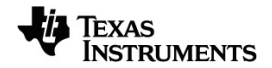

# **Sistema TI-Nspire™ CX Navigator™ Manual do utilizador**

Saiba mais sobre a tecnologia TI através da ajuda online em [education.ti.com/eguide](https://education.ti.com/eguide).

## *Informações importantes*

Salvo indicação em contrário constante da Licença que acompanha o programa, a Texas Instruments renuncia a todas as garantias mencionadas, quer sejam expressas ou implícitas, incluindo mas não se limitando a qualquer garantia implícita de comercialização ou adequação a um fim específico, no que respeita aos materiais licenciados são disponibilizados numa base "como estão". A TI não se responsabiliza, em circunstância alguma, por qualquer dano indireto, especial ou acidental, relacionado ou decorrente da utilização destes materiais, e a única e exclusiva responsabilidade da Texas Instruments, independentemente da forma de Acão, não excederá o preço indicado na licença do programa. Além disso, a Texas Instruments não se responsabiliza por qualquer reclamação relacionada com a utilização destes materiais por terceiros.

© 2023 Texas Instruments Incorporated

Adobe®, Apple®, Excel®, Mac®, Microsoft®, PowerPoint®, SMART® Notebook, Vernier DataQuest™, Vernier EasyLink®, Vernier EasyTemp®, Vernier Go!Link®, Vernier Go!Motion®, Vernier Go!Temp®, Windows® e Windows® XP são marcas registadas dos respetivos titulares.

Os produtos reais podem variar ligeiramente das imagens fornecidas.

## *Índice*

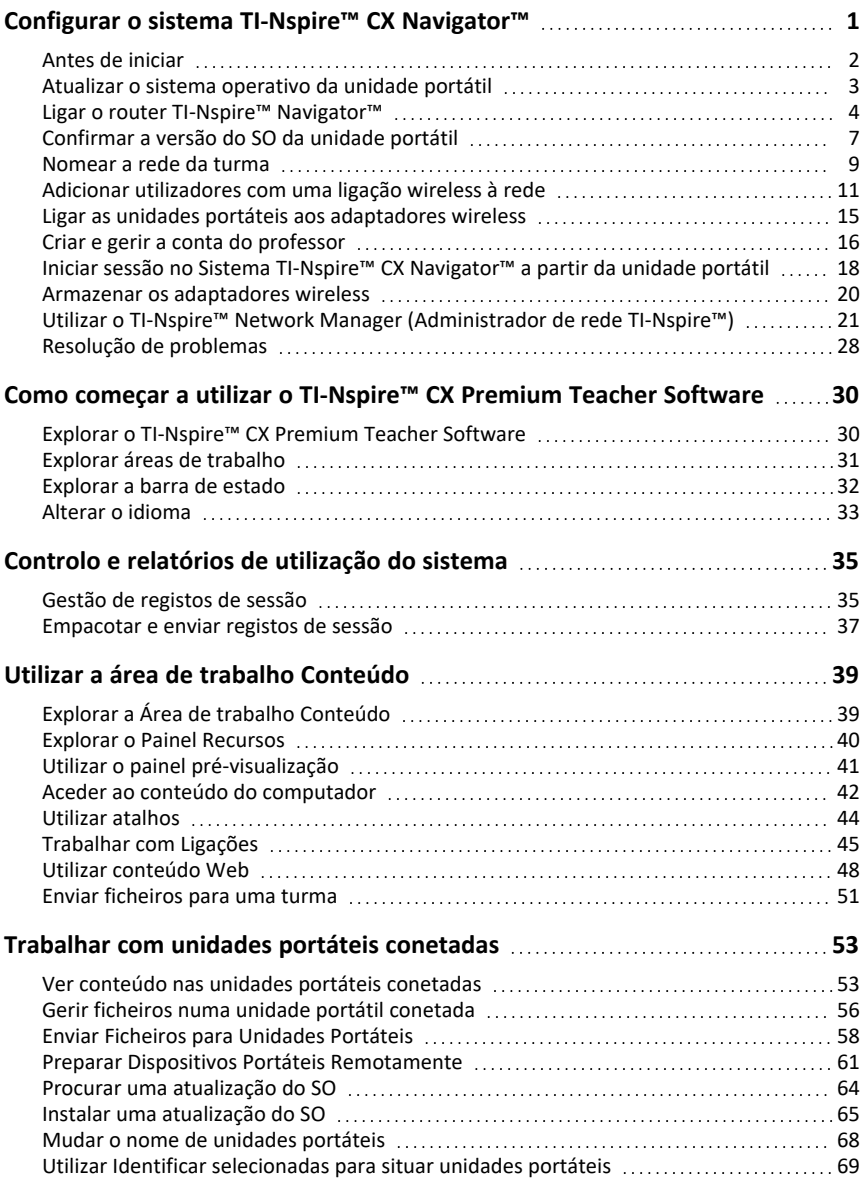

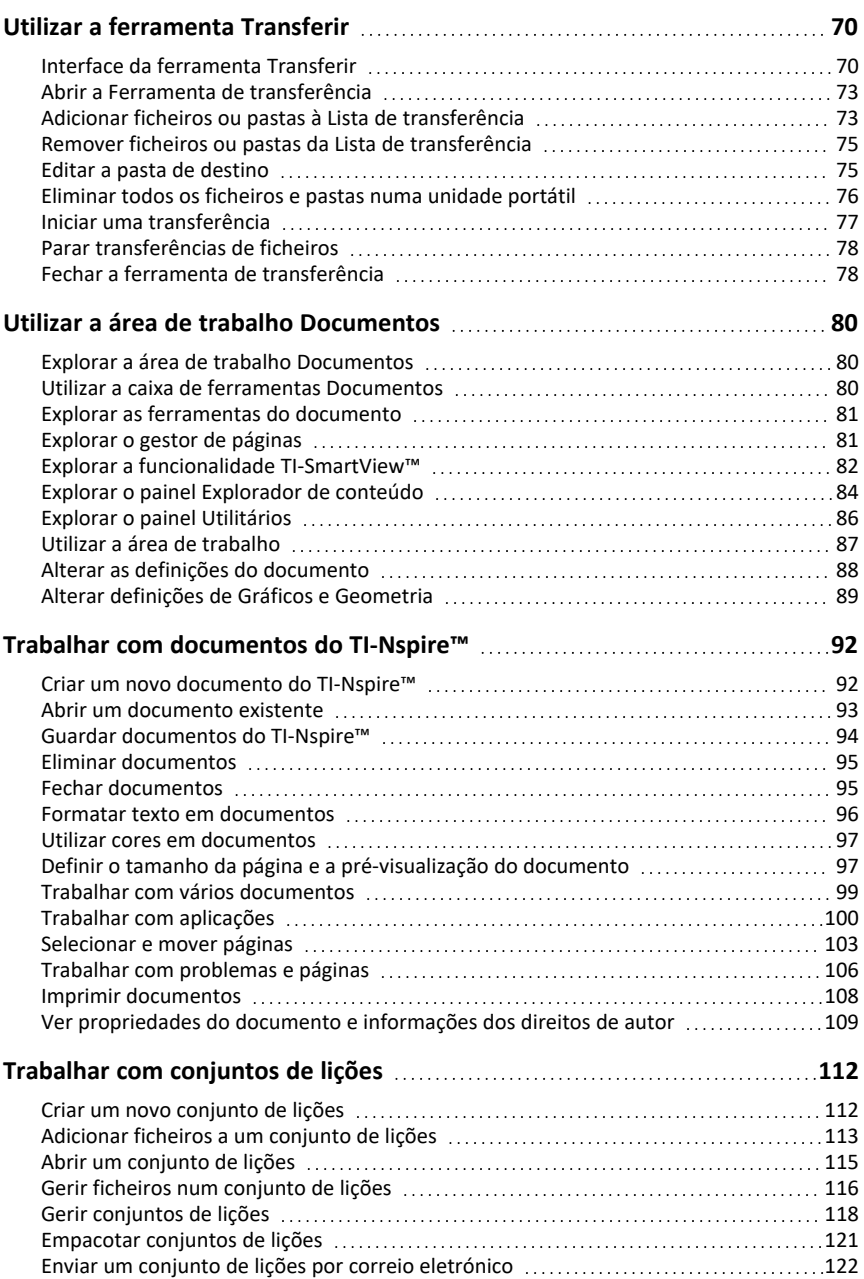

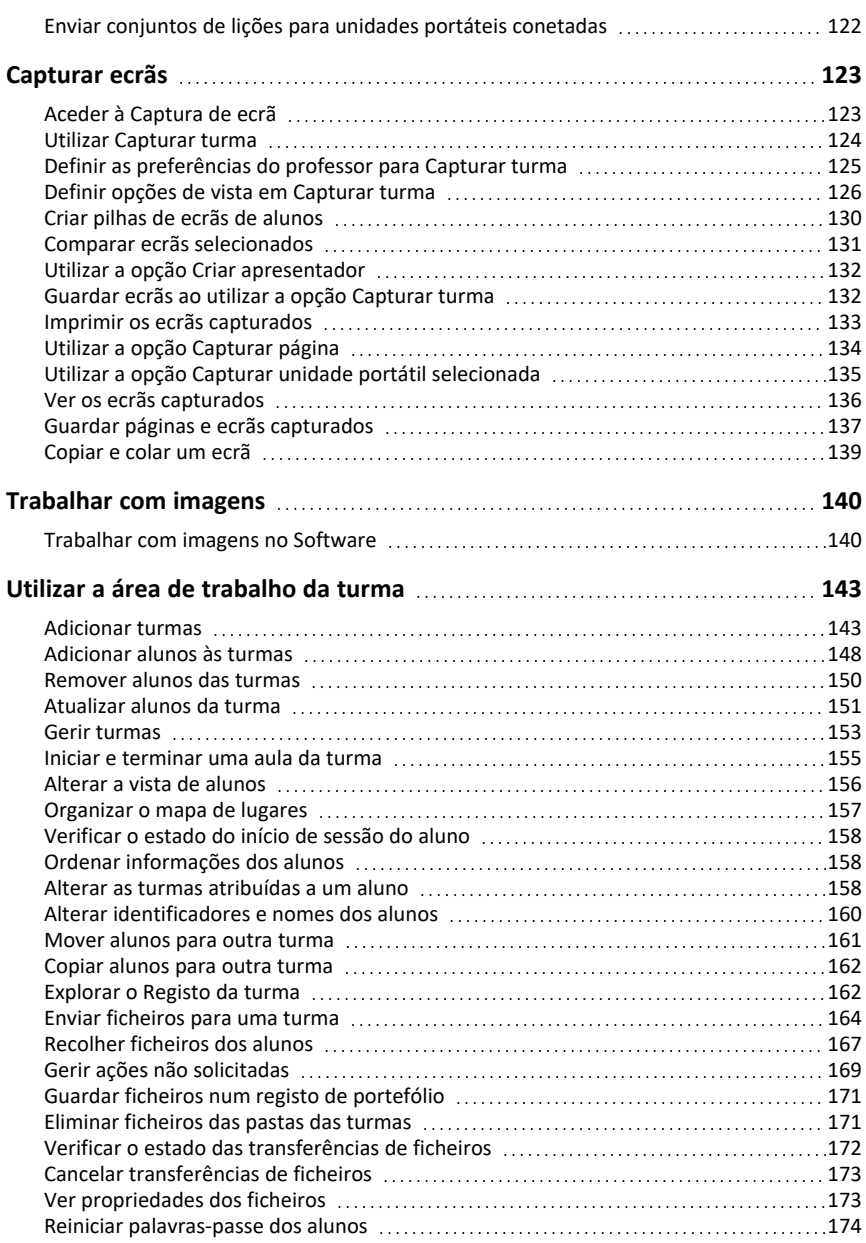

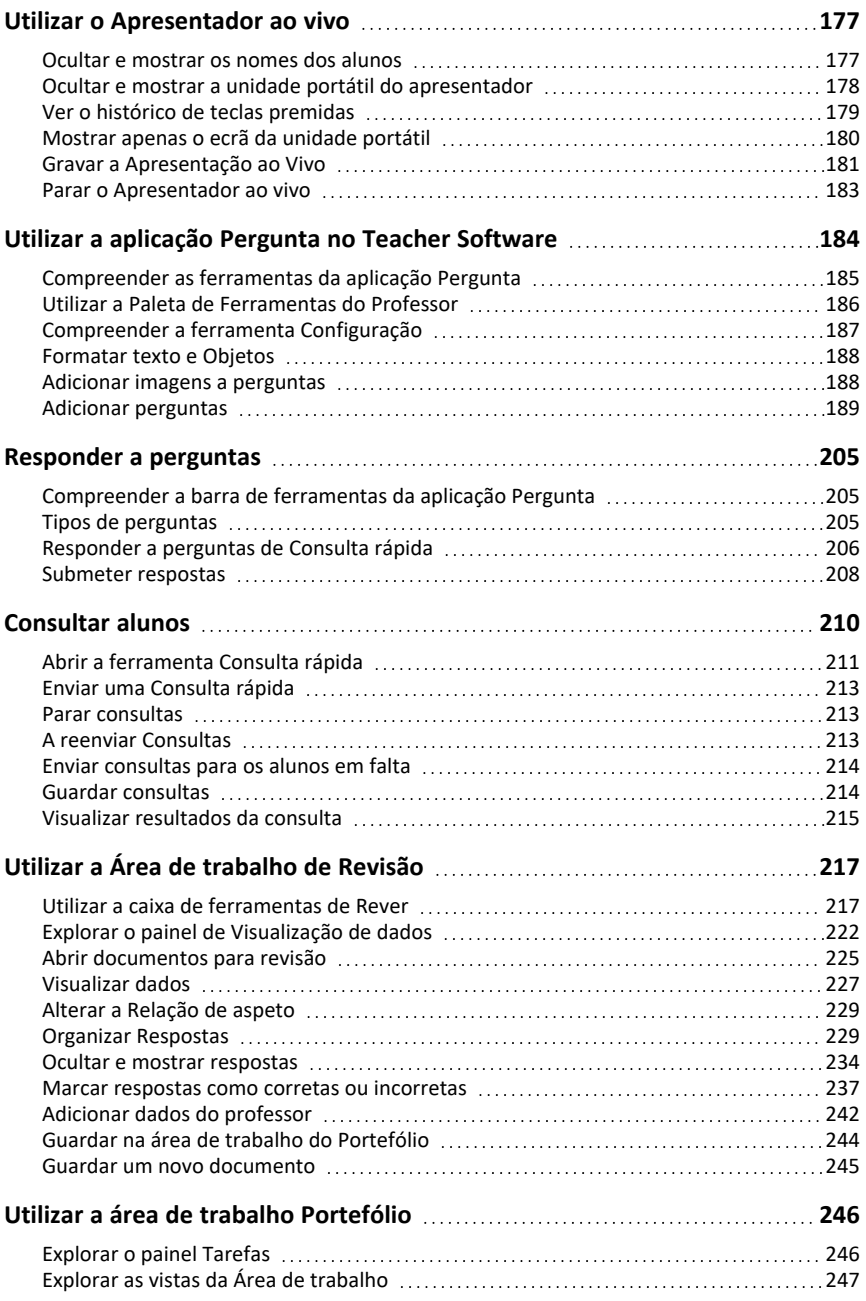

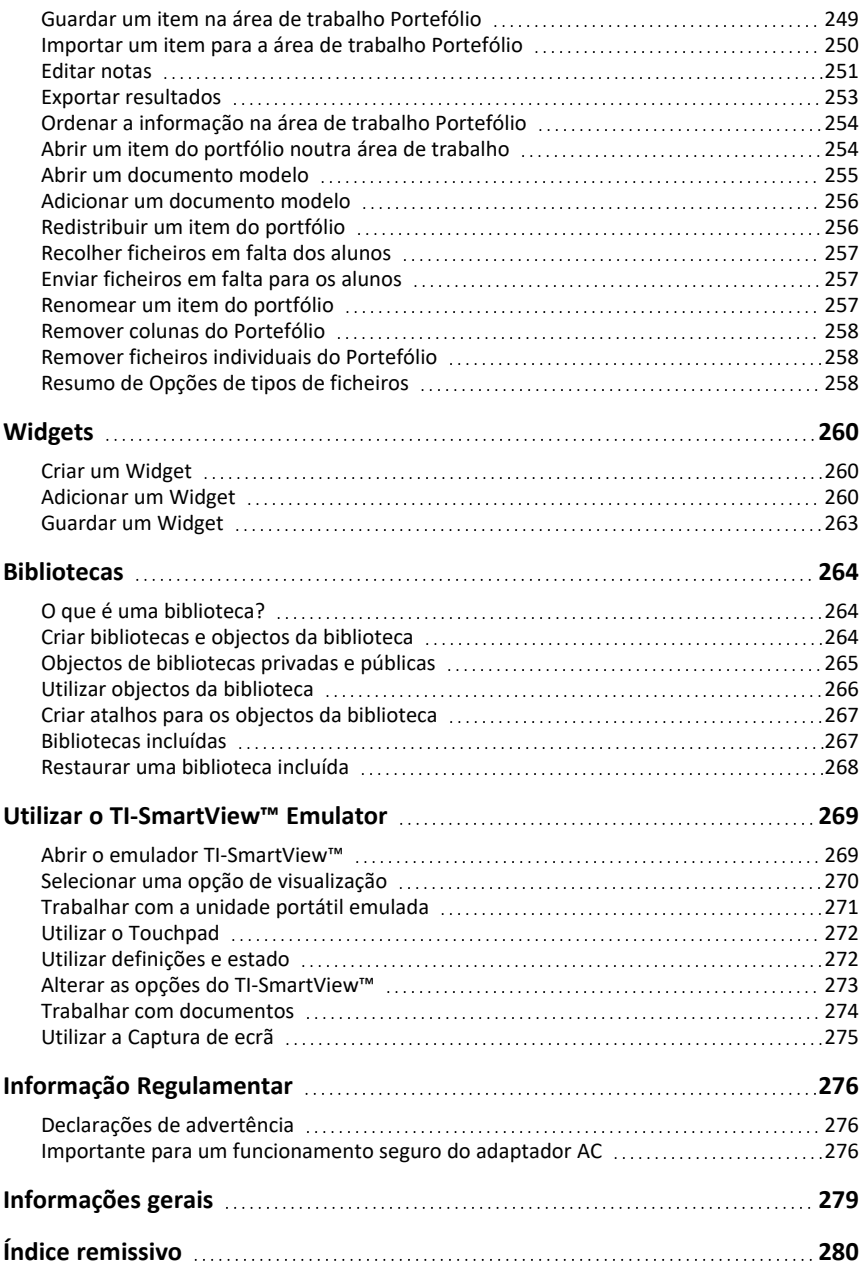

# <span id="page-7-0"></span>**Configurar o sistema TI-Nspire™ CX Navigator™**

O sistema TI-Nspire™ CX Navigator™ dá-lhe as ferramentas de hardware e software de que necessita para configurar uma rede sem fios na sala de aula:

- Utilizar a **Consulta rápida** para enviar consultas aos alunos, receber as respetivas respostas e rever os resultados das consultas com os alunos.
- Utilizar a **Captura de ecrã** para capturar automaticamente os ecrãs das unidades portáteis ou dos computadores dos alunos, ou a intervalos de tempo específicos.
- Utilizar o **Apresentador ao vivo** para apresentar o trabalho tal como está a ser realizado no ecrã da sua unidade de portátil ou nos ecrãs das unidades portáteis dos alunos.
- Utilizar a **Área de trabalho de Revisão** para recolher e rever os trabalhos dos alunos, ver resultados em tempo real à medida que os alunos respondem às perguntas e analisar dados de toda a turma ou de alunos específicos.

#### **Sobre o Hardware**

Dependendo dos requisitos da sala de aula, o sistema TINspire™ Navigator™ pode incluir o seguinte hardware, o qual é utilizado para criar uma rede de comunicações wireless que permitem ao seu computador comunicar com as unidades portáteis dos alunos:

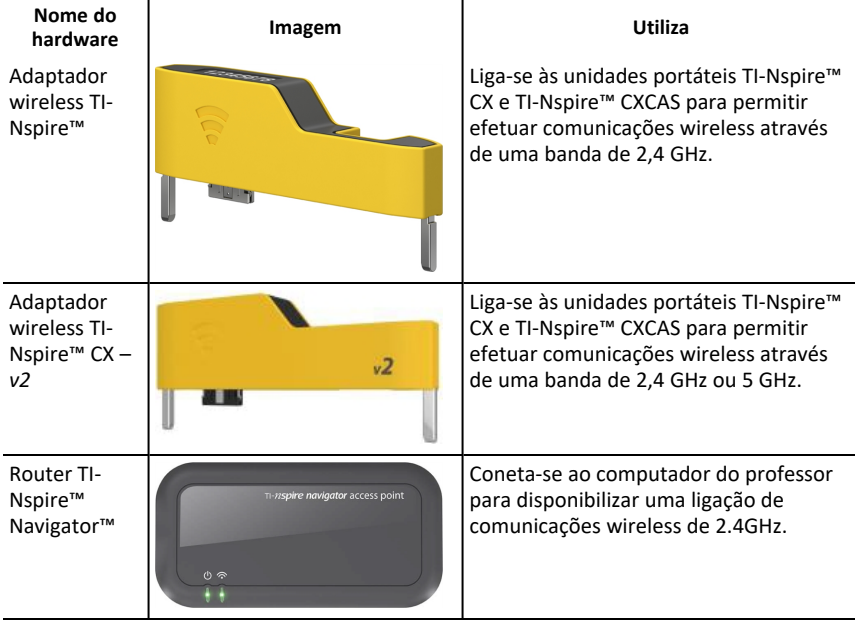

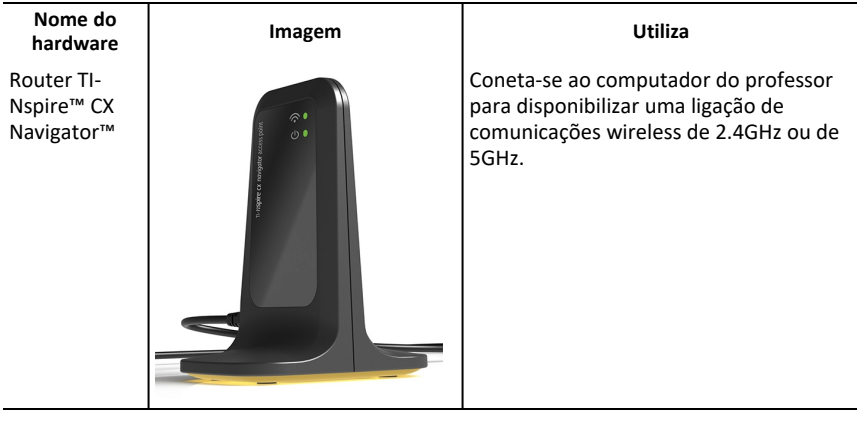

## <span id="page-8-0"></span>*Antes de iniciar*

Quando abre uma nova versão do TI-Nspire™ CX Premium Teacher Software pela primeira vez com um router ligado ou selecionando **Window (Janela) > Enable TI-Nspire CX Navigator (Ativar TI-Nspire CX Navigator)**, o assistente do arranque do Sistema TI-Nspire CX Navigator é aberto e orienta-o pelo processo automatizado de configuração da sua sala de aula sem fios. Antes de iniciar o processo de configuração da rede wireless:

• Certifique-se de que instalou e ativou o TI-Nspire™ CX Premium Teacher Software no computador.

**Nota**: Se estiver a utilizar os adaptadores wireless TI-Nspire™, não precisa de os carregar. Os adaptadores wireless são alimentados pelas unidades portáteis.

• Desconecte o router TI-Nspire™ Navigator™ ou o router TI-Nspire™ CX Navigator™ do computador.

#### **Arranque do sistema automatizado**

Quando abre o software, o assistente de arranque orienta-o pelos passos necessários para:

• Atualizar todas as unidades portáteis dos alunos e salas de aula para a versão mais recente do sistema operativo (SO). O SO nas unidades portáteis tem de corresponder à versão de software instalada no seu computador.

**Importante!** Ao atualizar o SO, as unidades portáteis têm de estar conectadas ao computador através de um cabo USB ou de uma TI-Nspire™ CX Docking Station.

- A atribuição de um nome à rede da turma.
- Se necessário, a seleção de um canal para o router.
- A adição de utilizadores com uma ligação wireless à sua rede.
- A criação de uma cópia de segurança da configuração da rede da turma.

## <span id="page-9-0"></span>*Atualizar o sistema operativo da unidade portátil*

Ao instalar ou atualizar o TI-Nspire™ CX Premium Teacher Software com um router ligado ou selecionando **Window > Ativar TI-Nspire CX Navigator**, a caixa de diálogo Startup abre-se no momento em que abrir o software pela primeira vez. **É necessário** atualizar todas as unidades portáteis dos alunos e da sala de aulas para o sistema operativo mais recente.

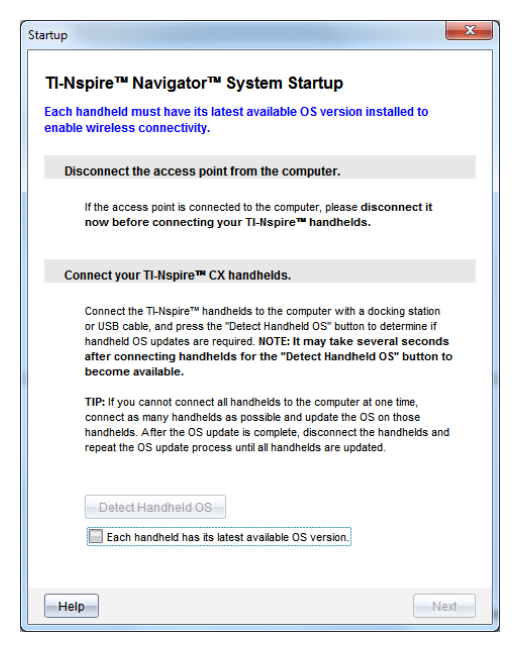

Realize os procedimentos que se seguem para garantir que todas as unidades portáteis se encontram atualizadas.

- 1. Desligue o router caso este esteja ligado ao computador.
- 2. Conete as unidades portáteis ao computador.

É necessário ligar as unidades portáteis através de um cabo USB ou ligar várias unidades portáteis através da docking station TI-Nspire™.

#### 3. Clique em **Detetar SO da unidade portátil**.

- Se o SO das unidades portáteis conetadas corresponder à versão do software, surge a caixa de diálogo Atualizar o SO da unidade portátil, informando-o de que todas as unidades portáteis se encontram atualizadas. Clique em **Fechar** para regressar à caixa de diálogo Iniciar
- Se o SO das unidades portáteis conetadas não for atual, é apresentada a caixa de diálogo É necessário atualizar o SO da unidade portátil. Clique em **Atualizar SO**.

Surge a caixa de diálogo Adicionar à lista de transferências.

*<sup>3</sup> Configurar o sistema TI-Nspire™ CX Navigator™*

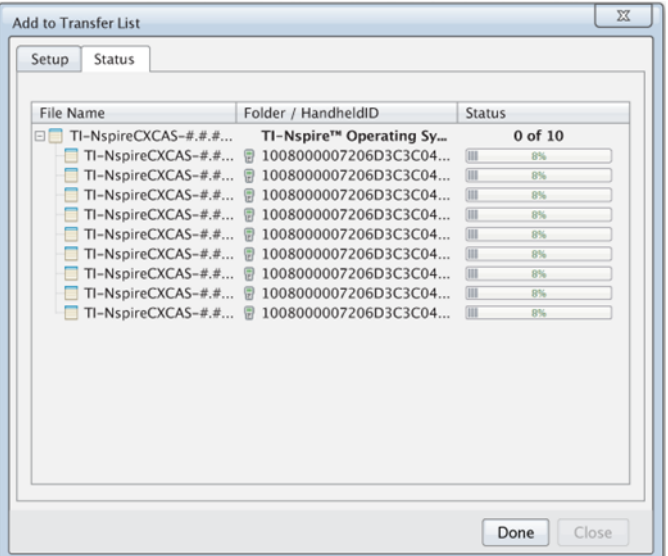

Os ficheiros do SO correspondentes são transferidos para as unidades portáteis conetadas. Pode atualizar as unidades portáteis TI-Nspire™ CX e as unidades portáteis TI-Nspire™ CX II em simultâneo. Caso não seja possível conetar todas as unidades portáteis em simultâneo, conete as que conseguir e atualize o SO. Após a conclusão da atualização do SO, remova as unidades portáteis e repita o processo de atualização do SO até que todas as unidades estejam atualizadas. O software irá detetar o SO necessário e iniciar a transferência à medida que coneta as unidades portáteis.

- Clique em **Concluído** para terminar o processo de transferência quando as todas as unidades portáteis estiverem atualizadas.
	- A Lista de transferências Adicionar SO é fechada.
	- Surge a caixa de diálogo Arranque.
- 4. Selecione a caixa de verificação **All handhelds are updated to OS version 6.0.3** (Todas as unidades portáteis atualizadas para a versão do SO).
- 5. Clique em **Seguinte**.

Surge a caixa de diálogo Ligar Router.

## <span id="page-10-0"></span>*Ligar o router TI-Nspire™ Navigator™*

Quando a atualização do sistema operativo de todas as unidades portáteis está completa, o próximo passo no processo de arranque do sistema é ligar o router. Quando liga o router ao computador, este é ativado e fica pronto a comunicar com os adaptadores de rede wireless.

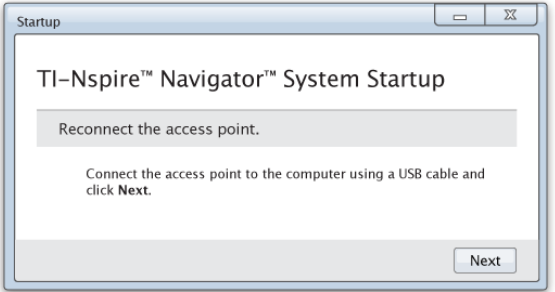

- 1. Ligue o router ao computador através de um cabo USB.
	- a) Ligue a extremidade curta do cabo USB ao router.

Ligue o router diretamente ao computador. Não ligue o router a um concentrador USB ou a uma docking station.

- b) Ligue a outra extremidade do cabo à porta USB do computador.
- c) Certifique-se de que a luz de alimentação do router está acesa. Indica que o router está a ser alimentado pelo computador. A luz de sinal indica atividade da ligação wireless.

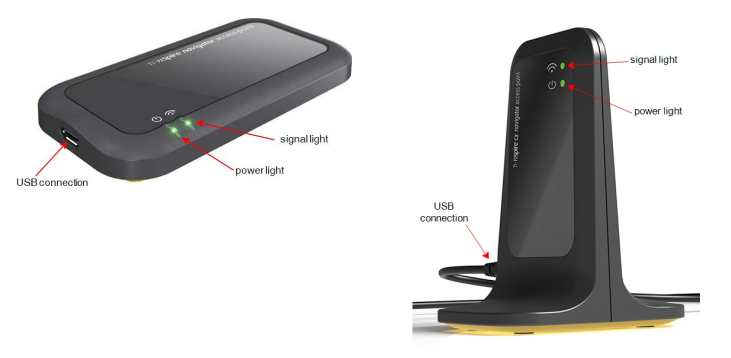

*Router TI-Nspire™ Navigator™ Router TI-Nspire™ CX Navigator™*

**Nota**: Caso o software não detete um router ligado no período de um minuto, é apresentada uma mensagem de erro. Feche a mensagem de erro e, em seguida, desligue e volte a ligar o router.

2. Clique em **Seguinte**.

O software deteta o tipo de ponto de router e verifica a versão do firmware do router. Caso uma nova versão do firmware esteja disponível, o software atualiza o firmware.

**Nota**: Pode demorar até 60 segundos para que o software detete o ponto de acesso.

**Importante!** Não interrompa o processo de atualização nem desligue o router até que a atualização do firmware esteja completa.

Quando a atualização estiver completa, o software procura uma rede da sala de aula configurada no router.

Caso exista uma rede da sala de aula, o software lembra-lhe que pode manter a configuração atual ou efetuar alterações.

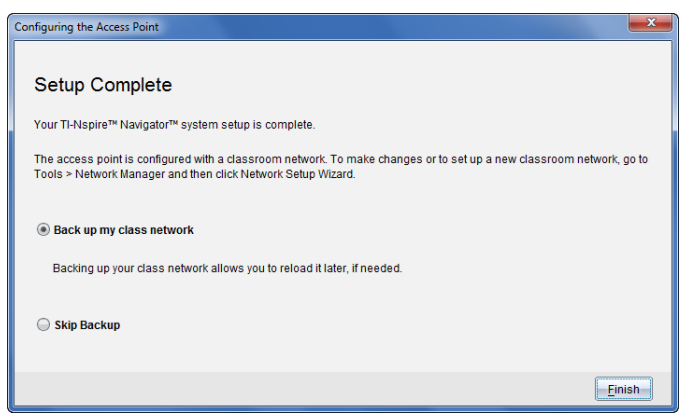

- Caso não exista uma rede de sala de aula, o software orienta-o através do assistente de Configuração da rede da turma.
- 3. Selecione **Criar uma cópia de segurança da minha rede da turma** para guardar uma cópia da configuração da rede da sala de aula.

As informações guardadas da rede incluem a lista de utilizadores com ligações sem fios, o nome da rede, o canal e o país selecionados no router.

Guardar uma rede permite-lhe recarregar posteriormente a configuração utilizando o Administrador de rede. Por predefinição, o ficheiro é guardado na pasta **Os meus documentos/TI-Nspire/Navigator Network**.

Para terminar sem guardar uma cópia de segurança, selecione **Ignorar cópia de segurança**.

4. Clique em **Concluir** para completar a configuração

**Nota**: Pode configurar uma rede a qualquer altura ou editar uma rede existente através do Administrador de rede.

#### **Resolução de problemas**

Se a atualização do firmware não for efetuada com êxito, surge a caixa de diálogo Aviso do SO.

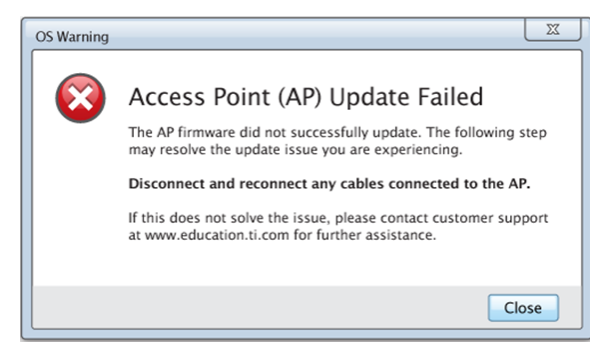

Para resolver o problema, desligue e volte a ligar todos os cabos ligados ao router e o software irá iniciar automaticamente o processo de atualização. Caso isto não resolva o problema, contacte o Suporte ao cliente.

## <span id="page-13-0"></span>*Confirmar a versão do SO da unidade portátil*

Caso não tenha atualizado as unidades portáteis durante o arranque, o assistente pede-lhe para confirmar se as unidades portáteis da sala de aula e dos estudantes estão atualizadas com a última versão do SO. A versão do SO nas unidades portáteis tem de corresponder à versão do software para que possa configurar a rede da sala de aula.

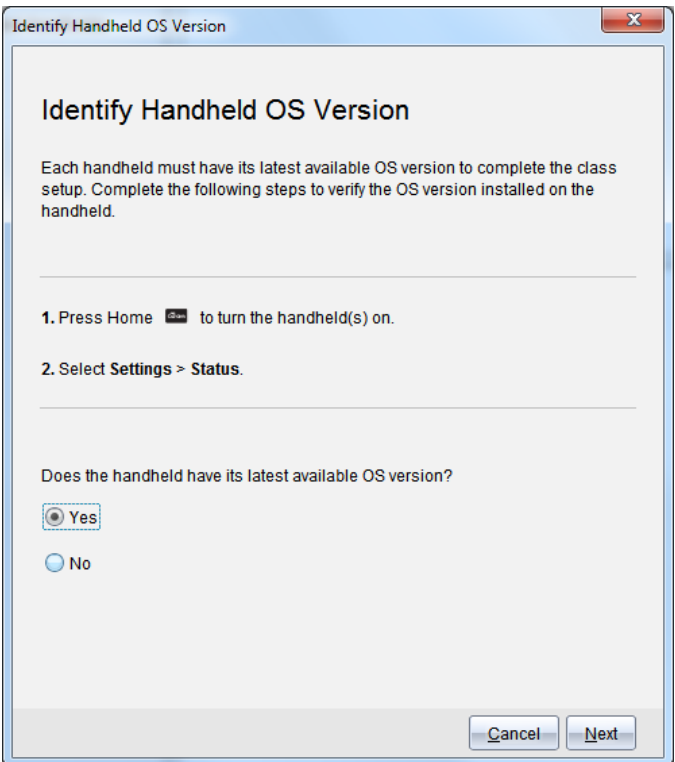

Para verificar a versão do SO numa unidade portátil,

- 1. Prima  $\boxed{\widehat{\mathfrak{m}}}$  on para ligar a unidade portátil.
- 2. Selecione **Definições > Estado** para abrir a janela de Estado da unidade portátil.

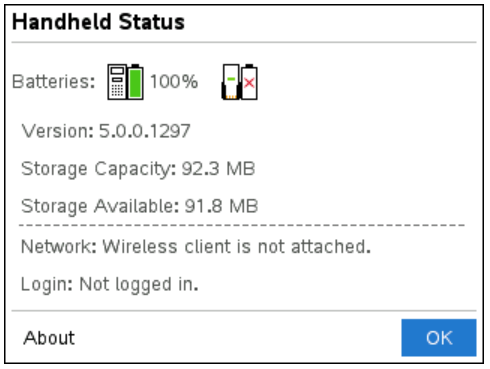

- 3. Certifique-se de que o SO na unidade portátil corresponde à versão do software do seu computador.
	- Caso a versão do SO esteja atualizada, selecione **Sim**.
	- Caso a versão do SO não esteja atualizada, selecione **Não**.
- 4. Clique em **Seguinte**.
	- Caso a versão do SO não esteja atualizada, surge a caixa de diálogo É necessário atualizar o SO da unidade portátil. Clique em **Atualizar SO** para abrir a Ferramenta de transferência Adicionar SO e atualizar as unidades portáteis.
	- Caso a versão do SO esteja atualizada, surge a caixa de diálogo Nome da rede da turma e pode continuar o processo de configuração da rede da turma.

### <span id="page-15-0"></span>*Nomear a rede da turma*

Quando surge a caixa de diálogo Nome da rede da turma, complete os seguintes passos para nomear a rede da turma.

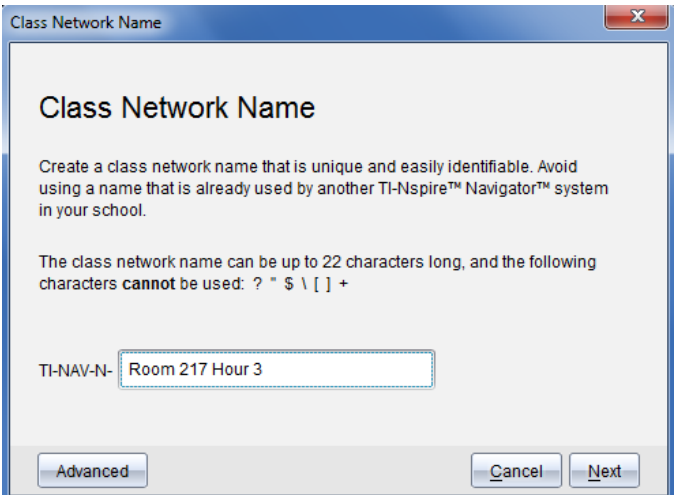

1. Escreva o nome que pretende atribuir à rede da turma no campo TI-NAV-N.

Utilize um nome que seja único, fácil de lembrar e fácil de identificar. O nome da rede da turma pode ter até 22 caracteres. Os nomes podem conter letras, números e espaços, mas não podem ter caracteres especiais, tais como ? " \$ \ ! [ ] +.

2. Clique em **Seguinte** para configurar o ponto de acesso sem alterações.

 $-$ ou  $-$ 

3. Clique em **Avançadas** para selecionar uma banda ou canal operacional diferente.

Se o router TI-Nspire™ Navigator™ <sup>estiver</sup> ligado, pode selecionar um canal operacional diferente.

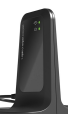

• Se o router TI-Nspire™ Navigator™ estiver ligado, pode selecionar uma banda de 2.4GHz ou 5GHz e pode selecionar um canal operacional diferente.

**Nota**: Os canais operacionais disponíveis para seleção são determinados pela versão do software instalado.

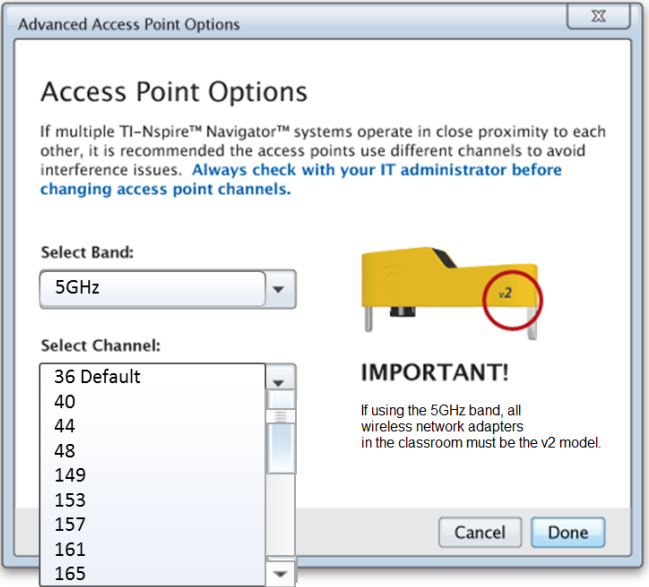

**Importante!** Caso esteja a utilizar o Adaptador de rede wireless TI-Nspire™ CX – adaptadores *v2*, pode selecionar a banda de 2.4GHz ou 5GHz. Caso tenha adaptadores de rede wireless diferentes, pode selecionar a banda 2.4GHz.

4. Clique em **Concluído**.

Surge a caixa de diálogo Configurar o router e o software configura o router e aplica o nome da rede da turma.

**Importante!** Não desligue o router durante a configuração.

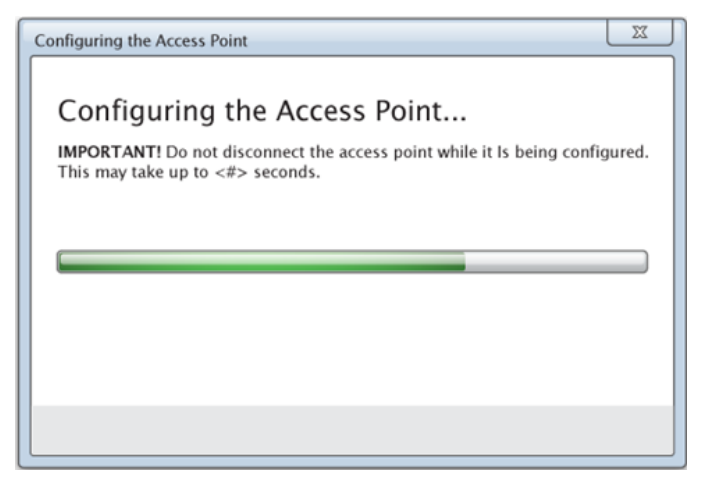

Quando o processo de configuração terminar, pode associar os seus utilizadores com ligações wireless.

## <span id="page-17-0"></span>*Adicionar utilizadores com uma ligação wireless à rede*

Depois de designar um nome para a rede da sua turma e de configurar os pontos, tem de associar os seus utilizadores wireless à rede. A forma como completa este processo depende de se tem docking stations que lhe permitem trabalhar com várias unidades portáteis e com utilizadores wireless em simultâneo.

- Caso tenha uma docking station, ligue os adaptadores às unidades portáteis e, em seguida, insira as unidades portáteis numa docking station que esteja ligada ao seu computador.
- Caso não tenha uma docking station, ligue os adaptadores wireless às unidades portáteis.

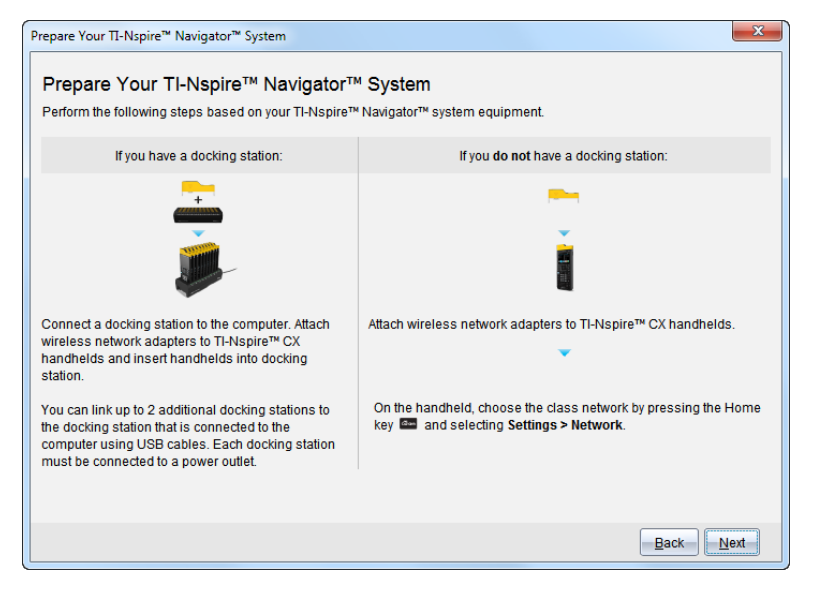

1. Siga as instruções no ecrã para ligar as unidades portáteis aos seus adaptadores wireless e/ou docking stations, e depois clique em **Next (Seguinte)**.

Surge a caixa de diálogo Adicionar utilizadores com uma ligação wireless à rede da turma.

O router localiza os utilizadores disponíveis e lista-os na caixa Utilizadores disponíveis. Pode demorar até seis minutos para o router localizar todos os utilizadores disponíveis. Selecione o número de utilizadores disponíveis para garantir que todos os utilizadores estão listados.

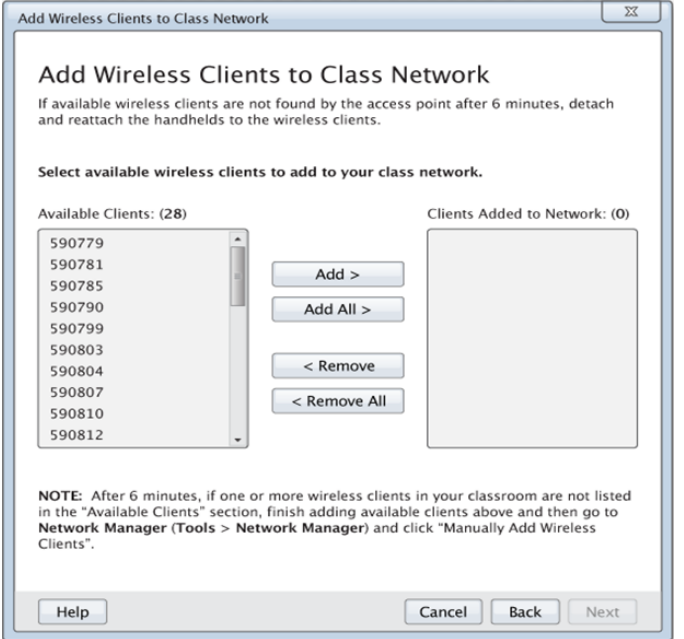

- 2. Siga os passos **a**, **b** e **c** em todas as unidades portáteis TI-Nspire™ que *não* estão inseridas na docking station.
	- a) Ligue cada unidade portátil.
	- b) No ecrã inicial da unidade portátil, selecione **Settings (Definições) > Network (Rede)**. A unidade portátil apresenta as redes disponíveis que estão ao alcance.
	- c) Selecione o nome que designou para a rede da turma e clique em **Connect (Ligar)**.
- 3. No ecrã Add Wireless Clients to Class Network (Adicionar Utilizadores Wireless a Rede da Turma), selecione os utilizadores wireless que pretende adicionar à rede da turma.
	- Para adicionar todos os utilizadores disponíveis listados, clique em **Adicionar tudo**.
	- Para adicionar utilizadores específicos, selecione um ID de cliente de cada vez e, em seguida, clique em **Adicionar**.

**Importante!** Os utilizadores só fazem parte da rede da turma depois de completar este passo para os adicionar.

4. Clique em **Seguinte** para associar os utilizadores wireless à rede da sala de aulas.

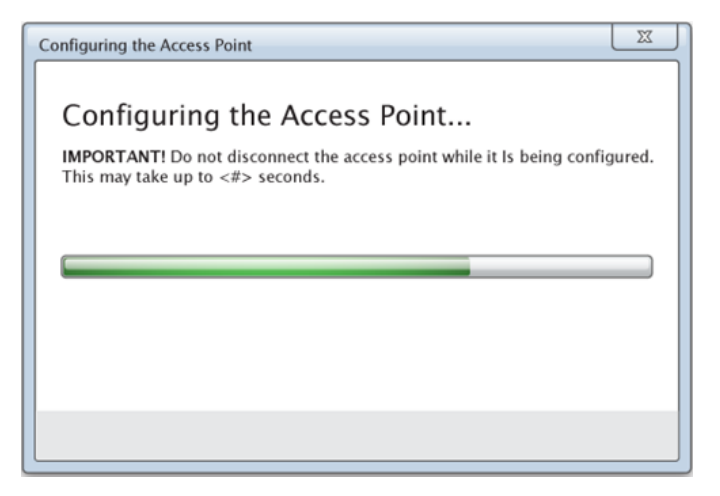

O software associa os utilizadores wireless anexados à rede da sala de aulas. Quando o processo terminar, surge a caixa de diálogo Configuração concluída.

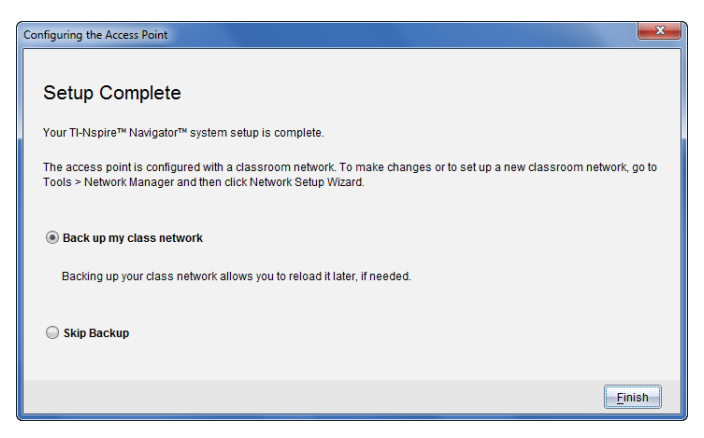

5. Selecione **Criar uma cópia de segurança da minha rede da turma** para guardar uma cópia da configuração da rede da sala de aula.

As informações de rede guardadas incluem a lista de IDs de utilizadores com uma ligação wireless, o nome da rede e o canal e país selecionados no router.

Guardar uma rede permite-lhe recarregar posteriormente a configuração utilizando o Administrador de rede. Por predefinição, o ficheiro é guardado na pasta **My Documents/TI-Nspire/Navigator Network**.

Para terminar sem guardar uma cópia de segurança, selecione **Ignorar cópia de segurança**.

6. Clique em **Concluir** para completar a configuração

**Nota**: pode adicionar, posteriormente, mais adaptadores wireless à rede da turma através do Administrador de rede.

## <span id="page-21-0"></span>*Ligar as unidades portáteis aos adaptadores wireless*

Os adaptadores wireless funcionam com as unidades portáteis TI-Nspire™ CX. Para conetar a unidade portátil a um adaptador wireless, respeite os procedimentos que se seguem.

1. Posicione o adaptador wireless na parte de cima da unidade portátil, de modo a que o conector no adaptador fique alinhado com o conector na parte de cima da unidade portátil.

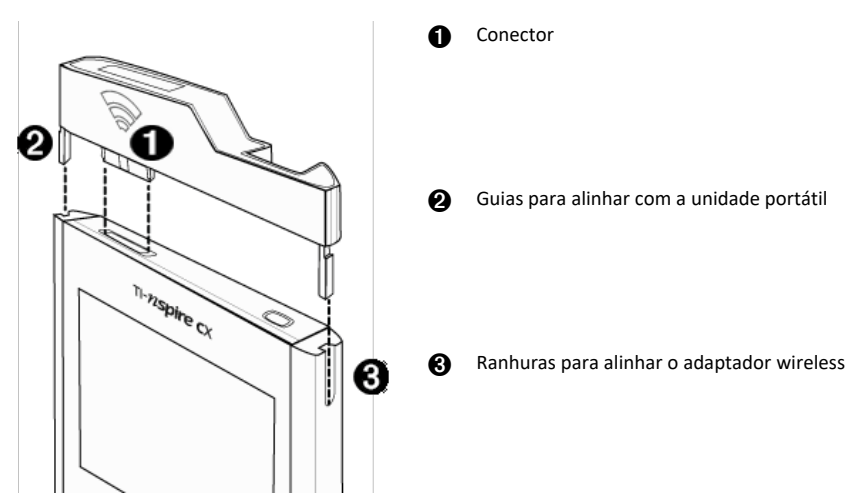

- 2. Faça deslizar o adaptador para a respetiva posição, certificando-se de que as guias nos lados do adaptador deslizam para as ranhuras nos lados da unidade portátil.
- 3. Prima firmemente o adaptador para o devido lugar.

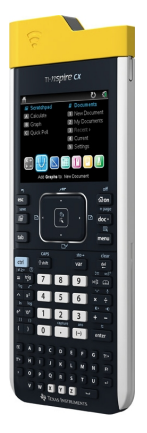

## <span id="page-22-0"></span>*Criar e gerir a conta do professor*

Crie a conta de professor na secção Teacher Preferences (Preferências do professor) no TI-Nspire™ CX Premium Teacher Software. A conta do professor permite iniciar a sessão na rede TI-Nspire™ Navigator™ a partir da unidade portátil. Depois de criar uma conta do professor, pode alterar a palavra-passe ou o nome de utilizador posteriormente.

#### **Criar a conta do professor**

- 1. Utilize o seletor da Área de trabalho para selecionar a Área de trabalho da turma.
- 2. Clique em **File (Ficheiro) > Settings (Definições) > Teacher Preferences (Preferências**

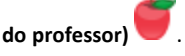

**Teacher Preferences Teacher Account** Username: Password: Reset Add teacher to classroom view **Options** Randomize order in Screen Capture Individualize Teacher Handheld in Screen Capture OK Cancel

Abre-se a caixa de diálogo das Preferências do professor.

- 3. Escreva um nome de utilizador.
- 4. Escreva uma palavra-passe.
- 5. Selecione ou anule a seleção da preferência para que o ícone do professor apareça na vista da sala de aula.

Se selecionar esta preferência, o ícone do professor surge na vista da sala de aulas e será incluído como destinatário nas operações Enviar para turma, Recolher da turma e Eliminar da turma. O ecrã da unidade portátil do professor é incluído nas capturas de ecrã da turma.

- 6. Selecione ou anule a seleção das opções para tornar aleatória a ordem em Captura de ecrã e para individualizar a unidade portátil do professor em Captura de ecrã.
	- **Selecionar aleatoriamente a ordem na Captura de ecrãs**. Ao selecionar esta opção, os ecrãs dos alunos são capturados e apresentados por ordem aleatória, não pela ordem na lista da turma. Isto permite que os alunos se concentrem no trabalho e não a quem pertence o ecrã que estão a ver.
- **Individualizar unidade portátil do professor na captura de ecrãs**. Selecionar esta opção mostra o ecrã do professor na captura de ecrãs.
- 7. Clique em **OK**.

#### **Alterar a palavra-passe da conta do professor**

- 1. Certifique-se de que não tem sessão iniciada na rede TI-Nspire™ Navigator™ na unidade portátil.
- 2. Clique em **File (Ficheiro) > Settings (Definições) > Teacher Preferences (Preferências**

**do professor)** .

Abre-se a caixa de diálogo das Preferências do professor.

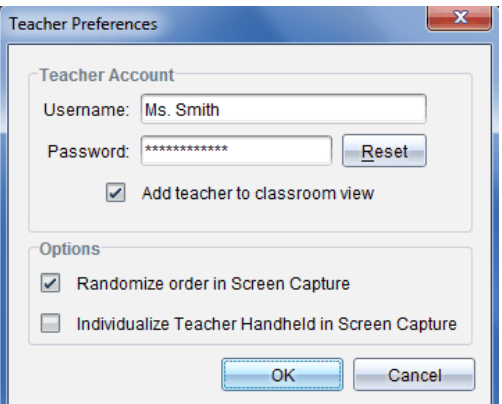

3. Clique em **Reiniciar**.

O sofware TI-Nspire™ Premium Teacher limpa a palavra-passe actual.

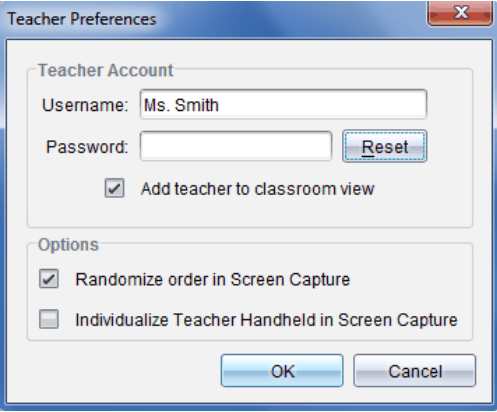

4. Escreva uma palavra-passe nova.

5. Clique em **OK**.

#### **Alterar o nome de utilizador da conta do professor**

- 1. Certifique-se de que não tem sessão iniciada na rede TI-Nspire™ Navigator™ na unidade portátil.
- 2. Clique em **File (Ficheiro) > Settings (Definições) > Teacher Preferences (Preferências**

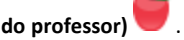

Abre-se a caixa de diálogo das Preferências do professor.

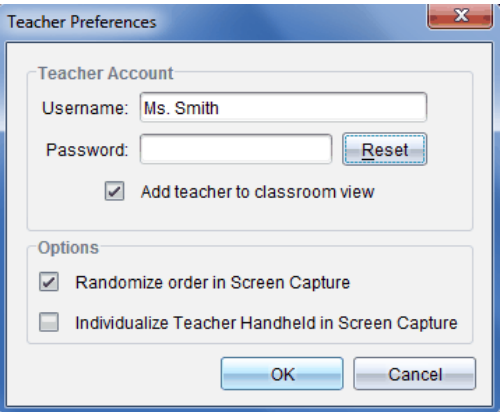

- 3. Introduza um novo nome de utilizador.
- <span id="page-24-0"></span>4. Clique em **OK**.

## *Iniciar sessão no Sistema TI-Nspire™ CX Navigator™ a partir da unidade portátil*

O sistema de aprendizagem na sala de aula TI-Nspire™ CX Navigator™ utiliza o computador e as unidades portáteis dos alunos. Para o professor e os alunos comunicarem utilizando a rede T-INspire™ Navigator™, os alunos têm de iniciar sessão na rede a partir das respetivas unidades portáteis.

**Nota:** Não tem de iniciar sessão para comunicar com as unidades portáteis dos alunos. Pode utilizar a Ferramenta de transferência para eliminar ficheiros ou enviar ficheiros e sistemas operativos para as unidades portáteis dos alunos. No entanto, se planear participar a partir da sua unidade portátil durante a sessão da turma TI-Nspire™ Navigator™, tem de iniciar sessão na rede TI-Nspire™ Navigator™ a partir da sua unidade portátil.

Para obter mais informações sobre como utilizar uma unidade portátil, consulte os manuais das unidades portáteis disponíveis em education.ti.com/guides.

Antes de iniciar sessão, certifique-se de que efetuou as seguintes ações:

• Criar a conta do professor na secção de Preferências do professor

- Iniciar uma sessão da turma no computador.
- A unidade portátil TI-Nspire™ está pronta para iniciar sessão. (O ícone  $\bigcirc$  está intermitente.)

Antes de os alunos iniciarem sessão, certifique-se de que efetuou as seguintes ações:

- Criar contas de alunos.
- Forneça aos alunos o nome da rede da turma, os nomes de utilizador e, se necessário, as palavras-passe.

#### **Iniciar sessão na rede TI-Nspire™ Navigator™**

- 1. Para iniciar sessão, efetue um dos seguintes procedimentos:
	- No ecrã inicial da unidade portátil TI-Nspire™, selecione **5:Settings (Definições)> 5:Login (Iniciar sessão)**.
	- Num ecrã diferente do ecrã inicial, prima~**>8:Login (Iniciar sessão)**.

A última rede à qual o utilizador wireless esteve associado aparece no ecrã da unidade portátil.

**Nota:** Se a unidade portátil estiver ligada ao computador através do cabo USB, não aparecem nomes de rede no ecrã e pode continuar a iniciar sessão.

2. Se o nome da rede que aparecer estiver correto, prossiga com o início de sessão. Se a rede não estiver correta, clique em **Rede**.

Os ecrãs da unidade portátil apresentam todas as redes às quais estiveram ligados e também outras redes ao alcance.

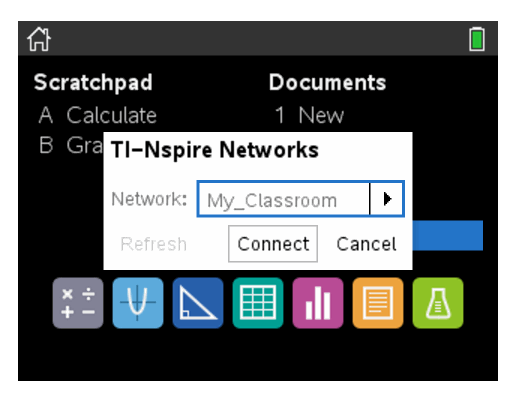

3. Selecione a rede a partir da lista e, em seguida, clique em **Ligar**.

O ecrã de início de sessão mostra o estado da ligação e apresenta o nome da rede quando a ligação for bem sucedida.

- 4. Escreva o nome de utilizador e a palavra-passe.
- 5. Selecione **Iniciar sessão**.

Abre-se o ecrã Início de sessão bem-sucedido.

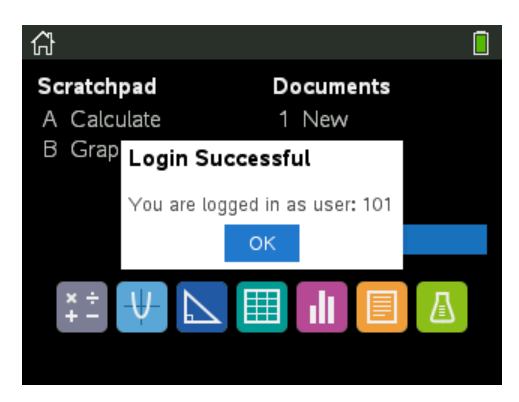

6. Clique em **OK**.

#### **Ícones de estado do início de sessão da unidade portátil TI-Nspire™**

Os ícones nos ecrãs das unidades portáteis TI-Nspire™ CX indicam o estado da comunicação entre a unidade portátil e o ponto de acesso, o suporte sem fios ou a rede TI-Navigator™. Os ícones indicam o estado como se segue.

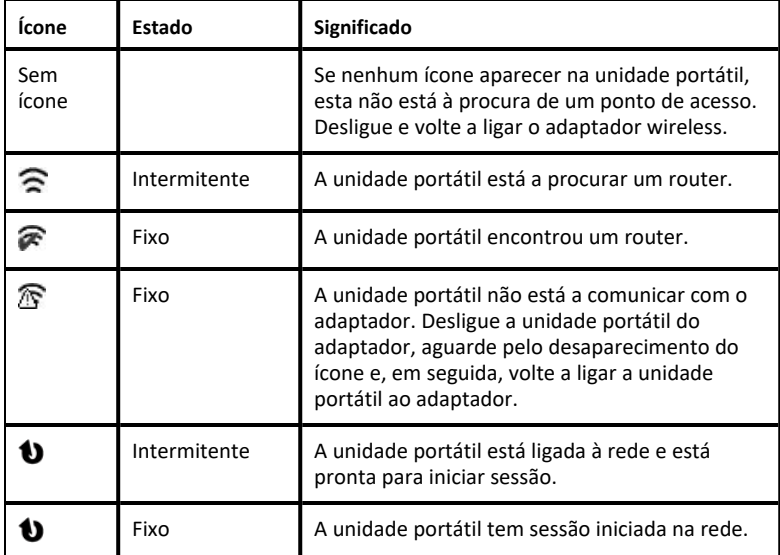

## <span id="page-26-0"></span>*Armazenar os adaptadores wireless*

Quando carregar as unidades portáteis durante a noite, pode deixar os adaptadores wireless conectados às unidades portáteis antes de as colocar na TI-Nspire™ CX Docking Station. Quando estiver pronto para utilizar as unidades portáteis na manhã seguinte, a unidade portátil deve estar totalmente carregada e o adaptador pronto para ser utilizado.

Pode remover o adaptador wireless da unidade portátil e armazenar os adaptadores na bolsa de armazenamento do adaptador durante a noite.

Se necessitar de armazenar os adaptadores wireless durante mais de duas semanas, retire o adaptador wireless da unidade portátil e armazene os adaptadores na bolsa de armazenamento do adaptador. Coloque a bolsa de armazenamento num local fresco e seco.

## <span id="page-27-0"></span>*Utilizar o TI-Nspire™ Network Manager (Administrador de rede TI-Nspire™)*

**Aceder ao TI-Nspire™ Network Manager (Administrador de rede TI-Nspire™)**

▶ Clique em **Tools (Ferramentas) Network Manager (Administrador de rede)**.

O TI-Nspire™ Network Manager (Administrador de rede TI-Nspire™) abre-se.

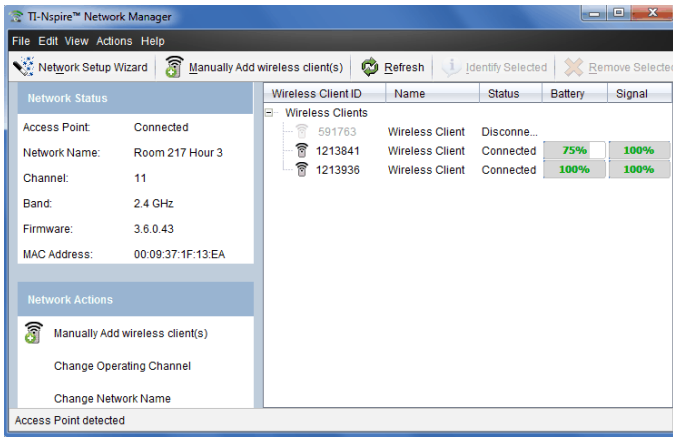

**Nota:** Clique em **Refresh (Atualizar)** em qualquer altura para atualizar a janela do TI-Nspire™ Network Manager (Administrador de rede TI-Nspire™).

#### **Abrir o Assistente de configuração de rede**

Pode configurar ou editar uma rede de sala de aulas a qualquer momento através do Assistente de configuração de rede.

▶ Na janela do TI-Nspire™ Network Manager (Administrador de rede TI-Nspire™), clique em **Network Setup Wizard (Assistente de configuração de rede)**.

O assistente orienta-o no processo de configuração da rede de sala de aulas, incluindo:

- Atualizar todas as unidades portáteis dos alunos e salas de aula para a versão mais recente do sistema operativo (SO). O SO nas unidades portáteis tem de corresponder à versão de software instalada no seu computador.
- A ligação do router e, se necessário, a atualização do firmware do router.
- A atribuição de um nome à rede da turma.
- Se necessário, a seleção de um canal para o router.
- A adição de utilizadores com uma ligação wireless à sua rede.
- A criação de uma cópia de segurança da configuração da rede da turma.

#### **Verificar o estado da rede**

O estado da rede é apresentado na barra lateral da janela do TI-Nspire™ Network Manager (Administrador de rede TI-Nspire™).

**Nota**: Se a barra lateral estiver oculta, clique em **View (Ver) > Sidebar (Barra lateral)**. Clique em **Atualizar** para atualizar o estado caso o Administrador de rede esteja aberto.

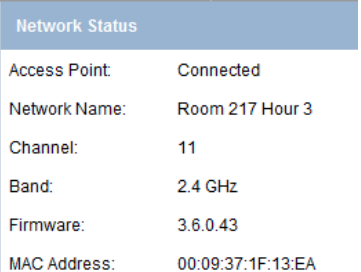

O estado da rede mostra as seguintes informações:

- **Router**. Mostra se o router está ligado ou desligado.
- **Nome da rede**. O nome que atribuiu à rede quando a configurou.
- **Canal**. O canal operacional do router para a rede atual.
- **Banda**. A ligação de comunicação selecionada.
- **Firmware**. A versão do router.
- **Endereço MAC**. O endereço de Controlo de Acesso ao Meio que identifica o router.

Após configurar a rede, todos os adaptadores que adicionou são apresentados na janela do TI-Nspire™ Network Manager (Administrador de rede TI-Nspire™). Se o adaptador estiver carregado e conectado a uma unidade portátil TI-Nspire™ ligada, o TI-Nspire™ Network Manager (Administrador de rede TI-Nspire™) apresenta o estado como conectado. Podem ser necessários até 30 segundos para reconhecer o utilizador wireless e indicar o respetivo estado como conectado. A janela de estado também apresenta o estado da bateria e a intensidade do sinal.

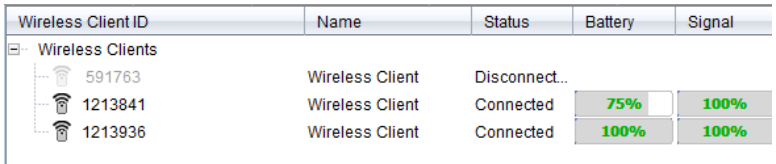

Se o adaptador não estiver conectado a uma unidade portátil TI-Nspire™ ligada, o TI-Nspire™ Network Manager (Administrador de rede TI-Nspire™) apresenta o estado como desconectado. O TI-Nspire™ Network Manager (Administrador de rede TI-Nspire™) memoriza os ID dos adaptadores adicionados e, da próxima vez que conectar uma unidade portátil, o Administrador de rede reconhece-a.

#### **Adicionar manualmente utilizadores com uma ligação sem fios**

Pode adicionar adaptadores wireless manualmente em qualquer altura.

Ao adicionar um adaptador wireless manualmente, este é apresentado imediatamente na janela do TI-Nspire™ Network Manager (Administrador de rede TI-Nspire™).

1. Na janela do TI-Nspire™ Network Manager Administrador de rede TI-Nspire™, clique em **Manually Add Wireless Client(s) (Adicionar manualmente cliente(s) sem fios)**.

É apresentada a caixa de diálogo Adicionar utilizadores com uma ligação wireless por número de ID.

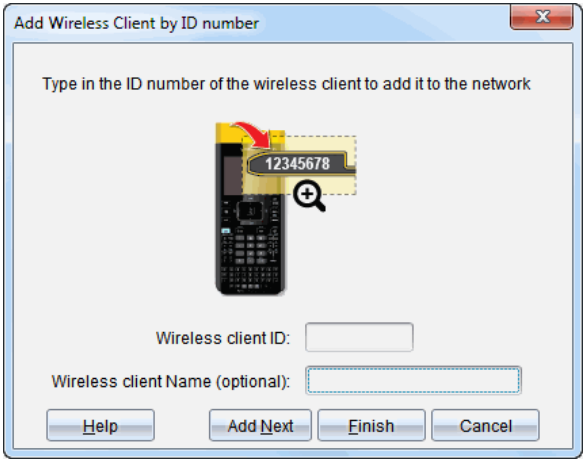

- 2. Por cada adaptador que adicionar, procure o número de ID na parte posterior do adaptador e introduza-o na caixa **Wireless Client ID (ID de cliente sem fios)**. O ID é composto pelos últimos seis dígitos do número de oito dígitos (ignore os primeiros dois zeros).
- 3. Introduza um nome de utilizador na caixa **Nome de utilizador do utilizador com uma ligação wireless** (opcional).

Os apelidos podem ser compostos por letras, espaços e números. O nome tem de conter pelo menos 1 caráter e pode conter até 64 carateres, no máximo.

- 4. Clique em **Add Next (Adicionar seguinte)** para adicionar outro adaptador se pretender adicionar mais do que um cliente wireless.
- 5. Quando terminar de adicionar todos os adaptadores, clique em **Finish (Terminar)**.

Depois de adicionar manualmente utilizadores com uma ligação wireless, precisa de os associar à rede utilizando as unidades portáteis.

- 6. Ligue cada uma das unidades portáteis TI-Nspire™.
- 7. Conecte o adaptador a cada unidade portátil. (Consulte as instruções de ligação de adaptadores sem fios a uma unidade portátil TI-Nspire™.)
- 8. No ecrã inicial da unidade portátil TI-Nspire™, selecione **5:Settings (Definições) > 6:Network (Rede)**.

A unidade portátil apresenta as redes disponíveis que estão ao alcance.

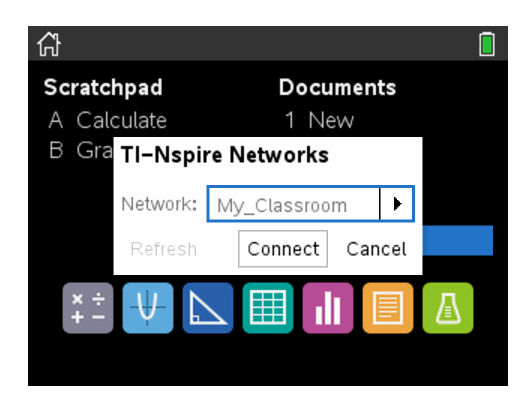

9. Selecione a rede à qual adicionou os utilizadores com uma ligação wireless e clique em **Ligar**.

Os utilizadores com uma ligação wireless ficam agora associados ao router.

#### **Alterar o canal operacional**

1. Na janela do TI-Nspire™ Network Manager (Administrador de rede TI-Nspire™), clique em **Change Operating Channels (Alterar canais operacionais)**.

Surge a caixa de diálogo Opções avançadas do router.

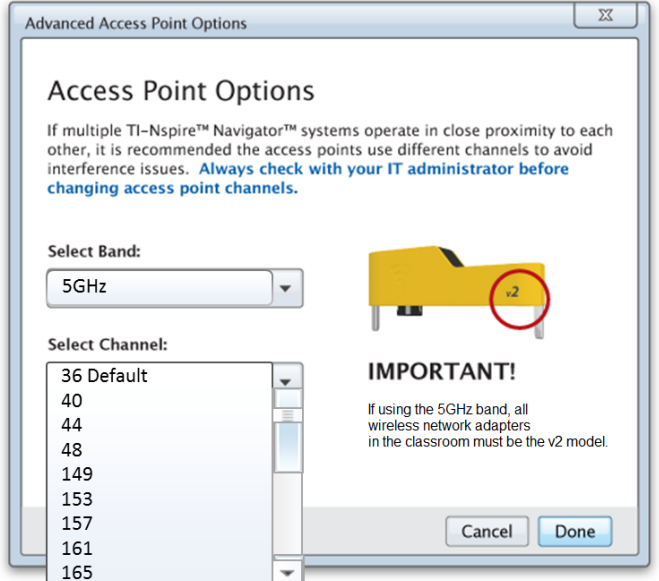

**Importante!** Se estiver a utilizar o adaptador de rede TI*-Nspire™ CX Navigator™ – adaptadores* v2, pode selecionar a banda de 2,4 GHz ou 5 GHz. Caso tenha adaptadores de rede wireless diferentes, pode selecionar a banda 2.4GHz.

- 2. A partir da caixa pendente, selecione um canal diferente.
- 3. Clique em **Concluído**.

Surge a caixa de diálogo Configurar o router e o software configura o router.

#### **Guardar uma configuração de rede**

Ao guardar uma configuração de rede, pode recarregar posteriormente a configuração através do TI-Nspire™ Network Manager (Administrador de rede TI-Nspire™). As informações de rede guardadas incluem a lista de IDs de utilizadores com uma ligação wireless, o nome da rede e o canal e país selecionados no router. Por predefinição, o ficheiro é guardado na pasta **My Documents/TI-Nspire/Navigator Network**.

1. Na janela do Network Manager TI-Nspire™ (Administrador de rede TI-Nspire™), clique em **Actions (Ações)** > **Save Network Setup (Guardar configuração de rede)**.

Abre-se a caixa de diálogo Guardar.

2. Atribua um nome à rede e, em seguida, clique em **Guardar**. Pode guardar o ficheiro numa localização diferente, se pretender.

#### **Reutilizar uma rede guardada**

A reutilização de uma rede guardada permite-lhe recarregar a configuração de uma rede guardada. Reutilizar uma rede pode poupar tempo, uma vez que não tem de configurá-la novamente.

1. Na janela do Network Manager TI-Nspire™ (Administrador de rede TI-Nspire™), clique em **Actions (Ações)** > **Apply Saved Network Setup (Aplicar configuração de rede guardada)**.

A caixa de diálogo Aplicar uma rede abre-se.

- 2. Selecione a rede e, em seguida, clique em **Aplicar uma rede**.
- 3. O router é configurado com a configuração da rede guardada.

#### **Identificar utilizadores com uma ligação wireless**

Para identificar utilizadores com uma ligação wireless dos quais não obtém respostas, realize os procedimentos que se seguem.

- 1. Na lista de componentes de hardware na janela do Network Manager TI-Nspire™ (Administrador de rede TI-Nspire™), clique para selecionar os clientes sem fios. Para selecionar mais do que um cliente sem fios, mantenha premida a tecla **Shift** ou **Ctrl** (Mac®: tecla") e clique nos itens que pretende selecionar.
- 2. Clique em **Actions (Ações) > Identify Selected (Identificar seleccionados)**.
- 3. Observe a sala de aula.
	- Se estiver a utilizar uma estação de ancoragem, ambos os LEDs na estação de ancoragem ficam intermitentes rapidamente com uma cor verde.

Pode identificar os utilizadores com uma ligação wireless que não estão a funcionar porque os respetivos LEDs **não** estão intermitentes.

Agora que sabe onde estão os utilizadores com uma ligação wireless que não estão a funcionar, pode adicioná-los novamente à rede.

#### **Remover utilizadores com uma ligação wireless**

Para remover adaptadores da rede da turma, execute os passos seguintes.

- 1. Na janela do TI-Nspire™ Network Manager (Administrador de rede TI-Nspire™), selecione os adaptadores sem fios que pretende remover da rede.
- 2. Clique em **Actions (Ações)** Removed Selected (Remover selecionados) .
- 3. Quando lhe for solicitado, clique em **Remover**.

Os utilizadores com uma ligação wireless selecionados são removidos da lista.

#### **Repor as Predefinições de Fábrica do Router**

1. Na janela do TI-Nspire™ Network Manager (Administrador de rede TI-Nspire™), clique em **Actions (Ações) > Set Default Factory Settings to Access Point (Definir predefinições de fábrica do router)**.

O router é reconfigurado para as predefinições de fábrica.

<span id="page-34-0"></span>2. Clique em **OK** quando a mensagem de confirmação for apresentada.

## *Resolução de problemas*

Esta secção descreve alguns dos problemas que pode encontrar e apresenta sugestões para a sua resolução.

Contacte o Suporte a clientes caso necessite de assistência.

#### **O software não deteta todas as unidades portáteis conetadas.**

A tecnologia USB 3.0 limita o número de unidades portáteis que podem ser detetadas pelo computador.

Para saber se possui uma porta USB 3.0:

- No Windows®, aceda a Gestor de dispositivos no Painel de controlo.
- No Mac®, aceda ao menu **Apple > Acerca deste Mac > Mais informações > Relatório do sistema**e, em seguida, selecione **Hardware > USB** no painel à esquerda.

Pode conetar e atualizar uma unidade portátil de cada vez através de um cabo USB ou até 10 unidades portáteis ao mesmo tempo através da TI-Nspire™ CX Docking Station.

#### **Ocorreu uma falha na atualização do router durante a configuração do software.**

Desligue e volte a ligar os cabos ligados ao router. O software reinicia automaticamente o processo de atualização.

#### **O sistema operativo atualizado não é instalado na unidade portátil.**

Certifique-se de que a unidade portátil está totalmente carregada antes de iniciar uma atualização do SO.

#### **O software não aceita o nome de rede da turma.**

O nome de rede da turma pode ter até 22 carateres. Os nomes podem incluir letras (A...Z, a...z), (0...9)e espaços, mas não podem conter carateres especiais, tais como ? " \$ \ ! [ ] +. Utilize um nome único, fácil de memorizar e que identifique facilmente. Por exemplo: Sra. Smith Mat Sala 65

#### **O router apresenta problemas de ligação.**

Certifique-se de que não existem objetos junto ao router quando este estiver ligado.

O canal operacional ou banda do router pode afetar a ligação.

**Importante!** Consulte sempre o seu administrador de TI antes de alterar os canais do router.

- Se o router TI-Nspire™ CX Navigator™ estiver ligado e se estiver a utilizar o Adaptador de rede sem fios TI-Nspire™ CX – adaptadores *v2*, pode selecionar uma banda de 2.4GHz ou 5GHz, assim como um canal operacional diferente.
- Caso tenha adaptadores de rede wireless diferentes, pode selecionar a banda 2.4GHz.

O canal operacional para 5GHz nos Estados Unidos, Canadá e China é 36. O canal operacional para 5GHz nos restantes países é 149.

Para selecionar uma banda ou canal operacional diferente, aceda a **Ferramentas > Administrador de rede** e, em seguida, clique em **Alterar Canal Operacional**.

#### **A rede wireless não funciona.**

Para poder utilizar a rede wireless, o SO nas unidades portáteis tem de corresponder à versão do software TI-Nspire™ no computador.
# **Como começar a utilizar o TI-Nspire™ CX Premium Teacher Software**

## *Explorar o TI-Nspire™ CX Premium Teacher Software*

Se é a primeira vez que utiliza o software, será aberta por predefinição a área de trabalho de Conteúdo. As áreas de trabalho são explicadas com maior pormenor a seguir.

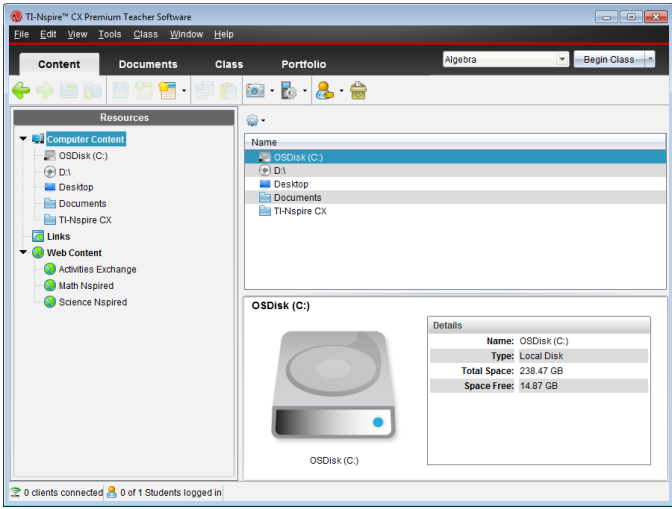

As ferramentas descritas a seguir estão disponíveis em todas as áreas de trabalho do TI-Nspire™ CX Premium Teacher Software. Para mais informações sobre outras áreas do software, consulte os capítulos relativos a cada área de trabalho.

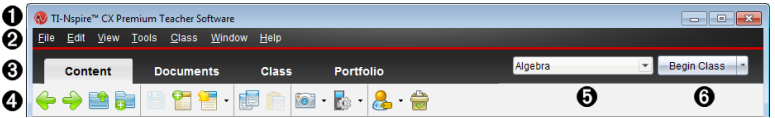

- À **Barra de título**. Mostra o nome do documento atual e o nome do software. Os botões de minimizar, maximizar e fechar estão situados no canto direito.
- Á **Barra de menus**. Contém ferramentas para trabalhar com documentos na área de trabalho atual e contém opções para modificar as definições do sistema.
- Â **Seletor da área de trabalho**. Utilize estes separadores para alternar entre as áreas de trabalho Conteúdo, Turma, Documentos, Rever e Portefólio.

**Nota**: Algumas tarefas que realize podem impedir que altere imediatamente as áreas de trabalho. Se uma caixa de diálogo esperar uma resposta sua, digite-a e, de seguida, altere as áreas de trabalho.

- Ã **Menu Ferramentas.** Mostra ferramentas utilizadas frequentemente quando se trabalha em cada área de trabalho. Cada área de trabalho tem os ícones Consulta rápida, Captura de ecrã, e Formato de nome de aluno. As outras opções do menu Ferramentas mudam consoante a área de trabalho aberta. Estas ferramentas são abrangidas nos seus respetivos capítulos.
	- A ferramenta Formato de nome de aluno permite-lhe escolher a forma como são apresentados os nomes dos alunos; ou seja, por Apelido, Primeiro nome, Nome de utilizador, Nome apresentado, ID do aluno ou oculto.
	- Utilize a ferramenta Captura de ecrã para tirar uma fotografia de um documento activo no computador, ou capturar imagens dos ecrãs de uma ou de todas as unidades portáteis conectadas. Pode capturar várias imagens, e pode copiar/colar e guardar as imagens. Para mais informações, consulte a seção *Capturar ecrãs*.
	- A ferramenta Consulta rápida permite-lhe enviar uma consulta aos alunos e estes recebem-na de forma imediata nas suas unidades portáteis, e receber as respostas dos alunos. Para mais informações, consulte a seção *Consultar estudantes*.
- Ä **Lista de turmas**. Mostra as turmas atualmente disponíveis.
- Å **Botão Ações de turma**. Pode iniciar, pausar, retomar ou finalizar uma aula.

## *Explorar áreas de trabalho*

O TI-Nspire™ CX Premium Teacher Software utiliza áreas de trabalho para lhe permitir aceder facilmente às tarefas que utiliza com maior frequência. O software tem cinco áreas de trabalho predefinidas. Cada área de trabalho é explicada em pormenor no seu respetivo capítulo.

- **Área de trabalho Conteúdo**. Encontrar e gerir o conteúdo do computador, ligações a sites Web, unidades portáteis conectadas ou conteúdo Web da Texas Instruments.
- **Área de trabalho da Turma**. Gerir turmas e alunos, utilizar o painel de registo da turma e trocar ficheiros com os alunos. Tal como em versões anteriores, v6.0.3 a versão 4.0 permite-lhe misturar unidades portáteis TI-Nspire™ CX e TI-Nspire™ CX CAS numa mesma turma. O software do professor deve ser v6.0.3e as unidades portáteis devem ter v6.0.3 do sistema operativo da unidade portátil. Não se esqueça de que, a partir da versão 4.0, o software não suporta a mistura de unidades portáteis TI-Nspire™ e TI-Nspire™ CX .
- **Área de trabalho Documentos**. Criar documentos e demonstrar conceitos matemáticos.
- **Área de trabalho de Revisão**. Rever um conjunto de documentos reunidos; assinalar, mostrar ou ocultar respostas dos alunos; alternar vistas de dados; e organizar dados.
- **Área de trabalho do Portefólio**. Guardar, armazenar, rever e gerir tarefas de aulas atribuídas aos alunos.

**Nota:** Só serão apresentadas as áreas de trabalho Content (Conteúdo) e Document (Documento) se o Navigator não tiver sido ativado. Para ativar o Navigator, selecione **Window (Janela) > Enable TI-Nspire CX Navigator (Ativar TI-Nspire CX Navigator)**. Além disso, a área de trabalho Review (Revisão) só é apresentada quando existir um item aberto para revisão.

## *Explorar a barra de estado*

Alguma informação na barra de estado muda, dependendo da área de trabalho aberta.

Em todas as áreas de trabalho, a barra de estado fornece informações sobre o estado da rede e o estado do início de sessão dos alunos.

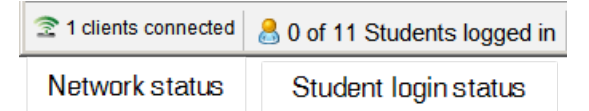

O estado da rede mostra quantos adaptadores de rede sem fios TI-Nspire CX estão atualmente ligados ao sistema. Pode clicar aqui para iniciar a janela do Administrador de rede.

O estado do início de sessão dos alunos indica quantos alunos têm sessão iniciada na aula atualmente e quantos alunos estão atribuídos à aula atual.

Na área de trabalho de Documentos, a barra de estado fornece informação adicional.

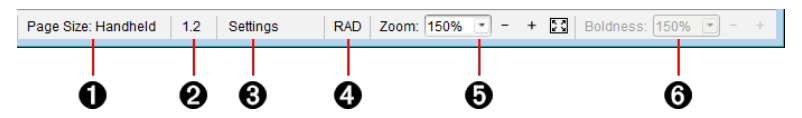

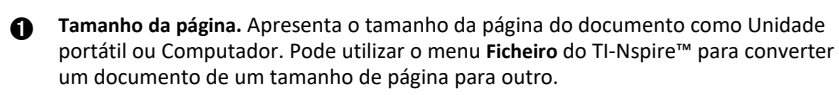

Á **Contador de problemas/páginas**. Define uma etiqueta com o número do problema e o número de página da página ativa. Por exemplo, uma etiqueta com **1.2** identifica o Problema **1**, Página **2**.

Â **Definições**. Clique duas vezes para visualizar ou alterar as Definições do documento ativo ou para alterar as Predefinições do documento.

Ã **Modo Ângulo**. Mostra uma abreviatura do modo ângulo (Graus, Radianos ou Gradianos) em efeito. Passe o ponteiro sobre o indicador para ver o nome completo.

Ä **Zoom**. Apenas está ativado na pré-visualização da Unidade portátil (clique em **Prévisualização do documento**, na barra de ferramentas e selecione **Unidade portátil**). Clique em ▼ e selecione um valor de ampliação, ou clique no botão de ampliação à medida  $\ddot{\bullet}$  para ajustar automaticamente a pré-visualização ao tamanho da janela.

Å **Espessura**. Apenas está ativada na Pré-visualização do Computador (clique em **Prévisualização** do documento**, na barra de ferramentas, e selecione** Computador). Clique em ▼ e selecione um valor para aumentar ou diminuir a espessura do texto e de outros itens.

Na área de trabalho Rever, a informação na barra de estado muda consoante a vista do gestor de páginas.

- Se estiver na vista de documento, a barra de estado fornece as mesmas informações do que a barra de estado da área de trabalho Documentos.
- Se estiver na vista de respostas dos alunos, a barra de estado tem ícones de Visualização de dados. Utilize os ícones para alternar entre as vistas de gráfico de barras, tabela e gráfico.

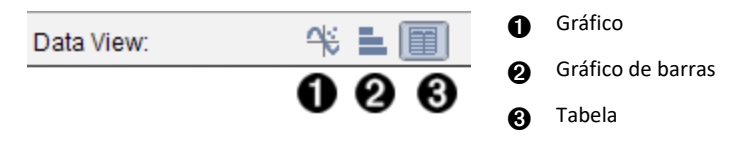

Na área de trabalho Turma, a barra de estado tem ícones da Vista de alunos. Utilize os ícones para alternar entre a vista Seating Chart (Mapa de lugares) e Student List (Lista de alunos).

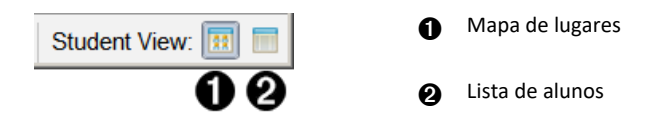

## *Alterar o idioma*

Utilize esta opção para selecionar um idioma preferido. Tem de reiniciar o software para ativar o idioma.

1. Clique em **File (Ficheiro) > Settings (Definições) > Change Language (Alterar idioma)**.

A caixa de diálogo Escolher um idioma abre.

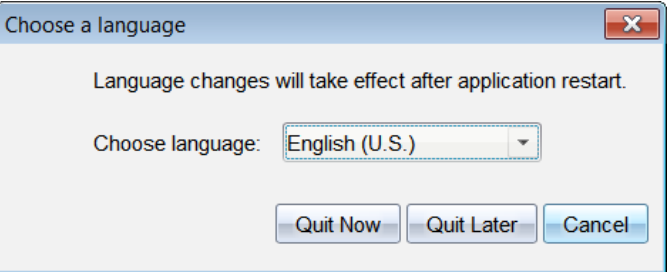

- 2. Clique em  $\blacktriangleright$  para abrir a lista pendente Escolher idioma.
- 3. Selecione o idioma pretendido.

4. Clique em **Sair agora** para fechar imediatamente o software. Irão aparecer solicitações para guardar quaisquer documentos abertos. Quando reinicia o software, a alteração de idioma fica efetiva.

 $-$ ou $-$ 

Clique em **Sair mais tarde** para continuar o seu trabalho. A alteração de idioma só é aplicada após fechar e reiniciar posteriormente o software.

# **Controlo e relatórios de utilização do sistema**

As escolas que participam em programas de investigação e as escolas que recebem fundos provenientes de iniciativas são obrigadas a controlar a utilização dos sistemas TINspire™ Navigator™ pelos alunos e a fornecer relatórios para efeitos de auditoria.

Para controlar automaticamente a utilização dos Sistemas TI-Nspire Navigator pelos alunos, é criada uma pasta chamada "RegistosSessão" dentro da pasta adequada do software TI-Nspire™ Navigator™ no computador do professor, quando é instalado o software. O software gera os ficheiros necessários para controlar os tipos de atividades, presenças, informação da sessão e atividades que decorrem durante uma aula. Os ficheiros são dependentes entre eles e devem ser mantidos juntos na pasta RegistosSessão de forma a que a informação de utilização seja controlada e relatada corretamente.

O sistema captura automaticamente dados de utilização do sistema e anexa as informações para cada nova aula no ficheiro apropriado. Se o sistema não encontrar uma pasta RegistosSessão, os dados não são controlados.

### *Gestão de registos de sessão*

O sistema gera automaticamente os seguintes ficheiros com variáveis separadas por vírgula (csv) e armazena-os na pasta RegistosSessão. Cada vez que iniciar o software TI-Nspire™, os registos são anexados ao registo do dia anterior para manter um registo completo.

- **Ficheiro Activities.csv**. As atividades realizadas no decorrer das aulas são registadas neste ficheiro.
- **Ficheiro ActivityTypes.csv**. Este ficheiro é a tabela de consulta utilizada como referência pelo sistema ao gerar um relatório de utilização.
- **Ficheiro Attendance.csv**. São registadas neste ficheiro as informações de cada estudante que inicia sessão.
- **Ficheiro ClassSession.csv**. As informações de todas as aulas são registadas neste ficheiro.

#### **Utilização do ficheiro Activities**

O sistema regista informações relativas a atividades realizadas no decorrer da aula neste ficheiro. A informação inclui:

- **ClassSessionID**. O ID da turma único para o programa de subsídios.
- **ClassName**. O nome da turma tal como está definido no software.
- **ActivityTypeID**. O tipo de atividade que decorreu durante a aula. A ID corresponde aos tipos de atividade definidos no ficheiro de Tipo de Atividade.
- **ActivityDetail**. Dados adicionais relativos ao tipo de atividade, caso se encontrem disponíveis.
- **ActivityStart**. Hora a que começou a atividade.
- **ActivityEnd**. Hora a que terminou a atividade.
- **NumStudent**. Número de alunos que participaram nesta atividade.

#### **Utilização do ficheiro ActivityTypes**

O ficheiro ActivityTypes é uma tabela de consulta que inclui códigos de identificação de tipos de atividade e uma breve descrição de cada atividade.

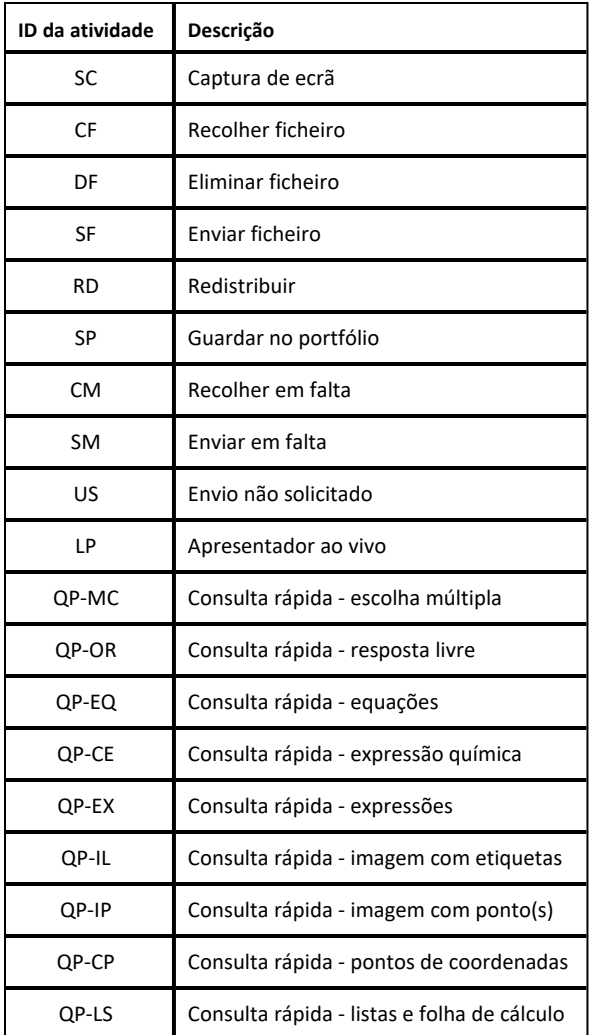

#### **Utilização do ficheiro Attendance**

O sistema regista no ficheiro Attendance as informações de cada aluno que iniciou sessão. A informação inclui:

• **Class ID**. O ID da turma único para o programa de subsídios.

- **Class Name**. O nome da turma tal como está definido no software.
- **Last Name**. Último nome do aluno.
- **First Name**. Primeiro nome do aluno.
- **Date and Time**. A data e a hora em que o aluno iniciou sessão. Utilizado para identificar alunos que iniciaram sessão à hora ou atrasados.
- **Student ID**. A ID do aluno.

#### **Utilização do ficheiro Class Session**

O sistema regista as informações de cada aula segundo o ID da turma. As informações incluem:

- **ClassSessionID**. O ID da turma único para o programa de subsídios.
- **ClassName**. O nome da turma tal como está definido no software.
- **Start**. Hora de início da aula registada quando o professor clica em Iniciar aula.
- **End**. Hora de fim da aula registada quando o professor clica em Terminar aula.
- **NumStudent**. Número de alunos que iniciaram sessão durante a aula.
- **ClassSectionName**. Nome da secção da turma.
- **QuickPollTotalTime**. Tempo que o aluno passou nas Consultas Rápidas.

#### **Gerir ficheiros de registo**

Os ficheiros de registo da sessão são geridos automaticamente com base na dimensão do ficheiro sempre que o TI-Nspire™ é desligado. Se a dimensão de qualquer um dos ficheiros for superior a 1 MB durante o encerramento, é criada uma cópia de segurança de cada ficheiro na pasta RegistosSessão com os nomes seguintes:

- Activities-bak.csv
- ActivityTypes-bak.csv
- Attendance-bak.csv
- ClassSession-bak.csv

**Nota**: Se já existir um ficheiro de cópia de segurança, será substituído por uma versão mais recente.

Da próxima vez que o TI-Nspire™ for ligado, serão criados quatro ficheiros de registo novos e vazios.

### *Empacotar e enviar registos de sessão*

O administrador da região deve relatar a utilização à fonte de financiamento para fins de auditoria em intervalos regulares. Quando são pedidos os ficheiros, os professores podem facilmente empacotar os ficheiros de sessão num ficheiro zip e enviar o ficheiro para o administrador. O ficheiro zip preserva o formato e dependências dos ficheiros da atividade e inclui um ficheiro predefinido que identifica o ficheiro zip para o administrador.

Siga os seguintes passos para compactar os ficheiros na pasta RegistosdeSessão num ficheiro zip e enviar o ficheiro para o administrador.

1. A partir da Área de trabalho Conteúdo, clique em **Ficheiro > Compactar registos de sessão**.

**Nota**: Este item do menu só estará disponível se a pasta RegistosdeSessão tiver sido criada.

É guardado o conteúdo do registo da sessão anterior. Os dados de sessões subsequentes serão anexados aos ficheiros existentes na mesma pasta que as sessões anteriores.

O software efetua o empacotamento dos ficheiros num zip e atribui um nome predefinido (TI\_PKG\_RegistosdeSessão\_DDMMAAAA). Abre-se a caixa de diálogo do pacote de Registos.

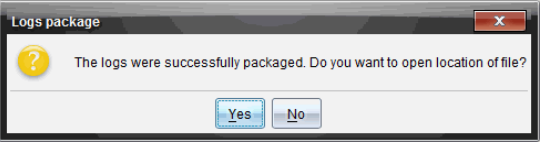

2. Clique em **Sim** para aceder à localização onde o ficheiro zip foi guardado.

Abre-se o Windows® Explorer. O ficheiro zip é guardado no mesmo local que a pasta RegistoSessão.

PC:

...\Os meus documentos\O meu TINspire CX CAS Premium Teacher Software\

Mac®:

.../Documentos/O meu TINspire CX CAS Premium Teacher Software/

3. Envie o ficheiro zip para o administrador por e-mail.

Os dados são anexados ao ficheiro existente sempre que iniciar uma nova sessão. Se já não precisa da informação depois de os ficheiros serem enviados ao administrador, retire-os da pasta RegistoSessão e guarde o ficheiro zip. O sistema gera novos ficheiros a próxima vez que iniciar uma nova sessão.

# **Utilizar a área de trabalho Conteúdo**

O ficheiro A área de trabalho Conteúdo fornece acesso e permite navegar nas pastas e ficheiros guardados no computador, rede e unidades externas, permitindo-lhe abrir, copiar e transferir ficheiros para os alunos.

## *Explorar a Área de trabalho Conteúdo*

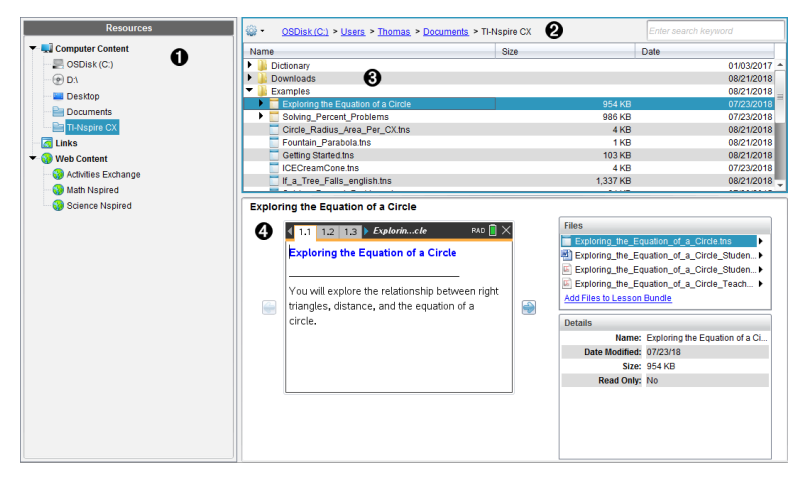

À **Painel Recursos**. Seleccione o conteúdo aqui. Pode selecionar entre pastas e atalhos no computador, unidades de rede, unidades externas ou conteúdos Web. Se estiver a utilizar software que suporta unidades portáteis TI-Nspire™ CX , a designação das unidades portáteis conetadas fica visível quando estas estiverem conetadas.

**Nota:** Pode adicionar novas ligações aos seus sites favoritos na secção Ligações. Pode aceder a estas novas ligações no painel Conteúdo. Não podem ser adicionadas novas ligações à secção de conteúdo Web.

- Á **Barra de navegação**. Navegue para qualquer local no computador clicando num item no caminho de navegação. Quando seleciona um recurso, as opções mostradas são específicas para esse recurso.
- Â **Painel Conteúdo.** Por predefinição, são apresentadas as pastas no ambiente de trabalho. Utilize este espaço para localizar e ver ficheiros no computador. Pode localizar e aceder a ficheiros numa unidade portátil conetada se utilizar software que suporte unidades portáteis. Utilize a metade superior do espaço da mesma forma como utilizaria um gestor de ficheiros. O painel Conteúdo apenas pode apresentar os conteúdos de um item selecionado de cada vez. Evite selecionar mais do que um item de cada vez.

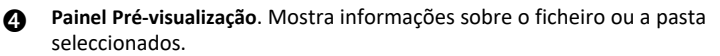

## *Explorar o Painel Recursos*

Utilize o painel **Resources (Recursos)** para localizar documentos num computador, aceder a conteúdos Web e comunicar com unidades portáteis ligadas, caso esteja a utilizar software TI-Nspire™ compatível com unidades portáteis ligadas.

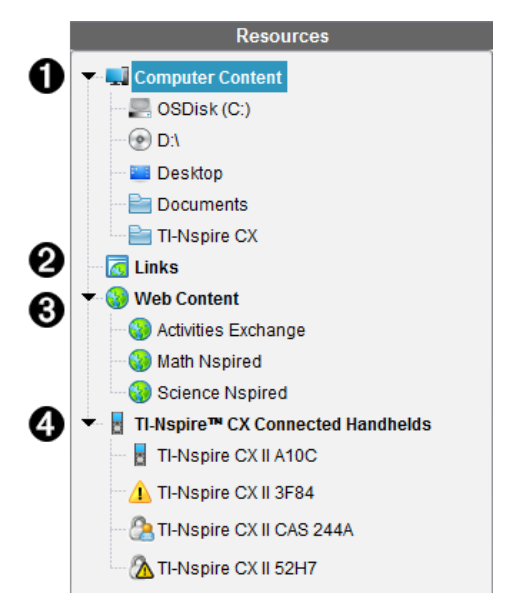

À **Conteúdo do computador**. Permite a navegação para todos os ficheiros num computador, unidades de rede e unidades externas. O Conteúdo do computador abre e fecha para fornecer acesso aos seguintes atalhos predefinidos:

- Disco Local
- Unidades externas
- Unidades de rede
- Ambiente de trabalho
- Documentos ou Os meus documentos

Quando seleciona um item no Conteúdo do computador, a estrutura de ficheiros é apresentada no painel Conteúdo. Quando seleciona uma pasta ou um ficheiro suportado, o detalhe é apresentado no painel Pré-visualização.

Á **Ligações**. Por predefinição, são apresentadas ligações para sites da Texas Instruments. Quando clicar em Ligações, será apresentada uma lista de ligações no painel Conteúdo. Quando clicar numa ligação, esta irá iniciar o navegador Web. Pode adicionar as suas próprias ligações a esta secção. As ligações da versão mais recente do software TI-Nspire™ são adicionadas quando atualiza.

Os utilizadores nos Estados Unidos podem procurar normas ou livros dos EUA selecionando a opção de procura em Ligações.

Â **Conteúdo Web**. Apresenta uma lista de ligações para sites da Texas Instruments que contêm atividades suportadas pelo TI-Nspire™. O Conteúdo Web está disponível se estiver ligado à Internet. Pode guardar material que encontra nestes sites para o seu computador e partilhar itens através do painel Conteúdo do computador ou Unidades portáteis conectadas, se estiver a utilizar software que suporta unidades portáteis. Não pode guardar ligações para sites da Internet na secção Conteúdo Web.

**Nota:** O conteúdo Web disponível varia consoante a região. Se não existir conteúdo online, esta secção não fica visível no painel Recursos.

Quando seleciona um item em Conteúdo Web, é apresentada uma lista de atividades no painel Conteúdo e é apresentada uma pré-visualização da atividade selecionada no painel Pré-visualização.

Ã **Unidades portatéis ligadas TI-Nspire™**. Lista informações sobre as unidades portáteis ligadas ao seu computador. Para visualizar pastas e ficheiros numa unidade portátil específica, clique no seu nome.

Mostra-se cada nome de unidade portátil com um ícone de estado:

- Um símbolo de sessão iniciada ( $\binom{1}{2}$ ) indica que um estudante iniciou sessão numa unidade portátil, e a unidade portátil não está no modo Premir para Teste
- Um símbolo de cadeado (**[2**] mostra que a unidade portátil foi colocada no modo Premir para Testar pelo comando Preparar Unidades Portáteis. Se o cadeado é combinado com um símbolo de aviso ( $\triangle$ ), a unidade portátil está no modo Premir para Testar, mas não foi colocada nesse modo pelo comando Preparar Unidades Portáteis.
- Um símbolo único de aviso  $($  !) indica que a versão do SO da unidade portátil não corresponde à versão de software do professor.

Para abrir uma apresentação que contém os detalhes do estado, passe o ponteiro do rato sobre o ícone de estado.

**Nota:** As unidades portáteis ligadas não são exibidas caso não existam unidades portáteis ligadas.

## *Utilizar o painel pré-visualização*

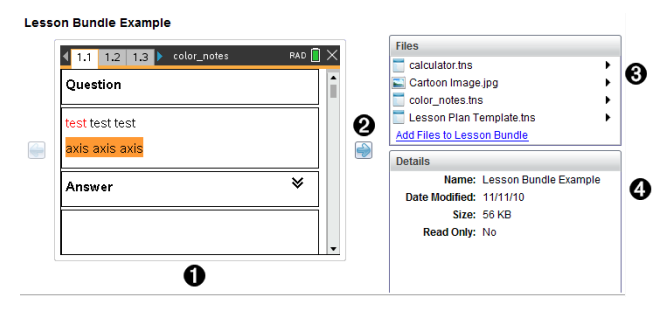

À Uma pré-visualização de miniaturas da pasta, ficheiro .tns, ícone de tipo de

ficheiro ou conjunto de lições selecionados. Faça duplo clique no ícone de tipo de ficheiro para abrir o ficheiro na sua aplicação associada.

**Nota**: Se um conjunto de lições estiver vazio e este espaço estiver em branco, tem a opção para adicionar ficheiro.

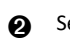

**A** Se um documento TI-Nspire™ possuir várias páginas, utilize a seta para a frente

para pré-visualizar a página seguinte. A seta para trás fica ativa para que possa percorrer as páginas para trás. Se trabalhar com um conjunto de lições, pode escolher pré-visualizar um documento TI-Nspire™ no conjunto de lições através deste método.

Â Se um conjunto de lições estiver selecionado, a caixa de diálogo **Ficheiros** abrese sobre a janela **Detalhes**, apresentando uma lista dos ficheiros do conjunto de lições. Faça duplo clique em qualquer ficheiro num conjunto de lições para abrir o ficheiro na sua aplicação associada.

Ã Se uma pasta estiver seleccionada, a janela **Details (Detalhes)** mostra o nome da pasta, o caminho onde a pasta está situada e a data em que foi modificada.

Para ficheiros de documentos e ficheiros de conjunto de lições, a janela **Details (Detalhes)** mostra o nome, a data em que o ficheiro foi modificado, o tamanho do ficheiro e se o ficheiro é ou não apenas de leitura.

### *Aceder ao conteúdo do computador*

O Conteúdo do computador fornece acesso a todas as informações guardadas no computador, rede e unidades externas.

#### **Utilizar a barra de navegação**

A Barra de navegação do painel Conteúdo fornece as ferramentas necessárias para localizar pastas e ficheiros.

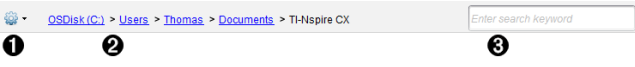

**●**  $\frac{1}{4}$  opcões. Clique em  $\bullet$  para abrir o menu para aceder às opções para trabalhar com ficheiros e pastas.

Á **Caminho atual**: Contém um caminho de navegação da localização atual no qual pode clicar. Clique num caminho de navegação para navegar para qualquer secção no caminho.

Â **Procurar**. Introduza uma palavra-chave de procura e pressione **Enter** para encontrar todos os ficheiros dentro da pasta selecionada que contenham essa palavra.

#### **Filtrar o conteúdo do computador**

Utilize esta opção de filtragem para aceder e selecionar facilmente o seu conteúdo de aprendizagem. Pode optar por mostrar apenas conteúdo TI-Nspire™ ou mostrar todo o conteúdo.

- 1. Selecione uma pasta do Conteúdo do computador no painel Recursos.
- 2. A partir da barra Menu, selecione **Ver > Filtrar por**.
- 3. Escolha uma das opções seguintes.
	- **Mostrar apenas conteúdo do TI-Nspire™**
	- **Mostrar todo o conteúdo**

#### **Mapear uma unidade de rede**

Complete os passos seguintes para mapear uma unidade de rede.

- 1. Selecione Conteúdo do computador a partir da lista Recursos.
- 2. Clique em e, em seguida, clique em **Criar atalho**.

A caixa de diálogo Adicionar localização do atalho ao conteúdo abre-se.

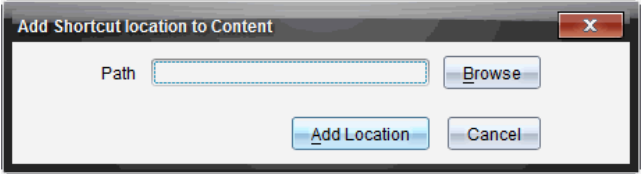

3. Clique em **Procurar**.

**Nota**: Pode também escrever o nome completo do caminho da unidade de rede.

A caixa de diálogo Selecionar pasta de recolha abre-se.

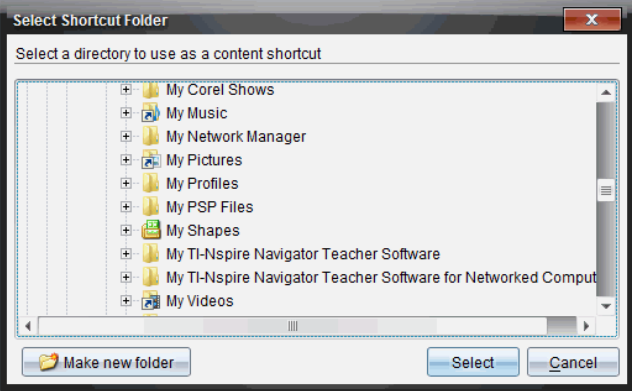

- 4. Navegue para a unidade de rede.
- 5. Clique em **Selecionar**.
- 6. Clique em **Adicionar localização**.

A caixa Introduza as credenciais da unidade de rede abre-se.

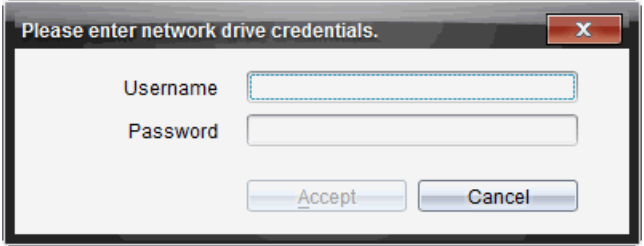

- 7. Escreva o nome de utilizador e a palavra-passe fornecidos pelo seu administrador de sistema.
- 8. Clique em **Aceitar**.

A unidade de rede é adicionada à lista de pastas sob o cabeçalho Conteúdo do computador no painel Recursos.

#### **Aceder a uma unidade de rede protegida**

Se aceder a uma unidade de rede que requeira autenticação, complete os passos seguintes para aceder à rede protegida.

1. Clique na unidade à qual pretende aceder no painel Recursos.

A caixa Introduza as credenciais da unidade de rede abre-se.

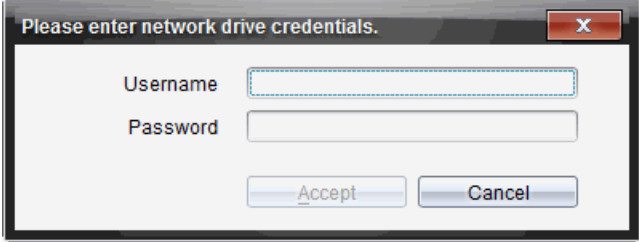

- 2. Escreva o nome de utilizador e a palavra-passe.
- 3. Clique em **Aceitar**.

### *Utilizar atalhos*

Utilize esta opção para adicionar à lista Conteúdo do computador pastas ou conjuntos de lições que contêm ficheiros utilizados com frequência.

#### **Adicionar um atalho**

Para adicionar um atalhos a uma pasta que contenha ficheiros aos quais acede frequentemente:

1. Navegue para a pasta onde os ficheiros se encontram.

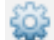

2. Clique em e, em seguida, clique em **Criar atalho**.

A pasta é adicionada à lista de pastas sob Conteúdo do computador no painel Recursos.

#### **Eliminar um atalho**

Para eliminar um atalho:

- 1. A partir da lista Conteúdo do computador, selecione a pasta a eliminar.
- 2. Clique com o botão direito na pasta seleccionada e, em seguida, clique em **Remover atalho**.

A pasta é removida da lista de atalhos.

**Nota:** Não pode remover os atalhos predefinidos.

### *Trabalhar com Ligações*

Por predefinição, a lista de Ligações contém uma lista de ligações para os sites de Internet da Texas Instruments. Clique numa ligação para iniciar o seu browser e aceder ao site de Internet.

#### **Utilizar a barra de ferramentas Ligações**

Quando seleciona Ligações no painel Recursos, as ferramentas na barra de ferramentas são específicas para trabalhar com ligações. Utilize estas ferramentas para adicionar, editar ou eliminar ligações a partir da lista. Pode também mover a ligação para cima ou para baixo na lista.

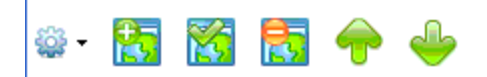

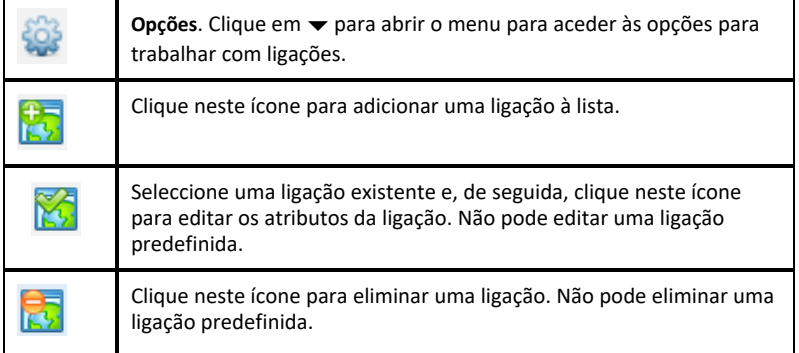

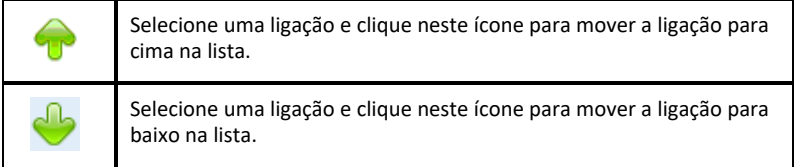

#### **Adicionar uma ligação**

Conclua os passos seguintes para adicionar uma ligação à lista de Ligações no painel Recursos.

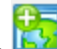

1. Clique em

Abre-se a caixa de diálogo Adicionar ligação.

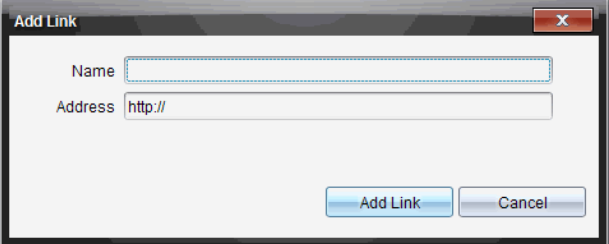

- 2. Introduza o nome da ligação.
- 3. Introduza a URL no campo Endereço.
- 4. Clique em **Add Link (Adicionar ligação)**.

A ligação é adicionada ao fundo da lista de ligações existentes.

#### **Editar uma ligação existente**

Conclua os passos seguintes para editar uma ligação existente.

1. Selecione a ligação que pretende alterar.

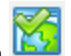

2. Clique em Abre-se a caixa de diálogo Editar ligação.

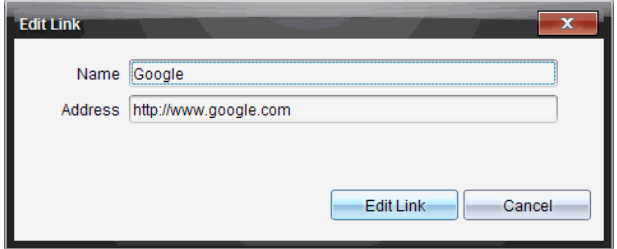

- 3. Efectue as alterações necessárias no nome da ligação ou da URL.
- 4. Clique em **Edit Link (Editar ligação)**.

As alterações são aplicadas à ligação.

#### **Remover uma ligação**

Conclua os passos seguintes para eliminar uma ligação.

1. Selecione a ligação que pretende eliminar.

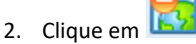

Abre-se a caixa de diálogo de confirmação.

3. Clique em **Remove (Remover)**.

A ligação é removida da lista.

**Nota**: Não pode eliminar uma ligação predefinida.

#### **Mover ligações para cima ou para baixo na lista**

Pode alterar a ordem das ligações na lista, conforme as suas necessidades.

Clique em para mover uma ligação selecionada para cima um lugar na lista.

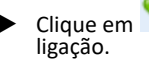

▶ Clique em para mover uma ligação selecionada para baixo um lugar na

- ▶ Clique em e, de seguida, selecione **Move to Top of List (Mover para o topo da lista)** para colocar uma ligação selecionada no topo da lista.
- ▶ Clique em e, de seguida, selecione **Move to Bottom of List (Mover para o fundo da lista)** para colocar uma ligação selecionada no fundo da lista.

## *Utilizar conteúdo Web*

O Conteúdo Web fornece ligações para materiais online nos sites da Texas Instruments. Pode guardar material encontrado nestes sites no seu computador e partilhá-los através do painel Conteúdo do computador e Unidades portáteis conetadas.

A informação fornecida para cada atividade inclui o nome da atividade, do autor, a data em que a atividade foi publicada, o tamanho do ficheiro e a fonte.

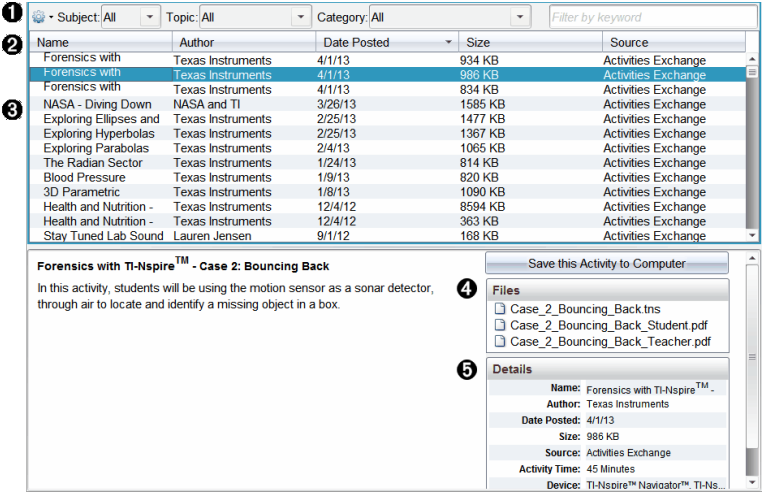

- **A** Barra de ferramentas de navegação.
- **A** Cabeçalhos da coluna.
- **a** Lista de atividades disponíveis.
- Ã Lista dos ficheiros contidos na actividade.
- Ä Informações sobre a actividade selecionada.

**Nota:** É necessária uma ligação à Internet para aceder aos sites da Texas Instruments.

#### **Ordenar a lista de atividades**

Utilize os cabeçalhos da coluna para ordenar a informação na lista de atividades. Por predefinição, a lista é apresentada em ordem alfabética por Nome.

- Clique no cabeçalho Nome para listar as atividades em ordem alfabética inversa. Clique novamente no cabeçalho para voltar à ordem de A a Z.
- Clique no cabeçalho Autor para listar as atividades em ordem alfabética por nome de autor.
- Clique no cabeçalho Data de publicação para listar as atividades da mais recente à mais antiga ou da mais antiga à mais recente.
- Clique no cabeçalho Tamanho para listar as atividades de acordo com o tamanho do ficheiro.
- Clique no cabeçalho Fonte para listar as atividades em ordem por fonte.
- Clique no botão direito do rato sobre a linha do cabeçalho da coluna para personalizar os cabeçalhos da coluna apresentados.

#### **Filtrar a lista de atividades**

Por predefinição, todas as atividades disponíveis estão listadas no painel Conteúdo. As opções na barra de ferramentas de navegação permitem-lhe filtrar as atividades por assunto, tópico e categoria. Pode também procurar por uma atividade utilizando uma procura por palavra-chave.

Para encontrar todas as atividades relacionadas com um determinado assunto:

- 1. No campo Assunto, clique em  $\blacktriangledown$  para abrir a lista pendente.
- 2. Selecione um assunto.

São listadas todas as atividades relacionadas com o assunto selecionado.

- 3. Para filtrar a procura, clique em  $\blacktriangleright$  no campo Tópico para visualizar e selecionar um tópico relacionado com o assunto selecionado.
- 4. Utilize o campo Categoria para filtrar ainda mais a procura. Clique em  $\blacktriangleright$  para selecionar uma categoria relacionada com o assunto e tópico selecionados.

#### **Utilizar palavras-chaves para procurar uma atividade**

Conclua os passos seguintes para pesquisar por uma atividade utilizando uma palavrachave ou frase.

- 1. Introduza uma palavra-chave ou frase no campo Filtrar por palavra-chave.
- 2. Prima **Enter**.

São listadas todas as atividades que contêm a palavra-chave ou frase.

#### **Abrir uma atividade**

- 1. Selecione a atividade que pretende abrir.
- 2. Clique em e, em seguida, selecione **Open (Abrir)**.

A caixa de diálogo Abrir atividade abre com uma lista de todos os documentos relacionados com a atividade seleccionada.

Pode abrir um ficheiro .tns no software TI-Nspire™. Outros ficheiros como os ficheiros Microsoft® Word e Adobe® PDF abrem nas respetivas aplicações.

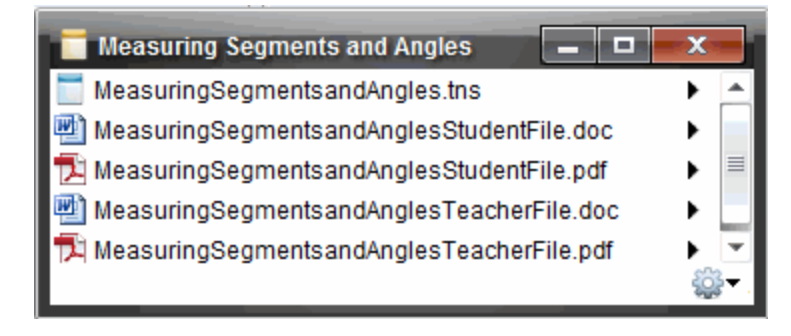

- 3. Selecione o ficheiro, clique em ¢ e, em seguida, selecione **Abrir**.
	- O ficheiro, ths abre-se na área de trabalho Documentos.
	- O ficheiro .doc ou .pdf abre-se na sua aplicação associada.

#### **Guardar uma atividade no computador**

Conclua os passos seguintes para guardar uma atividade no computador.

1. Selecione a atividade que pretende guardar. Os detalhes do ficheiro aparecem na metade inferior da janela.

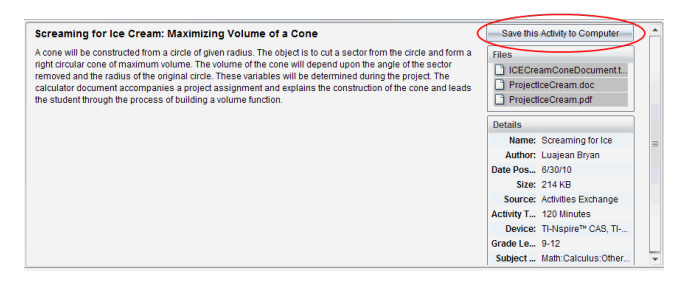

2. Clique em **Guardar esta atividade no computador** no painel Pré-visualização, acima de Ficheiros.

**Nota**: Pode igualmente fazer clique no botão direito do rato sobre a atividade selecionada e escolher **Guardar no computador**.

A caixa de diálogo Guardar ficheiros selecionados abre.

- 3. Aceda à pasta em que pretende guardar o ficheiro.
- 4. Clique em **Guardar**.

A atividade é guardada no computador como um conjunto de lições.

#### **Copiar uma atividade**

Conclua os passos seguintes para copiar uma atividade. Assim que a atividade é copiada para a área de transferência, pode colar a atividade numa pasta no computador e, de seguida, arraste a atividade para a lista de atalhos no painel Conteúdo local.

- 1. Clique na atividade que pretende copiar para selecioná-la.
- 2. Utilize um dos métodos seguintes para copiar a atividade para a área de transferência:
	- Selecione a actividade e arraste-a para uma pasta na lista Conteúdo local.
	- Clique em e, de seguida, clique em **Copy (Copiar)**.
	- Clique com o botão direito num ficheiro na lista Ficheiros e, de seguida, clique em **Copy (Copiar)**.
	- Clique em (ícone Copiar), que está situado na barra de ferramentas.

A atividade é copiada para a Área de transferência.

3. Abra uma pasta no computador e, em seguida, clique em **Editar > Colar** para copiar a atividade para a pasta selecionada.

### *Enviar ficheiros para uma turma*

Pode enviar ficheiros e pastas para a toda a turma, membros da turma com a sessão iniciada, ou para alunos individuais. A aula tem de estar em execução para que possa enviar ficheiros.

Quando enviar um ficheiro para a turma, todos os alunos com sessão iniciada recebem o ficheiro imediatamente. Os alunos que não tenham sessão iniciada, receberão o ficheiro quando iniciarem a sessão.

#### **Notas**:

- O software TI-Nspire™ apenas abre ficheiros do tipo TI-Nspire™ (.tns).
- Outros tipos de ficheiros (se suportados) tais como imagens, processamento de texto, ou folhas de cálculo, abrem na aplicação que o sistema operativo associou a esse tipo de ficheiro.

#### **Enviar ficheiros a partir das áreas de trabalho Documentos ou Conteúdo**

1. Selecione o ficheiro que quer enviar para a turma.

- A partir da área de trabalho Conteúdo, clique no ficheiro no painel Conteúdo.
- Na área de trabalho Documentos, clique no ficheiro no Explorador de conteúdo.
- 2. Clique em Enviar para turma **(4)** ou em Ficheiro >Enviar para >Enviar para turma.

Abre-se a caixa de diálogo Selecionar indivíduos.

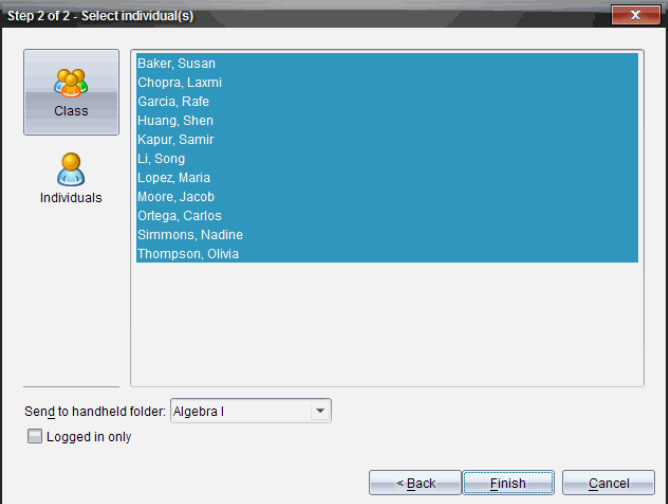

- 3. Selecione o(s) aluno(s) para quem pretende enviar o ficheiro:
	- Para enviar o ficheiro para a turma, clique em **Class (Turma)** . Para enviar o

ficheiro apenas para os membros da turma com sessão iniciada, assinale a caixa de verificação **Apenas com sessão iniciada**.

• Para enviar o ficheiro individualmente para um aluno, clique em **Indivíduos**

e, em seguida, clique no aluno.

**Nota:** Se tiver seleccionado alunos na área da sala de aula, o software já os terá seleccionado.

- Utilize a lista pendente **Send to handheld folder (Enviar para a pasta da unidade portátil)** para selecionar entre a pasta da turma atual, a pasta do nível superior na unidade portátil, ou as últimas 10 pastas para onde foram enviados ficheiros. (Disponível apenas no software TI-Nspire™ que suporta unidades portáteis.)
- 4. Clique em **Terminar**.

A transferência do ficheiro aparece no Registo da turma na área de trabalho Turma.

# **Trabalhar com unidades portáteis conetadas**

O software TINspire™ permite-lhe visualizar conteúdo, gerir ficheiros e instalar atualizações do sistema operativo em unidades portáteis conectadas ao computador.

Para utilizar as funcionalidades descritas neste capítulo, as unidades portáteis têm de estar ligadas e conectadas através de um destes métodos:

- TI-Nspire™ Docking Station ou TI-Nspire™ CX Docking Station
- Adaptador de Suporte TI-Nspire Navigator e ponto de acesso
- Adaptador de rede sem fios TI-Nspire CX e ponto de acesso
- Adaptador de rede sem fios TI-Nspire CX *v2* e ponto de acesso
- Uma ligação direta através de um cabo USB

Para conectividade baseada na Web utilizando o TI-Nspire™ CX II com um Chromebook, computador Windows® ou computador Mac®, vá para [TI-Nspire™](https://nspireconnect.ti.com/) CX II Connect.

**Nota:** As tarefas nesta secção só podem ser efetuadas utilizando as unidades portáteis TI-Nspire™. Para permitir a conectividade sem fios, o Software para Professores TI-Nspire™ Teacher e o sistema operativo instalado nas unidades portáteis TI-Nspire™ CX II devem ser da versão 5.0 ou posterior. Para as unidades portáteis TI-Nspire™ CX, o SO deve ser da versão 4.0 ou posterior.

## *Ver conteúdo nas unidades portáteis conetadas*

Quando selecionar uma unidade portátil no painel Recursos na área de trabalho Conteúdo, todos os ficheiros e pastas da unidade portátil aparecem no painel Conteúdo. Para pré-visualizar o conteúdo do documento, selecione **Clicar aqui para prévisualizar documento** no painel Pré-visualização.

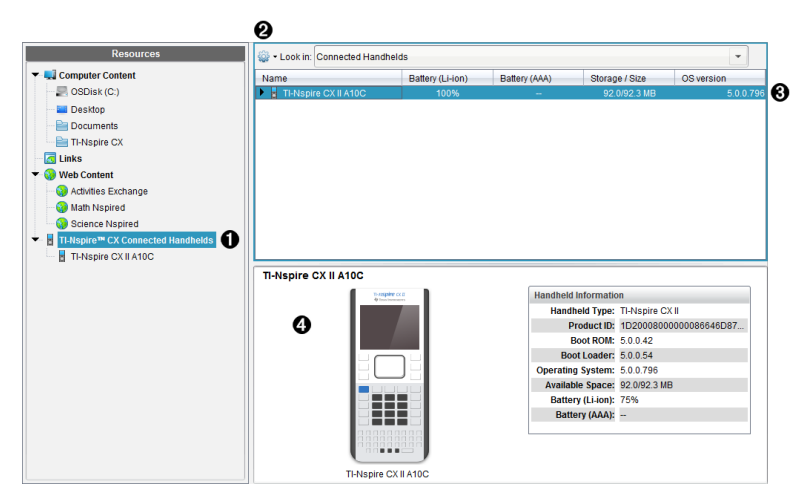

À **Unidades Portáteis Conectadas TI-Nspire™ CX** - Apresenta uma lista de todas as unidades portáteis que estão conectadas e ligadas.

**Nota:** Um símbolo de aviso ao lado do nome da unidade portátil indica que o sistema operativo instalado na unidade portátil não corresponde à versão do software instalada no computador e que é necessária uma atualização do sistema operativo.

Á **Opções** - As opções disponíveis dependem da tarefa selecionada em Recursos.

Â **Painel Conteúdo** - Quando selecionar Unidades Portáteis Conectadas, o painel Conteúdo mostra detalhes sobre unidades portáteis conectadas e ligadas:

- **Nome**
- **Bateria (iões de lítio) -** Carga da bateria de iões de lítio (recarregável) (Crítico 2%, 25%, 50%, 75%, 100% ou "**--**" para indicar a inexistência de uma bateria).
- **Pilhas (AAA)** Carga das pilhas AAA (Crítico 2%, 25%, 50%, 75%, 100% ou "**--**" para indicar a inexistência de pilhas).
- **Espaço de Armazenamento**
- **Versão do SO**

Ã **Painel Pré-visualização** - Fornece informações numa unidade portátil quando clica em Unidades Portáteis Conectadas no painel Recursos e, em seguida, numa unidade portátil no painel Conteúdo. Se selecionar um ficheiro TI-Nspire™ no painel Conteúdo, o painel Pré-visualização mostra uma pré-visualização disponível para esse ficheiro.

- **Tipo de unidade portátil**: Nomes das unidades portáteis.
- **ID do produto**: Identificação da unidade portátil.
- **Iniciar ROM**: Bootstrap interno que realiza um funcionamento de baixo nível para efetuar o boot do dispositivo.
- **Iniciar carregador**: Bootstrap externo que realiza um funcionamento de baixo nível para efetuar o boot do dispositivo.
- **Sistema operativo**: O sistema operativo utilizado.
- **Espaço disponível**: A quantidade de espaço restante e livre na unidade portátil.
- **Bateria (iões de lítio) -** Carga da bateria de iões de lítio (recarregável) (Crítico 2%, 25%, 50%, 75%, 100% ou "**--**" para indicar a inexistência de uma bateria).
- **Pilhas (AAA)** Carga das pilhas AAA (Crítico 2%, 25%, 50%, 75%, 100% ou "**--**" para indicar a inexistência de pilhas).

Quando seleciona uma unidade portátil, todos os ficheiros e pastas na unidade portátil aparecem no painel Conteúdo. Quando selecionar um ficheiro ou uma pasta, os detalhes aparecem no painel Pré-visualização. Clique no ícone para pré-visualizar o documento.

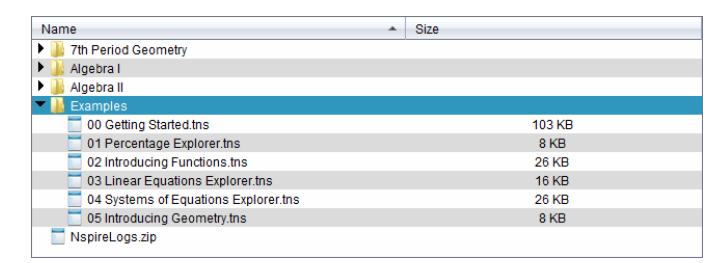

Os detalhes sobre a pasta ou ficheiro selecionados são mostrados no painel Prévisualização.

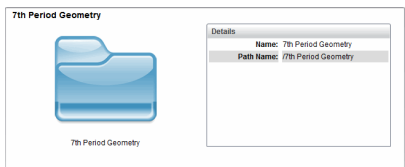

#### Detalhes para pasta selecionada

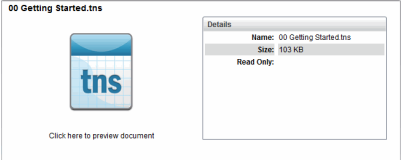

Detalhes para ficheiro seleccionado

- ▶ Para ver os ficheiros numa pasta, faça duplo clique no nome da pasta no painel Conteúdo. Os ficheiros na pasta estão listados no painel Conteúdo.
- ▶ Para pré-visualizar o conteúdo de um ficheiro .tns, selecione **Clicar aqui para prévisualizar documento** no painel Pré-visualização.

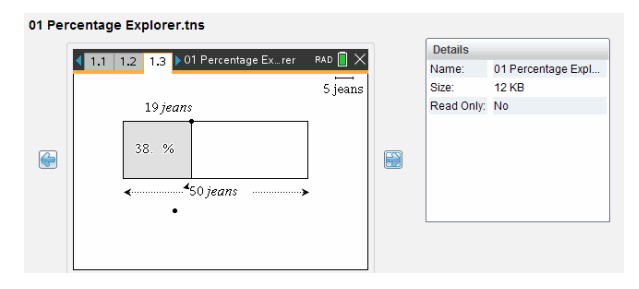

### *Gerir ficheiros numa unidade portátil conetada*

Ao trabalhar com ficheiros em unidades portáteis conetadas na área de trabalho

Conteúdo, utilize o menu Opções contenu de contexto para gerir ficheiros.

**Nota**: Se tiver selecionado um tipo de ficheiro que não seja suportado na unidade portátil, algumas seleções no menu Opções não estão ativas.

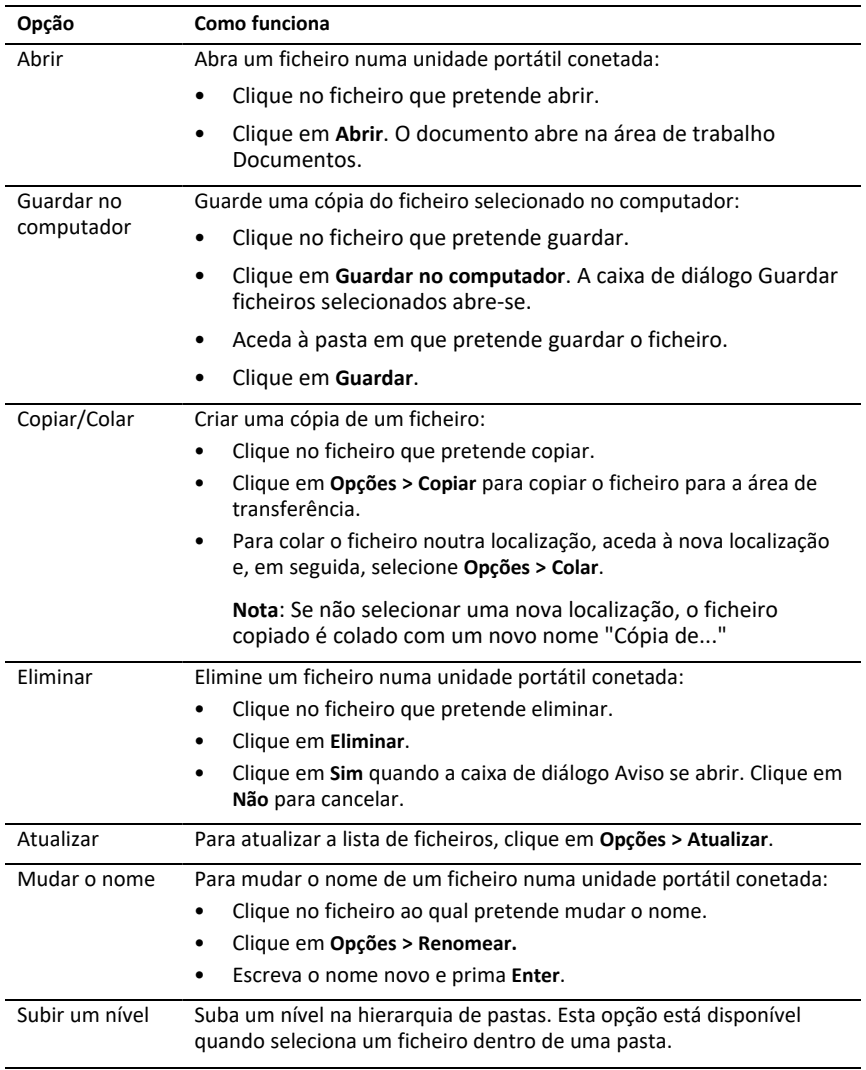

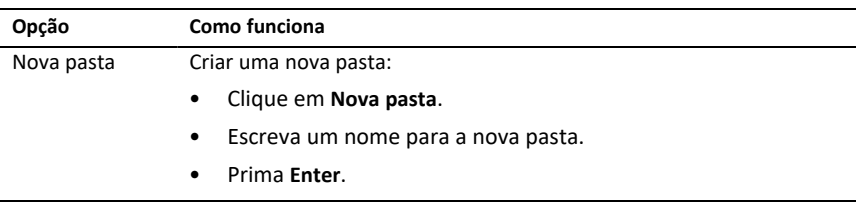

#### **Abrir documentos numa unidade portátil conetada**

Para abrir um documento numa unidade portátil conetada no software TI-Nspire™:

- 1. Certifique-se de que a unidade portátil está ligada ao computador.
- 2. Clique em **para abrir o Explorador de Conteúdos.**

O nome da unidade portátil conetada é apresentado no painel Unidades portáteis conetadas.

3. Faça duplo clique sobre o nome da unidade portátil.

As pastas e documentos na unidade portátil são apresentados.

4. Navegue até ao documento que pretende abrir e, em seguida, faça duplo clique sobre o nome do ficheiro.

O documento abre na área de trabalho Documentos.

#### **Guardar ficheiros numa unidade portátil conetada**

Quando guardar um ficheiro do seu computador numa unidade portátil, os ficheiros são convertidos para ficheiros TI-Nspire™ (ficheiros .tns). Para guardar um ficheiro do computador numa unidade portátil conetada:

- 1. Certifique-se de que a unidade portátil está ligada ao computador.
- 2. Clique em **para abrir o Explorador de Conteúdos.**

As pastas e ficheiros no computador são apresentados no painel Computador.

- 3. Vá para a pasta ou ficheiro que pretende guardar na unidade portátil.
- 4. Clique no ficheiro para o selecionar.
- 5. Arraste o ficheiro para uma unidade portátil apresentada no painel Unidade portátil conetada.

O ficheiro é guardado na unidade portátil conetada.

**Nota**: Para guardar o ficheiro numa pasta na unidade portátil, faça duplo clique sobre o nome da unidade portátil para apresentar a lista de pastas e ficheiros e, em seguida, arraste o ficheiro para uma pasta na unidade portátil.

Se o ficheiro já existir na unidade portátil, abre-se uma caixa de diálogo perguntando se pretende substituir o ficheiro. Clique em **Substituir** para substituir o ficheiro existente. Clique em **Não** ou **Cancelar** para não guardar.

### *Enviar Ficheiros para Unidades Portáteis*

Pode transferir actividades, pastas, conjuntos de lições e ficheiros suportados de um computador para unidades portáteis conectadas, de uma unidade portátil para outra ou de uma unidade portátil para todas as unidades portáteis conectadas.

Os itens que pode transferir incluem:

- Pastas
- Ficheiros suportados

.tcc .tco .tcc2 .tco2 .tilb .tns

#### **Enviar uma actividade para uma unidade portátil conectada**

Na área de trabalho Conteúdo, pode enviar uma actividade a partir de uma hiperligação de conteúdo Web para as unidades portáteis conectadas.

- 1. Utilize o selector da área de trabalho para seleccionar a área de trabalho Conteúdo.
- 2. Clique em Conteúdo Web no painel Recursos.
- 3. Clique na actividade que pretende enviar para as unidades portáteis conectadas.
- 4. Utilize uma das opções seguintes para enviar o ficheiro para as unidades portáteis seleccionadas:
	- Arraste o ficheiro para a etiqueta Unidades portáteis seleccionadas para transferir o ficheiro para todas as unidades portáteis conectadas. Para transferir o ficheiro para uma unidade portátil específica, arraste o ficheiro para um nome de unidade portátil específico.
	- Para transferir o ficheiro utilizando a Ferramenta de transferência:

**Nota:** não pode utilizar a Ferramenta de transferência para transferir os ficheiros para unidades portáteis com uma aula em curso.

5. A partir da barra de ferramentas, clique em **e, em seguida, seleccione Enviar para unidades portáteis conectadas**.

 $-$ <sup>ou—</sup>

Clique em e, em seguida, seleccione **Enviar para unidades portáteis conectadas**.

A Ferramenta de transferência é aberta.

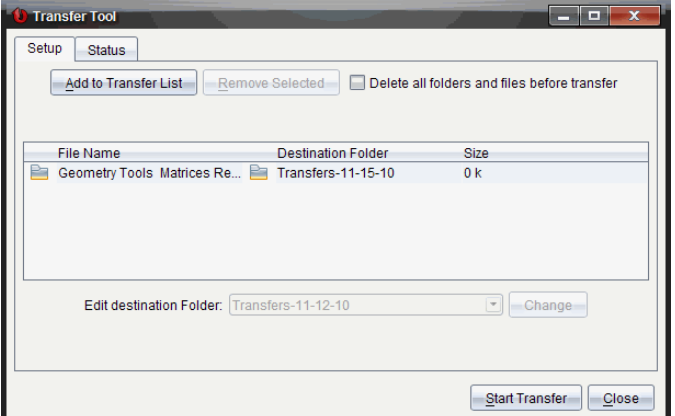

6. Seleccione o ficheiro e, em seguida, clique em **Iniciar transferência**.

Os ficheiros e pastas seleccionados são transferidos para as unidades portáteis seleccionadas.

7. Quando a transferência estiver concluída, feche a Ferramenta de transferência.

#### **Enviar Ficheiros para todas as Unidades Portáteis Conectadas**

Pode enviar um ficheiro para todas as unidades portáteis conectadas quando uma aula não estiver em curso. Para transferir ficheiros ou pastas de uma unidade portátil ligada para todas as unidades portáteis conectadas, realize os passos seguintes:

- 1. Utilize o selector da área de trabalho para seleccionar a área de trabalho Conteúdo.
- 2. Seleccione os ficheiros ou pastas que pretende transferir a partir do painel Recursos.

**Nota:** Pode selecionar ficheiros a partir de Conteúdo do computador, Conteúdo Web ou Unidades portáteis conetadas.

3. Clique em e, em seguida, clique em **Enviar para unidades portáteis conectadas**.

A janela da Ferramenta de transferência abre-se.

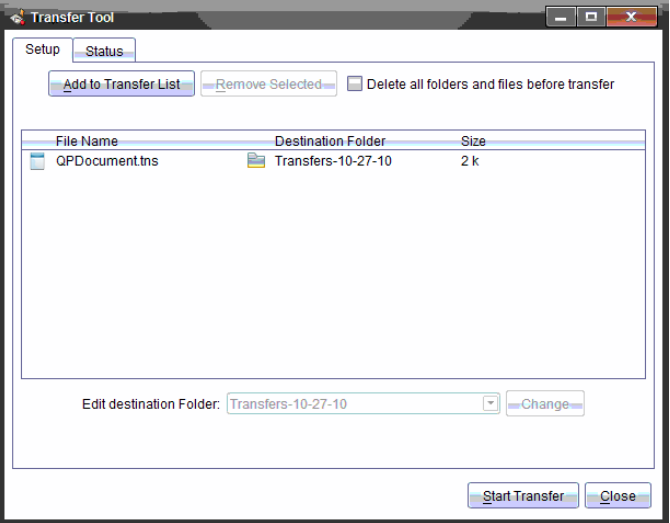

4. Clique em **Iniciar transferência**.

**Nota:** Para adicionar mais ficheiros à lista de transferências, clique em **Adicionar à lista de transferências**.

Os ficheiros e pastas selecionados são transferidos para as unidades portáteis. Por predefinição, os ficheiros são transferidos para uma pasta na unidade portátil intitulada *Transferências-mm-dd-aa*.

#### **Transferir Ficheiros entre Unidades Portáteis**

Se estiverem conectadas várias unidades portáteis, pode enviar uma pasta ou ficheiro de uma unidade portátil para outra unidade portátil na lista Unidades portáteis conectadas situada no painel Recursos.

- 1. Utilize o selector da área de trabalho para seleccionar a área de trabalho Conteúdo.
- 2. No painel Recursos, clique na unidade portátil que contém os ficheiros que pretende transferir. Os ficheiros da unidade portátil são apresentados no painel Conteúdo.
- 3. Clique na pasta ou ficheiro que pretende enviar.
- 4. Arraste o ficheiro para outra unidade portátil na lista Unidades portáteis conectadas.

**Nota:** Pode também copiar e colar um ficheiro de uma unidade portátil para outra.

### *Preparar Dispositivos Portáteis Remotamente*

O TI-Nspire™ Premium Teacher Software permite-lhe alterar as definições das unidades portáteis conectadas ao computador. As unidades portáteis podem ser conectadas com cabos ou wireless.

Não tem de começar uma sessão de turma nem é necessário que os alunos iniciem sessão. Pode efetuar estas operações durante o decorrer de outras atividades de transferência, como a Consulta rápida ou o Apresentador ao vivo.

#### **Limpar o Rascunho**

Esta ação remove todos os dados do rascunho das unidades portáteis conectadas, incluindo as páginas do rascunho da Calculadora e as páginas dos Gráficos e & Geometria, o histórico e variáveis do rascunho e os conteúdos de área de transferência de cada unidade portátil. As unidades portáteis podem ter o modo Pressto-Test ativado ou desativado.

AVISO: esta ação apaga os dados do Rascunho e da Área de transferência de *todas as unidades portáteis conectadas*. Não é possível limitar a ação a um conjunto de unidades portáteis selecionadas.

1. No menu **Ferramentas**, selecione **Preparar Unidades portáteis > Apagar rascunho**.

Será apresentada uma mensagem de confirmação para Limpar rascunho.

2. Para continuar, clique em **Limpar rascunho**.

Um registo de estado apresenta o progresso. É apresentada uma mensagem de notificação em cada unidade portátil.

#### **Configurar definições de documentos**

Esta ação permite-lhe aplicar definições do documento, como Unidade de ângulo e Modo de cálculo, às unidades portáteis conectadas. Disponibiliza uma maneira rápida de colocar todas as unidades portáteis num estado conhecido. Pode escolher guardar as configurações para voltar a utilizá-las. As unidades portáteis podem ter o modo Press-to-Test ativado ou desativado.

**Nota:** as definições do documento são aplicadas imediatamente aos Rascunhos das unidades portáteis e são guardadas como predefinições para o Rascunho e todos os novos documentos. Os documentos existentes, quer estejam abertos ou fechados, mantêm as suas definições anteriores.

1. No menu **Ferramentas**, selecione **Preparar Unidades portáteis > Predefinir as definições do Documento**.

É aberta a caixa de diálogo Definições do documento, que mostra a definição que será aplicada.

- 2. Clique em cada opção que pretende alterar e selecione a definição pretendida.
	- Para aplicar uma configuração guardada anteriormente, clique na lista de **Configurações guardadas** e selecione a configuração.
	- Para restaurar as predefinições de fábrica, clique na lista de **Configurações guardadas** e selecione **Definições de Fábrica de TI**.
- 3. (Opcional) Para guardar as definições atuais como uma configuração com nome, clique em **Guardar**, escreva um **Nome** na caixa de diálogo Guardar Configuração e clique em **Guardar**.
- 4. Clique em **Enviar**.

Uma mensagem de notificação aparece em cada unidade portátil e um registo de estado apresenta erros e avisos ao professor. Clique em **Efectuado** para fechar o registo.

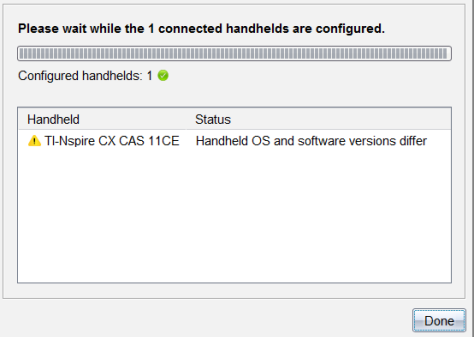

### **Entrar no Modo Press-to-Test em Unidades portáteis**

Esta ação permite-lhe iniciar uma sessão Press-to-Test nas unidades portáteis conectadas e aplicar a cada uma o mesmo conjunto de restrições, escolhendo-as a partir de uma janela e guardando opcionalmente as configurações para reutilização. Ou pode introduzir um Código de exame que contenha um conjunto predefinido de restrições.

AVISO: *Todas as unidades portáteis conectadas* serão reiniciadas, incluindo quaisquer unidades portáteis já em sessão Press-to-Test. Não é possível limitar esta ação a um conjunto de unidades portáteis selecionadas.

#### *Escolher as restrições do Modo de Exame*

1. No menu **Ferramentas**, selecione **Preparar Unidades portáteis > Enviar Press-to-Test > escolher restrições do Modo de Exame**.

A caixa de diálogo da configuração do Press-to-Test será aberta, mostrando as restrições que serão aplicadas.

2. Clique em cada caixa de verificação de cada restrição que pretender para a selecionar ou desmarcar.

Na secção Código de exame, o código será automaticamente atualizado com base nas suas seleções.

- 3. (Opcional) Para guardar as definições atuais como uma configuração com nome, clique em **Guardar**, escreva um **Nome** na caixa de diálogo Guardar Configuração e clique em **Guardar**.
- 4. Selecione **Enviar Press-to-Test**.

Uma mensagem de aviso apresenta uma lista dos efeitos de entrar numa sessão Press-to-Test.

5. Para continuar, clique em **Introduzir Press-to-Test**.

#### *Introduzir um Código de exame*

Para introduzir um código de exame, pode utilizar um que lhe tenha sido fornecido ou um que tenha sido gerado utilizando o método acima.

1. No menu **Ferramentas**, selecione **Preparar unidades portáteis > Enviar Press-to-Test > introduzir o Código de exame**.

A caixa de diálogo Configuração Press-to-Test abre para mostrar o código de exame mais recente ou um espaço em branco, se esta for a sua primeira sessão.

2. Introduza um código de exame nas caixas numéricas.

O código de exame será validado à medida que introduz cada um dos oito números e apresentará uma mensagem em conformidade. Não poderá iniciar a função Press-to-Test sem um código de exame válido.

- 3. (Opcional) Para guardar o código de exame atual como uma configuração com nome, clique em **Guardar**, escreva um **Nome** na caixa de diálogo Guardar Configuração e clique em **Guardar**.
- 4. Clique em **Seguinte**.

A caixa de diálogo Configuração Press-to-Test abre mostrando o código de exame válido, a definição do ângulo, o modo CAS e a lista das restrições.

5. Selecione **Enviar Press-to-Test**.

Cada unidade portátil preserva os seus ficheiros e definições atuais e, em seguida, reinicia no modo Press-to-Test. Um registo de estado apresenta erros e avisos ao professor. Clique em **Efectuado** para fechar o registo.

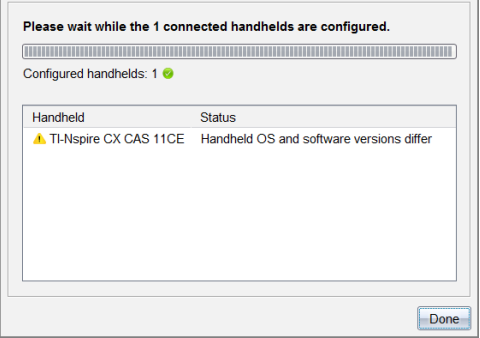

#### **Sair do modo Press-to-Test**

Esta ação fecha a sessão Press-to-Test nas unidades portáteis e reinicia-as.

AVISO: *Todas as unidades portáteis conectadas* sairão do Press-to-Test e serão reiniciadas. Todos os dados e ficheiros criados durante o modo Premir para Testar serão eliminados. Não é possível limitar esta ação a um conjunto de unidades portáteis selecionadas.

- 1. Alerta os alunos de que está prestes a fechar a sessão Press-to-Test nas suas unidades portáteis.
- 2. No menu **Ferramentas**, selecione **Preparar unidades portáteis > Sair Press-to-Test**.

Uma mensagem de aviso apresenta os efeitos de sair da sessão Press-to-Test.

3. Para continuar, clique em **Sair Press-to-Test**.

Um registo de estado apresenta o progresso. Cada unidade portátil é reiniciada com os seus ficheiros e definições anteriores restaurados.

## *Procurar uma atualização do SO*

Quando existirem unidades portáteis conetadas, pode procurar atualizações do SO a partir da área de trabalho Conteúdo ou da área de trabalho Documentos.

**Nota**: O computador tem de estar ligado à Internet.

- 1. Visualize todas as unidades portáteis conetadas.
	- Na área de trabalho Conteúdo, clique em **Unidades portáteis conetadas** no painel Recursos.
	- Na área de trabalho Documentos, abra o Explorador de conteúdo e clique em **Unidades portáteis conetadas.**
- 2. Clique na unidade portátil que pretende verificar e, em seguida, clique em **Ajuda > Procurar atualização do SO da unidade portátil**.
	- Se o sistema operativo estiver atualizado, a caixa de diálogo Procurar atualização do SO da unidade portátil abre-se para indicar que o sistema operativo na unidade portátil está atualizado.

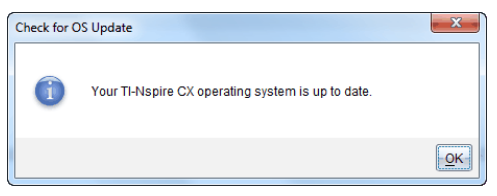

• Se o sistema operativo não estiver atualizado, o software TI-Nspire™ solicita-lhe que instale o SO mais recente nesse momento, com a opção de transferência do SO para o seu computador.

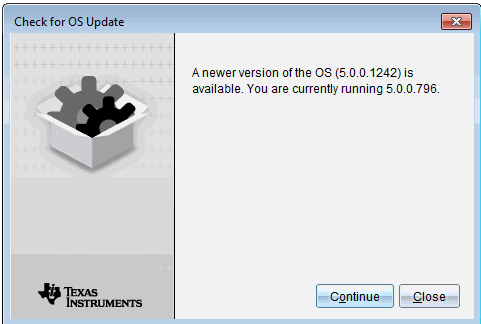

- 3. Para desligar as notificações automáticas, retire a seleção da caixa de verificação **Procurar atualizações automaticamente**.
- 4. Clique em **OK** para fechar a caixa de diálogo ou clique em **Continuar** e siga as solicitações para instalar o SO na unidade portátil.

## *Instalar uma atualização do SO*

**Nota:** Para evitar perder dados não guardados, feche todos os documentos na unidade portátil antes de atualizar o sistema operativo (SO). Atualizar o SO não substitui nem remove documentos guardados anteriormente.
O SO numa nova unidade portátil vem juntamente com o instalador, que coloca o SO num local predefinido, como: C:\mydocuments\TI-Nspire\downloads.

Aceda a [education.ti.com/latest](https://education.ti.com/latest) para transferir os mais recentes ficheiros do sistema operativo.

**Nota:** Pode instalar as atualizações do SO em unidades portáteis ligadas a partir da Área de trabalho Conteúdo em qualquer altura.

#### **Atualizar o SO numa única unidade portátil**

- 1. Certifique-se de que o computador está ligado à Internet.
- 2. Mostre todas as unidades portáteis conectadas clicando na seta ao lado de **Unidades portáteis ligadas TI-Nspire™** no painel de Recursos.

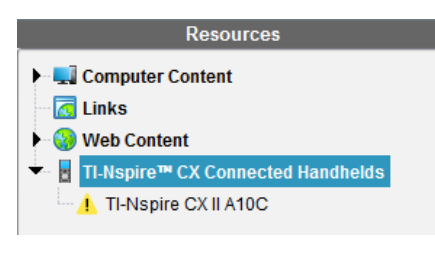

**Nota:** Um símbolo de atenção **|** ao lado do nome de uma unidade portátil significa que:

A unidade portátil precisa de uma atualização do SO.  $-\alpha$ u $-$ 

A unidade portátil tem um SO mais recente que a do professor.

- 3. Passe o rato sobre a unidade portátil TI-Nspire™ que deseja atualizar e clique no botão direito.
- 4. Clique em **Procurar atualizações ao SO**.

Abre-se a caixa de diálogo Procurar Atualizações ao SO.

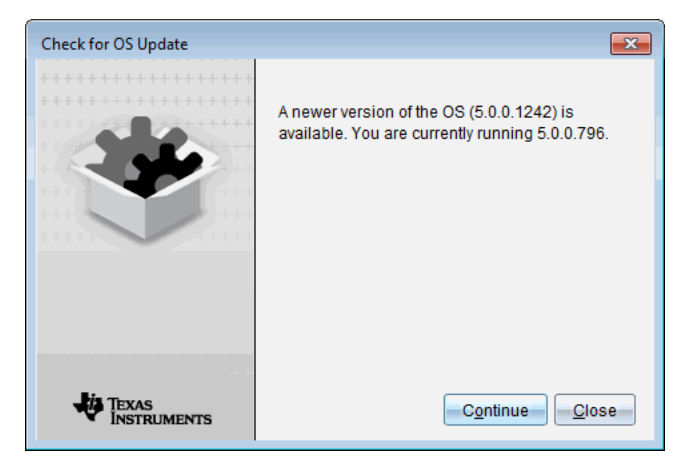

5. Clique em **Encerrar** para cancelar a instalação ou clique em **Continuar** e siga as indicações para instalar o SO na unidade portátil.

Quando a atualização estiver concluída, a unidade portátil reinicia automaticamente.

### **Atualizar o SO em várias unidades portáteis**

**Nota:** Para evitar perder dados não guardados, feche todos os documentos na unidade portátil antes de atualizar o sistema operativo (SO). Atualizar o SO não substitui nem remove documentos guardados anteriormente.

- 1. Clique em **Unidades portáteis ligadas TI-Nspire™** no painel de Recursos.
- 2. Selecione todas as unidades portáteis que pretende atualizar no Painel de Conteúdo.
- 3. Clique em **Ferramentas > Instalar SO**.

A caixa de diálogo Instalação do SO abre-se.

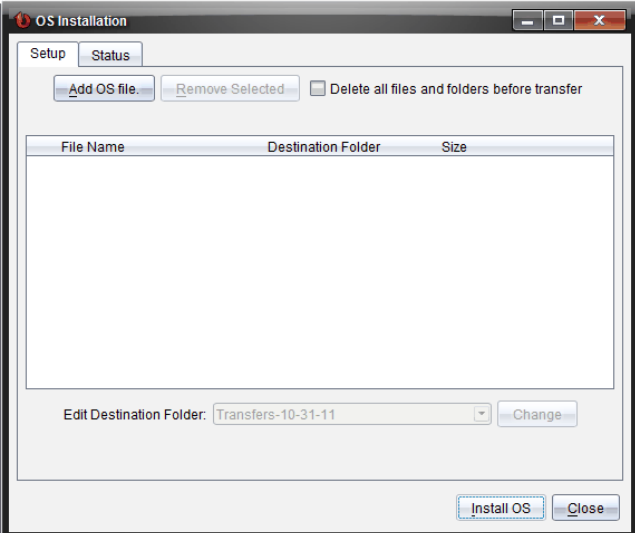

4. Clique em **Adicionar ficheiro do SO.**

Surge a caixa de diálogo Adicionar à lista de transferências.

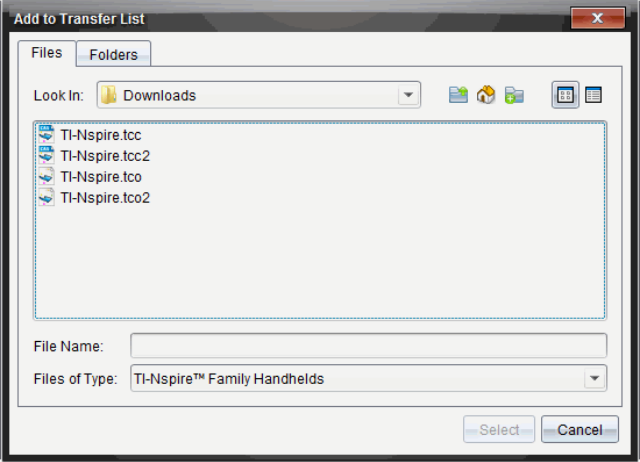

- 5. Selecione os ficheiros do SO aplicáveis.
	- Para atualizar uma unidade portátil TI-Nspire™ CX, selecione TI-Nspire.tco.
	- Para atualizar uma unidade portátil TI-Nspire™ CX CAS, selecione TI-Nspire.tc.
	- Para atualizar uma unidade portátil TI-Nspire™ CX II, selecione TI-Nspire.tco2.
	- Para atualizar uma unidade portátil TI-Nspire™ CX II CAS, selecione TI-Nspire.tcc2.
	- Para atualizar uma unidade portátil TI-Nspire™ CX II-T, selecione TI-Nspire.tct2.
- 6. Clique em **Selecionar**.

A Instalação do SO volta a ser apresentada com os ficheiros selecionados do SO.

7. Clique em **Instalar OS**.

A informação sobre a versão do SO é atualizada e a caixa de diálogo Selecionar ficheiro do SO de unidade portátil volta a ser apresentada para outras seleções.

### *Mudar o nome de unidades portáteis*

Pode mudar o nome das unidades portáteis a partir da área de trabalho Conteúdo.

**Nota**: A mudança de nome de uma unidade portátil não afeta as informações de início de sessão do aluno.

- 1. Clique com o botão direito do rato no nome da unidade portátil no painel Conteúdo.
- 2. Clique em **Mudar o nome**.
- 3. Escreva o nome novo.

4. Prima **Enter** para aceder ao nome seguinte que pretende alterar.

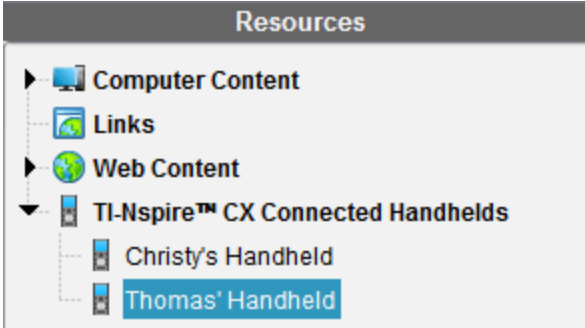

5. Para sair do modo Editar, clique numa área do ecrã fora dos nomes da unidade portátil. Também irá sair do modo Editar depois de premir **Enter** no último nome que editar.

### *Utilizar Identificar selecionadas para situar unidades portáteis*

Se utilizar a TI-Nspire™ Docking Station ou a TI-Nspire™ CX Docking Station, utilize esta funcionalidade para localizar unidades portáteis.

- 1. Certifique-se de que as unidades portáteis estão ligadas e de que a docking station está ligada ao computador.
- 2. Utilize o seletor da área de trabalho para selecionar a área de trabalho Conteúdo.
- 3. Clique em **Ferramentas > Identificar unidades portáteis/Lab Cradles selecionadas** ou clique com o botão direito do rato no nome da unidade portátil localizada no painel Conteúdo.

Ambos os indicadores luminosos LED da docking station sob a ranhura onde a unidade portátil está situada irão piscar durante 30 segundos.

# **Utilizar a ferramenta Transferir**

Quando uma turma não tem sessão iniciada, pode transferir ficheiros ou pastas contendo ficheiros do seu computador para unidades portáteis TI-Nspire™ conetadas utilizando a ferramenta Transferir. Com a ferramenta Transferir, pode transferir um ou mais ficheiros ou documentos para uma ou mais unidades portáteis sem que os alunos tenham de iniciar sessão.

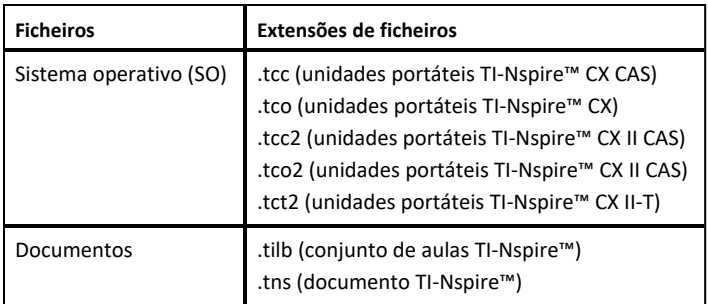

#### **Notas:**

• Pode transferir mais do que um ficheiro de sistema operativo de cada vez, no entanto, só pode transferir um ficheiro de sistema operativo com a mesma extensão de ficheiro de cada vez. Por exemplo, pode transferir um ficheiro .tc e .tco ao mesmo tempo, mas apenas um ficheiro .tc de cada vez.

### *Interface da ferramenta Transferir*

A caixa de diálogo da ferramenta Transferir contém um separador Configurar e um separador Estado.

#### **Separador Configurar**

O separador Configurar permite-lhe selecionar ficheiros para transferir e uma pasta de destino.

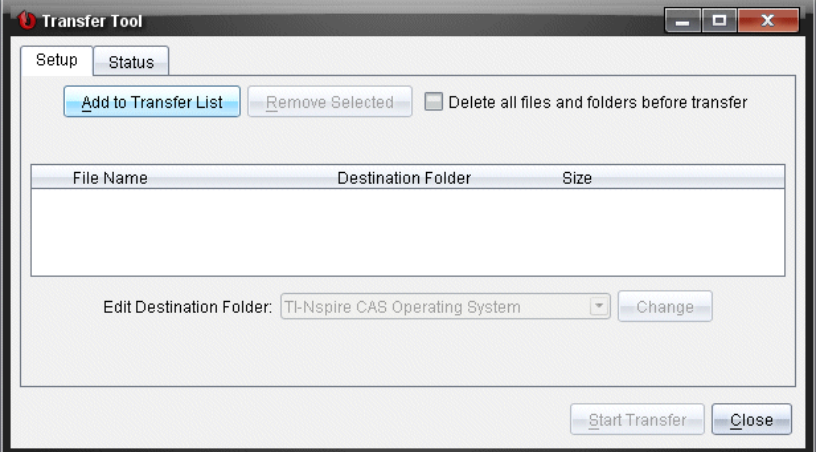

O separador Configurar inclui as seguintes funções:

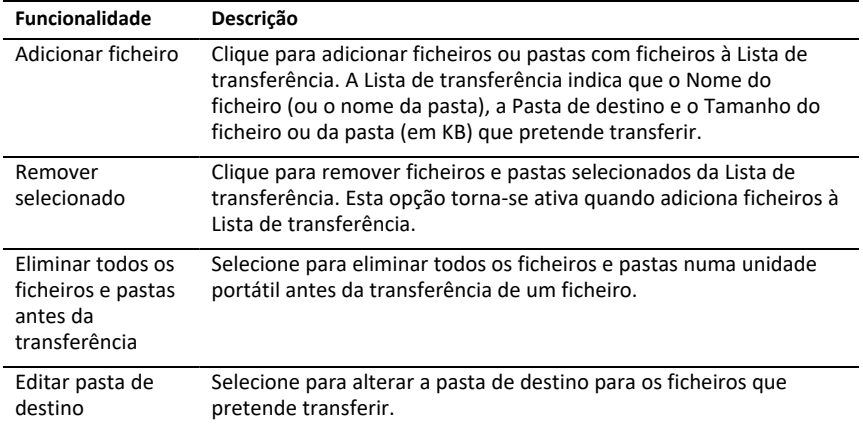

### **Separador Estado**

O separador Estado apenas está ativo quando uma transferência está em curso.

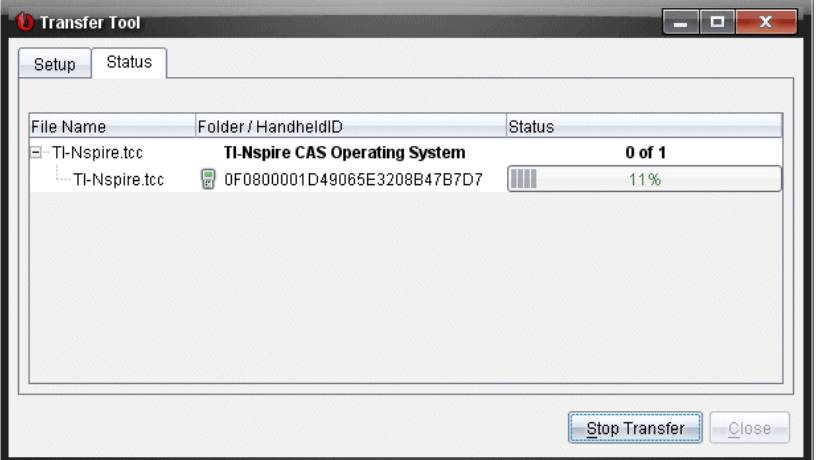

Quando inicia uma transferência, a ferramenta Transferir passa automaticamente para o separador Estado. O separador Estado permite-lhe visualizar o progresso e o estado dos ficheiros à medida que estes são transferidos, fornecendo as seguintes informações:

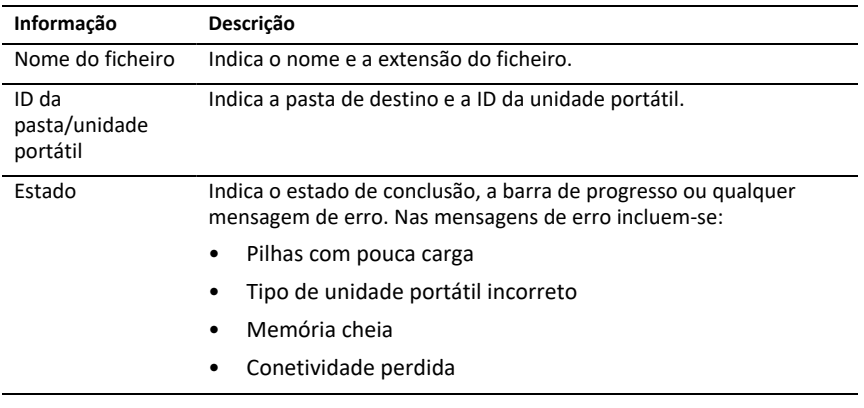

#### **Notas:**

- Se não existirem transferências ativas, é apresentada a seguinte mensagem: "*Nenhuma transferência está ativa. Utilize o separador Configurar para configurar e iniciar a transferência*."
- Durante uma transferência, não existem opções disponíveis no separador Configurar.

# *Abrir a Ferramenta de transferência*

Antes de poder utilizar a ferramenta de transferência, tem de terminar as sessões da turma em curso.

Para abrir a ferramenta de transferência, utilize um dos seguintes métodos:

- ▶ Clique em **Tools (Ferramentas) > Transfer Tool (Ferramenta de transferência)**.
- ▶ Clique em e, em seguida, selecione **Enviar para unidades portáteis conetadas**.

A ferramenta de transferência abre-se no separador Configurar.

### *Adicionar ficheiros ou pastas à Lista de transferência*

Tem de adicionar ficheiros ou pastas à Lista de transferência antes de iniciar uma transferência.

**Nota**: Apenas pode adicionar uma pasta que contenha ficheiros à Lista de transferência

Para adicionar ficheiros ou pastas à Lista de transferência:

1. Na caixa de diálogo da ferramenta de transferência, clique em **Add to Transfer List (Adicionar à Lista de transferência).**

A caixa de diálogo **Add to Transfer List (Adicionar à lista de transferências)** é apresentada.

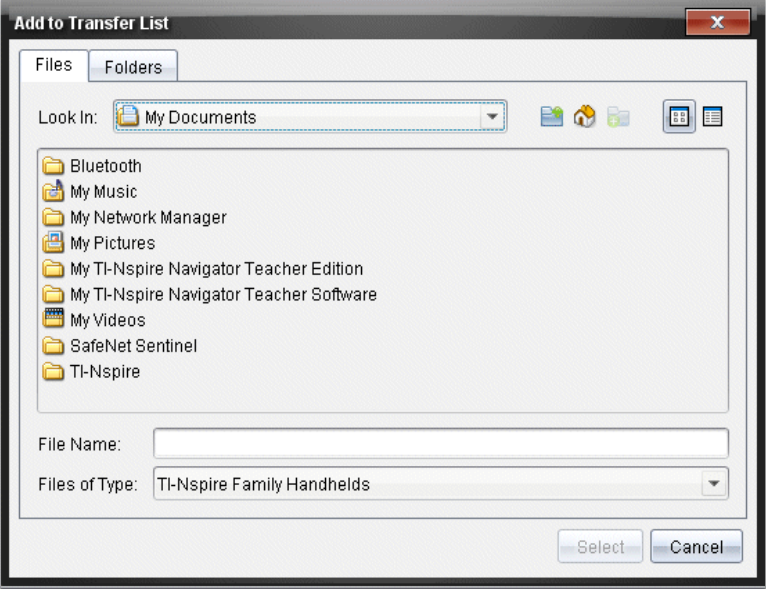

- 2. Para adicionar ficheiros à Lista de transferência, navegue até à pasta ou pastas com os ficheiros que pretende transferir.
- 3. Clique em **Selet (Selecionar)** para adicionar os ficheiros realçados à Lista de transferência.
	- No separador Ficheiros, pode visualizar ficheiros e pastas, mas não pode selecionar pastas. Tem de avançar e selecionar um ficheiro.
	- Para selecionar vários ficheiros numa pasta, prima sem soltar a tecla **Ctrl** (Mac<sup>®</sup>:  $\mathcal{H}$ ) enquanto seleciona os ficheiros.
- 4. Para adicionar pastas que contenham ficheiros, clique no separador Pastas e navegue para a pasta que pretende selecionar.
- 5. Clique em **Selecionar** para adicionar as pastas realçadas.

**Nota**: Para selecionar várias pastas, prima sem soltar a tecla Ctrl (Mac<sup>®</sup>:  $\mathcal{H}$ ) enquanto seleciona as pastas.

Os ficheiros e as pastas selecionados são apresentados na caixa de diálogo da ferramenta de transferência.

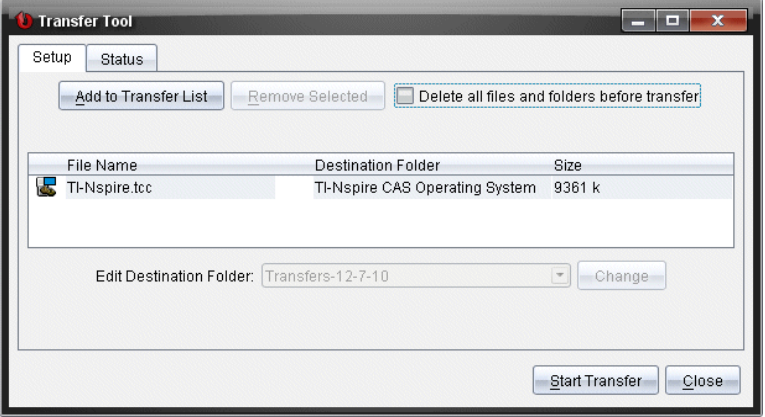

**Nota**: Apenas pode adicionar um tipo de ficheiro do sistema operativo à Lista de transferência. Se tentar adicionar mais do que um tipo de ficheiro do sistema operativo, é apresentada a mensagem de erro que se segue.

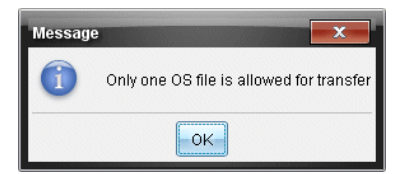

# *Remover ficheiros ou pastas da Lista de transferência*

Pode remover ficheiros ou pastas da Lista de transferência que já não pretenda transferir.

Para remover ficheiros ou pastas da Lista de transferência, realize os procedimentos seguintes:

1. Na janela da ferramenta de transferência, selecione os ficheiros ou as pastas que pretende remover.

**Nota:** Para selecionar vários ficheiros ou pastas, prima sem soltar a tecla **Ctrl** (Mac<sup>®</sup>:  $\mathcal{H}$ ) enquanto seleciona cada ficheiro ou pasta.

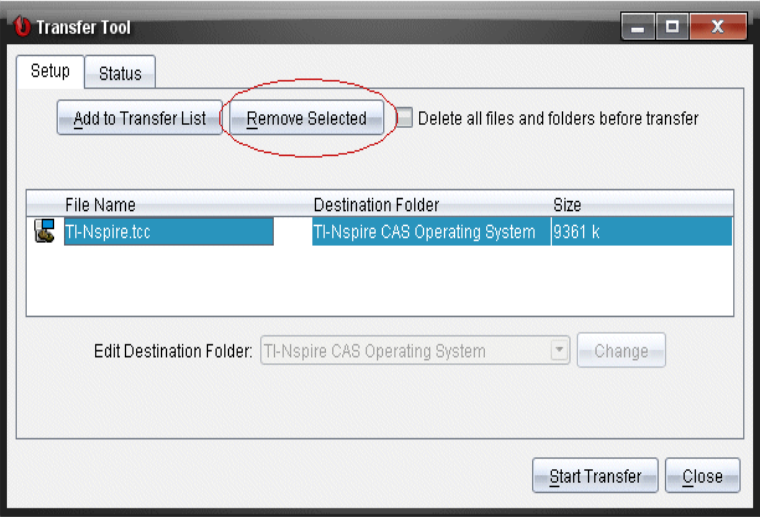

2. Clique em **Remover selecionado**.

Os ficheiros ou as pastas são removidos da Lista de transferência.

# *Editar a pasta de destino*

Excepto no que diz respeito a um ficheiro do sistema operativo, pode alterar a pasta de destino para qualquer ficheiro ou pasta na Lista de transferência.

Por predefinição, a ferramenta de transferência cria a pasta de destino "*Data de transferência.*" O formato da data baseia-se na definição de idioma preferido e localização do utilizador. Por exemplo, o formado da data predefinido para os Estados Unidos da América é *mm-dd-aa*. Se alterar a definição do idioma, o formato da data predefinido altera-se.

Para alterar a pasta de destino:

1. Clique num ficheiro ou pasta.

- 2. Realize uma das seguintes ações:
	- No menu pendente **Editar pasta de destino**, selecione a pasta de nível superior da unidade portátil para qualquer unidade portátil ou qualquer pasta disponível.
	- No menu pendente **Editar pasta de destino**, introduza um novo nome para a pasta de destino.

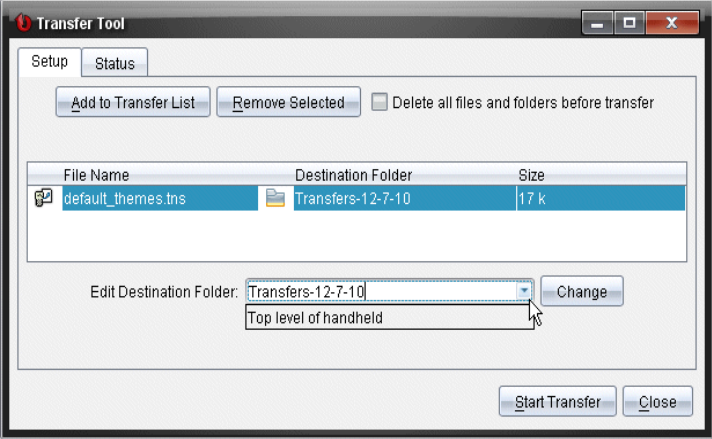

**Nota:** Os nomes de pastas podem conter carateres alfanuméricos e incluir barras (/ e \). Não é possível utilizar barras duplas (// e \\) e os seguintes carateres especiais  $(? | : * " " < > | ).$ 

3. Clique em **Alterar**.

A pasta de destino na Lista de transferência altera-se para os ficheiros ou pastas selecionados.

# *Eliminar todos os ficheiros e pastas numa unidade portátil*

Pode utilizar a ferramenta de transferência para eliminar todos os ficheiros e pastas numa unidade portátil conetada. Utilize esta função para eliminar ficheiros e pastas existentes para assegurar que apenas os ficheiros com que pretende que os alunos trabalhem estão nas unidades portáteis.

Por predefinição, a ferramenta de transferência desativa esta definição. Se for selecionada, a nova definição torna-se a predefinição da próxima vez que abrir a ferramenta de transferência.

Para eliminar todos os ficheiros e pastas de uma unidade portátil conetada:

1. Na caixa de diálogo da ferramenta de transferência, assinale **Eliminar todos os ficheiros e pastas antes da transferência**.

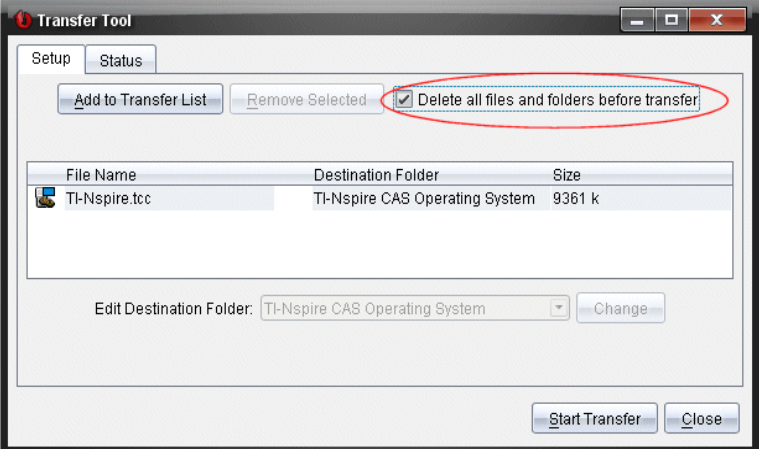

2. Clique em **Iniciar transferência**.

Abre-se a caixa de diálogo Confirmar.

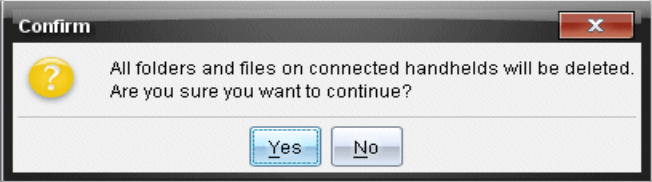

3. Clique em **Yes (Sim)**.

A ferramenta de transferência apresenta o separador **Estado**. Este separador apresenta o estado e o progresso à medida que os ficheiros vão sendo eliminados.

### *Iniciar uma transferência*

Depois de adicionar todos os ficheiros e pastas à Lista de transferência e selecionar outras opções conforme necessário, pode dar início à transferência. Pode transferir ficheiros do sistema operativo e documentos ao mesmo tempo.

Para iniciar uma transferência:

1. Ligue uma ou mais unidades portáteis TI-Nspire™.

Se não existirem unidades portáteis conetadas, o separador **Estado** indica "*Nenhuma unidade portátil ativa conetada*" quando inicia uma transferência.

- 2. No painel Recursos, realize uma das seguintes ações:
	- Para transferir ficheiros para uma ou mais unidades portáteis TI-Nspire™, selecione as unidades portáteis individualmente.
- Para transferir ficheiros para todas as unidades portáteis TI-Nspire™ conetadas, selecione Unidades portáteis conetadas (nível superior).
- 3. Na caixa de diálogo da ferramenta de transferência, clique em **Start Transfer (Iniciar transferência).**

A caixa de diálogo da ferramenta de transferência passa para o separador **Estado** e apresenta as informações de transferência.

- A barra de progresso desaparece quando uma transferência está concluída.
- Durante uma transferência, a ferramenta de transferência indica quais são as unidades portáteis que estão conetadas e receberam os ficheiros com sucesso.
- Se uma unidade portátil for desconetada e depois voltar a ser conetada durante uma transferência, a ferramenta de transferência indica o estado das transferências concluídas e retoma a transferência de outros ficheiros, conforme necessário.

# *Parar transferências de ficheiros*

Pode parar a transferência de ficheiros a qualquer momento.

Para parar uma transferência de ficheiros:

1. Na ferramenta de transferência, clique em **Parar transferência**.

Abre-se a caixa de diálogo Confirmar.

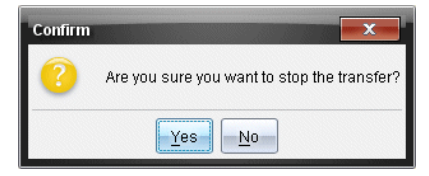

2. Clique em **Yes (Sim)**.

A ferramenta de transferência pára a transferência e passa para o separador **Configurar**.

- Se uma unidade portátil conetada já tiver recebido ficheiros, esses ficheiros permanecem nas unidades portáteis.
- Os ficheiros permanecem no separador**Configurar** até que feche a ferramenta de transferência ou até que os elimine.

### *Fechar a ferramenta de transferência*

Quando tiver concluído a transferência de ficheiros e pastas, feche a ferramenta de transferência.

- ▶ **Para fechar a ferramenta de transferência, clique em Fechar**.
	- Não pode fechar a ferramenta de transferência se existir uma transferência ativa.
- Quando é fechada, a ferramenta de transferência elimina os ficheiros e as pastas adicionadas à Lista de transferência.
- Quando é fechada, a ferramenta de transferência mantém a última definição relativa a **Eliminar todos os ficheiros e pastas antes da transferência**.

# **Utilizar a área de trabalho Documentos**

Utilize esta área de trabalho para criar, modificar e ver documentos TI-Nspire™, e demonstrar conceitos matemáticos.

*Explorar a área de trabalho Documentos*

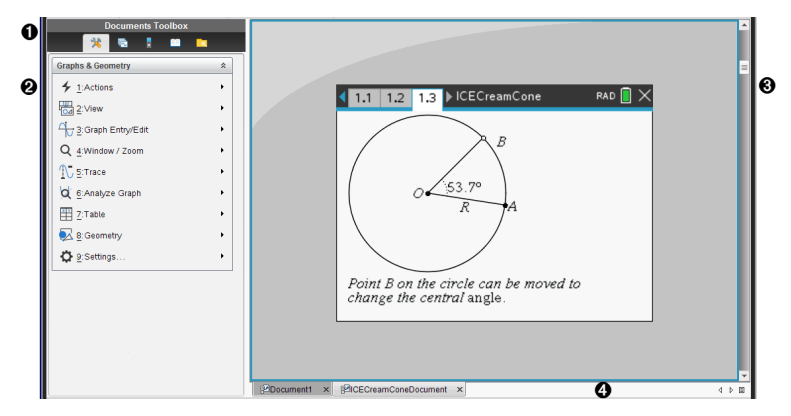

À **Caixa de ferramentas dos documentos**. Contém ferramentas como o menu Ferramentas do documento, o Gestor de páginas, emulador TI-SmartView™, Utilitários e Explorador de conteúdos. Clique em cada ícone para aceder às ferramentas disponíveis. Quando está a trabalhar num documento TI-Nspire™, as ferramentas disponíveis são específicas desse documento.

Á **Painel Caixa de ferramentas**. As opções para a ferramenta selecionada, são apresentadas nesta área. Por exemplo, clique no ícone de Ferramentas do documento para aceder às ferramentas necessárias para trabalhar com a aplicação ativa.

**Nota:** No Software para Professores TI-Nspire™ CX Premium, a ferramenta para configurar perguntas abre nesta área quando introduz uma pergunta. Para mais informações, consulte o capítulo *Utilizar a aplicação Pergunta no Software para Professores*.

- Â **Área de trabalho**. Mostra o documento atual e permite efetuar cálculos, adicionar aplicações e adicionar páginas e problemas. Só é possível ter um documento ativo (selecionado) de cada vez . Vários documentos aparecem como separadores.
- Ã **Informações do documento.** Mostra os nomes de todos os documentos abertos. Quando existirem demasiados documentos abertos para listar, clique nas setas para a frente e para trás para se deslocar entre os mesmos.

# *Utilizar a caixa de ferramentas Documentos*

A Caixa de ferramentas de documentos, localizada no lado esquerdo da área de trabalho, contém ferramentas necessárias para trabalhar com documentos TI-Nspire™. Quando clica num ícone da caixa de ferramentas, as ferramentas associadas aparecem no painel Caixa de ferramentas.

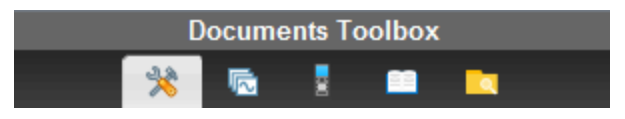

## *Explorar as ferramentas do documento*

No exemplo seguinte, o menu de Ferramentas do documento está aberto, mostrando as opções da aplicação Calculadora. Nos documentos TI-Nspire™, o menu de Ferramentas do documento contém ferramentas disponíveis para trabalhar com uma aplicação. As ferramentas são específicas para a aplicação ativa.

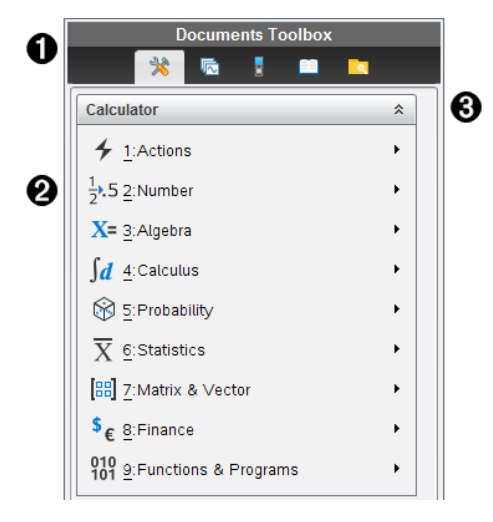

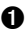

- À O menu Caixa de ferramentas dos documentos.
- $\bigcirc$  Ferramentas disponíveis para a aplicação Calculadora. Clique em ▶ para abrir o sub-menu para cada opção.
- $\bigodot$  Clique em  $\triangle$  para fechar e clique em  $\triangle$  para abrir as Ferramentas do documento.

### *Explorar o gestor de páginas*

O exemplo seguinte mostra a Caixa de ferramentas dos documentos com o Gestor de páginas aberto. Utilize o Gestor de páginas para:

- Consultar o número de problemas do documento e onde estão.
- Mova de uma página para a outra, clicando na página pretendida.
- Adicionar, cortar, copiar e colar páginas e problemas no mesmo documento ou entre documentos.

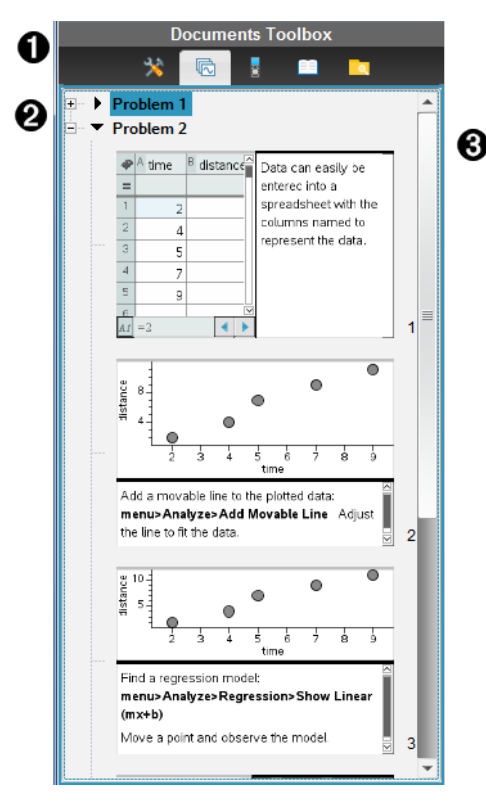

- À O menu Caixa de ferramentas dos documentos.
- $\odot$  Clique no sinal de menos para fechar a vista. Clique no sinal + para abrir a vista e mostrar as páginas no documento.
- Â Barra de deslocação. A barra de deslocação só está activa quando existem demasiadas páginas para mostrar no painel.

# *Explorar a funcionalidade TI-SmartView™*

A funcionalidade TI-Smartview™ emula a forma como uma unidade portátil funciona. No software para professor, o emulador da unidade portátil proporciona apresentações para a sala de aula. No software para estudante, o teclado emulado proporciona aos alunos a capacidade de accionar o software da mesma forma que uma unidade portátil.

**Nota:** O conteúdo é apresentado no ecrã pequeno TI-SmartView™ apenas quando o documento se encontra na vista de Unidade portátil.

**Nota:** A ilustração seguinte mostra o painel TI-SmartView™ no software para professores. No software para estudante, só é mostrado o teclado. Para mais informações, consulte Utilizar o emulador TI-SmartView™.

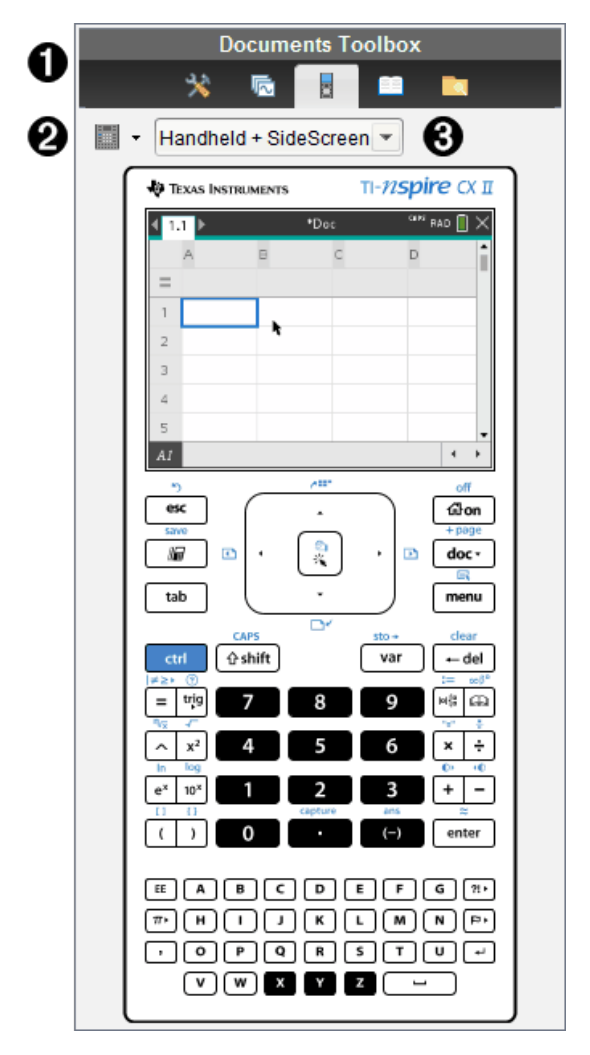

À O menu Caixa de ferramentas dos documentos.

 $\bullet$  Opções do teclado. Clique em  $\bullet$  para selecionar a unidade portátil:

- **Escuro**
- Luz
- Contorno

 $\bigotimes$  Selector de vista. No software para professor, clique em  $\blacktriangledown$  para selecionar a vista da unidade portátil:

- Apenas unidade portátil
- Teclado + SideScreen
- Unidade portátil + SideScreen

**Nota:** Pode também alterar estas opções na janela Opções do TI-SmartView™. Clique em **Ficheiro > Definições > Opções TI-Smartview™** para abrir a janela.

**Nota:** O selector de vista não está disponível no software para estudante.

Quando o ecrã "Apenas unidade portátil" estiver ativo, selecione **Always in Front (Sempre à frente)** para manter o ecrã à frente de todas as outras aplicações abertas. (Apenas software para professor.)

### *Explorar o painel Explorador de conteúdo*

Utilize o painel Explorador de conteúdo para:

- Consultar uma lista de ficheiros no seu computador.
- Criar e administrar os conjuntos de lições.
- Se estiver a utilizar software que suporta unidades portáteis, é possível:
	- Consultar uma lista de ficheiros em qualquer unidade portátil conetada.
	- Atualizar o SO nas unidades portáteis conetadas.
	- Transferir ficheiros entre um computador e as unidades portáteis conetadas.

**Nota**: Se estiver a utilizar software TI-Nspire™ que não suporta unidades portáteis, o título Unidades Portáteis Conetadas não é apresentado no painel Explorador de conteúdo.

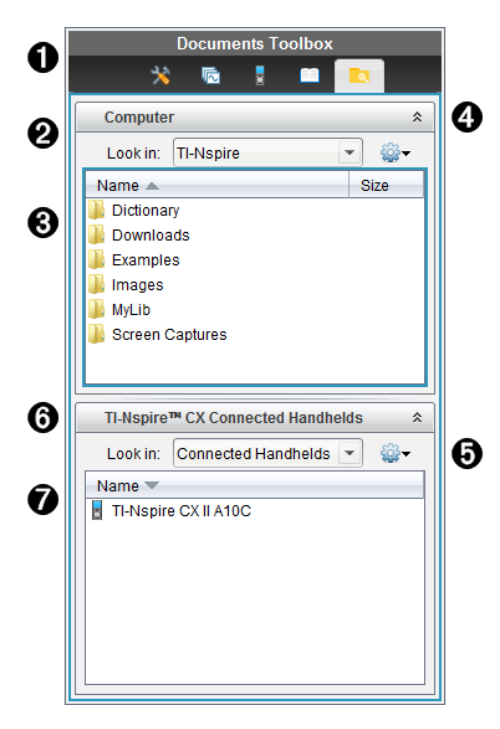

- À O menu Caixa de ferramentas dos documentos.
- A Mostra ficheiros no seu computador e o nome da pasta onde os ficheiros estão situados. Clique em  $\blacktriangledown$  para navegar para outra pasta no computador.
- Â A lista de pastas e ficheiros na pasta indicada no campo **Look In (Procurar em):**. Clique com o botão direito num ficheiro ou pasta realçados para abrir o menu de contexto que apresenta as acções disponíveis para esse ficheiro ou pasta.
- **4** Clique em  $\hat{\alpha}$  para fechar a lista de ficheiros. Clique em  $\hat{\alpha}$  para abrir a lista de ficheiros.
- **G**  $\bullet$  Menu Opções. Clique em  $\bullet$  para abrir o menu de ações que pode efetuar num ficheiro selecionado:
	- Abrir um ficheiro ou pasta existentes.
	- Mover (navegar) para subir um nível na hierarquia de pastas.
	- Criar uma nova pasta.
	- Criar um conjunto de lições novo.
	- Renomear um ficheiro ou pasta.
	- Copiar o ficheiro ou pasta selecionados.
	- Colar o ficheiro ou pasta copiados para a área de transferência.
- Eliminar o ficheiro ou pasta selecionados.
- Selecionar todos os ficheiros numa pasta.
- Empacotar conjuntos de lições.
- Atualizar a vista.
- Instalar SO.

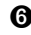

Å Unidades portáteis conetadas. Lista as unidades portáteis conetadas. As várias unidades portáteis são listadas se estiver mais do que uma unidade portátil conetada ao computador ou quando utiliza as Docking Stations do TI-Nspire™.

Æ O nome da unidade portátil conetada. Para apresentar as pastas e ficheiros numa unidade portátil, clique duas vezes no nome.

Clique em  $\blacktriangledown$  para navegar para outra pasta na unidade portátil.

## *Explorar o painel Utilitários*

O painel Utilitários fornece acesso aos modelos e operadores de matemática, símbolos especiais, itens de catálogo e bliotecas necessárias quando trabalha com documentos. No exemplo seguinte, o separador Modelos matemáticos está aberto.

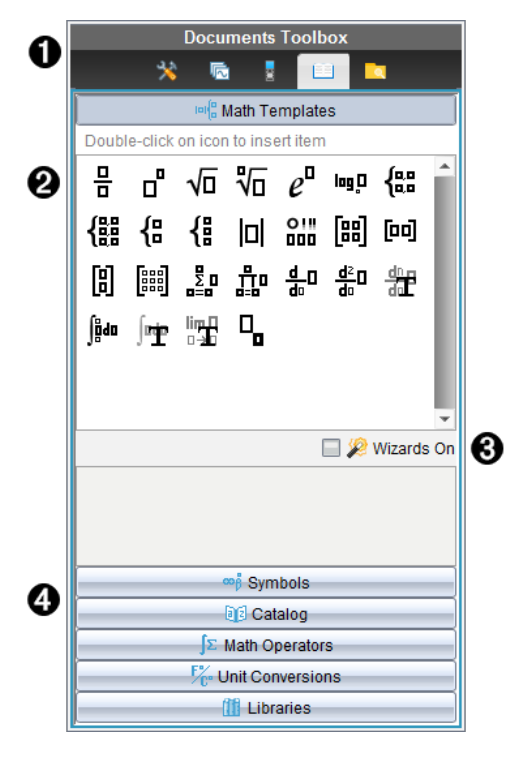

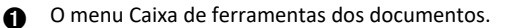

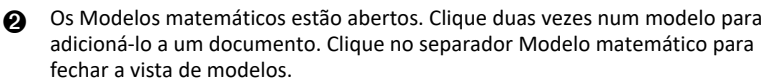

Para abrir Símbolos, Catálogo, Operadores Matemáticos e Bibliotecas, clique no separador.

Â Caixa de verificação Ativar assistentes. Selecione esta opção para utilizar um assistente para introduzir argumentos de funções.

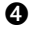

Ã Separadores para abrir vistas onde pode selecionar e adicionar símbolos, itens de catálogo, operadores matemáticos e itens de biblioteca a um documento. Clique no separador para abrir a vista.

## *Utilizar a área de trabalho*

O espaço no lado direito da área de trabalho fornece uma área para criar e trabalhar com documentos TI-Nspire™. Esta área de trabalho fornece uma vista do documento para que possa adicionar páginas, adicionar aplicações e efectuar todo o trabalho. Só é possível ter um documento activo de cada vez.

Quando cria um documento, especifica o tamanho da página como Unidade portátil ou Computador. A página é apresentada na área de trabalho da forma seguinte.

- O tamanho da página da **Unidade portátil** é otimizado para o menor ecrã de uma unidade portátil. Este tamanho de página pode ser visualizado em unidades portáteis, ecrãs de computador e tablets. O conteúdo é redimensionado quando visualizado num ecrã maior.
- O tamanho da página do **Computador** aproveita a maior quantidade de espaço que o ecrã de computador disponibiliza. Estes documentos podem mostrar detalhes com menos deslocação pelo ecrã. O conteúdo não é redimensionado quando visualizado numa unidade portátil.

Pode alterar a pré-visualização da página para ver qual o aspeto do documento noutro tamanho de página.

▶ Para alterar a pré-visualização da página, clique em **Pré-visualização do documento** na barra de ferramentas e, em seguida, clique em **Unidade portátil** ou **Computador**.

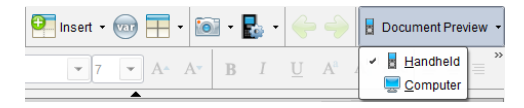

Para obter mais informações sobre tamanhos de página e pré-visualização de documentos, consulte a secção *Trabalhar com documentos do TI-Nspire™*.

# *Alterar as definições do documento*

As definições gerais controlam a forma como todos os números, incluindo elementos ou matrizes e listas, são apresentados nos documentos TINspire™. Pode alterar para as definições predefinidas, a qualquer momento, e pode especificar as definições para um documento em particular.

#### **Alterar as definições do documento**

- 1. Crie um documento novo ou abra um documento existente.
- 2. No menu **Ficheiro** do TI-Nspire™, selecione **Definições > Definições do documento.**

Aparece a caixa de diálogo Definições do documento.

Quando abre as Definições do documento pela primeira vez, são apresentadas as definições predefinidas.

3. Prima Separador ou utilize o rato para percorrer a lista de definições. Clique em **▼** para abrir a lista pendente para ver os valores disponíveis para cada definição.

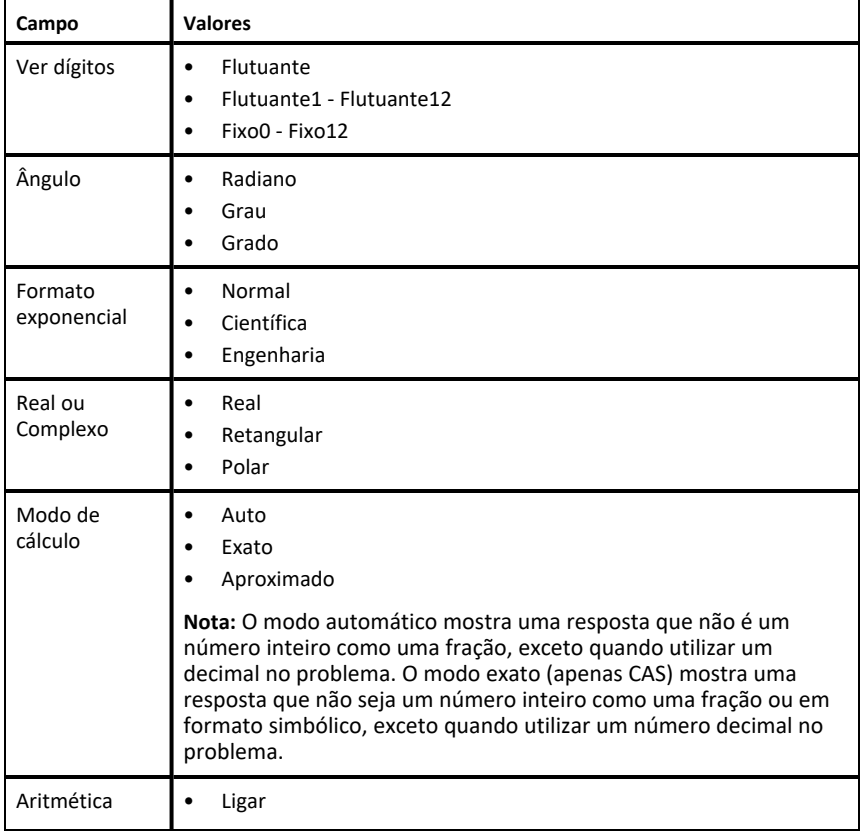

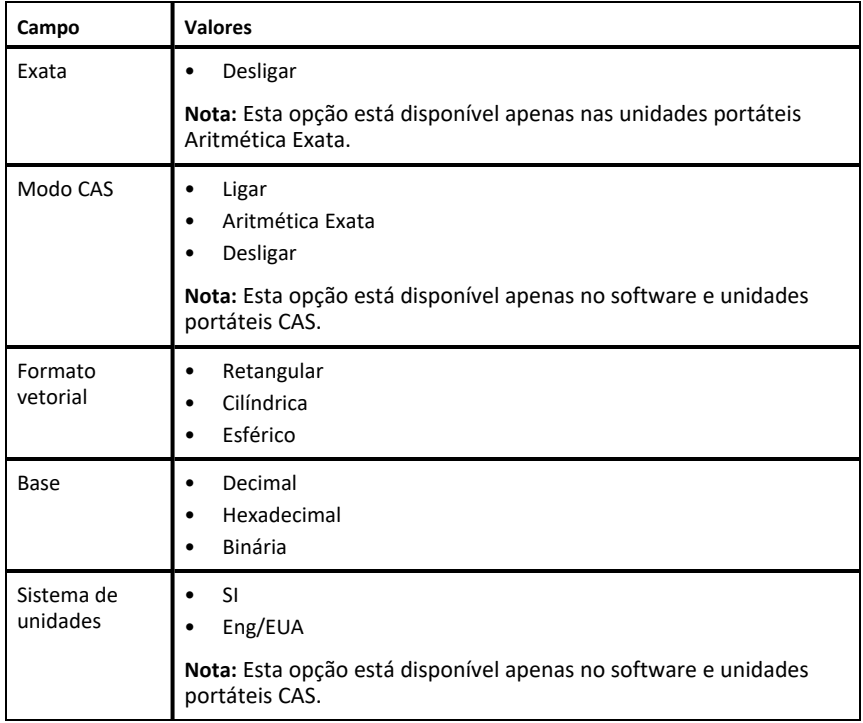

- 4. Clique na definição pretendida.
- 5. Escolha uma das opções seguintes:
	- Para aplicar as definições ao documento aberto e ao Scratchpad, e para as validar como predefinições para novas aplicações, clique em **OK**.
	- Clique em **Cancel (Cancelar)** para fechar a caixa de diálogo sem fazer alterações.

# *Alterar definições de Gráficos e Geometria*

As definições de Gráficos e Geometria controlam a forma como a informação é apresentada em problemas abertos e nos novos problemas. Quando altera as definições Gráficos e Geometria, as seleções passam a ser as definições predefinidas para todos os trabalhos nestas aplicações.

Conclua os passos seguintes para personalizar as definições da aplicação para gráficos e geometria.

- 1. Crie um novo documento de gráficos e geometria ou abra um documento existente.
- 2. Na Caixa de ferramentas Documentos, clique em para abrir o menu de aplicação Gráficos e Geometria.
- 3. Clique em **Definições > Definições**.

Aparece a caixa de diálogo Definições de Gráficos e Geometria.

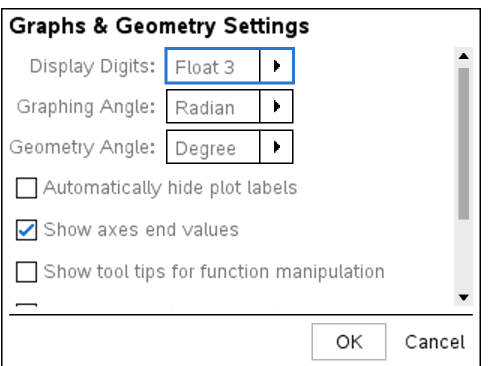

4. Prima Separador ou utilize o rato para percorrer a lista de definições. Clique em ▶ para abrir a lista pendente para ver os valores disponíveis para cada definição.

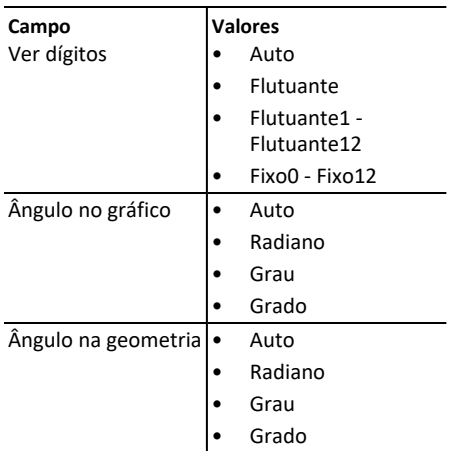

- 5. Selecione a definição pretendida.
- 6. Selecione uma caixa de verificação para ativar uma opção ou apague uma caixa de verificação para desativar uma opção.

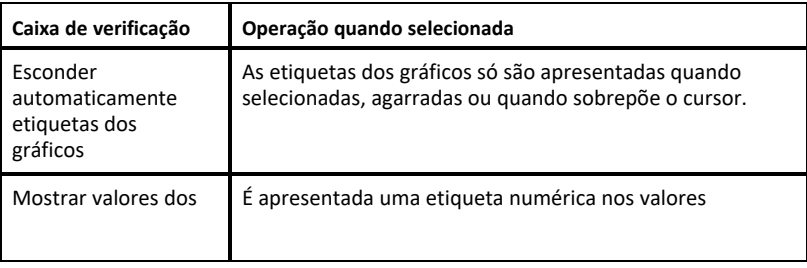

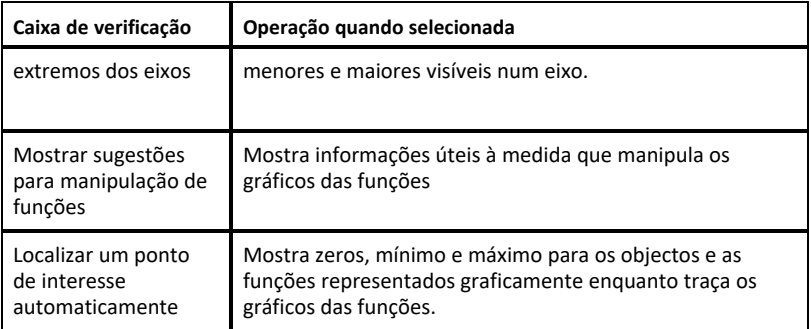

- 7. Escolha uma das opções seguintes:
	- Para aplicar as definições ao documento aberto e ao Scratchpad, e para as validar como predefinições para novas aplicações de gráficos e geometria, clique em **OK**.
	- Clique em **Cancel (Cancelar)** para fechar a caixa de diálogo sem fazer alterações.

# **Trabalhar com documentos do TI-Nspire™**

Todos os trabalhos que você cria e salva usando os aplicativos TI-Nspire™ são armazenados como um documento (.tns file), que você pode compartilhar com outros usuários do software TI-Nspire™ e com aqueles que usam computadores de mão.

#### **Documentos TI-Nspire™**

Um documento TI-Nspire™ é composto por um ou mais problemas. Cada problema pode conter uma ou mais páginas. Uma página individual aparece na área de trabalho. Todo o trabalho é feito nas aplicações dentro de páginas.

Como o software e as unidades portáteis TI-Nspire™ partilham a mesma funcionalidade, pode transferir documentos TI-Nspire™ entre computadores e unidades portáteis. Quando cria um documento, pode selecionar um dos dois tamanhos de página.

- **Unidade portátil.** Tamanho: 320 × 217 píxeis. Este tamanho permite que os documentos sejam visualizados em todas as plataformas. O conteúdo será dimensionado conforme esteja a ser visualizado num tablet ou num ecrã maior.
- **Computador.** Tamanho: 640 × 434 píxeis. O conteúdo não será dimensionado quando for visualizado em plataformas mais pequenas. Poderá não ser possível visualizar algum conteúdo numa unidade portátil.

Pode converter um documento de um tamanho de página para outro em qualquer altura.

## *Criar um novo documento do TI-Nspire™*

Quando abre o software, a área de trabalho Documentos abre-se com um documento vazio contendo um problema. Pode adicionar aplicações e conteúdo a este problema para criar um documento.

**Nota:** O ecrã de Boas-vindas aparece quando abrir o software se seleccionar a opção "mostrar sempre isto no arranque". Clique no ícone de uma aplicação para adicionar um problema com uma aplicação ativa a um novo documento.

Para criar um novo documento, complete os seguintes passos:

- 1. No **menu Ficheiro** do TI-Nspire™,
	- Selecione **Novo documento do TI-Nspire™ – Tamanho de página de Unidade portátil**.

-ou-

• Selecione **Novo documento do TI-Nspire™ – Tamanho de página de Computador**.

O novo documento aparece na área de trabalho Documentos e é-lhe solicitado que selecione uma aplicação.

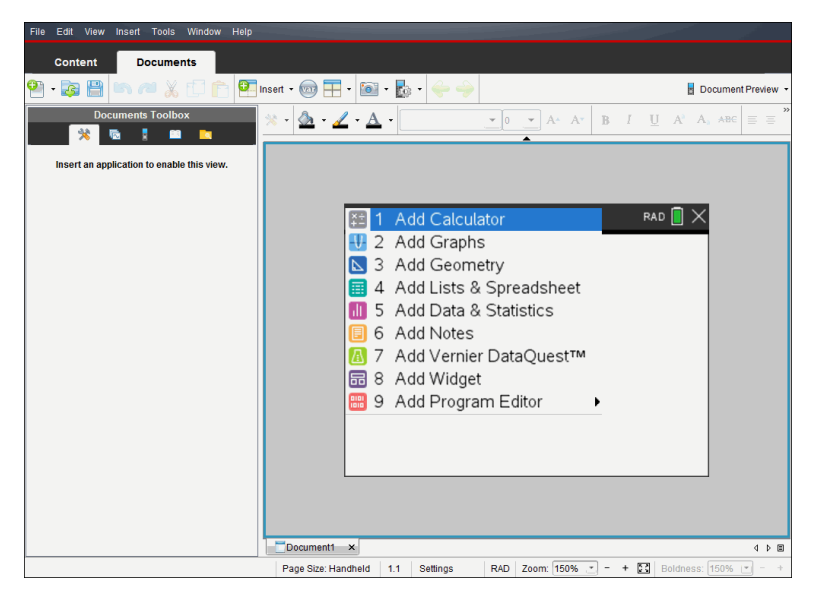

2. Selecione uma aplicação para adicionar um problema ao documento.

O problema é adicionado ao documento.

## *Abrir um documento existente*

Para abrir um documento:

- 1. Clique em **Ficheiro > Abrir documento**.
	- $-\alpha$ u $-$

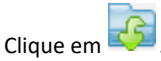

Abre-se a caixa de diálogo Abrir.

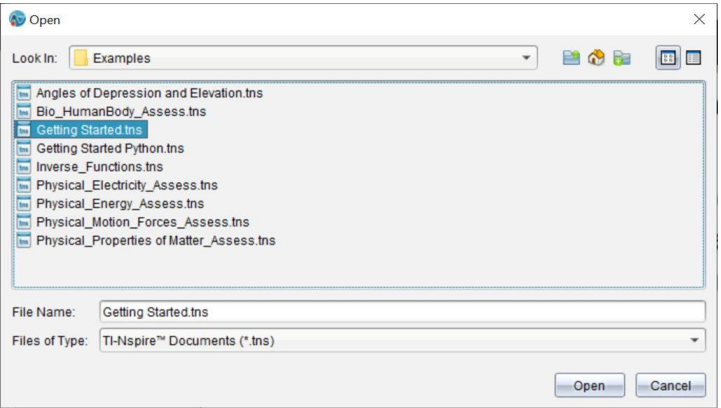

- 2. Utilize o browser de ficheiros para localizar o ficheiro que pretende abrir e clique no ficheiro para o selecionar.
- 3. Clique em **Abrir**.

O documento abre-se na área de trabalho.

**Nota:** Para selecionar de entre os 10 documentos mais recentes, clique em **Ficheiro > Documentos recentes** e selecione um documento na lista pendente.

### *Guardar documentos do TI-Nspire™*

Para guardar um novo documento:

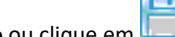

1. Clique em **Ficheiro > Guardar documento** ou clique em .

Surge a caixa de diálogo Guardar documento do TI-Nspire.

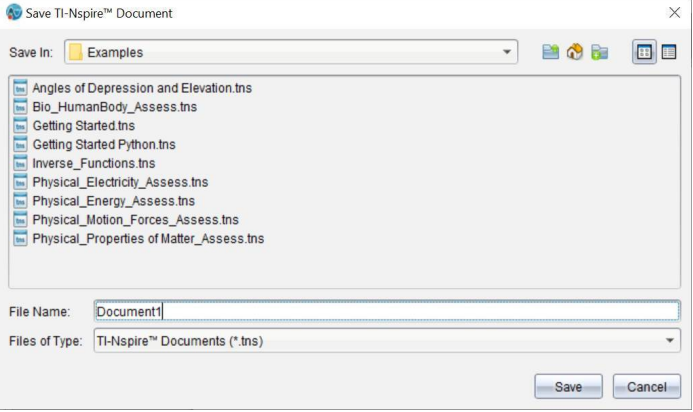

- 2. Vá para a pasta onde quer guardar o documento ou crie uma pasta para guardar o documento.
- 3. Escreva um nome para o novo documento.
- 4. Clique em **Guardar** para guardar o documento.

O documento fecha-se e é guardado com a extensão .tns.

**Nota:** Ao guardar um ficheiro, o software irá procurar na mesma pasta da próxima vez que abrir um ficheiro.

#### **Guardar um documento com um nome novo**

Para guardar um documento guardado previamente numa nova pasta e/ou com um novo nome:

1. Clique em **Ficheiro > Guardar como.**

Surge a caixa de diálogo Guardar documento do TI-Nspire.

- 2. Vá para a pasta onde quer guardar o documento ou crie uma pasta para guardar o documento.
- 3. Escreva um nome novo para o documento.
- 4. Clique em **Guardar** para guardar o documento com um novo nome.

### *Eliminar documentos*

Os ficheiros eliminados do computador são enviados para a Reciclagem e podem ser recuperados se não a esvaziar.

**Nota**: Os ficheiros eliminados da unidade portátil não podem ser recuperados, por conseguinte, certifique-se de que realmente quer eliminar o ficheiro selecionado.

- 1. Selecione o documento que pretende eliminar.
- 2. Clique em **Editar > Eliminar** ou prima **Eliminar**.

Aparece a caixa de diálogo Aviso.

3. Clique em **Sim** para confirmar a eliminação.

O documento é eliminado.

### *Fechar documentos*

▶ Para fechar um documento, clique em **Ficheiro > Fechar** ou clique no ícone **Fechar** no separador de documentos na parte inferior do documento.

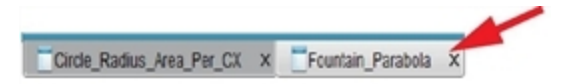

▶ Se utilizar a vista em mosaico, clique no ícone **Fechar** no canto superior direito da janela do documento.

## *Formatar texto em documentos*

Utilize as ferramentas de formatação de texto para formatar texto em aplicações TI-Nspire™ que permitem a introdução de texto. Por predefinição, a barra de ferramentas de formatação de texto abre-se na área cima de um documento ativo. As opções da barra de ferramentas são ativadas ou desativadas consoante a aplicação ativa.

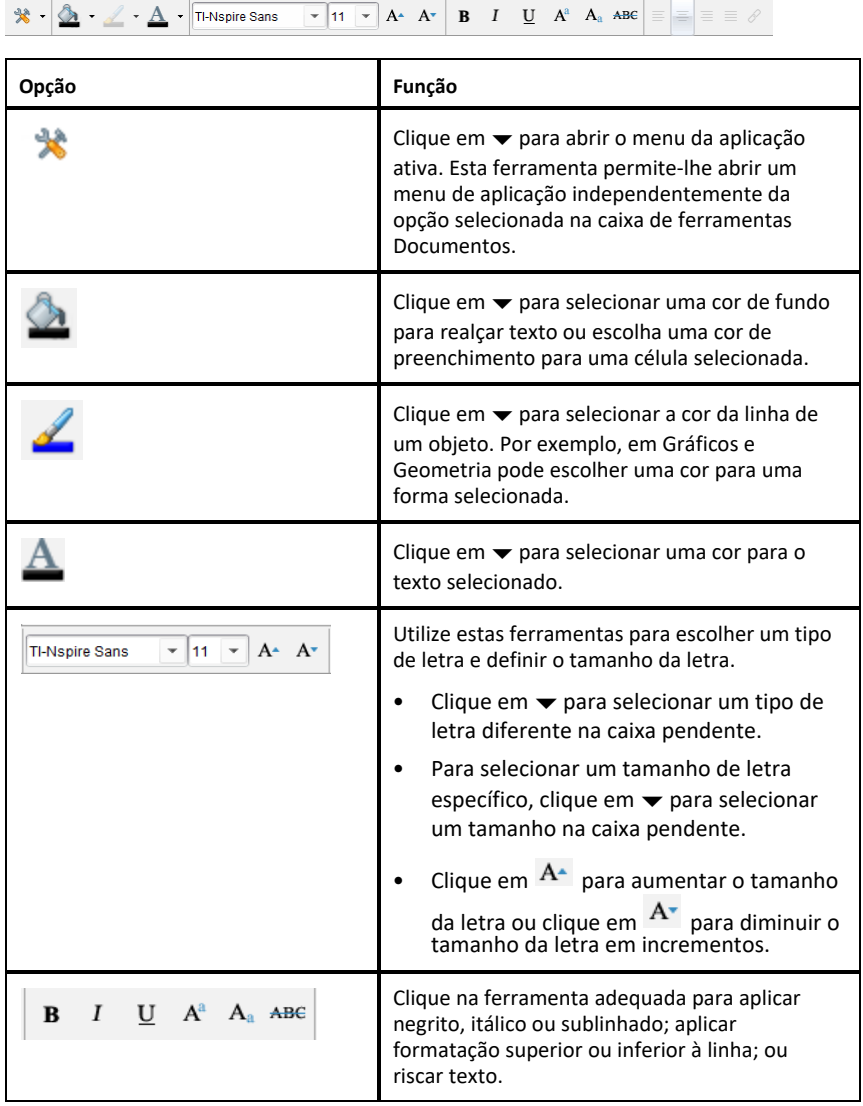

#### **Ocultar e mostrar a barra de ferramentas de formatação**

- $\triangleright$  Quando a barra de ferramentas de formação estiver visível, clique em  $\blacktriangle$  (localizado por baixo da barra de ferramentas) para ocultar a barra de ferramentas.
- $\blacktriangleright$  Clique em  $\blacktriangleright$  para mostrar a barra de ferramentas de formatação quando esta estiver oculta.

### *Utilizar cores em documentos*

Nas aplicações TI-Nspire™ que permitem aplicar formatação, pode utilizar cor em áreas preenchidas de um objeto, linhas ou texto, dependendo da aplicação utilizada e da seleção do item. Se o ícone ou o item do menu que pretende utilizar não estiver disponível (acinzentado) depois de selecionar um item, a cor não é uma opção para o item selecionado.

As cores aparecem nos documentos abertos no seu computador e na unidade portátil TI-Nspire™ CX.

**Nota:** Para obter mais informações sobre a utilização de cor numa aplicação TI-Nspire™, consulte o capítulo referente a essa aplicação.

#### **Adicionar cor a partir de uma lista**

Para adicionar a cor a uma área de preenchimento, linha ou texto, complete os seguintes passos:

- 1. Selecione o item.
- 2. Clique em **Editar > Cor** ou selecione onde quer adicionar a cor (preenchimento, linha ou texto).
- 3. Selecione a cor da lista.

#### **Adicionar cor de uma paleta**

Para adicionar cor com a paleta, complete os seguintes passos:

- 1. Selecione o objeto.
- 2. Clique no ícone da barra de ferramentas adequada.
- 3. Selecione a cor da paleta.

# *Definir o tamanho da página e a pré-visualização do documento*

Ao criar um documento, pode especificar o tamanho da página como Unidade portátil ou Computador, dependendo da utilização prevista do documento. Os documentos de ambos os tamanhos de página podem ser abertos em qualquer uma destas plataformas, podendo converter o tamanho da página em qualquer altura.

• **Unidade portátil.** Tamanho: 320 × 217 píxeis, fixo. Os documentos da unidade portátil podem ser visualizados em todas as plataformas. Pode aumentar (zoom) o conteúdo ao visualizá-lo num tablet ou num ecrã mais largo.

• **Computador.** Tamanho: 640 × 434 píxeis, mínimo. Os documentos de computador são automaticamente ajustados à escala para tirar partido dos ecrãs com resolução superior. O tamanho mínimo é de 640  $\times$  434, por isso é possível que algum conteúdo seja cortado em unidades portáteis.

**Nota:** Pode visualizar documentos de qualquer tamanho de página na pré-visualização da Unidade portátil ou do Computador.

#### **Converter o tamanho de página do documento atual**

▶ No menu principal **Ficheiro** do TI-Nspire™, selecione **Converter para** e, em seguida, selecione o tamanho da página.

O software guarda o documento atual e cria uma cópia que utiliza o tamanho de página solicitado.

#### **Ver o documento na pré-visualização da unidade portátil**

1. Na barra de ferramentas da aplicação, clique em **Pré-visualização do documento** e selecione**Unidade portátil**.

A pré-visualização é alterada. Esta ação não altera o tamanho de página subjacente do documento.

- 2. (Opcional) Ajuste a ampliação da visualização:
	- Clique na ferramenta **Zoom**, abaixo da área de trabalho, e selecione um valor de ampliação.

 $-\alpha$ u $-$ 

- Clique no botão **Ampliar para caber** para ajustar automaticamente a prévisualização da unidade portátil ao tamanho da janela.

#### **Ver o documento na pré-visualização do computador**

1. Na barra de ferramentas da aplicação, clique em **Pré-visualização do documento** e selecione **Computador**.

A pré-visualização é alterada. Esta ação não altera o tamanho de página subjacente do documento.

2. (Opcional) Clique na ferramenta **Espessura**, abaixo da área de trabalho, e selecione um valor para aumentar ou diminuir a espessura do texto e de outros itens.

### **Configurar a pré-visualização pré-definida**

Por predefinição, quando abre um documento, este é automaticamente apresentado com a pré-visualização que corresponde ao respetivo tamanho de página. Pode ignorar esta regra e especificar uma pré-visualização da sua preferência.

- 1. No menu **Ficheiro** principal do TI-Nspire™, selecione **Definições > Definições de prévisualização**.
- 2. Selecione a pré-visualização que pretende que os documentos utilizem quando os abrir.

### *Trabalhar com vários documentos*

Quando estão abertos vários documentos, os nomes dos documentos estão listados em separadores na parte inferior da área de trabalho. Só está ativo um documento de cada vez e apenas este documento é afetado pelos comandos dos menus ou das ferramentas.

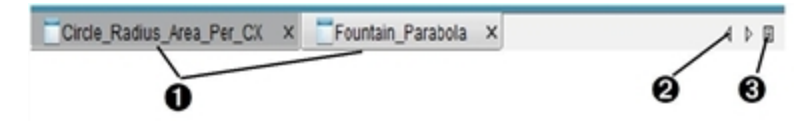

Para alternar entre os documentos:

- clique no separador para mostrar um documento na área de trabalho. Este documento torna-se no documento ativo. Se a vista Mostrar documentos em mosaicos estiver aberta, estes separadores não aparecem.
- **A** Utilize as setas direita e esquerda para percorrer a lista de documentos. Estas setas só ficam ativas quando existirem muitos documentos para ajustar na janela.
- G Clique no ícone Mostrar lista para listar todos os documentos abertos. Isto é útil quando tiver muitos documentos abertos e os nomes dos documentos dos separadores puderem estar truncados.

#### **Trabalhar com vários documentos na vista em mosaico**

Quando vários documentos estiverem abertos, pode ver as miniaturas dos documentos na área de trabalho. Para alterar a vista:

#### ▶ Clique em **Janela > Mostrar documentos em mosaicos**.

Os documentos abertos aparecem como miniaturas na área de trabalho e a barra de deslocamento fica ativa.

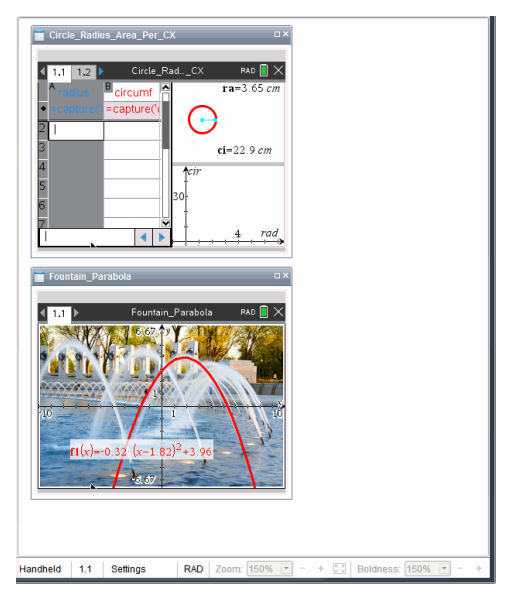

A barra de estado permanece disponível; no entanto, os nomes dos documentos aparecem na vista de miniatura. Clique em **Selecionar janela > Mostrar documentos em separadores** para ver um documento de cada vez na área de trabalho.

# *Trabalhar com aplicações*

Quando abrir um novo documento ou adicionar uma página a um documento pela primeira vez, selecione uma aplicação a partir de um menu.

A seguinte ilustração mostra como um documento que contém a aplicação Listas e folha de cálculo aparece na área de trabalho.

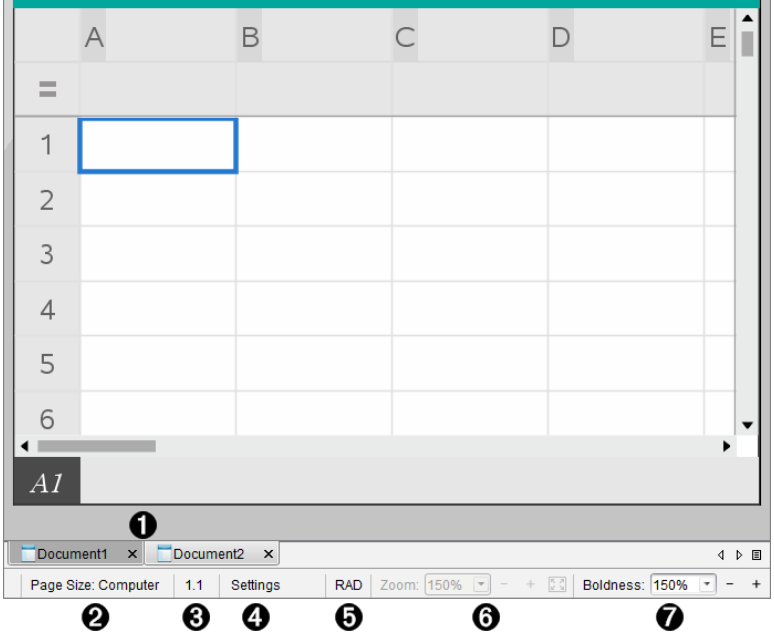

- À **Nome do documento**. Os separadores mostram os nomes dos documentos abertos. Clique num nome para o tornar o documento ativo.
- Á **Tamanho da página.** Apresenta o tamanho da página do documento como Unidade portátil ou Computador. Pode utilizar o menu **Ficheiro** do TI-Nspire™ para converter um documento de um tamanho de página para outro.
- Â **Contador de problemas/páginas**. Define uma etiqueta com o número do problema e o número de página da página ativa. Por exemplo, uma etiqueta com **1.2** identifica o Problema **1**, Página **2**.
- Ã **Definições**. Clique duas vezes para visualizar ou alterar as Definições do documento ativo ou para alterar as Predefinições do documento.
- Ä **Modo Ângulo**. Mostra uma abreviatura do modo ângulo (Graus, Radianos ou Gradianos) em efeito. Passe o ponteiro sobre o indicador para ver o nome completo.
- Å **Zoom**. Apenas está ativado na pré-visualização da Unidade portátil (clique em **Prévisualização do documento**, na barra de ferramentas e selecione **Unidade portátil**). Clique em ▼ e selecione um valor de ampliação.ou clique no botão Ampliar para caber  $\mathbb{C}$  para ajustar automaticamente a pré-visualização ao tamanho da janela..
- Æ **Espessura**. Apenas está ativada na Pré-visualização do Computador (clique em **Prévisualização**do documento**, na barra de ferramentas, e selecione** Computador). Clique em ▼ e selecione um valor para aumentar ou diminuir a espessura do texto e de outros itens.
### **Trabalhar com várias aplicações numa página**

Pode adicionar até quatro aplicações a uma página. Quando tiver várias aplicações numa página, o menu da aplicação ativa aparece na Caixa de ferramentas Documentos. A utilização de várias aplicações envolve dois passos:

- Alterar o esquema da página para acomodar várias aplicações.
- Adicionar aplicações.

Pode adicionar várias aplicações a uma página mesmo que já esteja uma aplicação ativa.

### **Adicionar várias aplicações a uma página**

Por predefinição, cada página contém espaço para adicionar uma aplicação. Para adicionar aplicações adicionais à página, efetue os passos seguintes.

1. Clique em **Editar > Esquema da página > Selecionar esquema**.

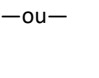

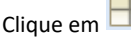

Aparece o menu Esquema da página.

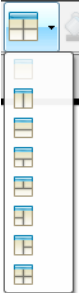

Existem oito opções de esquema de página disponíveis. Se já tiver selecionado uma opção, aparece acinzentada.

2. Realce o esquema que pretende adicionar ao problema ou à página e, em seguida, clique para o selecionar.

O novo esquema aparece com a primeira aplicação ativa.

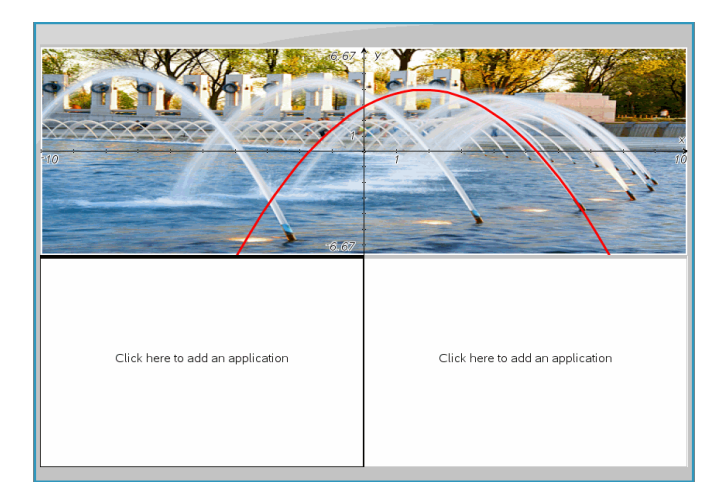

3. Na pré-visualização de unidade portátil, clique em **Premir menu** para selecionar uma aplicação para cada nova secção no problema ou na página. Na vista Computador, selecione **Clique aqui para adicionar uma aplicação**.

### **Trocar aplicações**

Para alterar a posição das aplicações numa página com várias aplicações, "troque" as posições de duas aplicações.

1. Clique em **Editar > Esquema da página > Trocar aplicação**.

**Nota:** A última aplicação ativa em que trabalhou é selecionada automaticamente como a primeira aplicação a ser trocada.

2. Clique na segunda aplicação a trocar.

Esta ação efetua a troca.

**Nota:** Quando existem apenas duas áreas de trabalho, a aplicação selecionada troca automaticamente de posição com a outra aplicação na área de trabalho.

Para cancelar uma troca, pressione **Esc**.

### *Selecionar e mover páginas*

À medida que adiciona problemas e páginas a um documento, pode tirar partido de funcionalidades para gerir as partes.

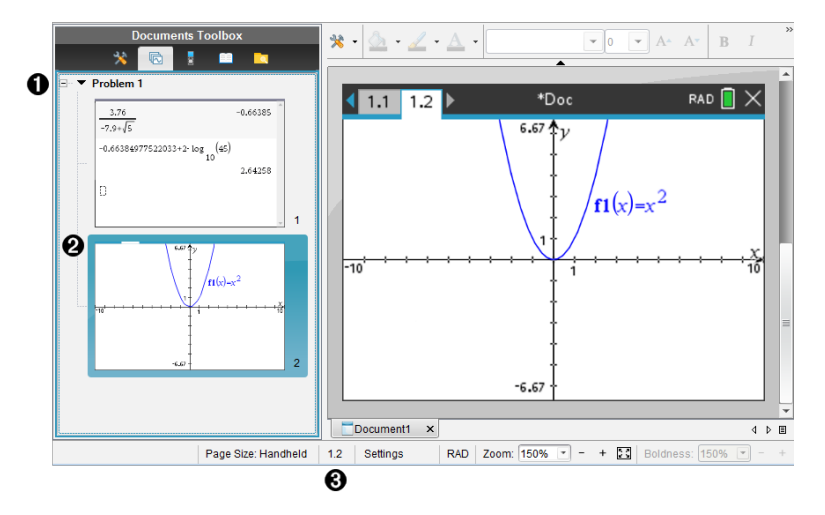

- À **Gestor de páginas**. Lista os problemas que inseriu no seu documento e mostra as imagens de miniatura das páginas em cada problema. O Gestor de páginas permitelhe reorganizar, copiar e mover os problemas e as páginas. Também lhe permite mudar o nome dos problemas.
- Á **Página ativa**. Indica a página atual ao realçar a respetiva imagem de miniatura. As miniaturas permitem-lhe procurar facilmente as páginas de um documento e selecionar uma página específica para trabalhar.

Â **Contador de problemas/páginas**. Apresenta o número do problema e o número de página da página atualmente selecionada.

#### **Selecionar páginas**

Utilize qualquer um destes métodos para mover entre páginas.

- ▶ No menu **Ver**, selecione **Página anterior** ou **Página seguinte**.
- ▶ No teclado, prima **Ctrl+PgUp** ou **Ctrl+PgDn**. (Mac®: Prima **Fn+Seta para cima** ou **Fn+Seta para baixo**).
- Clique no botão Página anterior  $\bigodot$  ou Página seguinte  $\bigodot$  na barra de ferramentas principal.
- Clique na ferramenta Gestor de páginas na Caixa de ferramentas Documentos e, em seguida, clique na miniatura da página com a qual pretende trabalhar.

**Sugestão:** Para abrir ou fechar a lista de miniaturas de um problema, clique duas vezes no nome do problema.

### **Reorganizar páginas no Gestor de páginas**

O Gestor de páginas facilita a reorganização de páginas num problema.

- 1. Se necessário, clique na ferramenta Gestor de páginas na Caixa de ferramentas Documentos.
- 2. No Gestor de páginas, arraste a imagem de miniatura da página para a posição pretendida.

### **Copiar uma página**

Pode copiar uma página no mesmo problema ou copiá-la para um problema ou documento diferente.

- 1. Se necessário, clique na ferramenta Gestor de páginas na Caixa de ferramentas Documentos.
- 2. Selecione a miniatura da imagem que pretende copiar.
- 3. No menu **Editar**, clique em **Copiar**.
- 4. Clique na localização onde pretende introduzir a cópia.
- 5. No menu **Editar**, clique em **Colar**.

### **Mover uma página**

Pode mover uma página no mesmo problema ou movê-la para um problema ou documento diferente.

- 1. Se necessário, clique na ferramenta Gestor de páginas **na Caixa de ferramentas** Documentos.
- 2. Selecione a miniatura da página que pretende mover.
- 3. No menu **Editar**, clique em **Cortar**.
- 4. Clique na nova localização da página.
- 5. No menu **Editar**, clique em **Colar**.

### **Eliminar uma página**

- 1. Selecione a página na área de trabalho ou no Gestor de páginas.
- 2. Clique em **Editar > Eliminar**.

### **Agrupar aplicações numa página**

Pode combinar até quatro páginas de aplicação consecutivas numa única página.

- 1. Selecione a primeira página da série.
- 2. Clique em **Editar > Esquema da página > Agrupar**.

A página seguinte é agrupada à primeira página. O esquema de página ajusta-se automaticamente para mostrar todas as páginas do grupo.

### **Dividir aplicações em páginas separadas**

- 1. Selecione a página agrupada.
- 2. Clique em **Editar > Esquema da página > Dividir**.

As aplicações são divididas em páginas individuais.

### **Eliminar uma aplicação de uma página**

- 1. Clique na aplicação que pretende eliminar.
- 2. Clique em **Editar > Esquema da página > Eliminar aplicação**.

**Sugestão:** Para anular a eliminação, prima Ctrl + Z (Mac®:  $H + Z$ ).

### *Trabalhar com problemas e páginas*

Ao criar um novo documento, este consiste num único problema com uma única página. Pode inserir novos problemas e adicionar páginas a cada problema.

### **Adicionar um problema a um documento**

Um documento pode conter até 30 problemas. As variáveis de cada problema não são afetadas pelas variáveis de outros problemas.

- ▶ No menu **Inserir**, selecione **Problema**.
	- $-$ <sub>ou</sub> $-$

Clique na ferramenta Inserir **D** na barra de ferramentas principal e selecione **Problema**.

Um novo problema com uma página em branco é adicionado ao documento.

### **Adicionar uma página ao problema atual**

Cada problema pode conter até 50 páginas. Cada página tem uma área de trabalho, onde pode efetuar cálculos, criar gráficos, recolher e desenhar gráficos de dados ou adicionar notas e instruções.

1. Clique em **Inserir > Página**.

 $-$ <sub>ou</sub> $-$ 

Clique na ferramenta Inserir <sup>on</sup> na barra de ferramentas principal e selecione **Página**.

É adicionada uma página em branco ao problema atual e é-lhe pedido que escolha uma aplicação para a página.

2. Selecione uma aplicação para adicionar à página.

### **Renomear um problema**

Os novos problemas são automaticamente denominados Problema 1, Problema 2 e assim sucessivamente. Para renomear um problema:

- 1. Se necessário, clique na ferramenta Gestor de páginas  $\mathbb{R}$  na Caixa de ferramentas Documentos.
- 2. Clique no nome de um problema para o selecionar.
- 3. No menu **Editar**, clique em **Renomear**.
- 4. Escreva o nome novo.

### **Reorganizar problemas com o Gestor de páginas**

O Gestor de páginas permite-lhe reorganizar problemas num documento. Se mover um problema que não foi renomeado, a parte numérica do nome predefinido é alterada para refletir a nova posição.

- 1. Se necessário, clique na ferramenta Gestor de páginas na Caixa de ferramentas Documentos.
- 2. No Gestor de páginas, organize os problemas ao arrastar o nome de cada problema para a nova posição.

**Sugestão:** Para fechar a lista de problemas das miniaturas da página, clique duas vezes no nome do problema.

### **Copiar um problema**

Pode copiar um problema no mesmo documento ou copiá-lo para um documento diferente.

- 1. Se necessário, clique na ferramenta Gestor de páginas na Caixa de ferramentas Documentos.
- 2. Clique no nome de um problema para o selecionar.
- 3. No menu **Editar**, clique em **Copiar**.
- 4. Clique na localização onde pretende introduzir a cópia.
- 5. No menu **Editar**, clique em **Colar**.

### **Mover um problema**

Pode mover um problema no mesmo documento ou movê-lo para um documento diferente.

- 1. Se necessário, clique na ferramenta Gestor de páginas na Caixa de ferramentas Documentos.
- 2. Clique no nome de um problema para o selecionar.
- 3. No menu **Editar**, clique em **Cortar**.
- 4. Clique na nova localização do problema.
- 5. No menu **Editar**, clique em **Colar**.

### **Eliminar um problema**

Para eliminar um problema e as respetivas páginas de um documento:

- 1. Se necessário, clique na ferramenta Gestor de páginas na Caixa de ferramentas Documentos.
- 2. Clique no nome de um problema para o selecionar.
- 3. No menu **Editar**, clique em **Eliminar**.

## *Imprimir documentos*

1. Clique em **Ficheiro > Imprimir.**

Abre-se a caixa de diálogo Imprimir.

- 2. Defina opções para o trabalho de impressão.
	- Impressora selecione uma impressora da lista de impressoras disponíveis
	- Imprimir:
		- Imprimir tudo  $-$  imprime cada página numa folha em separado
		- Ecrã visualizável imprime as páginas selecionadas com opções de esquema adicionais (consulte a secção Esquema, em baixo)
	- Intervalo de impressão Clique em Todas as páginas ou em Intervalo de páginas e defina as páginas de início e de fim.
	- Esquema:
		- Orientação (vertical ou horizontal)
- Número de páginas TI-Nspire™ (1, 2, 4 ou 8) a imprimir em cada folha (apenas disponível na opção Ecrã visualizável). A predefinição é duas páginas por folha.
- Para permitir espaço debaixo de cada página TI-Nspire™ impressa para comentários (apenas disponível na opção Ecrã visualizável)
- Margens (de 0,62 cm a 5 cm). A margem predefinida é de 1,3 cm em todas as extremidades.
- Informações da documentação a incluir:
	- Nome do problema, incluindo a opção de agrupar as páginas fisicamente por problema
	- Etiqueta da página (como 1.1 ou 1.2) na parte inferior de cada página
	- Cabeçalho da página (até duas linhas)
	- Nome do documento no rodapé
- 3. Clique em **Imprimir** ou em **Guardar como PDF**.

**Nota**: Para restaurar as predefinições de Imprimir, clique em **Reiniciar**.

### **Utilizar Print Preview (Pré-visualizar impressão)**

- Clique na caixa de verificação **Pré-visualizar** para alternar o painel de prévisualização.
- Clique nas setas na parte inferior do painel de pré-visualização para percorrer a pré-visualização.

# *Ver propriedades do documento e informações dos direitos de autor*

**Nota:** A maioria destas instruções aplica-se apenas ao software para Professor.

### **Verificar o tamanho da página**

- 1. No software para Professor, aceda ao menu **File (Ficheiro)** do TINspire™ e selecione **Document Properties (Propriedades do documento)**.
- 2. Clique no separador **Tamanho da página**.
- 3. O tamanho de página atual de um documento é indicado por uma marca de verificação.

### **Ver informações dos direitos de autor**

O software para Professor e o software para Aluno permitem-lhe ver as informações dos direitos de autor adicionadas a um documento.

1. No menu **File (Ficheiro)** do TINspire™, selecione **View Copyright Information (Ver informações dos direitos de autor)**.

Aparece a caixa de diálogo Informações de direitos de autor.

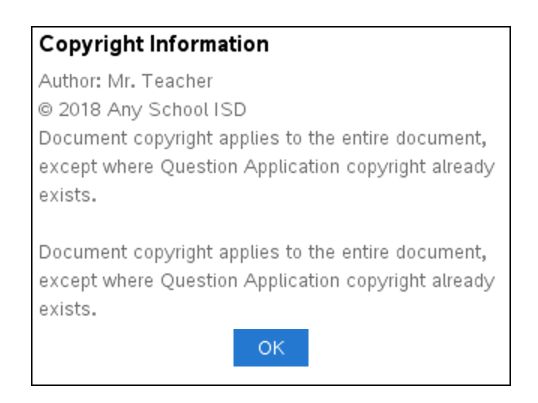

2. Clique **OK** para fechar a caixa de diálogo.

### **Adicionar informações dos direitos de autor a um documento**

Através do software para Professor, pode adicionar informações dos direitos de autor a documentos individuais criados por si ou aplicar as mesmas informações dos direitos de autor a todos os novos documentos.

- 1. Abra o documento.
- 2. No menu **File (Ficheiro)** do TINspire™, selecione **Document Properties (Propriedades do documento)**.
- 3. Clique no separador **Direitos de autor**.
- 4. Edite os campos seguintes para definir os detalhes dos direitos de autor:
	- Autor
	- Direitos de autor (selecione Domínio público ou Direitos de autor).
	- Ano (desativado, caso selecione Domínio público)
	- Proprietário (desativado, caso selecione Domínio público)
	- Comments
- 5. Para adicionar as informações fornecidas a todos os documentos novos a partir deste ponto, selecione **Aplicar estes direitos de autor a todos os documentos novos**.
- 6. Clique em **OK** para aplicar as informações dos direitos de autor ao documento.

### **Proteger um documento (tornar um documento só de leitura)**

Os professores podem proteger os documentos para criar um documento para distribuição para os alunos ou para outra utilização. É solicitado a um aluno que recebe um documento só de leitura e faz alterações para guardar o documento como um ficheiro novo.

- 1. Abra o documento.
- 2. No menu **File (Ficheiro)** do TINspire™, selecione **Document Properties (Propriedades do documento)**.
- 3. Clique no separador **Proteção**.
- 4. Selecione a caixa de verificação **Tornar este documento só de leitura**.
- 5. Clique em **OK**.

# **Trabalhar com conjuntos de lições**

Muitas lições ou atividades contêm vários ficheiros. Por exemplo, normalmente, os professores têm uma versão de professor de um ficheiro, uma versão de estudante, avaliações e, por vezes, ficheiros de suporte. Um conjunto de lições é um depósito que permite aos professores agrupar todos os ficheiros necessários para uma lição. Os conjuntos de lições são utilizados para:

- Adicionar qualquer tipo de ficheiro (.tns, .doc, .pdf, .ppt) a um conjunto de lições.
- Enviar conjuntos de lições para unidades portáteis ou computadores portáteis conetados; no entanto, apenas os ficheiros .tns são enviados para a unidade portátil.
- Visualizar todos os ficheiros num conjunto de lições, utilizando o software TI-Nspire™.
- Agrupar todos os ficheiros associados a uma lição num local.
- Enviar um ficheiro de conjunto de lições por correio eletrónico para professores ou alunos em vez de procurar e anexar vários ficheiros.

# *Criar um novo conjunto de lições*

Os professores e alunos podem criar novos conjuntos de lições na área de trabalho Documentos. Os professores podem também criar novos conjuntos de lições na área de trabalho Conteúdo.

### **Criar um conjunto de lições na área de trabalho Documentos**

Conclua os passos seguintes para criar um novo conjunto de lições. Por predefinição, o novo conjunto de lições não contém ficheiros.

- 1. Na Caixa de ferramentas Documentos, clique em **para abrir o Explorador de** conteúdo.
- 2. Navegue para a pasta onde pretende guardar o ficheiro do conjunto de lições.
- 3. Clique em para abrir o menu e, em seguida, clique em **Novo conjunto de lições.**

O novo ficheiro do conjunto de lições é criado com um nome predefinido e colocado na sua lista de ficheiros.

- 4. Introduza um nome para o conjunto de lições.
- 5. Prima **Enter** para guardar o ficheiro.

### **Criar conjuntos de lições na área de trabalho Conteúdo**

Na área de trabalho Conteúdo, os professores têm duas opções para criar conjuntos de lições:

• Se os ficheiros necessários para um conjunto de lições estiverem situados em pastas diferentes, crie um conjunto de lições vazio e, de seguida, adicione ficheiros ao conjunto de lições.

• Se todos os ficheiros necessários estiverem situados na mesma pasta, crie um conjunto de lições com ficheiros selecionados.

### *Criar um Conjunto de lições vazio*

Complete os seguintes passos para criar um conjunto de lições que não contém ficheiros.

1. Navegue para a pasta no computador onde pretende guardar o conjunto de lições.

**Nota**: Se estiver a utilizar o software pela primeira vez, talvez seja necessário criar uma pasta no computador antes de criar um conjunto de lições.

### 2. Clique em ou clique em **Ficheiro > Novo conjunto de lições**.

O novo ficheiro do conjunto de lições é criado com um nome predefinido e colocado na lista de ficheiros.

3. Introduza um nome para o conjunto de lições e prima **Enter**.

O conjunto de lições é guardado com o novo nome e os detalhes são apresentados no painel Pré-visualização.

### *Criar um conjunto de lições com ficheiros*

Pode selecionar vários ficheiros dentro de uma pasta e, de seguida, criar o conjunto de lições. Não pode adicionar uma pasta a um conjunto de lições.

- 1. Navegue para a pasta que contém os ficheiros que pretende agrupar.
- 2. Selecione os ficheiros. Para selecionar vários ficheiros, selecione o primeiro ficheiro, depois prima sem soltar a tecla **Shift** e, de seguida, clique no último ficheiro da lista. Para selecionar ficheiros aleatórios, selecione o primeiro ficheiro, depois prima sem soltar a tecla **Ctrl** e, de seguida, clique nos outros ficheiros para selecioná-los.
- 3. Clique em e, em seguida, clique em **Conjuntos de lições > Criar conjunto de lições a partir de ficheiros selecionados**.

É criado um novo conjunto de lições e colocado na pasta aberta. O conjunto de lições contém cópias dos ficheiros selecionados.

4. Introduza um nome para o conjunto de lições e prima **Enter**.

O conjunto de lições é guardado na pasta aberta e os detalhes são apresentados no painel Pré-visualização.

## *Adicionar ficheiros a um conjunto de lições*

Utilize qualquer um dos seguintes métodos para adicionar ficheiros a um conjunto de lições:

• Arraste qualquer ficheiro para um conjunto de lições selecionado. Este método permite mover o ficheiro para o conjunto de lições. Se eliminar o conjunto de

lições, o ficheiro é eliminado do computador. Pode recuperar o ficheiro a partir da Reciclagem.

- Arraste e largue qualquer ficheiro num conjunto de lições selecionado.
- Utilize a opção "Adicionar ficheiros ao conjunto de lições". Este método permite copiar os ficheiro selecionados para o conjunto de lições. O ficheiro não é movido da sua localização original.

### **Utilizar a opção Adicionar ficheiros ao conjunto de lições**

Utilize esta opção para adicionar ficheiros a um conjunto de lições vazio ou para adicionar mais ficheiros a um conjunto de lições existente.

- 1. Utilize uma das opções seguintes para selecionar o ficheiro do conjunto de lições:
	- Ao trabalhar na área de trabalho Documentos, abra o Explorador de conteúdo e, de seguida, faça duplo clique no nome do ficheiro do conjunto de lições.
	- Ao trabalhar na área de trabalho Conteúdo, faça duplo clique no nome do conjunto de lições.

**Nota**: Na área de trabalho Conteúdo, pode também clicar no nome do conjunto de lições para abrir a caixa de diálogo Ficheiros no painel Pré-visualização. A opção Adicionar ficheiros ao conjunto de lições está disponível a partir da caixa de diálogo Ficheiros. Se o conjunto de lições já possuir ficheiros, o primeiro ficheiro no conjunto é mostrado na caixa de diálogo Ficheiros.

Aparece a caixa de diálogo Conjunto de lições. O nome reflete o nome do conjunto de lições.

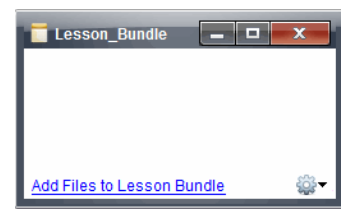

2. Clique em **Adicionar ficheiros ao conjunto de lições.**

Abre-se a caixa de diálogo Adicionar.

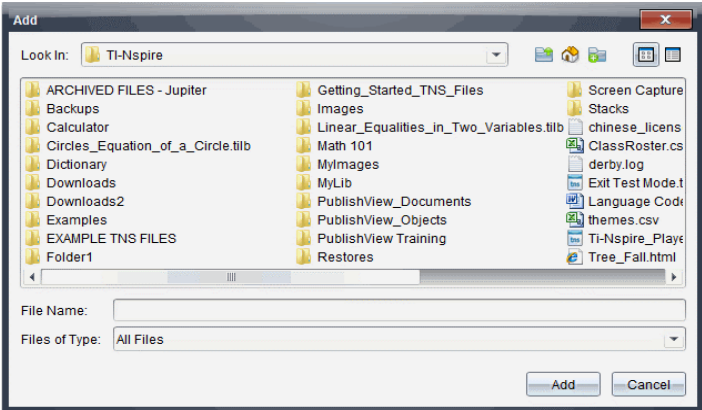

- 3. Navegue para e selecionar o ficheiro que pretende adicionar ao conjunto de lições.
	- Pode selecionar vários ficheiros de uma vez, se estiverem situados na mesma pasta.
	- Se os ficheiros estiverem situados em pastas diferentes, pode adicioná-los um de cada vez.
	- Não pode criar uma pasta num conjunto de lições ou adicionar uma pasta a um conjunto de lições.
- 4. Clique em **Adicionar** para adicionar o ficheiro ao conjunto.

O ficheiro é adicionado ao conjunto e está agora listado na caixa de diálogo Conjunto de lições.

5. Repita este processo até adicionar todos os ficheiros necessários ao conjunto de lições.

# *Abrir um conjunto de lições*

Para visualizar e trabalhar com ficheiros num conjunto de lições, efetue um dos passos seguintes para abrir o ficheiro do conjunto de lições.

- ▶ Clique duas vezes no nome do conjunto de lições.
- ▶ Selecione o conjunto de lições, de seguida, clique com o botão direito do rato, e depois clique em **Abrir**.
- **▶** Selecione o conjunto de lições, clique em <sup>e</sup> e, de seguida, clique em **Abrir**.
- Selecione o conjunto de lições e, de seguida, prima Ctrl + O. (Mac<sup>®</sup>:  $H$  + O).

Quando abre um conjunto de lições, os ficheiros no conjunto são apresentados numa caixa de diálogo separada.

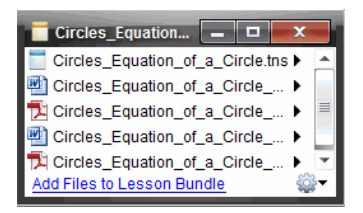

**Nota**: Não pode abrir um conjunto de lições fora do software TI-Nspire™. Por exemplo, se abrir a pasta utilizando o gestor de ficheiros no computador e clicar duas vezes no nome do conjunto de lições, não é executado automaticamente o software TI-Nspire™.

### **Abrir ficheiros num conjunto de lições**

Pode abrir qualquer ficheiro num conjunto de lições no computador se possuir o programa associado ao tipo de ficheiro.

- Quando abre um ficheiro .tns, o ficheiro abre na área de trabalho Documentos no software TI-Nspire™.
- Quando abre outro tipo de ficheiro, este executa a aplicação ou o programa associado a esse ficheiro. Por exemplo, se abrir um ficheiro .doc, aparece no Microsoft® Word.

Utilize uma das opções seguintes para abrir um ficheiro num conjunto de lições:

- ▶ Clique duas vezes no conjunto de lições e, de seguida, clique duas vezes num ficheiro no conjunto de lições.
- ▶ Num conjunto de lições, selecione o ficheiro e, em seguida, clique em ▶ ou clique com o botão direito no nome do ficheiro e selecione **Abrir**.

# *Gerir ficheiros num conjunto de lições*

Pode abrir, copiar/colar, eliminar e dar um novo nome a ficheiros num conjunto de lições existente. Para localizar e trabalhar com ficheiros num conjunto de lições existente:

- 1. Selecione uma das seguintes opções para localizar um conjunto de lições existente.
	- Ao trabalhar na área de trabalho Documentos, abra o Explorador de conteúdo (clique em  $\Box$ , na caixa de ferramentas Documentos) e, de seguida, navegue

para a pasta onde está situado o conjunto de lições.

• Quando trabalhar na área de trabalho Conteúdo, vá para a pasta onde se encontra o conjunto de lições no painel Conteúdo.

**Nota**: Quando clica num conjunto de lições no painel Conteúdo, caixa de diálogo Ficheiros abre-se no painel Pré-visualização. Selecione um ficheiro e clique com o botão direito do rato para abrir o menu Contexto.

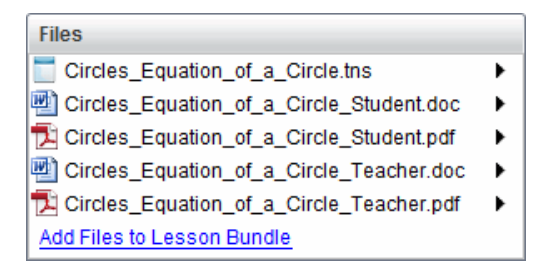

2. Efetue duplo clique no nome do conjunto de lições para abrir a caixa de diálogo de Conjunto de lições.

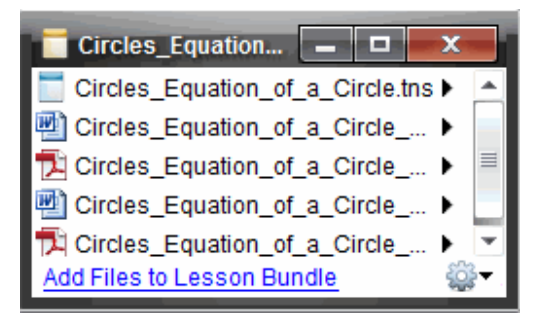

3. Selecione o ficheiro com o qual pretende trabalhar e clique em ▶ para abrir o menu de Contexto.

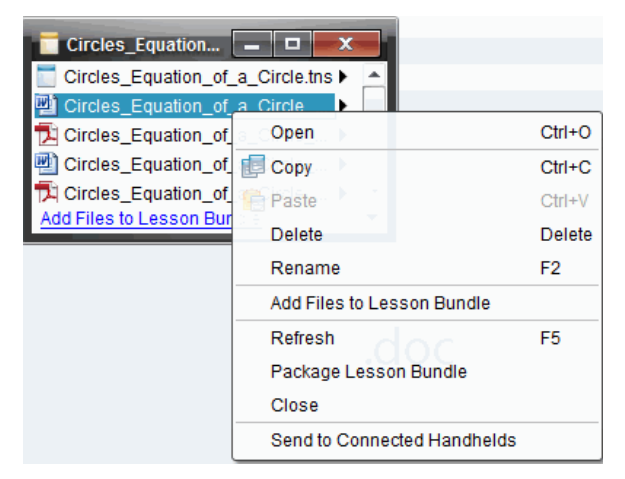

4. Clique na ação que pretende efetuar.

- Clique em **Abrir**. Os documentos TI-Nspire™ abrem na área de trabalho Documentos. Quando abre outro tipo de ficheiro, este executa a aplicação ou o programa associado a esse ficheiro.
- Clique em **Copiar** para colocar o ficheiro na área de transferência.
- Vá para uma pasta no computador ou seleccione uma unidade portátil ou computador portátil ligado, de seguida, clique com o botão direito e seleccione **Colar** para colocar o ficheiro copiado numa nova localização.
- Clique em **Eliminar** para eliminar um ficheiro do conjunto de lições. Tenha cuidado ao eliminar um ficheiro de um conjunto de lições. Deve certificar-se de que tem uma cópia de segurança dos ficheiros contidos no conjunto, se necessitar dos ficheiros para uma utilização futura.
- Clique em **Renomear** para dar um novo nome ao ficheiro. Para cancelar esta ação, prima **Esc**.
- Clique em **Adicionar ficheiros ao conjunto de lições** para seleccionar e adicionar ficheiros ao conjunto.
- Clique em **Actualizar** para actualizar a lista de ficheiros no conjunto.
- Clique em **Empacotar conjunto de lições** para criar um ficheiro .tilb
- Clique em **Enviar para unidades portáteis conetadas** para abrir a Ferramenta de transferência e enviar o ficheiro selecionado para as unidades portáteis conetadas. Pode enviar ficheiros .tns e ficheiros do SO.
- 5. Quando terminar, clique em **Fechar** para fechar a caixa de diálogo.

# *Gerir conjuntos de lições*

Utilize o menu de opções ou o menu de contexto para copiar, eliminar, renomear ou enviar um conjunto de lições para as unidades portáteis ou computadores portáteis conetados. Não pode adicionar uma pasta a um conjunto de lições.

### **Gerir conjuntos de lições na área de trabalho Documentos**

1. No Explorador de conteúdo, clique com o botão direito no nome do conjunto de

lições ou clique em <sup>503</sup> para abrir o menu de contexto.

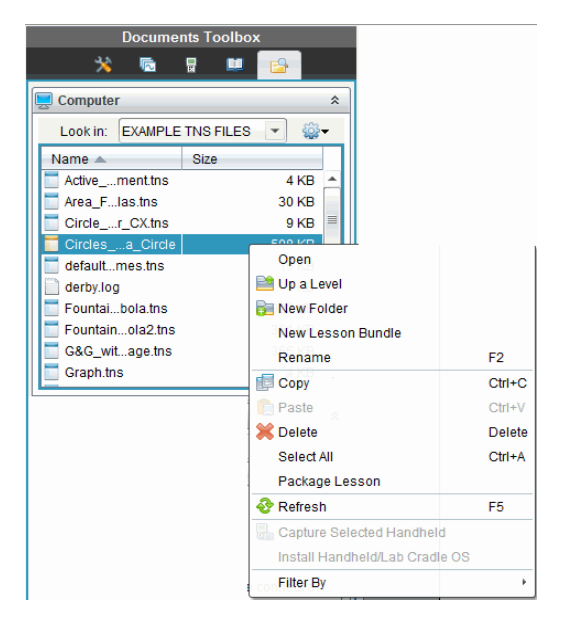

- 2. Clique na ação que pretende efetuar. Se uma ação não estiver disponível, fica esbatida.
	- Clique em **Abrir** para abrir o conjunto de lições.
	- Clique em **Subir um nível** para subir um nível na hierarquia das pastas.
	- Não pode adicionar uma pasta a um conjunto de lições. Se selecionar **Pasta nova**, é adicionada uma nova pasta onde o conjunto de lições está guardado.
	- Clique em **Novo conjunto de lições** para criar um novo conjunto de lições. O novo conjunto de lições não é adicionado ao conjunto de lições existente - é criado na mesma pasta que o conjunto de lições existente.
	- Clique em **Renomear** para alterar o nome do conjunto de lições. Para cancelar esta ação, prima **Esc**.
	- Clique em **Copiar** para copiar o conjunto de lições para a área de transferência.
	- Vá para outra pasta, de seguida, clique em **Colar** para copiar o conjunto de lições noutra localização.
	- Clique em **Eliminar** para eliminar o conjunto de lições. Deve certificar-se de que tem uma cópia de segurança dos ficheiros contidos no conjunto, se necessitar dos ficheiros para uma utilização futura. Deve certificar-se de que tem uma cópia de segurança dos ficheiros contidos no conjunto, se necessitar dos ficheiros para uma utilização futura.
	- **Selecionar tudo** realça todos os ficheiros na pasta aberta. Esta ação não se aplica aos conjuntos de lições.
	- Clique em **Empacotar conjunto de lições** para criar um ficheiro .tilb.
	- Clique em **Atualizar** para atualizar a lista de ficheiros na pasta aberta.

### **Gerir conjuntos de lições na área de trabalho Conteúdo**

- 1. Clique em **Conteúdo do computador** no painel Recursos.
- 2. No painel Conteúdo, vá para o conjunto de lições com o qual pretende trabalhar, de seguida, clique com o botão direito para abrir o menu de contexto ou clique em

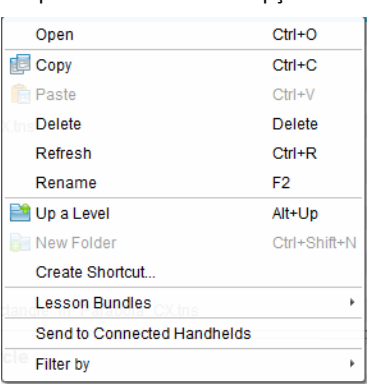

para abrir o menu de opções.

- 3. Selecione a ação que pretende efetuar.
	- Clique em **Abrir** para abrir o conjunto de lições.
	- Clique em **Copiar** para colocar o ficheiro do conjunto de lições na área de transferência.
	- Vá para uma pasta no computador ou selecione uma unidade portátil conetada, de seguida, clique com o botão direito e selecione **Colar** para colocar o ficheiro copiado numa nova localização.
	- Clique em **Eliminar** para eliminar o conjunto de lições. Deve certificar-se de que tem uma cópia de segurança dos ficheiros contidos no conjunto, se necessitar dos ficheiros para uma utilização futura. Deve certificar-se de que tem uma cópia de segurança dos ficheiros contidos no conjunto, se necessitar dos ficheiros para uma utilização futura.
	- Clique em **Atualizar** para atualizar a lista de ficheiros no conjunto.
	- Clique em **Renomear** para dar um novo nome ao conjunto de lições. Para cancelar esta ação, prima **Esc**.
	- Para subir um nível na hierarquia das pastas, clique em **Subir um nível**.
	- Para adicionar o conjunto de lições à lista de atalhos no Conteúdo local, selecione **Criar atalho**.
	- Para adicionar mais ficheiros ao conjunto de lições, clique em **Conjuntos de lições** > **Adicionar ficheiros ao conjunto de lições**.
	- Clique em **Conjuntos de lições > Empacotar conjunto de lições** para criar um ficheiro tilb

• Clique em **Enviar para unidades portáteis** para abrir a ferramenta de Transferência e enviar o conjunto de lições para a unidade portátil conetada. Apenas os ficheiros .tns são enviados para a unidade portátil.

# *Empacotar conjuntos de lições*

Empacotar conjuntos de lições criar uma pasta "pacote" com um ficheiro .tilb. Este ficheiro contém todos os ficheiros no conjunto de lições. Tem de empacotar a lição antes de poder enviar o conjunto de lições por correio eletrónico (ficheiro .tilb) para colegas ou alunos. Por predefinição, o conjunto de lições é guardado na ordem seguinte:

### **...\TI-Nspire\New Lesson Bundle1.tilb\package\...**

### **Empacotar uma lição a partir da área de trabalho Documentos**

- 1. Abra o Explorador de conteúdo.
- 2. Vá para a pasta onde o conjunto de lições está guardado.
- 3. Selecione o conjunto de lições que pretende empacotar.
- 4. Clique com o botão direito para abrir o menu de contexto, de seguida, selecione **Empacotar lição**.

É apresentada uma caixa de diálogo a confirmar que o ficheiro .tilb foi criado e o conjunto de lições foi empacotado com sucesso.

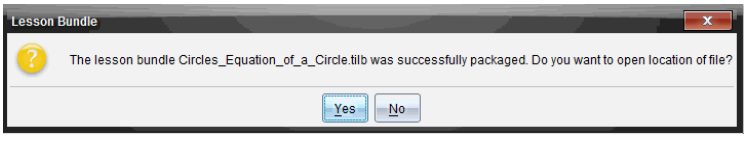

5. Clique em **Sim** para abrir a pasta onde o pacote da lição está guardado. Clique em **Não** para fechar a caixa de diálogo.

### **Empacotar uma lição a partir da área de trabalho Conteúdos**

- 1. Na área de trabalho **Conteúdo do computador**, vá para a pasta que contém o conjunto de lições que pretende empacotar.
- 2. No painel Conteúdo, selecione o nome do conjunto de lições. Os detalhes do Conjunto de lições são apresentados no painel Pré-visualização.
- 3. Utilize um dos seguintes métodos para criar o pacote:
	- A partir do painel Pré-visualização, clique em ¢ na caixa de diálogo Ficheiros e, em seguida, clique em **Empacotar conjunto de lições**.
	- A partir do painel Conteúdo, clique com o botão direito no nome do conjunto de lições e, em seguida, clique em **Lesson Bundles (Conjuntos de lições) > Package Lesson Bundle (Empacotar conjunto de lições)**.

Abre uma caixa de diálogo que confirma a criação do conjunto de lições.

4. Clique em **Sim** para abrir a pasta onde o pacote da lição está guardado. Clique em **Não** para fechar a caixa de diálogo.

# *Enviar um conjunto de lições por correio eletrónico*

Após um conjunto de lições ter sido empacotado, pode enviar o ficheiro .tilb por correio eletrónico para outros professores ou alunos. Para anexar o conjunto de lições a um e-mail:

- 1. No seu cliente de correio eletrónico, selecione a opção necessária para anexar um ficheiro, de seguida, vá para a pasta .tilb.
- 2. Certifique-se de que abre a pasta e seleciona o ficheiro .tilb para anexar ao e-mail. Não pode enviar a pasta .tilb por correio eletrónico.

# *Enviar conjuntos de lições para unidades portáteis conetadas*

- 1. Complete uma das ações seguintes para selecionar um conjunto de lições:
	- Na área de trabalho Documentos, abra o Explorador de conteúdo e, de seguida, selecione o conjunto de lições que pretende enviar.
	- Na área de trabalho Conteúdo, vá para a lição que pretende enviar no painel Conteúdo.
- 2. Arraste o ficheiro do conjunto de lições para uma unidade portátil ligada. Também pode copiar o conjunto de lições e, de seguida, colá-lo na unidade portátil conetada.

O conjunto de lições é transferido para a unidade portátil como uma pasta com o mesmo nome. Apenas os ficheiros .tns são transferidos para a unidade portátil.

# **Capturar ecrãs**

A Captura de ecrã permite-lhe:

### • **Capturar turma**

- Visualizar e monitorizar os ecrãs de todos os alunos de uma só vez, o que lhe permite assegurar que todos os alunos estão a par de um trabalho.
- Capturar um ou vários ecrãs de alunos para debate na sala de aula. Pode ocultar nomes de alunos para concentrar o debate na lição ou no conceito, não em indivíduos.
- Selecionar e apresentar o ecrã de um aluno e visualizar o trabalho como apresentação ao vivo.
- Capturar pilhas de ecrãs que lhe permitem verificar o progresso do aluno ou recolher trabalhos dos alunos para revisão posterior.
- Guardar as imagens capturadas como ficheiros .jpg, .gif ou .png, que podem ser introduzidas em aplicações TI-Nspire™ que permitem imagens.
- **Capturar página**
	- Capturar a página ativa num documento TI-Nspire™ a partir do software ou do emulador TI-SmartView™ como imagem.
	- Guardar as imagens capturadas como ficheiros .jpg, .gif, .png ou .tif, que podem ser introduzidas em aplicações TI-Nspire™ que permitem imagens.
	- Copiar e colar imagens noutra aplicação como, por exemplo, o Microsoft® Word.
- **Capturar unidade portátil selecionada**
	- Capturar o ecrã atual numa unidade portátil conetada como imagem.
	- Guardar as imagens capturadas como ficheiros .jpg, .gif, .png ou .tif, que podem ser introduzidas em aplicações TI-Nspire™ que permitem imagens.
	- Copiar e colar imagens noutra aplicação, como por exemplo Microsoft<sup>®</sup> Word.
- **Capturar imagens em modo Unidade portátil**
	- Na área de trabalho Documentos, utilize a função Arrastar ecrã para capturar o ecrã do emulador ou ecrã lateral quando o emulador TI-SmartView™ está ativo.
	- Os professores podem utilizar esta função para arrastar ou colar uma imagem para ferramentas de apresentação como, por exemplo, bloco de notas SMART®, quadro de folhas móveis da Promethean e aplicações Microsoft® Office incluindo Word e PowerPoint®.

Para conectividade baseada na Web utilizando o TI-Nspire™ CX II com um Chromebook, computador Windows® ou computador Mac®, vá para [TI-Nspire™](https://nspireconnect.ti.com/) CX II Connect.

# *Aceder à Captura de ecrã*

A ferramenta de Captura de ecrã está disponível a partir de todas as áreas de trabalho. Para aceder à Captura de ecrã:

▶ A partir da barra de menus, clique em **Ferramentas > Captura de ecrã**.

 $\triangleright$  Na barra de ferramentas, clique em  $\boxed{8}$ .

# *Utilizar Capturar turma*

Na sala de aula, utilize a ferramenta de Captura de ecrã para visualizar e capturar os ecrãs dos alunos. Pode capturar o ecrã de um aluno selecionado, de vários alunos selecionados, ou de todos os alunos da turma.

**Nota:** Para ver e capturar os ecrãs dos alunos, estes devem ter sessão iniciada na aula.

### **Capturar ecrãs dos alunos**

- 1. Se ainda não o tiver feito, inicie a sessão da turma e solicite aos alunos que iniciem sessão.
- 2. Clique em **compartado en seguida, clique em Capturar turma.**

Aparece a caixa de diálogo Selecionar indivíduos. Se tiver seleccionado alunos na área de trabalho da Turma, os nomes desses alunos são realçados. Se não tiverem sido selecionados alunos, todos os nomes de alunos na turma são seleccionados.

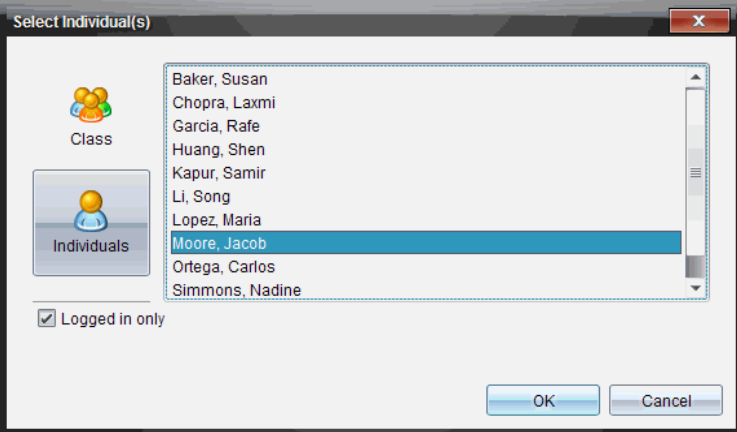

- 3. Para alterar os alunos selecionados ou adicionar mais alunos:
	- Clique em **para apresentar os ecrãs de todos os alunos na turma. Se um** aluno não tiver iniciado sessão, o visor da unidade portátil indica "*Sem sessão iniciada*". À medida que os alunos iniciam sessão, clique em Atualizar para atualizar o ecrã.
	- Clique em e, de seguida, clique no nome de cada aluno para apresentar os ecrãs dos alunos individualmente. Para selecionar vários alunos, pressione sem soltar a tecla **Shift**. Para seleccionar alunos aleatoriamente, pressione sem soltar a tecla**Ctrl** (Mac®:  $\mathcal{H}$ ) e clique no nome de cada aluno.
- Selecione a caixa de verificação**Apenas com sessão iniciada** por baixo do painel à esquerda para apresentar os ecrãs apenas dos alunos com sessão iniciada. Quando atualiza o ecrã, os alunos que iniciem sessão após a captura de ecrã inicial são apresentados no final da janela de Captura do ecrã da turma.
- 4. Clique em **OK**.

Os ecrãs dos alunos seleccionados são apresentados na janela de Captura do ecrã da turma.

**Nota:** O exemplo seguinte mostra os ecrãs de dois alunos selecionados com sessão iniciada. A vista predefinida é Em mosaico, que mostra todos os ecrãs capturados na janela.

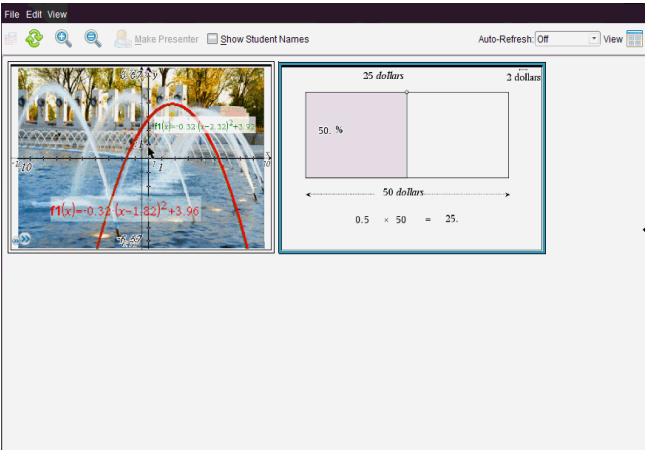

5. Decida se pretende mostrar ou ocultar os nomes dos alunos. Para ocultar ou mostrar nomes de alunos, selecione a caixa de verificação na barra de ferramentas para alternar entre ocultar e mostrar ou clique em **Ver > Mostrar nomes dos alunos**.

**Nota**: A sua selecção para mostrar ou ocultar os nomes dos alunos permanece até que a altere. Por exemplo, se optar por ocultar os nomes dos alunos, estes permanecem ocultos quando fecha a janela de Captura do ecrã da turma e volta à área de trabalho Turma. Se optar por ocultar os nomes dos alunos na área de trabalho Turma, estes ficam ocultos quando a janela de Captura do ecrã da turma se abre.

# *Definir as preferências do professor para Capturar turma*

Utilize a opção Preferências do professor para definir preferências quanto à utilização da opção para tornar o ecrã aleatório e para apresentar a unidade portátil do professor. Criar um nome de utilizador e uma palavra-passe permite que os professores iniciem sessão numa turma ativa. Também pode optar por individualizar a vista do ecrã da sua unidade portátil quando este é apresentado. Para mais informações, consulte os manuais da unidade portátil em education.ti.com/guides.

1. Na janela do TI-Nspire™ Navigator™ Teacher Software, seleccione **Ficheiro > Definições > Preferências do professor**.

Abre-se a caixa de diálogo das Preferências do professor.

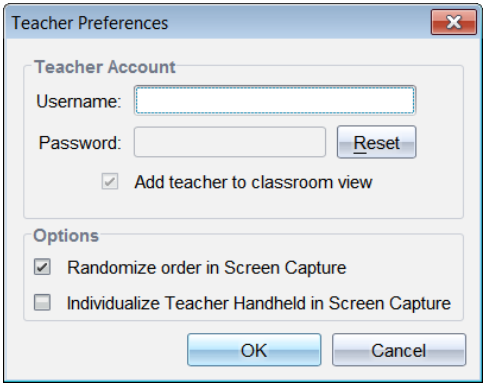

- 2. Se ainda não o tiver feito, crie um Nome de utilizador e uma Palavra-passe.
- 3. Selecione "*Adicionar professor à vista da sala de aulas*" para mostrar a sua unidade portátil na janela de Captura do ecrã da turma.
- 4. Para tornar aleatória a ordem em que os ecrãs são capturados, selecione "*Tornar aleatória a ordem na captura de ecrãs*".
- 5. Selecione a opção "*Individualizar a unidade portátil do professor na Captura de ecrã*" para que um ecrã capturado da unidade portátil do professor seja apresentado de forma diferente na janela de Captura do ecrã da turma relativamente aos ecrãs capturados das unidades portáteis dos alunos.
- 6. Clique em **OK** para guardar as definições.

## *Definir opções de vista em Capturar turma*

Dispõe de várias opções para otimizar a vista dos ecrãs de turma capturados, incluindo:

- Alternar entre a vista em mosaico e a vista de galeria.
- Comparar ecrãs selecionados numa vista lado a lado.
- Atualizar a vista conforme necessário ou definir a função de atualização automática para atualizar automaticamente a vista em intervalos estabelecidos.
- Aumentar ou reduzir o zoom para aumentar ou reduzir o tamanho dos ecrãs capturados na janela. Também pode selecionar a percentagem em que ocorrerá o aumento ou a redução do ecrã.
- Mostrar ou ocultar os nomes dos alunos.
- Aceder a opções do Apresentador ao vivo. Para obter mais informações, consulte *Utilizar o Apresentador ao vivo*.

### **Alternar entre a vista Em mosaico e a vista Galeria**

Quando captura ecrãs dos alunos, a vista predefinida da janela de Captura do ecrã da turma é Em mosaico. Passe para a vista Galeria para apresentar uma vista aumentada de um ecrã selecionado. As vistas de miniaturas de todos os ecrãs capturados são apresentadas no painel esquerdo, permitindo-lhe encontrar e selecionar ecrãs.

Para alternar entre as vistas Em mosaico e Galeria:

▶ Clique em Ver **EU** e, em seguida, clique em Galeria ou Em mosaico.

 $-$ ou $-$ 

▶ A partir do menu **Ver**, selecione **Galeria** ou **Em mosaico**.

```
-<sub>ou</sub>-
```
▶ Para a vista Galeria, prima Ctrl+G. (Mac®:  $H+G$ ). Para a vista Em mosaico, prima **Ctrl+T (Mac®:**  $H + T$ **).** 

Na vista Galeria, as imagens em miniatura dos ecrãs capturados são apresentadas numa coluna no painel esquerdo desta vista. Uma vista aumentada de um ecrã selecionado é apresentada no painel direito.

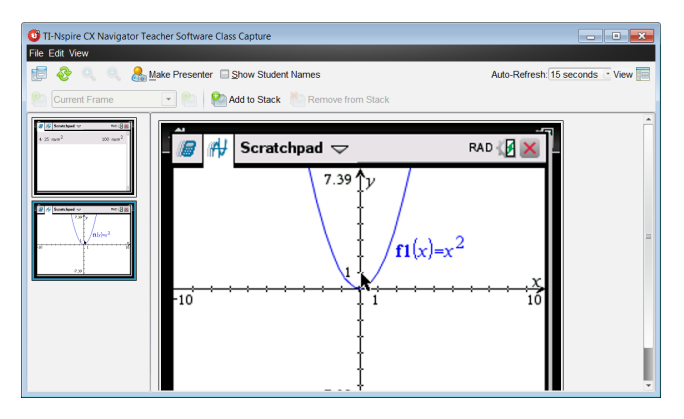

- Se selecionar várias miniaturas para ver no painel esquerdo, estas são apresentadas no painel direito.
- Se selecionar mais do que quatro miniaturas, pode visualizar os ecrãs adicionais percorrendo o painel direito.
- Se tiver optado por mostrar os nomes dos alunos, os nomes são centrados sob o ecrã capturado de cada aluno.
- As funções de zoom são desativadas na vista Galeria.
- Pode alterar a ordem dos ecrãs na vista Galeria.
- A largura do painel de miniaturas não pode ser alterada.

### **Reorganizar os ecrãs capturados**

Alterar a ordem dos ecrãs capturados numa vista (Em mosaico ou Galeria) altera-a automaticamente na outra vista.

- ▶ Na vista Em mosaico, arraste o ecrã para a nova posição.
- ▶ Na vista Galeria, arraste a miniatura para cima ou para baixo para a nova posição.

Ao arrastar, uma barra vertical mostra o ponto no qual o ecrã será inserido.

**Nota:** para cancelar a movimentação antes de libertar o botão do rato, prima **Esc**.

#### **Atualizar ecrãs capturados**

À medida que os alunos iniciam sessão na turma e trabalham nos respetivos ecrãs, pode atualizar os ecrãs capturados.

#### *Atualizar ecrãs manualmente*

▶ Clique em **Atualizar** .

**Nota:** se um aluno tiver perdido a ligação e não for possível atualizar um ecrã, surge um contorno em volta do respetivo nome.

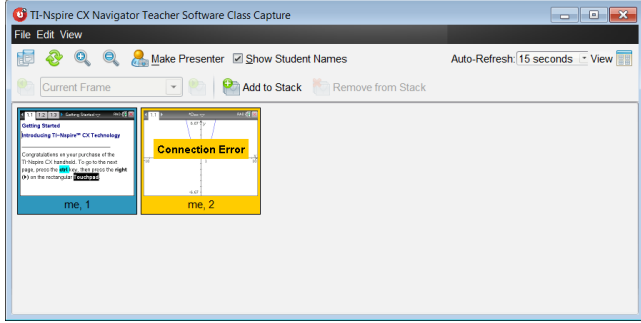

#### *Atualizar ecrãs automaticamente*

A funcionalidade de atualização automática captura novamente ecrãs de turma em intervalos estabelecidos. A predefinição da função de atualização automática é Desligada. Para ativar a atualização automática:

▶ No menu **Ver**, clique em **Atualizar automaticamente** e selecione um intervalo de tempo.

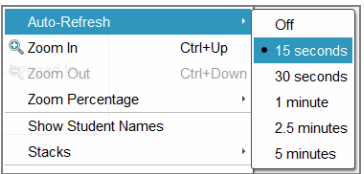

### **Aumentar e diminuir o zoom**

Apenas na vista Em mosaico, pode aumentar ou reduzir as vistas dos ecrãs capturados.

▶ Para utilizar zoom para níveis entre 50% e 400% em incrementos de 50%:

Clique em Aumentar zoom Q ou Diminuir zoom Q na barra de ferramentas.

-ou-

Clique em **Ver > Aumentar zoom** ou **Ver > Diminuir zoom** a partir do menu.

▶ Para utilizar zoom para um nível específico, clique em **Ver > Percentagem de zoom** e selecione o nível.

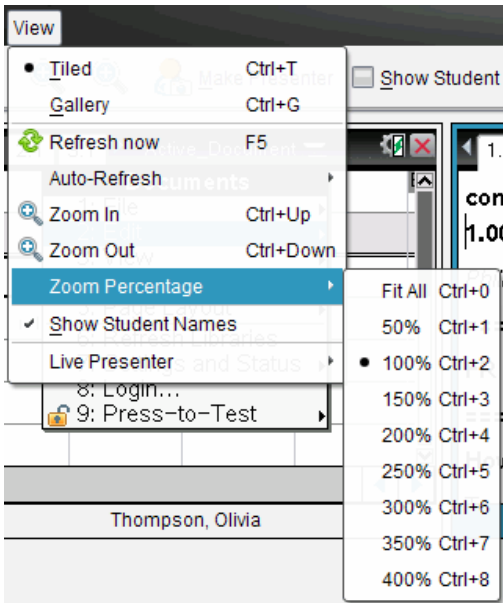

# *Criar pilhas de ecrãs de alunos*

Esta função permite-lhe recolher um histórico dos ecrãs de um ou mais alunos capturados na opção Capturar turma. Estas recolhas denominam-se pilhas, e pode adicionar ou remover ecrãs da pilha de cada aluno, bem como navegar dentro e através das pilhas dos alunos. A utilização de pilhas é uma forma cómoda de verificar o progresso numa lição, recolher as apresentações ou trabalhos dos alunos para rever e classificar posteriormente ou mostrar o desempenho e o progresso eu reuniões de pais/professores.

Pode adicionar, remover, navegar e guardar pilhas da janela de Captura de turma, que fica disponível quando utilizar a opção Capturar turma.

▶ Para abrir a janela de Captura de turma, clique em **Janela > Janela de captura de turma**.

#### **Adicionar ecrãs a uma pilha**

- ▶ Na janela de captura de turma, clique em **Ver > Pilhas> Adicionar à pilha** ou clique  $em$  $\blacksquare$
- Para adicionar outro conjunto de ecrãs, clique primeiro em **Atualizar** e, em seguida, adicione a pilha.

Quando o primeiro conjunto de ecrãs é adicionado numa nova pilha, é identificado como Frame1. Cada adição posterior aumenta para o número seguinte; por exemplo, Frame2, Frame3, etc.

#### **Remover fotogramas de uma pilha**

- 1. Selecione o fotograma que pretende remover.
- 2. Clique em **Ver > Pilhas > Remover da pilha** ou clique em ...

À medida que os fotogramas são removidos de uma pilha, os seus nomes são ajustados de forma a permanecerem sequencialmente e refletirem a eliminação. Por exemplo, se Frame6 for eliminada, o nome Frame7 será alterado para Frame6 e todos os números de fotogramas posteriores são ajustados para o número anterior.

#### **Navegação através de pilhas**

Pode navegar numa pilha de fotogramas na vista em mosaico ou galeria.

- ▶ Para ver fotogramas diferentes numa pilha, utilize uma destas opções:
	- Clique na seta pendente e, em seguida, clique no fotograma pretendido da lista.
	- **Ver > Pilhas > Fotograma seguinte** ou clique em .

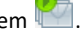

• **Ver > Pilhas > Fotograma anterior** ou clique em .

**Nota**: Estas opções estão disponíveis apenas se existir um fotograma seguinte ou anterior para ver.

### **A guardar pilhas**

Quando fecha a janela de Captura de turma, o software pergunta-lhe se pretende guardar as pilhas.

1. Clique em **Sim** para guardar as pilhas.

A caixa de diálogo Selecionar ou criar pasta para guardar pilhas abre-se.

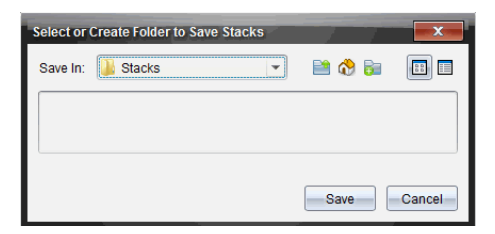

2. Clique em **Guardar** para guardar as pilhas na pasta predefinida, ou crie ou navegue para outra pasta e, em seguida, clique em **Guardar**.

As pilhas são guardadas como capturas de ecrã individuais com o nome do aluno, número da imagem, data e hora. Por exemplo:

Laxmi Chopra\_imagem1\_10-21-2011\_11-50

Laxmi Chopra\_imagem2\_10-21-2011\_11-57

Utilize a área de trabalho Conteúdo ou o sistema de gestão de ficheiros do computador para localizar e abrir os ecrãs guardados.

Os ecrãs abrem-se no visualizador de fotografias predefinido do computador.

### *Comparar ecrãs selecionados*

Esta função permite-lhe comparar ecrãs dos alunos lado a lado.

1. Seleccione os ecrãs dos alunos que pretende comparar. Para selecionar vários ecrãs consecutivos, prima sem soltar a tecla **Shift**. Para selecionar ecrãs aleatoriamente, pressione sem soltar a tecla **Ctrl** (Mac®: ") e clique em cada imagem que pretende guardar. Quando seleciona cada ecrã, os limites mudam de cor.

**Nota**: Se selecionar mais de quatro ecrãs, percorra o painel de visualização para os ver.

2. Clique em **Editar > Comparar selecionados**.

Se estiver na vista Em mosaico, a vista altera-se para a vista Galeria e os ecrãs selecionados são indicados pela ordem selecionada.

**Nota**: Esta opção é desactivada quando se encontra na vista Galeria.

3. Para sair do modo de comparação, clique fora do ecrã no painel esquerdo da vista Galeria.

# *Utilizar a opção Criar apresentador*

Selecione um ecrã capturado na janela de Captura do ecrã da turma e, em seguida, clique na opção **Criar apresentador** na barra de ferramentas para iniciar o Apresentador ao vivo e apresentar o ecrã de um aluno à turma. Apenas pode escolher um aluno de cada vez para ser o Apresentador ao vivo. Para obter mais informações, consulte *Utilizar o Apresentador ao vivo*.

# *Guardar ecrãs ao utilizar a opção Capturar turma*

Pode guardar ecrãs capturados para utilização noutros documentos TI-Nspire™ que permitem imagens ou para utilização noutras aplicações, tais como o Microsoft® Word. Pode guardar as imagens nos seguintes formatos: .jpg, .png ou .gif. Pode guardar uma imagem de cada vez, seleccionar várias imagens para guardar ou guardar todas as imagens capturadas.

#### **Guardar imagens do ecrã**

Para guardar imagens do ecrã capturadas utilizando a opção Capturar turma, realize os procedimentos que se seguem.

- 1. Na janela de Captura do ecrã da turma, seleccione o ecrã ou os ecrãs que pretende guardar como ficheiros de imagem.
	- Para selecionar vários ecrãs consecutivos, clique na primeira imagem, prima sem soltar a tecla **Shift** e clique nas imagens adicionais. Para selecionar ecrãs aleatoriamente, prima sem soltar a tecla Ctrl (Mac<sup>®</sup>:  $\mathcal{H}$ ) e clique em cada imagem que pretende guardar.
	- Para selecionar todos os ecrãs capturados, clique em **Editar > Selecionar todos**.
- 2. Clique em **Ficheiro> Guardar ecrãs selecionados** ou pressione **Ctrl + S** (Mac®: " + S)**.**

Abre-se a caixa de diálogo Guardar.

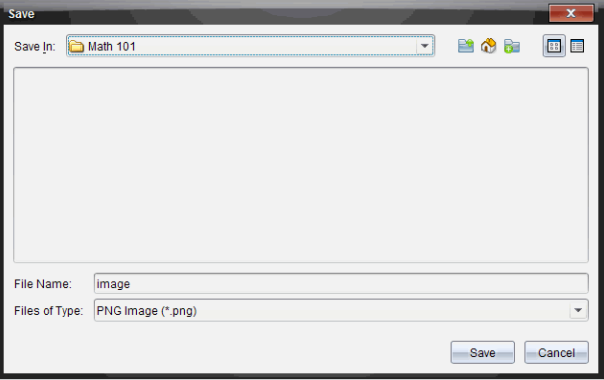

3. Navegue para a pasta no computador onde pretende guardar o(s) ficheiro(s).

4. Introduza um nome para o ficheiro ou ficheiros no campo **Nome do ficheiro**.

O nome do ficheiro predefinido é *Imagem*.

- 5. No campo **Ficheiros do tipo**, clique em ▼ e selecione o tipo de ficheiro: .png, .jpg ou .gif. O tipo de ficheiro predefinido é .jpg.
- 6. Clique em **Guardar**.

O ficheiro ou ficheiros são guardados na pasta designada.

- Se tiver guardado uma imagem, o ficheiro é guardado com o nome especificado no campo **Nome do ficheiro**.
- Se tiver guardado várias imagens, os ficheiros são guardados com o nome especificado no campo **Nome do ficheiro** com um número adicionado ao nome do ficheiro para tornar único cada nome de ficheiro. Por exemplo, *Imagem 1, Imagem 2*, etc.

### *Imprimir os ecrãs capturados*

Pode imprimir os ecrãs capturados utilizando a opção Capturar turma. Pode imprimir um, vários ou todos os ecrãs capturados. Para cada página impressa, o nome da turma é impresso no cabeçalho da página e a data e o número da página são impressos no rodapé da página.

**Nota**: A opção para imprimir não está disponível ao utilizar as opções Capturar página ou Capturar a unidade portátil selecionada.

Para imprimir um ecrã capturado:

- 1. Seleccione o ecrã que pretende imprimir.
- 2. Clique em **Ficheiro > Imprimir**.

Abre-se a caixa de diálogo Imprimir.

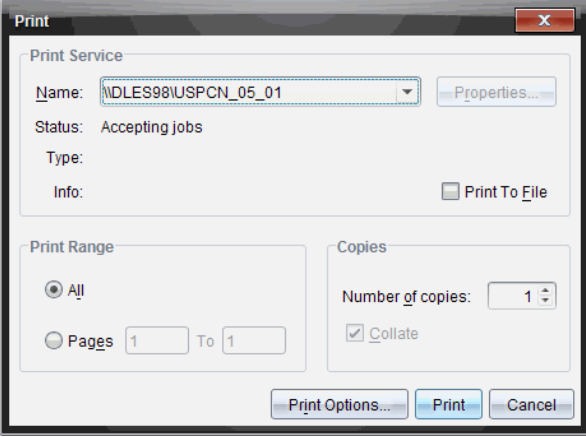

3. Se tiver selecionado mais do que um ecrã, clique em **Opções de impressão** para selecionar o número de capturas de ecrã que pretende por página.

Abre-se a caixa de diálogo Opções de impressão.

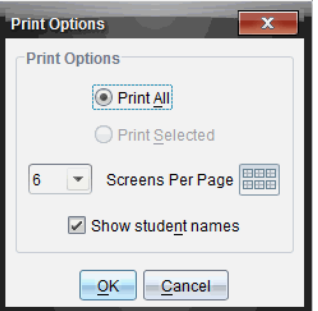

- 4. Seleccione as opções necessárias. Pode optar por imprimir um ecrã por página, seis ecrãs por página ou todos os ecrãs na página. Pode também optar por imprimir os nomes dos alunos.
- 5. Clique em **OK** para voltar à caixa de diálogo Imprimir.
- 6. Selecione as opções relativas à sua impressora.
- 7. Selecione o número de cópias que pretende imprimir.
- 8. Clique em **Imprimir** para enviar o trabalho de impressão para a impressora selecionada.

# *Utilizar a opção Capturar página*

Utilize a opção Capturar página para capturar uma imagem de uma página ativa num documento TI-Nspire™. Pode guardar as imagens nos seguintes formatos de ficheiro: .jpg, .gif, .png e .tif. As imagens guardadas podem ser introduzidas em aplicações TI-Nspire™ que permitem imagens. A imagem também é copiada para a área de transferência e pode ser colada noutras aplicações, tais como no Microsoft® Word ou PowerPoint®.

### **Capturar uma página**

Realize os procedimentos que se seguem para capturar uma imagem de uma página activa.

- 1. Na área de trabalho Documentos, abra um documento e navegue até à página que pretende capturar para a tornar ativa.
- 2. Clique em **<sup>10</sup>** e, em seguida, clique em **Capturar página.**

A imagem da página ativa é copiada para a área de transferência e para a janela de

Captura de ecrã. A caixa de diálogo <sup>rei screen capture taken. View it. \*</sup> abre-se no canto

inferior direito do ambiente de trabalho quando a captura de ecrã estiver concluída.

3. Clique em **Ver**.

Abre-se a janela de Captura do ecrã.

Também pode selecionar **Janela > Janela de captura de ecrã** para abrir a janela de Captura de ecrã.

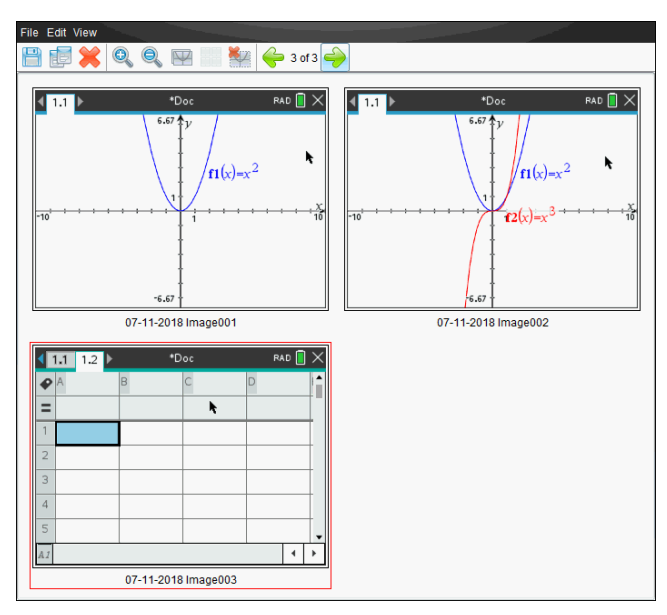

4. Para capturar páginas adicionais, desloque-se para outra página no documento actual ou abra um novo documento para seleccionar uma página.

À medida que captura páginas adicionais, as imagens são copiadas para a janela de Captura de ecrã, que contém várias imagens. A última página capturada substitui o conteúdo da área de transferência.

## *Utilizar a opção Capturar unidade portátil selecionada*

Utilize a opção Capturar a unidade portátil selecionada para capturar o ecrã activo numa unidade portátil conetada.

- 1. Numa unidade portátil conetada, navegue até ao menu ou até uma página num documento que pretenda capturar.
- 2. No software, selecione a unidade portátil conetada:
	- Na área de trabalho Conteúdo, selecione a unidade portátil na lista de Unidades portáteis conetadas no painel Recursos.
- Na área de trabalho Documentos, abra o Explorador de conteúdos na Caixa de ferramentas Documentos, selecione a unidade portátil na lista de Unidades portáteis conetadas.
- Na área de trabalho Turma, selecione um aluno com sessão iniciada.
- 3. Clique em <sup>to d</sup>e, em seguida, em Capturar unidade portátil selecionada.

 $-$ ou $-$ 

Clique em e, em seguida, em **Capturar unidade portátil selecionada**.

O ecrã é copiado para a área de transferência e para a janela de Captura de ecrã do

TI-Nspire™. A caixa de diálogo <sup>coj</sup> screen capture taken. View it. <sup>\*</sup> abre-se no canto inferior direito do ambiente de trabalho quando a captura de ecrã estiver concluída.

4. Clique em **Ver**.

Abre-se a janela de Captura do ecrã.

Pode capturar ecrãs adicionais num documento aberto numa unidade portátil conetada ou abrir outro documento numa unidade portátil conectada para capturar ecrãs do documento em causa.

À medida que captura ecrãs adicionais, as imagens são copiadas para a janela de Captura de ecrã, que contém várias imagens. O último ecrã capturado substitui o conteúdo da área de transferência.

# *Ver os ecrãs capturados*

Quando captura uma página ou ecrã, estes são copiados para a janela de Captura de ecrã.

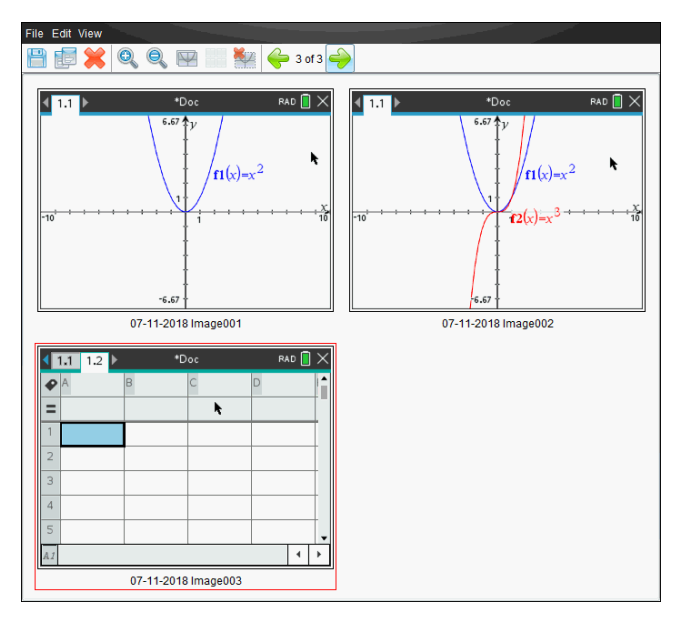

#### **Aplicar o zoom à vista de ecrãs capturados**

Na janela de Captura de ecrã, utilize as opções aumentar zoom e reduzir zoom para aumentar ou reduzir o tamanho dos ecrãs capturados.

- Na barra de ferramentas, clique em para aumentar o tamanho dos ecrãs na vista. Também pode selecionar **Ver > Aumentar zoom** no menu.
- Na barra de ferramentas, clique em para reduzir o tamanho dos ecrãs na vista. Também pode selecionar **Ver > Reduzir zoom** no menu.

## *Guardar páginas e ecrãs capturados*

Pode guardar páginas e ecrãs capturados como imagens para utilização noutros documentos TI-Nspire™ que permitem imagens ou para utilização noutras aplicações, tais como o Microsoft® Word. Pode guardar uma imagem de cada vez, selecionar várias imagens para guardar ou guardar todas as imagens capturadas.

#### **Guardar ecrãs selecionados**

- 1. Na janela de Captura de ecrã, selecione a imagem do ecrã que pretende guardar.
- 2. Clique em **Ficheiro > Guardar ecrãs selecionados**.

**Nota**: Na janela de Captura de ecrã, também pode clicar em .

Abre-se a caixa de diálogo Guardar como.
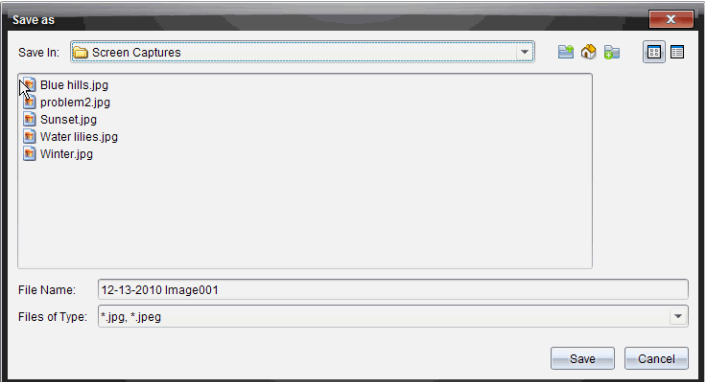

- 3. Navegue para a pasta no computador onde pretende guardar o ficheiro.
- 4. Introduza um nome para o ficheiro.

**Nota**: O nome do ficheiro predefinido é *MM-DD-AAAA Imagem ###*.

- 5. Seleccione o tipo de ficheiro para o ficheiro de imagem. O formato predefinido é .jpg. Clique  $em \blacktriangleright$  para selecionar outro formato: .gif, .tif ou .png.
- 6. Clique em **Guardar**.

O ficheiro é guardado na pasta designada.

### **Guardar vários ecrãs**

1. Na janela de Captura de ecrã, seleccione os ecrãs que pretende guardar.

Para seleionar vários ecrãs consecutivos, clique na primeira imagem, prima sem soltar a tecla **Shift** e clique nas imagens adicionais. Para selecionar ecrãs aleatoriamente, prima a tecla **Ctrl** (Mac<sup>®</sup>:  $H$ ) e clique em cada imagem que pretende guardar.

2. Clique **Julio** du selecione **Ficheiro** > **Guardar ecrãs selecionados**. Para guardar todos os ecrãs capturados, selecione **Ficheiro > Guardar todos os ecrãs**.

**Nota**: A opção "Guardar todos os ecrãs" não está disponível ao utilizar a opção Capturar turma.

Abre-se a caixa de diálogo Guardar como.

- 3. No campo Guardar em, navegue até à pasta onde pretende guardar as imagens.
- 4. No campo Nome do ficheiro, introduza um novo nome para a pasta. O nome predefinido da pasta é *MM-DD-AAAA Imagem*, em que *MM-DD-AAAA* é a data atual.
- 5. Seleccione o tipo de ficheiro para os ficheiros de imagem. O formato predefinido é .jpg. Clique  $em \blacktriangleright$  para selecionar outro formato: .gif, .tif ou .png.
- 6. Clique em **Guardar**.

As imagens são guardadas na pasta especificada com nomes atribuídos pelo sistema, reflectindo a data actual e um número sequencial. Por exemplo, *MM-DD-AAAA Imagem 001.jpg*, *MM-DD-AAAA Imagem 002.jpg*, etc.

# *Copiar e colar um ecrã*

Pode selecionar um ecrã capturado e copiá-lo para a área de transferência para inclusão noutros documentos ou aplicações. Do mesmo modo, também pode imprimir ecrãs copiados. Os ecrãs copiados são capturados ao nível de zoom de 100% e a cópia ocorre pela ordem de seleção.

#### **Copiar um ecrã**

- 1. Selecione o ecrã que pretende copiar.
- 2. Clique em ou **Editar > Copiar.**

O ecrã selecionado é copiado para a área de transferência.

#### **Colar um ecrã**

Dependendo da aplicação onde está a colar, clique em **Editar > Colar**.

**Nota**: Também pode arrastar uma captura de ecrã para outra aplicação. Esta acção funciona como copiar e colar.

# **Trabalhar com imagens**

As imagens podem ser utilizadas em aplicações TI-Nspire™ para fins de referência, de avaliação e pedagógicos. Pode adicionar imagens às seguintes aplicações TI-Nspire™:

- Gráficos e Geometria
- Dados e Estatística
- Notas
- Pergunta, incluindo Consulta rápida

Nas aplicações Gráficos e Geometria e Dados e Estatística, as imagens são definidas no fundo, atrás do eixo e de outros objectos. Nas aplicações Notas e Pergunta, a imagem é definida em linha com o texto na localização do cursor (em primeiro plano).

Pode inserir os seguintes tipos de ficheiros de imagem: .jpg, .png, ou .bmp.

**Nota**: A funcionalidade de transparência de um tipo de ficheiro .png não é suportada. Fundos transparentes são apresentados como brancos.

# *Trabalhar com imagens no Software*

Ao trabalhar com o software TI-Nspire™, pode inserir, copiar, mover, e eliminar imagens.

### **Inserir imagens**

Nas aplicações Notas e Pergunta, ou na Consulta rápida, pode inserir mais do que uma imagem numa página. Pode inserir apenas uma imagem numa página nas aplicações Gráficos e Geometria e Dados e Estatística.

- 1. Abra o documento onde pretende adicionar uma imagem.
- 2. Clique em **Inserir > Imagem**.

É apresentada a caixa de diálogo Inserir imagem.

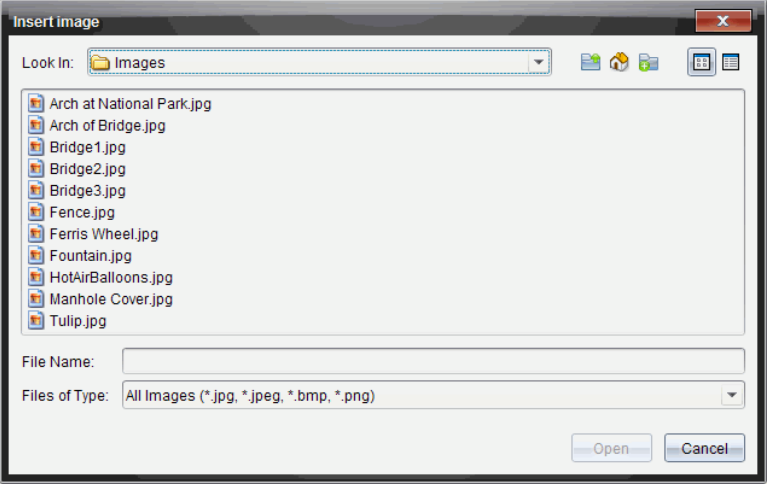

- 3. Navegue até à pasta onde a imagem está localizada e seleccione a mesma.
- 4. Clique em **Abrir**.
	- Nas aplicações Gráficos e Geometria e Dados e Estatística, a imagem é inserida em segundo plano, atrás do eixo.
	- Em Notas, Pergunta, e Consulta rápida, a imagem é inserida na localização do cursor. Pode escrever texto acima ou abaixo da imagem, e pode mover a imagem para cima ou para baixo na página.

**Nota**: Pode também inserir imagens copiando uma imagem para a área de transferência e colando-a na aplicação.

#### **Mover imagens**

Em aplicações como Notas e Pergunta, em que a imagem é definida na localização do cursor, pode reposicionar a imagem movendo-a para uma nova linha, um espaço em branco, ou colocando a imagem dentro de uma linha de texto. Nas aplicações Gráficos e Geometria e Dados e Estatística, as imagens podem ser movidas para qualquer posição na página.

- 1. Seleccione a imagem.
	- Nas aplicações Pergunta e Notas, clique na imagem para a seleccionar.
	- Nas aplicações Gráficos e Geometria e Dados e Estatística, clique com o botão direito do rato na imagem e, de seguida, clique em **Seleccionar > Imagem**.
- 2. Clique na imagem seleccionada e prima o botão do rato sem soltar.
	- Se uma imagem estiver em primeiro plano, o cursor muda para  $\frac{\sqrt{h}}{h}$ .

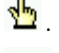

• Se uma imagem estiver em segundo plano, o cursor muda para .

3. Arraste a imagem para a nova localização e liberte o botão do rato para colocar a imagem.

Se uma imagem estiver em primeiro plano, o cursor muda para  $\Box$  quando passa sobre uma localização onde existe uma nova linha ou espaço. As imagens em segundo plano podem ser movidas e colocadas em qualquer sítio da página.

#### **Redimensionar imagens**

Para conservar o rácio de aspecto de uma imagem, redimensione-a agarrando num dos quatro cantos da imagem.

- 1. Seleccione a imagem.
	- Nas aplicações Pergunta e Notas, clique na imagem para a seleccionar.
	- Nas aplicações Gráficos e Geometria e Dados e Estatística, clique com o botão direito do rato na imagem e, de seguida, clique em **Seleccionar > Imagem**.
- 2. Mova o cursor para um dos cantos da imagem.

O cursor muda para  $\mathbb{R}$  (uma seta direccional de quatro lados).

**Nota**: Se arrastar o cursor sobre o rebordo da imagem, o cursor muda para (uma seta direccional de dois lados). Se arrastar um dos rebordos de uma imagem para a redimensionar, mas a imagem ficará distorcida.

3. Clique no canto ou rebordo da imagem.

A ferramenta  $\ddot{\mathbf{\Sigma}}$  fica activa

- 4. Arraste-a para dentro para diminuir a imagem ou para fora para aumentar a imagem.
- 5. Liberte o rato quando o tamanho da imagem estiver correcto.

#### **Eliminar imagens**

Para eliminar uma imagem de um documento aberto, complete os seguintes passos.

- 1. Seleccione a imagem.
	- Se uma imagem estiver em primeiro plano, clique na mesma para a seleccionar.
	- Se uma imagem estiver em segundo plano, clique com o botão direito do rato sobre a imagem e, de seguida, clique em **Seleccionar > Imagem**.
- 2. Prima **Eliminar**.

A imagem é removida.

# **Utilizar a área de trabalho da turma**

Utilize esta área de trabalho para adicionar e gerir turmas e alunos, bem como para trocar ficheiros com os alunos.

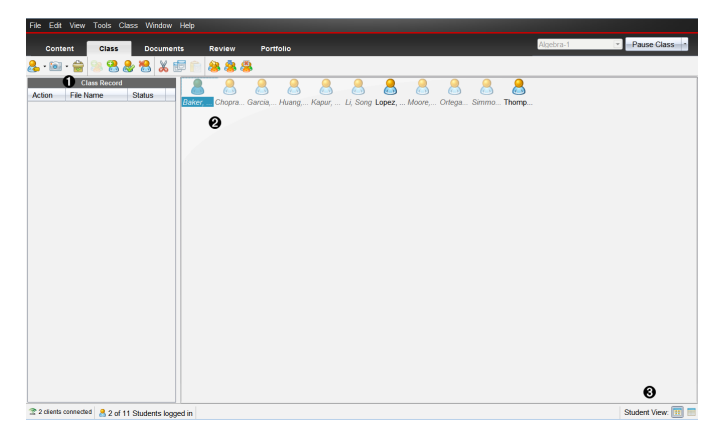

- À **Registo da turma**. As ações do documento são apresentadas aqui. Pode abrir um documento na área de trabalho Rever; guardar um documento na área de trabalho Portefólio; recolher ficheiros da área de trabalho Registo da turma; enviar e eliminar ficheiros com a barra de ferramentas e visualizar as propriedades do documento em Registar propriedades do item.
- Á **Área da sala de aulas.** Apresenta os alunos na sua turma, quais são os que têm sessão iniciada e o estado das transferências de ficheiros para ficheiros selecionados no Registo da turma. Pode visualizar os alunos por Mapa de lugares ou por Lista de alunos.

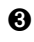

Â **Vista de aluno.** Permite-lhe mostrar os alunos na área da sala de aulas na vista de Mapa de lugares ou de Lista de alunos.

# *Adicionar turmas*

Quando começar a utilizar o software TI-Nspire™, uma das primeiras coisas que deve fazer é criar as turmas. Certifique-se de que cria uma turma para cada um dos períodos em que lecciona.

Se for a primeira vez que utiliza o software TI-Nspire™, a área da sala de aulas pode estar vazia. Pode efetuar os passos seguintes a qualquer altura.

O assistente Adicionar turmas orienta-o no processo de preparação de turmas. O software solicita que adicione uma turma e que adicione alunos à turma. Pode optar por adicionar turmas manualmente ou com um ficheiro CSV.

### **Adicionar turmas manualmente**

1. Utilize o seletor da área de trabalho para selecionar a área de trabalho da Turma.

2. Clique **Turma > Adicionar turmas** ou clique em .

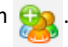

Abre-se a caixa de diálogo Adicionar turmas.

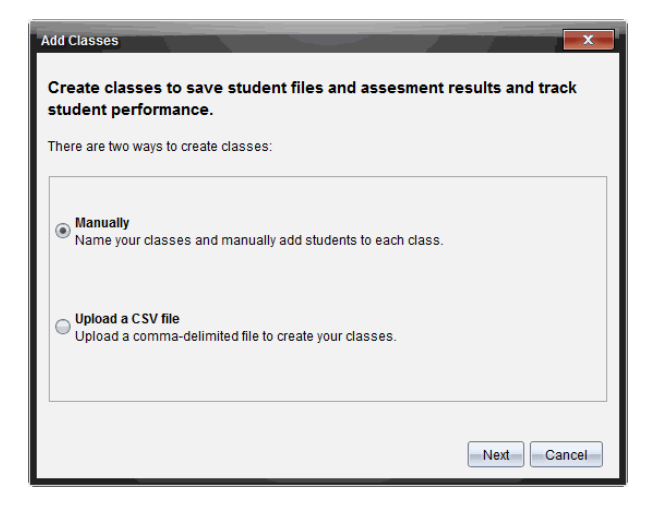

- 3. Selecione **Manualmente** a partir da caixa de diálogo Adicionar turmas.
- 4. Clique em **Seguinte**.

Abre-se a caixa de diálogo Adicionar turmas manualmente.

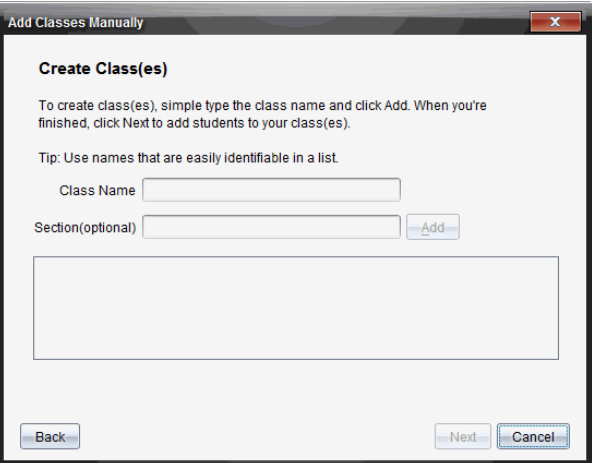

5. Digite um nome da turma. Se necessário, também pode indicar uma Secção.

Um nome de turma tem de ter entre 3 e 32 caracteres alfanuméricos. Um nome de turma não pode conter os caracteres especiais **/ \ : " | \* ? < >** e não pode conter estas palavras:

lpt1, lpt2, lpt3, lpt4, lpt5, lpt6, lpt7, lpt8, lpt9, com1, com2, com3, com4, com5, com6, com7, com8, com9, aux, con, prn, nul.

6. Clique em **Adicionar**.

A caixa de diálogo Adicionar turmas manualmente mostra a turma na lista.

7. Continue a adicionar turmas e clique em **Seguinte** quando terminar.

Uma caixa de diálogo é apresentada mostrando uma turma criada com sucesso e perguntando se pretende adicionar alunos.

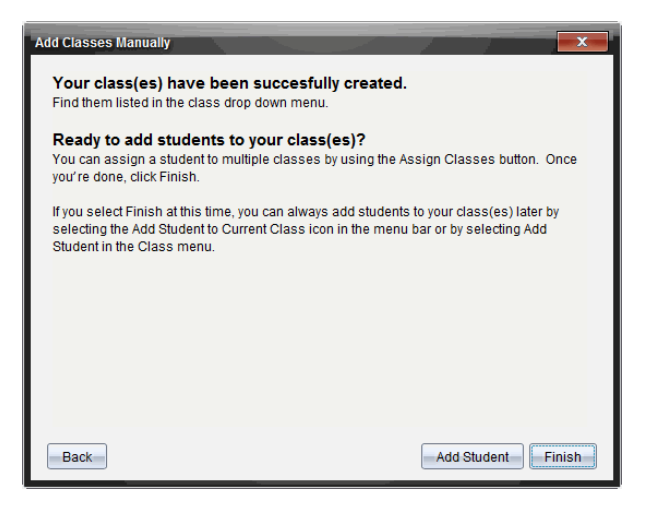

8. Clique em **Adicionar aluno.**

**Nota**: Clique em **Terminar** para adicionar alunos mais tarde.

### **Adicionar turmas carregando um ficheiro CSV**

Pode adicionar turmas carregando um ficheiro CSV e importar uma lista de alunos para a turma. Utilize a opção de carregar um ficheiro CSV para importar informações de alunos a partir de um ficheiro de valores separados por vírgulas CSV) ou de um ficheiro de texto (.txt).

O ficheiro CSV ou .txt deve conter as seguintes informações:

Nome da turma Nome da secção (opcional) Primeiro nome do aluno Apelido do aluno Nome de utilizador do aluno ID do aluno (opcional) Palavra-passe (opcional).

- 1. Utilize o seletor da área de trabalho para selecionar a área de trabalho da Turma.
- 2. Clique **Turma > Adicionar turmas** ou clique em .

Abre-se a caixa de diálogo Adicionar turmas.

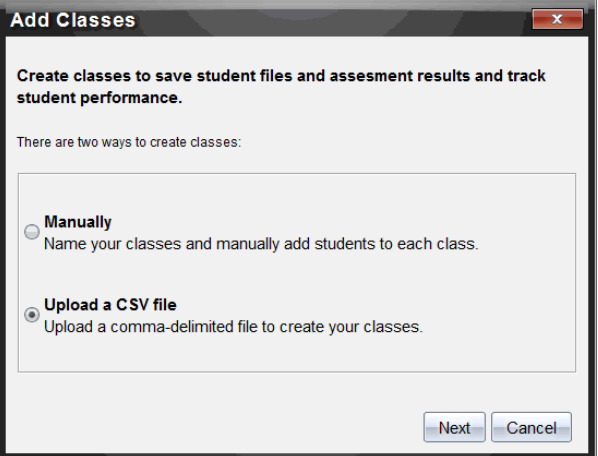

- 3. Selecione **Carregar um ficheiro CSV** a partir da caixa de diálogo Adicionar turmas.
- 4. Clique em **Seguinte**.

A caixa de diálogo Adicionar turmas carregando um ficheiro CSV abre-se.

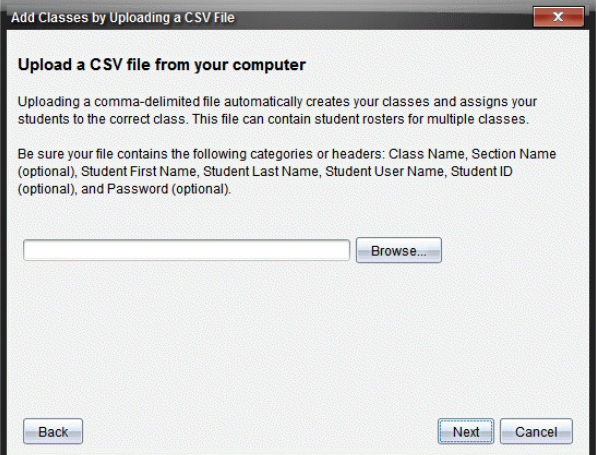

- 5. Clique em **Procurar** para navegar até ao ficheiro no computador.
- 6. Selecione o ficheiro que contém os alunos que pretende importar.
- 7. Clique em **Abrir**.

A caixa de diálogo Adicionar turmas carregando um ficheiro CSV mostra o ficheiro.

8. Clique em **Seguinte**.

A caixa de diálogo Campos de mapeamento abre-se.

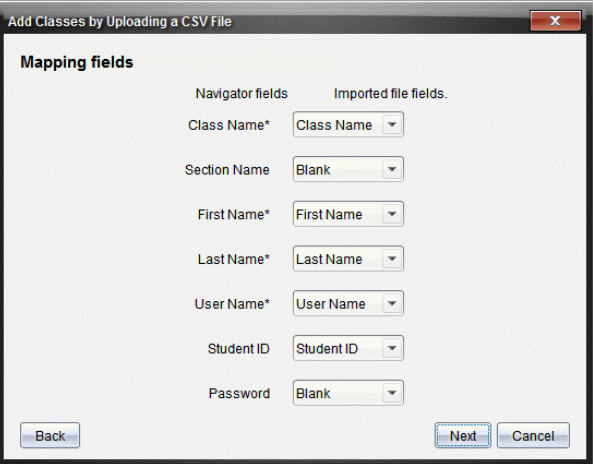

- 9. Clique em  $\blacktriangleright$  e selecione um campo a partir das listas pendentes para mapear os cabeçalhos no seu ficheiro separado por vírgulas.
- 10. Clique em **Seguinte**.

Abre-se uma caixa de diálogo que mostra o estado de conclusão.

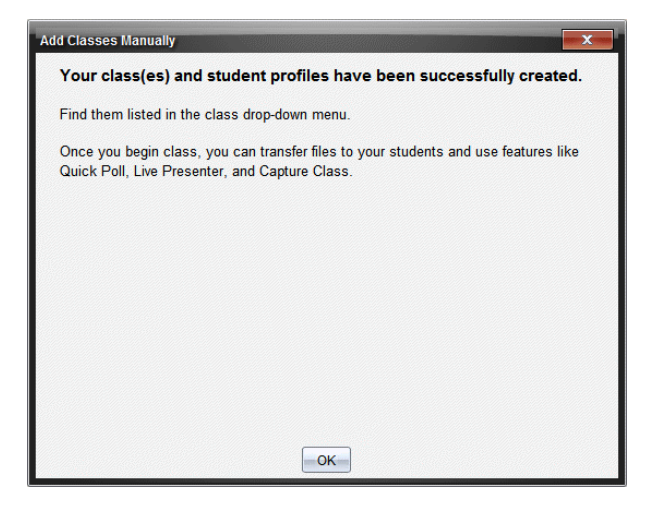

11. Clique em **OK** para fechar

**Nota:** Se alguns alunos não forem importados com sucesso, clique em **View Details (Ver detalhes)** para determinar o problema.

# *Adicionar alunos às turmas*

Assim que criar as turmas, tem de adicionar alunos às turmas. Pode adicionar alunos a uma sessão da turma ativa ou pode adicionar alunos a qualquer turma a qualquer momento.

**Nota:** Estas instruções explicam como adicionar alunos depois de criar uma turma.

- 1. Seleccione a turma a que pretende adicionar alunos.
	- Se a turma estiver em aula, o aluno é adicionado à turma atual. Tem a opção de adicionar o aluno a outras turmas.
	- Se a turma não estiver em aula, utilize os controlos de Sessão da turma para selecionar a turma a que pretende adicionar o aluno.

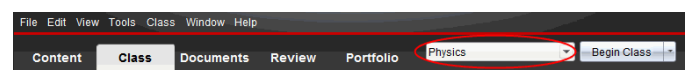

2. Clique em **Turma > Adicionar aluno** ou em .

Abre-se a caixa de diálogo Adicionar aluno.

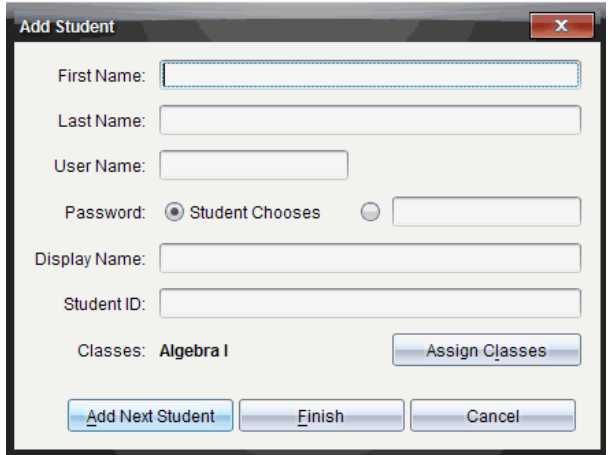

- 3. Introduza o primeiro nome e o apelido do aluno.
- 4. Introduza um nome de utilizador

**Nota:** O nome de utilizador escolhido tem de ser único. Não pode existir na turma atual ou em qualquer outra turma.

5. Se quiser que o aluno crie a palavra-passe, selecione **Student Chooses (Escolhas dos alunos)**.

 $01$ 

Se pretender criar uma palavra-passe para o aluno, selecione uma caixa de entrada de palavra-passe vazia e introduza uma palavra-passe nova.

6. (Opcional) Introduza um nome apresentado.

**Nota:** Se deixar o nome apresentado em branco, o software utiliza o primeiro nome do aluno como o nome apresentado.

- 7. (Opcional) Introduza uma ID do aluno.
- 8. (Opcional) Atribua o aluno a outras turmas:
	- Clique em **Assign Classes (Atribuir turmas)**.

Abre-se a caixa de diálogo Atribuir turmas.

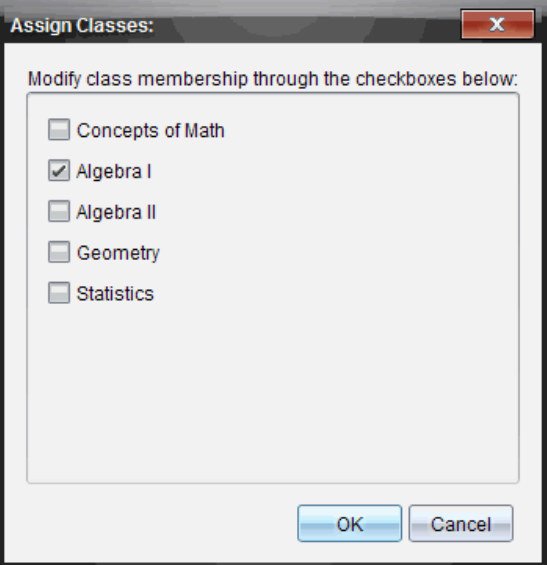

- Selecione as caixas de verificação das turmas do aluno.
- Anule a seleção das caixas de verificação das turmas a que o aluno não pertence.
- Clique em **OK**.

Abre-se a caixa de diálogo Adicionar aluno.

- 9. Se for necessário adicionar outro aluno, clique em **Add Next Student (Adicionar aluno seguinte)** e repita os passos 3 – 8.
- 10. Quando todos os alunos estiverem adicionados, clique em **Finish (Terminar)**.

# *Remover alunos das turmas*

Se for necessário, pode remover alunos das turmas. Ao remover alunos, o software TI-Nspire™ remove-os apenas da turma selecionada. Se os alunos estiverem noutras turmas, permanecem nessas turmas até que os remova.

#### **Notas:**

- Não pode remover alunos com sessão iniciada na rede TI-Nspire™ Navigator™.
- Não pode anular a remoção de alunos.
- Pode aceder a muitos itens da conta dos alunos clicando com o botão direito do rato no ícone do aluno na área da sala de aulas e selecionando uma ação do menu.

Para remover um aluno de uma turma:

1. Clique no aluno que pretende remover.

2. Clique em **Turma > Remover aluno** ou em .

O software pergunta se tem a certeza de que pretende remover o aluno.

3. Clique em **Yes (Sim)**.

O software remove o aluno.

# *Atualizar alunos da turma*

Pode atualizar um ou vários alunos da turma com novas informações de alunos, importando um ficheiro CSV com atualizações.

**Nota:** Não pode alterar informações de alunos existentes ou remover alunos que já se encontrem na base de dados do TI-Nspire™ Navigator™.

Pode importar um ficheiro de valores separados por vírgulas (CSV) ou um ficheiro \*.txt. O ficheiro CSV ou .txt deve conter as seguintes informações:

Nome da turma Nome da secção (opcional) Primeiro nome do aluno Apelido do aluno Nome de utilizador do aluno ID do aluno (opcional) Palavra-passe (opcional).

- 1. Utilize o seletor da área de trabalho para selecionar a área de trabalho da Turma.
- 2. Selecione a turma para da qual pretende atualizar os alunos.

**Nota**: Não é possível iniciar a turma.

3. Clique em **Turma > Atualizar alunos da turma**.

A caixa de diálogo Atualizar alunos da turma abre-se.

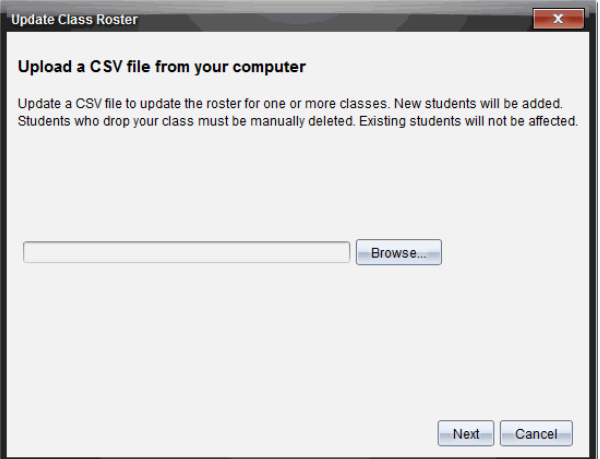

- 4. Clique em **Procurar** para navegar até ao ficheiro no computador.
- 5. Selecione o ficheiro que contém os novos alunos que pretende importar.
- 6. Clique em **Abrir**.

A caixa de diálogo Atualizar alunos da turma mostra o ficheiro.

7. Clique em **Seguinte**.

A caixa de diálogo Campos de mapeamento abre-se.

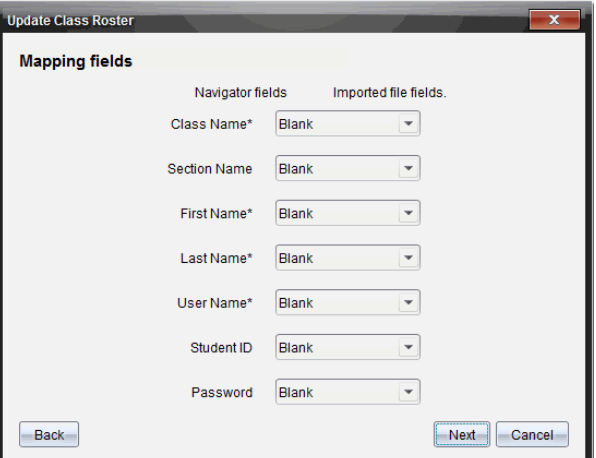

- 8. Clique em  $\blacktriangleright$  e selecione um campo a partir das listas pendentes para mapear os cabeçalhos no seu ficheiro separado por vírgulas.
- 9. Clique em **Seguinte**.

Abre-se uma caixa de diálogo que mostra o estado de conclusão.

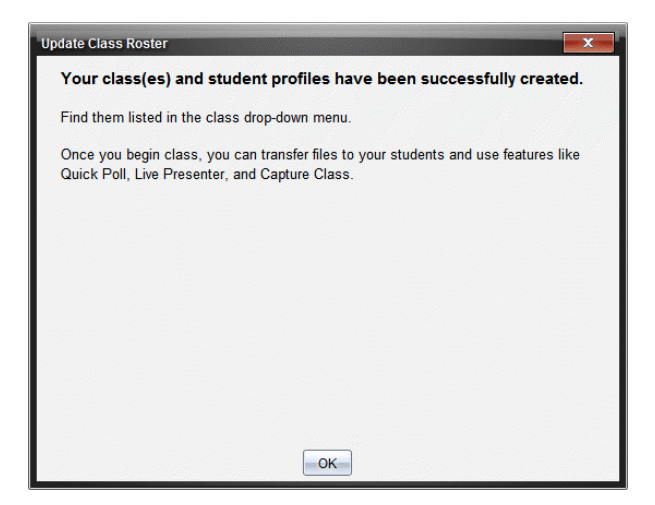

10. Clique em **OK** para fechar.

**Nota:** Se alguns alunos não forem importados com sucesso, clique em **View Details (Ver detalhes)** para determinar o problema.

# *Gerir turmas*

Pode eliminar turmas e remover todas as informações de turmas a partir da base de dados TI-Nspire™ Navigator™. Também pode optar por ocultar ou mostrar aulas em menus e vistas.

#### **Eliminar uma turma**

Quando elimina uma turma, o software remove a turma e os ficheiros do disco rígido que correspondem a essa turma.

**Nota:** Não pode anular a remoção de uma turma

- 1. Se tiver uma sessão da turma em execução, termine-a
- 2. Clique em **Turma > Gerir turmas**.

Abre-se a caixa de diálogo Gerir turmas.

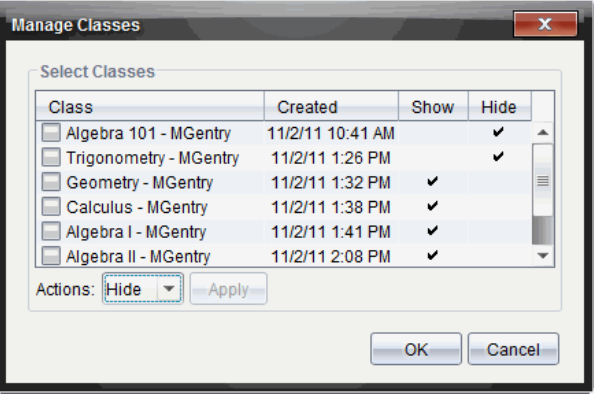

- 3. Na lista Turma, selecione a turma que pretende remover.
- 4. Selecione **Eliminar** a partir da lista Ações.
- 5. Clique em **Aplicar**.

O software pergunta se tem a certeza de que pretende remover a turma.

6. Clique em **OK**.

#### **Ocultar uma turma**

Quando oculta uma turma, esta é removida de todas as vistas de áreas de trabalho e menus, excepto da caixa de diálogo Gerir turmas.

**Nota**: As turmas ocultas não são eliminadas da base de dados do TI-Nspire™ Navigator™.

1. Clique em **Turma > Gerir turmas**.

Abre-se a caixa de diálogo Gerir turmas.

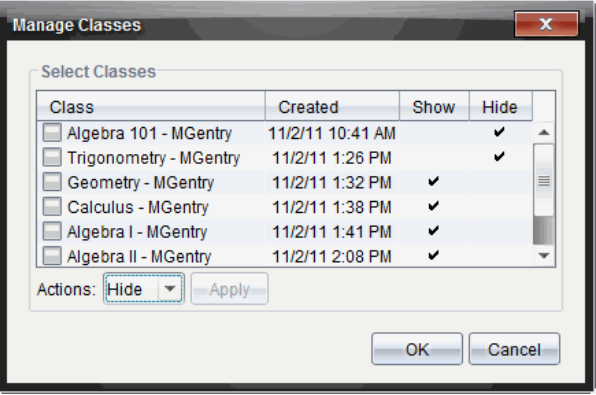

- 2. Na lista Turma, selecione a turma que pretende ocultar.
- 3. Selecione **Ocultar** a partir da lista Ações.
- 4. Clique em **Aplicar**.

O software pergunta se tem a certeza de que pretende ocultar a turma.

5. Clique em **OK**.

**Nota**: Selecione **Mostrar** a partir da lista Ações quando quiser que a turma volte a ser mostrada.

# *Iniciar e terminar uma aula da turma*

Uma sessão/aula com a turma é o período de tempo em que o software TI-Nspire™ está ativo para uma turma específica. Durante a execução de uma aula, pode utilizar as funções de comunicação com a turma selecionada. Não pode utilizar o software para interagir com a turma até iniciar uma aula, e não pode iniciar outra aula até terminar a aula atual.

#### **Iniciar uma aula**

1. Clique em **Class (Turma) >Selet Class (Selecionar turma)**, ou clique na lista de aulas.

Aparece uma lista das turmas disponíveis.

- 2. Selecione a turma que pretende iniciar.
- 3. Clique em **Begin Class (Iniciar aula)**.

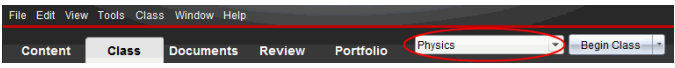

### **Terminar uma aula**

Quando terminar as atividades com uma turma ou antes de as iniciar com outra turma, tem de terminar a aula atual. Ao terminar uma aula, é interrompida a comunicação entre o seu computador e os computadores ou unidades portáteis dos alunos. Quando a aula é terminada, os alunos recebem uma mensagem a indicar esse fato e a ligação à aula é terminada.

▶ Para terminar uma aula em curso, selecione **Terminar aula** a partir da lista pendente Ações de turma.

### **Colocar uma aula em pausa**

Esta função está disponível apenas no software TI-Nspire™ que suporta unidades portáteis. Por vezes, é necessário fazer uma pausa na aula. Se utilizar software TI-Nspire™ que suporta unidades portáteis, a pausa numa aula suspende todas as atividades nas unidades portáteis dos alunos e estes recebem uma mensagem que indica a pausa. Quando retoma a aula, a mensagem desaparece e os alunos podem utilizar as unidades portáteis. Os alunos permanecem com sessão iniciada quando coloca uma turma em pausa.

- 1. Para pausar uma aula da turma, clique em **Pausar aula**.
- 2. Para retomar a aula, clique em **Retomar aula**.

# *Alterar a vista de alunos*

Na área da sala de aulas, pode visualizar os alunos na turma selecionada na vista de Lista de alunos ou na vista de Mapa de lugares. A vista de Lista de alunos apresenta os alunos numa tabela que contém os respectivos nomes apresentados, o primeiro nome, o apelido, o nome de utilizador e a ID do aluno. A vista de Mapa de lugares apresenta os alunos como ícones com os respectivos nomes. Pode alterar a vista da turma a qualquer momento.

Em ambas as vistas, o sinal de aviso junto ao ícone de um aluno indica que o SO da unidade portátil do aluno não corresponde à versão de software do computador do professor. Ao mover o rato sobre o sinal de aviso, poderá abrir uma descrição a indicar que é necessário atualizar o SO.

### **Mudar da vista da turma para a lista de alunos**

▶ Clique em **View (Ver) > Student List (Lista de alunos)** ou clique em na barra de estado.

A vista altera-se para a Lista de alunos.

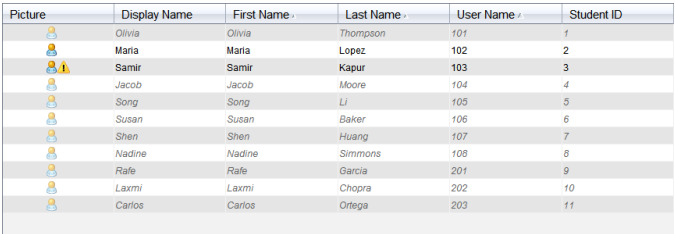

### **Alterar a vista da turma para Mapa de lugares**

▶ Clique em **View (Ver) > Seating Chart (Mapa de lugares)** ou clique em **10** na barra de estado.

A vista altera-se para o Mapa de lugares.

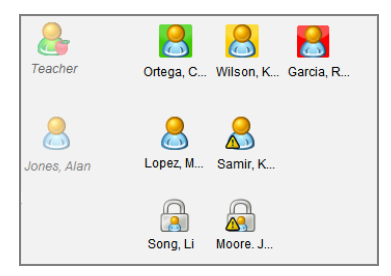

# *Organizar o mapa de lugares*

Inicialmente, os alunos são organizados na vista Mapa de lugares pela ordem de adição. No entanto, pode reorganizar os alunos para que a disposição de lugares na Área de trabalho da turma seja igual à da sala de aulas. Pode alterar o mapa de lugares a qualquer momento.

### **Organizar os alunos no mapa de lugares**

- 1. Selecione a turma a partir da lista Sessão da turma.
- 2. Clique em **View (Ver) > Seating Chart (Mapa de lugares)**.

A área da sala de aulas mostra a turma na vista de Mapa de lugares.

3. Na área da sala de aulas, arraste o ícone de cada aluno para a localização pretendida.

O software move os ícones dos alunos para as novas localizações.

O software memoriza as posições dos alunos na próxima vez que iniciar a mesma turma.

**Nota:** Não coloque o ícone de um aluno por cima do ícone de outro aluno. Se fizer isso, só conseguirá ver o ícone de um dos alunos.

# *Verificar o estado do início de sessão do aluno*

Pode visualizar o estado do início de sessão dos alunos a partir da vista do Mapa de lugares. A cor do ícone nos nomes apresentados dos alunos indica o seu estado do início de sessão e o estado da turma:

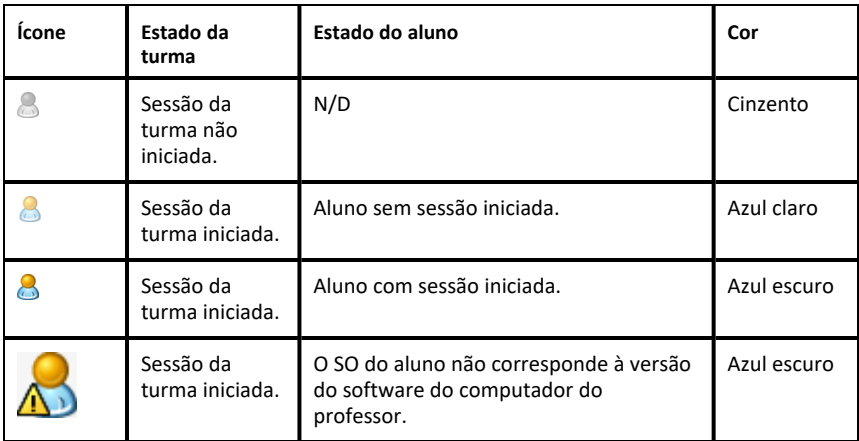

# *Ordenar informações dos alunos*

A vista de Lista de alunos na área da sala de aulas mostra as informações dos alunos da turma selecionada. Inclui os nomes apresentados, os nomes próprios, os apelidos, os nomes de utilizadores e as ID dos alunos. Na vista Lista de alunos, pode ordenar as informações dos alunos numa destas categorias. As informações são ordenadas alfabeticamente de A-Z ou Z-A e numericamente de 1-9 ou 9-1. Pode ordenar as informações dos alunos a qualquer momento.

### **Ordenar informações dos alunos**

1. Clique em **Turma > Selecionar turma** e selecione a turma que contém as informações dos alunos que pretende ordenar.

Nota: Se tiver uma sessão da turma em execução, tem de a terminar para seleccionar a turma.

- 2. No menu, clique em **View (Ver) > Student List (Lista de alunos)**.
- 3. Clique no título da coluna da lista que pretende ordenar.

O software ordena a lista selecionada.

4. Para ordenar as informações selecionadas pela ordem inversa, clique novamente no título da coluna.

# *Alterar as turmas atribuídas a um aluno*

Ocasionalmente, os alunos podem ir para uma turma diferente ou assistir a aulas de várias turmas. Pode alterar as turmas dos alunos quando necessário.

**Nota:** Não pode alterar as turmas dos alunos com sessão iniciada na rede TI-Nspire™ Navigator™.

### **Alterar a turma de um aluno**

- 1. Selecione uma turma a que o aluno pertença.
- 2. Clique no aluno que pretende editar.
- 3. Clique em **Turma > Editar aluno** ou em .

Abre-se a caixa de diálogo Propriedades do aluno.

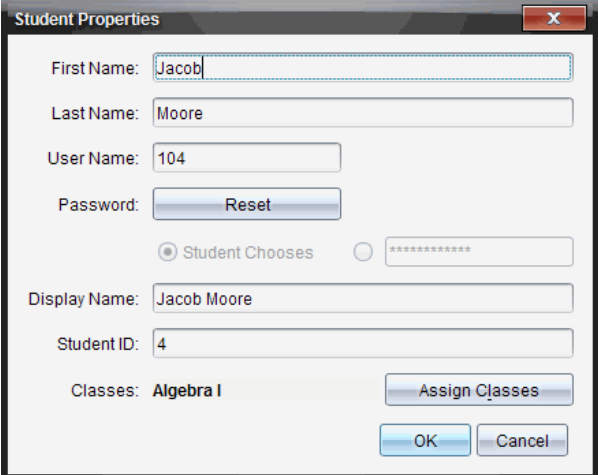

4. Clique em **Assign Classes (Atribuir turmas)**.

Abre-se a caixa de diálogo Atribuir turmas.

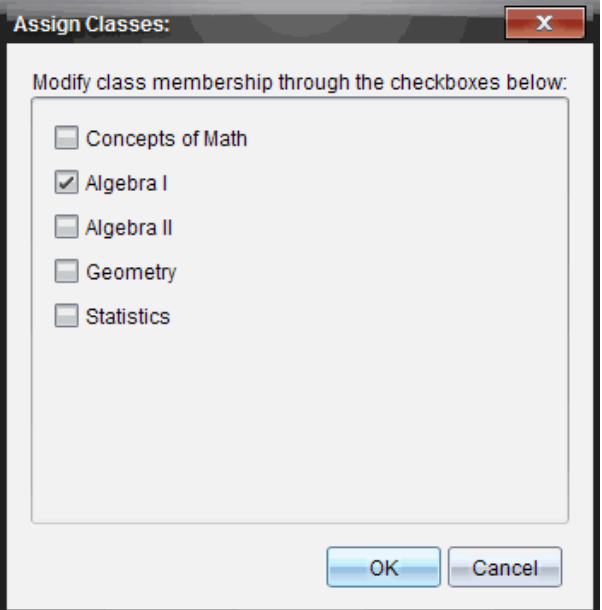

- 5. Selecione as caixas de verificação das turmas do aluno.
- 6. Anule a seleção das caixas de verificação das turmas a que o aluno não pertence.
- 7. Clique em **OK**.
- 8. Na caixa de diálogo Student Properties (Propriedades dos alunos), clique em **OK**.

# *Alterar identificadores e nomes dos alunos*

Depois de adicionar os alunos, pode ser necessário alterar um dos nomes ou identificadores. Existem cinco nomes e identificadores associados aos alunos, incluindo:

- Primeiro nome
- Apelido
- Nome de utilizador
- Nome apresentado
- ID do aluno

Esta secção descreve como alterar qualquer um destes tipos de nomes e identificadores.

**Nota:** Não pode alterar as informações da conta de alunos com sessão iniciada na rede TI-Nspire™ Navigator™.

**Nota:** Pode aceder a muitos itens da conta dos alunos clicando com o botão direito do rato no aluno e seleccionando uma acção do menu.

#### **Alterar identificadores ou nomes dos alunos**

1. Selecione uma turma a que o aluno pertença.

Nota: Se tiver uma sessão da turma em execução, tem de a terminar para seleccionar a turma.

- 2. Clique no aluno que pretende editar.
- 3. Clique em **Turma > Editar aluno** ou em .

Abre-se a caixa de diálogo Propriedades do aluno.

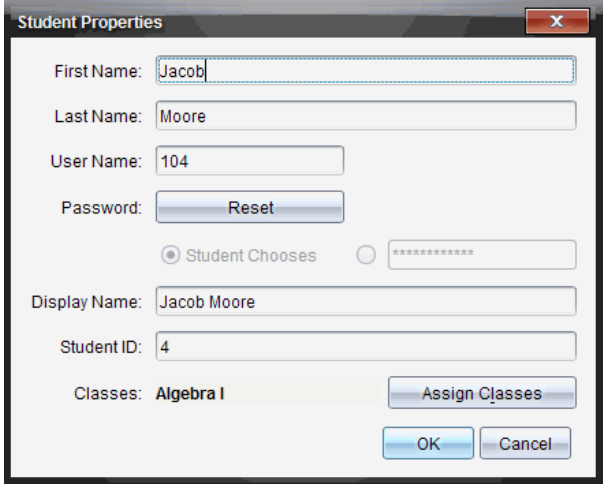

- 4. Clique no campo do nome ou do identificador que pretende alterar.
- 5. Efetue as alterações necessárias.
- 6. Repita os passos 4 e 5 para outros nomes ou identificadores que pretenda alterar.
- 7. Clique em **OK**.

# *Mover alunos para outra turma*

Se um dos alunos for para uma turma diferente, pode também movê-los com o software TI-Nspire™.

**Nota:** Não pode mover alunos com sessão iniciada na rede TI-Nspire™ Navigator™.

**Nota:** Pode aceder a muitos itens da conta dos alunos clicando com o botão direito do rato no aluno e seleccionando uma acção do menu.

#### **Mover um aluno para outra turma**

1. Selecione uma turma a que o aluno pertença.

Nota: Se tiver uma aula em execução, tem de a terminar para mover o aluno.

- 2. Clique no aluno que pretende mover.
- 3. Clique em **Editar > Cortar** ou clique em .

O software remove o aluno da turma e move as informações da conta do aluno para a Área de transferência.

- 4. Na lista Sessão da turma, selecione a turma para onde pretende mover o aluno.
- 5. Clique em **Editar > Colar** ou clique em .

O software move o aluno para a turma selecionada.

# *Copiar alunos para outra turma*

Quando tiver alunos em mais do que uma turma, pode ser conveniente copiá-los simplesmente de uma turma para a outra. A cópia de alunos poupa-lhe o tempo de ter de reintroduzir as informações.

**Nota:** Não pode copiar alunos com sessão iniciada na rede TI-Nspire™ Navigator™.

**Nota:** Pode aceder a muitos itens da conta dos alunos clicando com o botão direito do rato no aluno e seleccionando uma acção do menu.

### **Copiar um aluno para outra turma**

1. Selecione uma turma a que o aluno pertença.

Nota: Se tiver uma sessão da turma em execução, tem de a terminar para seleccionar a turma.

- 2. Clique no aluno que pretende copiar.
- 3. Clique em **Editar > Copiar** ou clique em .

O software copia o aluno para a Área de transferência.

- 4. Na lista pendente Turma atual, selecione a turma para onde pretende copiar o aluno.
- 5. Clique em **Editar > Colar** ou clique em .

O software copia o aluno para a turma selecionada.

# *Explorar o Registo da turma*

A partir do Registo da turma, pode abrir um documento na área de trabalho Rever; guardar um documento na área de trabalho Portefólio; recolher ficheiros da área de trabalho Registo da turma; enviar e eliminar ficheiros com a barra de ferramentas e visualizar as propriedades do documento em Registar propriedades do item em todos os documentos TI-Nspire™, excepto ficheiros de consulta rápida.

Por predefinição, são listados 100 registos. Para ver registos adicionais, clique em **Carregar os próximos 100** ou em **Carregar todas as entradas**.

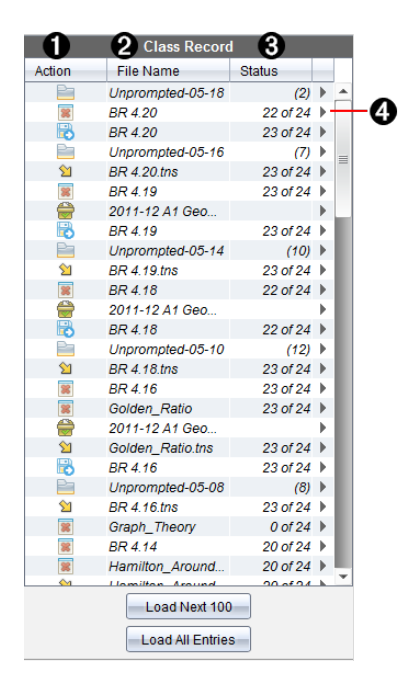

- À **Ação do ficheiro.** Os ícones indicam o estado de um ficheiro.
	- **Enviado para a turma**
	- Recolhido da turma
	- **B** Guardado no portefólio
	- Redistribuído para a turma
	- Consulta rápida
	- Não solicitado
	- **Eliminado**
- 

Á **Nome do ficheiro.** Os nomes de ficheiros usados nesta turma.

- Â **Estado.** O progresso de uma ação. Por exemplo, "23 de 25" indica que 23 dos 25 alunos receberam um ficheiro.
- Ã **Opções dos menus.** Clique em ¢ para aceder rapidamente a determinados itens dos menus. Este ícone apresenta as mesmas opções que o clique com o botão direito do rato.

# *Enviar ficheiros para uma turma*

Pode enviar ficheiros e pastas para a toda a turma, membros da turma com a sessão iniciada, ou para alunos individuais. A aula tem de estar em execução para que possa enviar ficheiros.

Quando enviar um ficheiro para a turma, todos os alunos com sessão iniciada recebem o ficheiro imediatamente. Os alunos que não tenham sessão iniciada, receberão o ficheiro quando iniciarem a sessão.

#### **Notas**:

- O software TI-Nspire™ apenas abre ficheiros do tipo TI-Nspire™ (.tns).
- Outros tipos de ficheiros (se suportados) tais como imagens, processamento de texto, ou folhas de cálculo, abrem na aplicação que o sistema operativo associou a esse tipo de ficheiro.

#### **Enviar ficheiros**

1. Clique em **Tools (Ferramentas) > Send to class** (Enviar para turma) ou clique em .

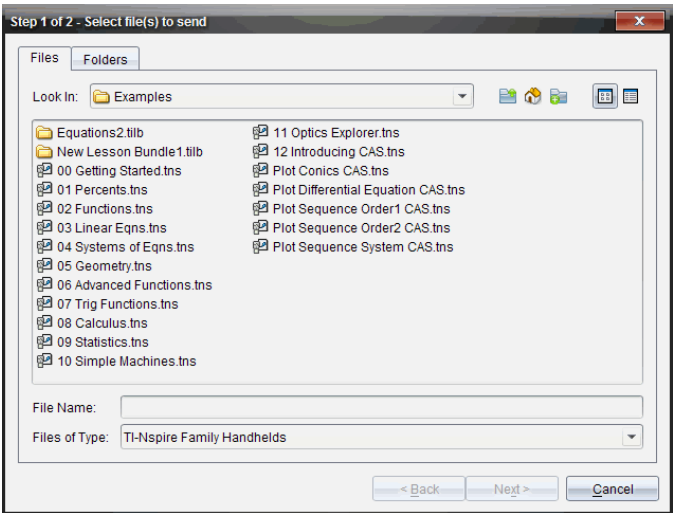

Abre-se a caixa de diálogo Selecionar ficheiros a enviar.

2. Clique no separador **Files (Ficheiros)** para selecionar ficheiros ou clique no separador **Folders (Pastas)** para selecionar pastas.

**Nota**: Só pode enviar ficheiros ou pastas, mas não uma combinação de ficheiros e pastas.

- O TI-Nspire™ CX Premium Teacher Software para unidades portáteis transfere apenas ficheiros .tns.
- 3. Para selecionar os ficheiros ou as pastas que pretende enviar, efetue um dos seguintes procedimentos:
	- Navegue até ao ficheiro ou à pasta que pretende enviar e clique no(a) mesmo (a). Para selecionar vários ficheiros ou pastas, prima sem soltar a tecla **Ctrl** (Macintosh®:  $\mathcal{H}$ ) enquanto clica em cada nome de ficheiro.
	- Introduza o nome do ficheiro ou da pasta na caixa **File name (Nome do ficheiro)** ou **Folder name (Nome da pasta)**. Os nomes das pastas podem utilizar caracteres alfanuméricos, mas não podem conter os caracteres especiais **/ \ : " | \* ? < >** e não podem conter as seguintes palavras:

lpt1, lpt2, lpt3, lpt4, lpt5, lpt6, lpt7, lpt8, lpt9, com1, com2, com3, com4, com5, com6, com7, com8, com9, aux, con, prn, nul.

**Nota:** Pode também arrastar ficheiros de uma janela do browser de ficheiros para o Registo da turma para enviar ficheiros.

4. Clique em **Seguinte**.

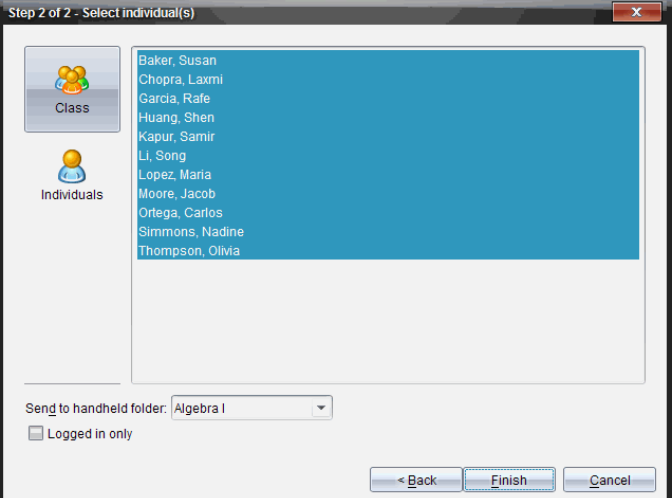

Abre-se a caixa de diálogo Selecionar indivíduos.

5. Selecione o(s) aluno(s) para quem pretende enviar o ficheiro:

- Para enviar o ficheiro para a turma, clique em **Class (Turma)** . Para enviar o ficheiro apenas para os membros da turma com sessão iniciada, assinale a caixa de verificação **Apenas com sessão iniciada**.
- Para enviar o ficheiro para um aluno individual, clique em **Individuals (Indivíduos)** e, em seguida, clique no aluno.

**Nota:** Se tiver seleccionado alunos na área da sala de aula, o software já os terá seleccionado.

- Utilize a lista pendente **Send to handheld folder (Enviar para a pasta da unidade portátil)** para selecionar entre a pasta da turma atual, a pasta do nível superior na unidade portátil, ou as últimas 10 pastas para onde foram enviados ficheiros. (Disponível apenas no software TI-Nspire™ compatível com unidades portáteis.)
	- Também pode introduzir o caminho de um nome de pasta na lista pendente.
- 6. Clique em **Terminar**.

A transferência do ficheiro aparece no Registo da turma.

### **Enviar ficheiros em falta**

A função Enviar em falta fica ativa depois de ter concluído a transferência original. Esta função volta a enviar ficheiros apenas para os alunos que não tinham sessão iniciada ou sido selecionados para receber a transferência original.

1. A partir do Registo da turma, selecione a ação de envio do ficheiro que foi enviado à turma.

**Nota**: A ação de envio não pode estar ativa.

2. Clique em **Ficheiro> Enviar em falta**.

# **Redistribuir ficheiros selecionados pela turma**

A função Redistribuir selecionados pela turma permite-lhe rever, modificar e enviar tarefas selecionadas de volta para os alunos.

- 1. A partir do Registo da turma, selecione a ação de recolha do ficheiro ou ficheiros originais modificados.
- 2. Clique em **Ficheiro > Redistribuir selecionado pela turma**.

**Nota**: Só enviará de volta ficheiros aos alunos a quem foram recolhidos.

# *Recolher ficheiros dos alunos*

Pode recolher ficheiros enviados anteriormente localizados nas pastas das turmas dos alunos utilizando o Registo da turma. Pode também recolher ficheiros novos dos alunos introduzindo o nome completo do ficheiro.

Ao recolher ficheiros do menu ou do ícone, dispõe da opção de eliminar os ficheiros recolhidos das pastas das turmas dos alunos.

**Nota:** Caso um aluno tenha eliminado, renomeado, ou armazenado um ficheiro noutra localização, não é possível recolher o mesmo.

A turma tem de estar em sessão para recolher ficheiros. Se alguns alunos não tiverem sessão iniciada, os ficheiros que recolher são automaticamente transferidos quando os alunos iniciarem sessão.

### **Recolher ficheiros do registo da turma**

1. A partir do Registo da turma, selecione o ficheiro ou os ficheiros enviados para a turma.

Nota: por predefinição, estão listados os primeiros 100 registos. Para apresentar registos adicionais, clique em **Carregar os próximos 100** ou em **Carregar todas as entradas**.

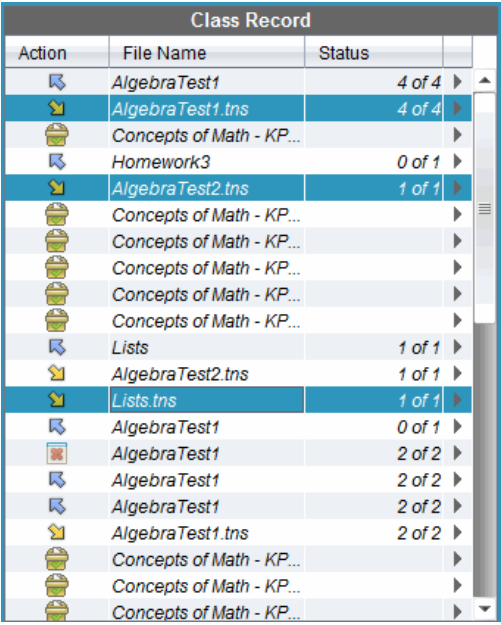

2. Clique em ¢ junto a qualquer ficheiro realçado e selecione **Recolher selecionados da turma**.

A transferência do ficheiro aparece no Registo da turma.

### **Recolher ficheiros do menu ou do ícone**

1. Clique em **Tools (Ferramentas) > Collect from class (Recolher da turma)** ou clique em .

Aparece a caixa de diálogo Selet file(s) to collet (Selecionar ficheiros para recolher).

- 2. Para selecionar os ficheiros ou as pastas que pretende recolher, efetue um dos seguintes procedimentos:
	- Clique em **Recent Files (Ficheiros recentes)**, navegue até ao ficheiro que pretende recolher e clique no mesmo. Para selecionar vários ficheiros ou pastas, prima sem soltar a tecla **Ctrl** (Macintosh<sup>®</sup>:  $\mathcal{H}$ ) enquanto clica em cada nome de ficheiro.
	- Clique em **Enter Filename (Introduzir o nome do ficheiro)** e introduza o nome do ficheiro na caixa **File name (Nome de ficheiro)** e, de seguida, clique em **Add (Adicionar)**.
- 3. Clique em **Seguinte**.

Abre-se a caixa de diálogo Selecionar indivíduos.

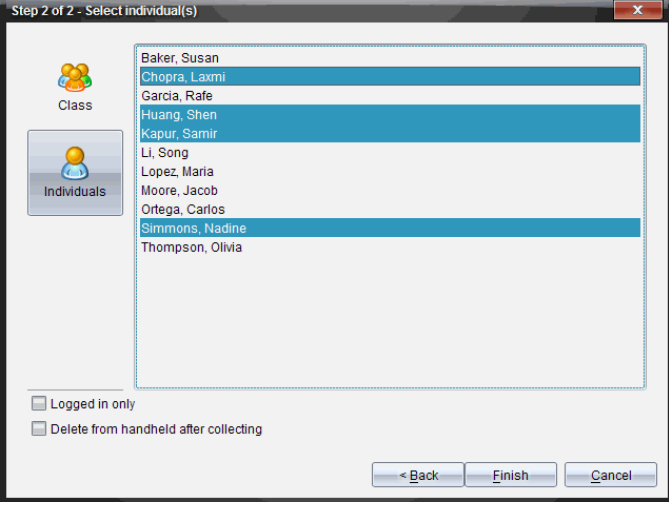

- 4. Selecione o(s) aluno(s) de quem pretende recolher o ficheiro:
	- Para recolher o ficheiro da turma, clique em **Class (Turma)** . Para recolher o ficheiro apenas dos membros da turma com sessão iniciada, assinale a caixa de verificação **Logged in only (Apenas com sessão iniciada)**.
	- Para recolher o ficheiro de um aluno, clique em **Individuals (Indivíduos)** e, em seguida, clique no aluno.

**Nota:** Se tiver seleccionado alunos na área da sala de aula, o software já os terá seleccionado.

- 5. Se pretender remover o ficheiro das pastas de turmas de alunos depois de o recolher, selecione a caixa de verificação junto à opção para eliminar o ficheiro após a respetiva recolha.
- 6. Clique em **Terminar**.

O ficheiro recolhido aparece no Registo da turma.

### **Recolher ficheiros em falta**

A função Recolher em falta fica ativa para ficheiros que não foram recebidos dos alunos.

- 1. A partir do Registo da turma, selecione a ação de recolha do ficheiro que foi enviado à turma.
- 2. Clique em **File (Ficheiro) > Collect Missing (Recolher em falta)**.

**Nota**: A ação de recolha não pode estar ativa.

# *Gerir ações não solicitadas*

Quando um aluno com sessão iniciada na turma enviar um ficheiro fora de uma recolha, é criada uma ação não solicitada.

Estes ficheiros, que estão guardados numa base de dados, são apresentados no Registo da turma até serem removidos.

### **Rever e abrir ações não solicitadas**

As ações não solicitadas denominam-se "Não solicitadas" e são seguidas do mês e da data. Cada aula contém todos os ficheiros .tns enviados pelos alunos numa pasta de ações Não solicitadas.

A última ação Não solicitada aparece no topo do Registo da turma para os ficheiros mais recentes enviados por um aluno durante uma aula. Durante a próxima aula, as ações não solicitadas mais recentes aparecem no Registo da turma acima da ação anterior.

Para abrir a ação não solicitada:

1. Faça duplo clique na ação ou clique com o botão direito do rato e selecione **Record Item Properties (Propriedades do item do registo)**.

A caixa de diálogo Não solicitados abre-se. Por predefinição, nenhum item da ação não solicitada é selecionado.

2. Na caixa de diálogo Não solicitados, pode ver um ou mais itens, guardar itens na área de trabalho Portefólio, remover os itens, exportar os itens para outra localização de ficheiros, ou não fazer nada.

### **Ver itens numa ação não solicitada**

1. Na caixa de diálogo de ações Não solicitadas, selecione a caixa de verificação à esquerda dos itens que pretende ver.

**Nota:** Pode também clicar no ícone **View (Ver)** ao lado de um item para aceder rapidamente ao item.

2. Clique em **View (Ver)**.

Os itens abrem-se como ficheiros só de leitura.

# **Remover itens individuais de uma ação não solicitada**

As ações não solicitadas permanecem no Registo da turma até as remover. Mesmo que exporte ou guarde os itens, a ação não solicitada continua a aparecer até ser removida. Para remover itens de uma ação não solicitada:

- 1. No Registo da turma, faça duplo clique na ação não solicitada para a abrir.
- 2. Na caixa de diálogo de ações Não solicitadas, selecione a caixa de verificação à esquerda dos itens que pretende remover.
- 3. Clique em **Remove (Remover)**.

### **Exportar itens de ações não solicitadas**

Pode exportar itens da base de dados para o sistema de ficheiros. Para exportar itens de uma ação não solicitada:

- 1. No Registo da turma, faça duplo clique na ação não solicitada para a abrir.
- 2. Selecione os ficheiros que pretende exportar.

3. Clique em **Exportar**.

Um browser de ficheiros abre-se.

- 4. Selecione a localização para a exportação.
- 5. Clique em **Select Folder (Selecionar pasta)**.

# *Guardar ficheiros num registo de portefólio*

Pode guardar ficheiros recolhidos e não solicitados num registo de Portefólio.

- 1. A partir do Registo da turma, selecione os ficheiros.
- 2. Clique em ¢ e selecione **Guardar selecionados no portefólio**.

A caixa de diálogo **Save to Portfolio (Guardar no portfólio)** abre-se.

- 3. Selecione os ficheiros para os guardar numa nova coluna do Portefólio ou adicionálos a uma coluna do Portefólio existente.
	- Para adicionar os ficheiros a uma nova coluna do Portefólio, clique em **Add as new portfolio column (Adicionar como nova coluna do portfólio)** e introduza o nome da nova coluna do portfólio.
	- Para guardar os ficheiros numa coluna do Portefólio existente, clique em **Add to existing portfolio column (Adicionar à coluna do portfólio existente)** e selecione o nome da coluna que pretende a partir da lista pendente.
- 4. Clique em **Guardar**.

**Nota:** Os ficheiros guardados na área de trabalho Portfólio são apresentados no Registo da turma até remover os ficheiros com o comando Remover.

# *Eliminar ficheiros das pastas das turmas*

Quando necessário, pode eliminar ficheiros das pastas das turmas dos alunos. Pode eliminar ficheiros que foram enviados para a turma, ou recolhidos da turma. A turma tem de estar em aula para que possa eliminar ficheiros.

**Nota:** Eliminar um ficheiro apenas remove o ficheiro especificado da pasta da turma. Caso o aluno tenha guardado uma cópia com outro nome, ou copiado o ficheiro para outra localização, o aluno ainda terá acesso ao ficheiro.

### 1. Clique em **Tools (Ferramentas) > Delete from class (Eliminar da turma)** ou clique em .

Abre-se a caixa de diálogo Seleccionar ficheiros a eliminar.

- 2. Para seleccionar os ficheiros que pretende eliminar, efectue um dos seguintes procedimentos:
	- Clique em **Recent Files (Ficheiros recentes)**, navegue até ao ficheiro que pretende eliminar e clique no mesmo. Para selecionar vários ficheiros ou pastas, prima sem soltar a tecla **Ctrl** (Macintosh<sup>®</sup>:  $\mathcal{H}$ ) enquanto clica em cada nome de ficheiro.
- Clique em **Enter Filename (Introduzir o nome do ficheiro)** e introduza o nome do ficheiro na caixa **File name (Nome de ficheiro)** e, de seguida, clique em **Add (Adicionar)**.
- 3. Clique em **Seguinte**.

Abre-se a caixa de diálogo Selecionar indivíduos.

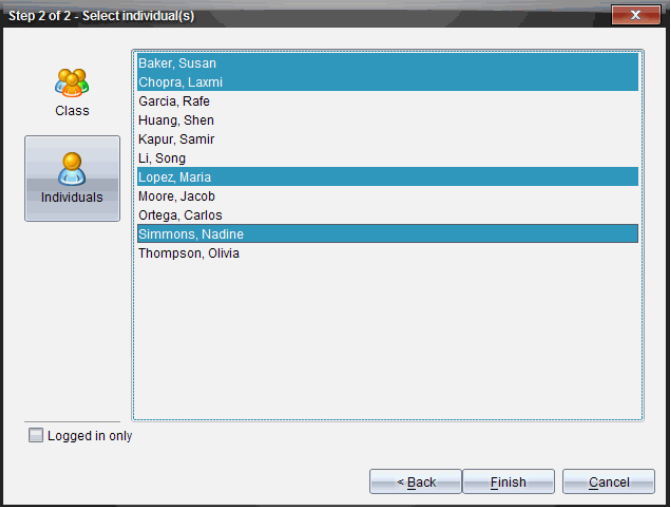

- 4. Seleccione o(s) aluno(s) cujos ficheiros pretende eliminar.
	- Para eliminar o ficheiro da turma, clique em **Class (Turma)** . Para eliminar o ficheiro apenas dos membros da turma com sessão iniciada, assinale a caixa de verificação **Logged in only (Apenas com sessão iniciada**.
	- Para eliminar o ficheiro de um aluno, clique em **Individuals (Indivíduos)** e, em seguida, clique no nome do aluno.

**Nota:** Se tiver seleccionado alunos na área da sala de aula, o software já os terá seleccionado.

5. Clique em **Terminar**.

A eliminação do ficheiro aparece no Registo da turma.

# *Verificar o estado das transferências de ficheiros*

Quando enviar, recolher ou eliminar ficheiros, pode querer verificar que alunos receberam ou enviaram ficheiros.

▶ No Registo da turma, clique no ficheiro cujo estado quer verificar.

Na área da sala de aulas, o software indica o estado dos alunos da seguinte forma:

- **Um fundo verde indica que os alunos enviaram/receberam/eliminaram o** ficheiro
- <sup>12</sup>. Um fundo amarelo indica que os alunos receberam a ação de recolha ou eliminação, mas não têm o ficheiro na sua pasta da turma.
- Um fundo vermelho indica que os alunos ainda não enviaram/receberam/eliminaram o ficheiro.

**Nota:** Pode também ver o estado da transferência de ficheiros na caixa de diálogo Propriedades do ficheiro.

# *Cancelar transferências de ficheiros*

Se mudar de ideias em relação a uma transferência de ficheiros, pode cancelar a transferência no Registo da turma. O cancelamento das transferências de ficheiros impede o software de enviar mais ficheiros. Qualquer ficheiro transferido antes do cancelamento permanece nas pastas das turmas dos alunos.

- 1. No Registo da turma, clique no ficheiro cuja transferência pretende cancelar.
- 2. Clique em **Edit (Editar) > Remove From Class Record (Remover do registo da turma)**.

O software pergunta se tem a certeza de que pretende remover a ação.

3. Clique em **Remove (Remover)**.

O software pára a transferência do ficheiro e remove-o da lista do Registo da turma.

# *Ver propriedades dos ficheiros*

Cada ficheiro enviado ou recolhido tem um conjunto de propriedades que pode ver, excepto os ficheiros de consulta rápida. Estas propriedades incluem o nome, o tamanho, a data de envio e o estado do ficheiro. Pode ver as propriedades do ficheiro a qualquer momento.

- 1. Selecione o ficheiro no Registo da turma.
- 2. Clique com o botão direito no nome do ficheiro e selecione **Record Item > Properties** (Grave propriedades do item).

Aparece a caixa de diálogo Statistics Properties (Propriedades estatísticas) com as propriedades do ficheiro
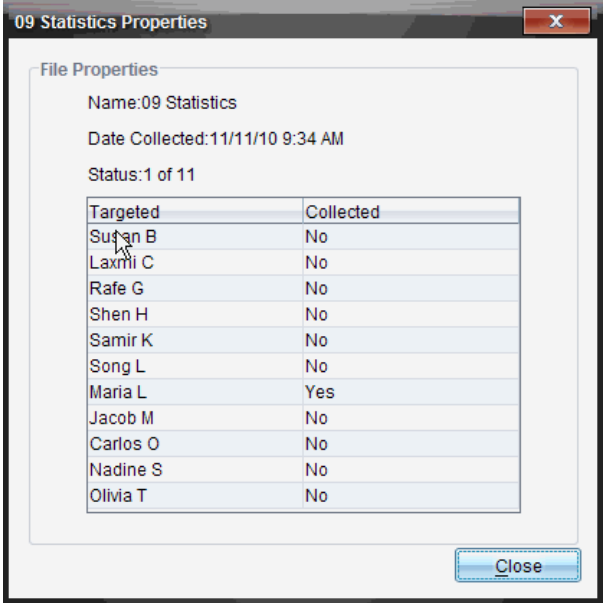

### *Reiniciar palavras-passe dos alunos*

Como o software TI-Nspire™ mantém a privacidade das palavras-passe dos alunos, não pode recuperar as palavras-passe dos alunos se estas tiverem sido esquecidas. No entanto, pode repor as palavras-passe dos alunos. Pode repor as palavras-passe de todos os alunos de uma turma ou de alunos individualmente.

**Nota:** Não pode repor as palavras-passe de alunos com sessão iniciada na rede TI-Nspire™ Navigator™.

### **Repor as palavras-passe de todos os alunos da turma**

1. Selecione a turma.

**Nota**: O(s) aluno(s) tem(têm) de estar selecionado(s) para realizar com sucesso uma reposição da palavra-passe.

2. Clique em **Class (Turma) > Reset Student Password(s) (Repor palavra(s)-passe do(s) aluno(s)**.

Abre-se a caixa de diálogo Confirmar reposição das palavras-passe.

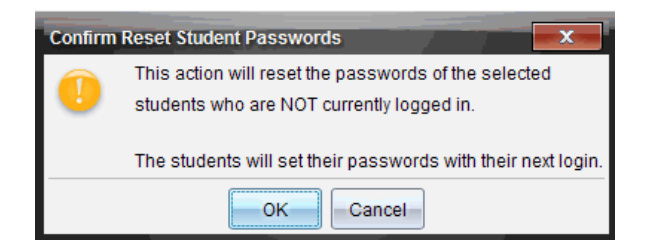

- 3. Clique em **OK**.
- 4. Da próxima vez que os alunos iniciarem a sessão, instrua-os para introduzirem uma nova palavra-passe.

### **Repor as palavras-passe de alunos individualmente**

- 1. Clique no aluno que pretende editar.
- 2. Clique em **Class (Turma)** > **Edit Student (Editar aluno)** ou clique em  $\frac{1}{2}$  ou clique com o botão direito do rato no nome do aluno e selecione **Edit Student (Editar aluno)** no menu.

Abre-se a caixa de diálogo Propriedades do aluno.

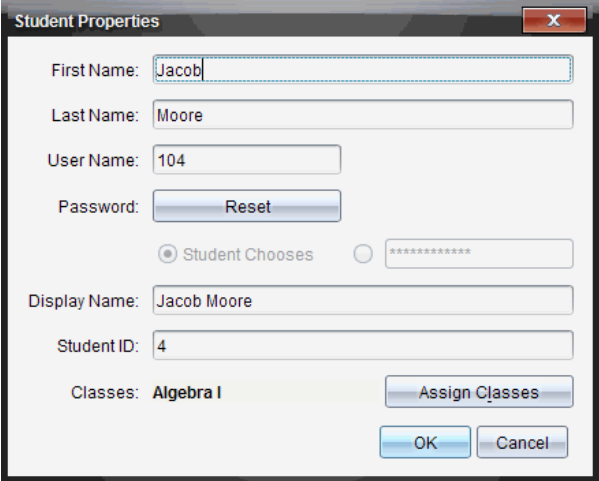

- 3. Clique no botão **Reset (Repor)** junto a **Password (Palavra-passe)**.
- 4. Se quiser que o aluno crie a palavra-passe, selecione **Student Chooses (Escolhas dos alunos)**.

 $-$ <sub>ou</sub> $-$ 

Se pretender criar uma palavra-passe específica para o aluno, seleccione uma caixa de entrada de palavra-passe vazia e introduza uma palavra-passe nova.

5. Clique em **OK**.

O software repõe a palavra-passe do aluno.

- 6. Da próxima vez que o aluno inicie a sessão:
	- Da próxima vez que selecionar Student Chooses (Escolhas dos alunos), instrua o aluno para introduzir uma palavra-passe.
	- Se criou uma palavra-passe para o aluno, diga a nova palavra-passe ao aluno.

# **Utilizar o Apresentador ao vivo**

No TI-Nspire™ CX Premium Teacher Software, o Live Presenter (Apresentador ao vivo) permite que os professores projetem e apresentem ações numa unidade portátil selecionada em tempo real. Os professores podem optar por projectar o ecrã da própria unidade portátil ou o ecrã da unidade portátil de qualquer aluno para apresentar o trabalho tal como está a ser realizado e debater o processo passo a passo com a turma. Durante a apresentação ao vivo, pode mostrar a unidade portátil TI-Nspire™ a ser apresentada e também as teclas à medida que são premidas pelo apresentador.

Os professores também podem controlar o que aparece no ecrã de apresentação: nome do aluno, apresentação da unidade portátil ou histórico de teclas premidas. Os professores também podem gravar a sessão do Apresentador ao vivo e guardar o ficheiro como filme para utilização posterior.

Enquanto o Apresentador ao vivo está activo, todas as outras unidades portáteis dos alunos não são afectadas pela apresentação e podem ser utilizadas.

**Nota:** O Apresentador ao vivo pode ser usado com uma unidade portátil que não esteja conectada a uma aula. Esta secção pressupõe que a unidade portátil esteja conectada a uma aula, mas as diferenças serão anotadas conforme necessário.

### *Ocultar e mostrar os nomes dos alunos*

Se for mostrado, o nome do aluno encontra-se por baixo do ecrã da unidade portátil no Apresentador ao vivo.

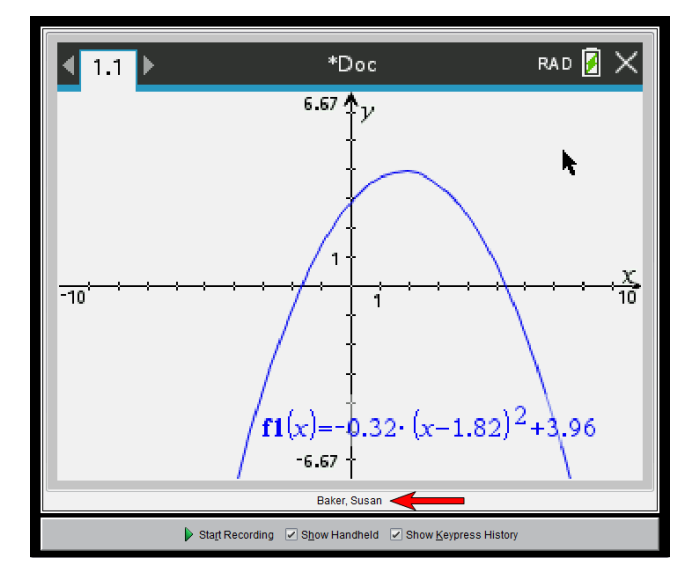

O nome do aluno é mostrado no mesmo formato seleccionado em Capturar turma. Se optar por mostrar ou ocultar os nomes dos alunos em Capturar turma, o nome do aluno é mostrado ou ocultado quando inicia o Apresentador ao vivo.

**Nota:** Se a unidade portátil não estiver conectada a uma aula, o ID do dispositivo portátil será exibido.

Para ocultar o nome do aluno no Apresentador ao vivo:

▶ Limpar a caixa **Mostrar nomes dos alunos**.

O nome do aluno é ocultado.

# *Ocultar e mostrar a unidade portátil do apresentador*

Por predefinição, a unidade portátil é mostrada quando inicia o Apresentador ao vivo. Ao mostrar a unidade portátil, permite que a turma veja que teclas são premidas durante a apresentação. Quando a unidade portátil é mostrada:

- A tecla fica a vermelho no visor para que a turma possa acompanhar quando o apresentador prime uma tecla.
- A última tecla premida permanece realçada até que seja premida uma tecla diferente.
- As teclas no visor da unidade portátil não podem ser premidas nem clicadas. Este visor apenas mostra o que o apresentador prime na sua unidade portátil.

### **Ocultar o visor da unidade portátil**

▶ Para ocultar a unidade portátil, anule a selecção de **Mostrar unidade portátil** na barra Opções de vista.

A unidade portátil é ocultada e o Histórico de teclas premidas é mostrado no painel à esquerda.

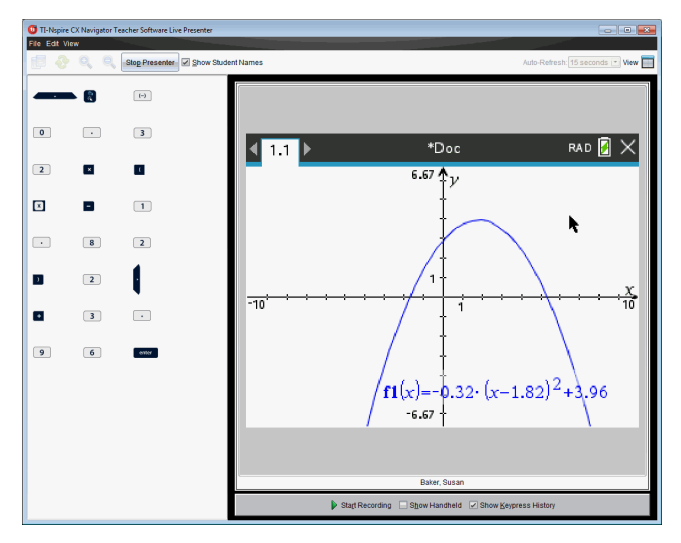

### **Mostrar a unidade portátil**

▶ Se a unidade portátil estiver oculta, seleccione **Mostrar a unidade portátil** para mostrar a unidade portátil do apresentador no painel à esquerda.

A unidade portátil é apresentada no painel à esquerda e o painel Histórico de teclas premidas abre-se por baixo do ecrã da unidade portátil, se seleccionado.

### *Ver o histórico de teclas premidas*

Por predefinição, o painel Histórico de teclas premidas abre-se por baixo do ecrã da unidade portátil quando inicia o Apresentador ao vivo.

- À medida que as teclas são premidas durante a apresentação ao vivo, aparecem no painel Histórico de teclas premidas.
- À medida que as teclas são premidas, estas são apresentadas da esquerda para a direita e depois de cima para baixo.
- Se o apresentador premir a mesma tecla mais do que uma vez, cada pressão de tecla repetida é mostrada no painel Histórico de teclas premidas. Se o apresentador premir sem soltar uma tecla (como ao mover o cursor), a tecla é registada apenas uma vez.
- Pode copiar as teclas capturadas no painel Histórico de teclas premidas para a área de transferência e colar as imagens noutro documento. Do mesmo modo, também pode limpar o painel Histórico de teclas premidas. (Os alunos não o podem fazer.)
- Em sessões de apresentação ao vivo longas, as teclas premidas podem expandir-se para além da área de apresentação. Quando isso acontece, surge uma barra de deslocamento para que possa rever todas as teclas premidas durante a sessão.

#### **Ocultar o histórico de teclas premidas**

▶ Para ocultar o painel Histórico de teclas premidas, anule a selecção de Mostrar histórico de teclas premidas.

O painel Histórico de teclas premidas fecha-se.

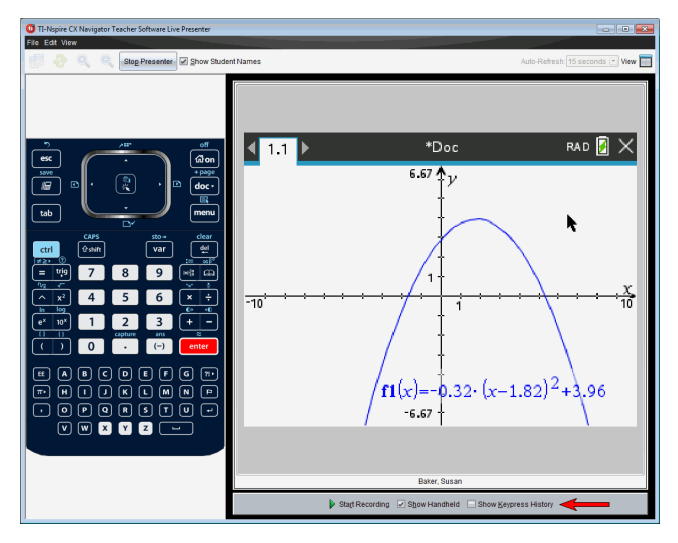

### **Mostrar o histórico de teclas premidas**

- ▶ Se o painel Histórico de teclas premidas estiver ocultado, clique na caixa de verificação para seleccionar **Mostrar histórico de teclas premidas**.
	- Se a unidade portátil for mostrada, o painel Histórico de teclas premidas abrese por baixo do ecrã da unidade portátil do apresentador.
	- Se a unidade portátil for ocultada, o painel Histórico de teclas premidas é apresentado no painel à esquerda do ecrã da unidade portátil do apresentador.

### **Copiar o histórico de teclas premidas**

Pode copiar as teclas capturadas no painel Histórico de teclas premidas para a área de transferência e colar as imagens num documento Microsoft® Word ou numa apresentação PowerPoint.

- 1. No painel Histórico de teclas premidas, seleccione as teclas que pretende copiar.
- 2. Seleccione **Editar** > **Copiar** ou prima **Ctrl** + **C** (Macintosh<sup>®</sup>:  $\mathcal{H}$  + C).

As imagens das teclas são copiadas para a área de transferência.

### **Limpar o histórico de teclas premidas**

Para limpar o painel Histórico de teclas premidas:

▶ Seleccione **Ver > Apresentador ao vivo > Limpar o histórico de teclas premidas**.

As teclas apresentadas no painel Histórico de teclas premidas são removidas.

### *Mostrar apenas o ecrã da unidade portátil*

Para mostrar apenas o ecrã da unidade portátil do apresentador durante a sessão do Apresentador ao vivo:

### ▶ Anule a selecção das opções **Mostrar a unidade portátil** *e* **Mostrar o histórico de teclas premidas**.

Os painéis Unidade portátil e Histórico de teclas premidas fecham-se e o ecrã da unidade portátil é apresentado na janela.

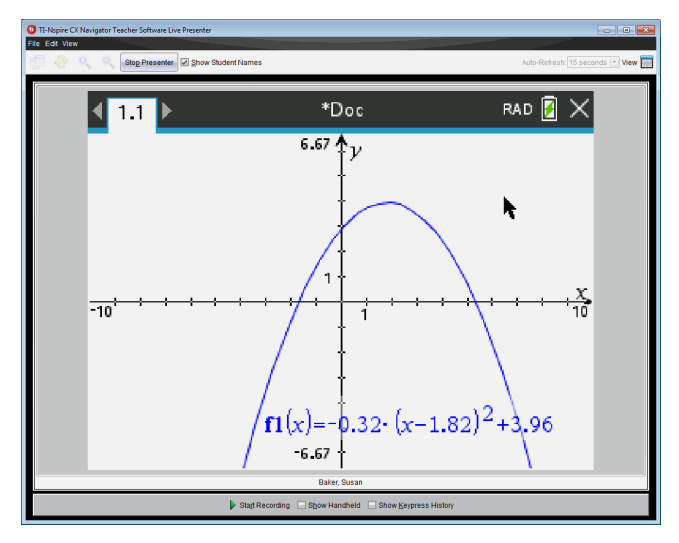

# *Gravar a Apresentação ao Vivo*

Pode gravar e guardar a apresentação ao vivo como filme (ficheiro .avi). Os filmes são uma forma útil de apresentar demonstrações para a turma, oferecer apoio adicional para conceitos difíceis ou disponibilizar um meio para que os alunos que faltaram à aula a possam rever a lição. Quando grava a apresentação, apenas é capturado o ecrã da unidade portátil. O visor da unidade portátil e as teclas premidas não são gravados. Quando guarda uma apresentação gravada, o ficheiro é guardado com a extensão de ficheiro Audio Video Interleave (.avi).

### **Iniciar a Gravação**

▶ Clique no botão **Iniciar gravação**.

 $-\omega$ —

Clique em **Ver > Apresentador ao vivo > Iniciar gravação**.

A gravação inicia-se. Quando é clicado, o botão altera-se para **Parar gravação**. Todo o trabalho do apresentador no ecrã da unidade portátil é gravado até que pare a gravação.

### **Parar e Guardar a Gravação**

Realize os procedimentos que se seguem para parar a gravação e guardar o ficheiro de filme.

1. Clique no botão **Parar gravação**.

 $-\alpha$ u $-$ 

Clique em **Ver > Apresentador ao vivo > Parar gravação**.

Abre-se a caixa de diálogo Guardar. O nome predefinido para o filme é 'apresentação' e a localização predefinida para guardar é a pasta da aula relativa à aula que está ativa. Pode alterar o nome do ficheiro e a localização para guardar. Se não pretender guardar a gravação, clique em **Cancelar**.

**Nota:** Se a unidade portátil não estiver conectada a uma aula, o nome do filme predefinido será '[data]Gravação[número].avi' e o local de armazenamento predefinido será '[Utilizador do Windows]\Documentos\TI-Nspire\Gravações do Apresentador ao vivo'.

- 2. Navegue até à pasta onde pretende guardar o ficheiro .avi se for diferente da pasta predefinida.
- 3. Introduza um novo nome para o ficheiro.
- 4. Clique em **Guardar**.

O ficheiro é guardado na pasta designada.

### **Reproduzir e Partilhar a Gravação**

Quando a gravação é guardada como ficheiro .avi, pode reproduzi-la no computador. Do mesmo modo, também pode enviar o ficheiro a outras pessoas como anexo de email.

Para reproduzir a gravação no computador:

- 1. Utilizando o browser de ficheiros, navegue até à pasta onde guardou o ficheiro de apresentação (.avi).
- 2. Clique duas vezes no nome do ficheiro .avi.

Abre-se o leitor multimédia predefinido e o filme é reproduzido.

**Nota:** Se o formato de ficheiro .avi não for compatível com o leitor predefinido, é apresentada uma mensagem de erro.

## *Parar o Apresentador ao vivo*

▶ Para parar o Apresentador ao vivo, clique no botão **Parar Apresentador**.

 $-$ ou $-$ 

Clique em **Ver > Apresentador ao vivo > Parar Apresentador**.

A janela de apresentação fecha-se e a área de trabalho da turma é apresentada. A turma permanece activa. Quando estiver pronto para terminar a aula, clique no botão **Terminar Aula**.

**Nota:** Se a unidade portátil não estiver conectada a uma aula, a área de trabalho Conteúdo será exibida.

# **Utilizar a aplicação Pergunta no Teacher Software**

A aplicação Pergunta no Teacher Software permite-lhe criar perguntas de escolha múltipla, resposta aberta, equação, expressão, pontos de coordenada, listas, imagem e química.

Embora os alunos não possam criar perguntas, podem abrir documentos que contenham perguntas, responder a essas perguntas e, no modo de Verificação-Automática, verificar o seu trabalho.

A aplicação pergunta encontra-se no menu Inserir na área de trabalho Documentos.

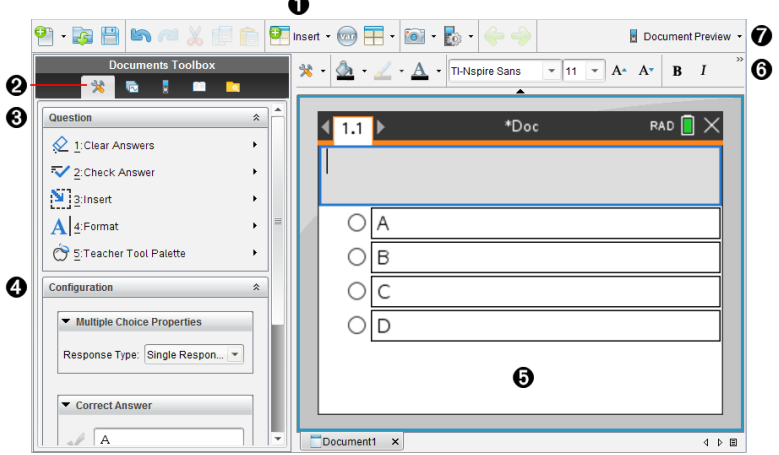

- À **Menu Inserir** Clique em **Inserir** e selecione **Pergunta** para adicionar uma pergunta ou selecione **Imagem** para adicionar uma imagem a uma pergunta.
- Á **Ferramentas do documento.** Clique neste ícone para abrir o painel Caixa de ferramentas.
- Â **Ferramenta Pergunta.** Fornece um menu de ferramentas disponível para trabalhar com a aplicação Pergunta.
- Ã **Ferramenta de configuração.** Permite-lhe definir certas propriedades para cada pergunta que insere.
- Ä **Área de pergunta.** É aqui que introduz as perguntas e visualiza as respostas dos alunos.
- Å **Barra de ferramentas de formatação**. Permite-lhe aplicar formatação ao texto.
- Æ **Pré-visualização do documento.** Veja o documento no modo de Unidade portátil ou de Computador. A pré-visualização é alterada, mas o tamanho da página não sofre alterações. Para obter mais informações sobre a Pré-visualização de documentos, consulte a secção *Trabalhar com documentos TI-Nspire™*.

# *Compreender as ferramentas da aplicação Pergunta*

Quando adiciona uma pergunta, é apresentada a aplicação Pergunta. Se necessário,

clique em Ferramentas do documento para abrir o menu de ferramentas.

**Nota:** A Paleta de Ferramentas do Professor não está disponível para os alunos.

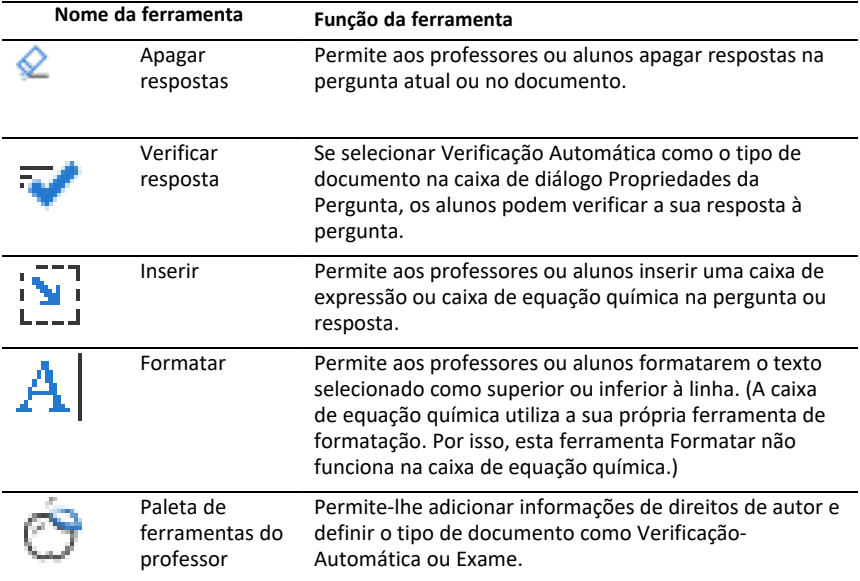

#### **Utilizar o menu Inserir**

O menu Inserir nas Ferramentas de Documento permitem-lhe adicionar caixas de

expressões matemáticas  $\left| \frac{m}{n} \right|$  e caixas de equações químicas  $\left| \frac{m}{n} \right|$  à área de Pergunta. área de Resposta Sugerida ou área de Resposta Correta de alguns tipos de pergunta. Quando está em tipos de perguntas que permitem expressões matemáticas ou equações químicas, coloque o cursor onde pretende inserir a caixa e, em seguida, siga os passos seguintes.

- 1. Abra a ferramenta Pergunta.
- 2. Clique em **Inserir > Caixa de expressão** ou **Caixa química**.

O software insere uma caixa em branco onde o cursor está posicionado.

3. Escreva a expressão matemática ou equação química pretendida e, em seguida, clique fora da caixa para continuar a escrever texto.

# *Utilizar a Paleta de Ferramentas do Professor*

A Paleta de ferramentas do professor permite-lhe adicionar informações de direitos de autor e definir o tipo de documento como Verificação Automática ou Exame.

### **Adicionar informações de direitos de autor**

Utilize a caixa de diálogo Propriedades da Pergunta para adicionar informações de direitos de autor à pergunta atual.

1. Clique no ícone da **Paleta de ferramentas do professor** > **Propriedades da pergunta**.

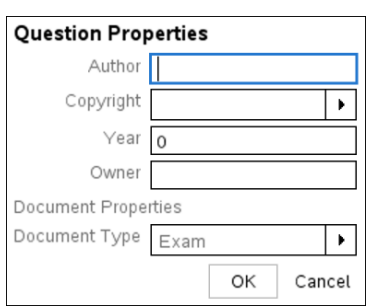

Abre-se a caixa de diálogo Propriedades da pergunta.

2. Escreva o nome do autor e avance para o campo **Direitos de autor**.

**Nota:** O software TI-Nspire™ permite-lhe utilizar perguntas de mais do que um autor no mesmo documento. Por isso, as informações que introduzir acerca do autor e direitos de autor não são globais. Tem de introduzir as informações relevantes para cada pergunta diferente.

- 3. Selecione se a pergunta é de domínio público ou tem um direito de autor atribuído a si e avance para o campo **Ano**.
- 4. Escreva o ano em que a pergunta foi protegida pelos direitos de autor e avance para o campo **Proprietário**. Se estiver a proteger uma nova pergunta com os direitos de autor, escreva o ano atual (exemplo: 2012).
- 5. Escreva o nome da pessoa ou entidade que detém os direitos de autor.
- 6. Clique em **OK**.

### **Definir os tipos de documento Verificação Automática e Exame**

Quando define um documento como Verificação Automática ou Exame, todas as perguntas nesse documento serão Verificação Automática ou Exame.

• Quando define o tipo de documento como Verificação Automática, os alunos podem verificar as respostas relativamente às respostas dadas pelo professor.

- No modo Exame, quando introduz uma resposta sugerida a uma pergunta, os alunos não podem verificar as respostas. Pode utilizar o modo Exame para classificar automaticamente as respostas dos alunos.
- 1. Clique no ícone da **Paleta de ferramentas do professor** > **Propriedades da pergunta**.
- 2. No campo Tipo de Documento, clique em **Exame** ou **Verificação Automática**
- 3. Clique em **OK**.

## *Compreender a ferramenta Configuração*

A ferramenta Configuração permite-lhe definir propriedades específicas de cada tipo de pergunta que insere. As propriedades incluem o tipo de resposta, o número de respostas (se aplicável), a resposta correta e outras opções.

Por exemplo, pode especificar a resposta correta a uma pergunta e definir a escala, eixos e grelha num gráfico. Pode adicionar uma expressão matemática 2D aos tipos de pergunta que contêm um campo de Resposta correta.

Cada tipo de pergunta tem um conjunto de opções único. As opções são explicadas para cada tipo de pergunta na secção *Adicionar perguntas*.

As definições de configuração são retidas quando copia e cola uma pergunta de um documento para outro.

### **Adicionar opções de configuração**

1. Clique na seta para baixo na barra de Configuração na Caixa de ferramentas de Documento para abrir a ferramenta de Configuração.

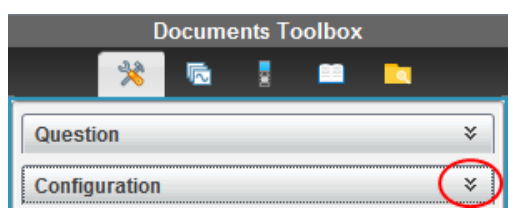

2. Clique na seta para baixo junto às escolhas que pretende editar e escreva o texto aplicável.

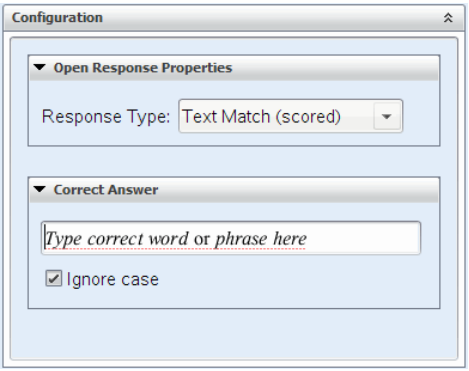

3. Feche o painel de Configuração. As opções que escolher são guardadas quando guarda o documento.

# *Formatar texto e Objetos*

Utilize as ferramentas de formatação de texto para formatar texto nas secções de perguntas que permitem a introdução de texto.

A barra de ferramentas de formatação também contém o ícone Ferramentas do

Documento **Para permitir um acesso fácil às ferramentas de Pergunta e** Configuração.

Para mais informações sobre formatar texto e objetos, consulte *Trabalhar com documentos TI-Nspire™*.

### *Adicionar imagens a perguntas*

Pode adicionar imagens na Área de texto da pergunta da maioria das perguntas. Em alguns tipos de pergunta, pode adicionar uma imagem na Área de resposta do aluno ou na Área de resposta sugerida de uma pergunta.

A adição de imagens proporciona um auxiliar visual para ajudar a explicar o contexto da pergunta, ou como uma imagem de fundo num gráfico.

Escolha a imagem a partir de um conjunto de imagens no computador ou copie e cole uma imagem a partir de uma aplicação diferente para a Área de texto da pergunta. Consulte *Trabalhar com imagens* para obter mais informações.

### **Tipos de imagem disponíveis**

Os seguintes tipos de ficheiros podem ser utilizados na aplicação Pergunta:

- .jpg
- .jpeg
- .bmp
- .png

**Nota:** A funcionalidade de transparência de .png não é suportada. Quaisquer fundos .png transparentes aparecem a branco.

### **Adicionar imagens com o comando Inserir**

1. Clique em **Inserir > Imagem**.

É apresentada a caixa de diálogo Inserir imagem.

- 2. Navegue para a localização da imagem e selecione-a.
- 3. Clique em **Abrir**.

A imagem aparece na pergunta.

### **Adicionar imagens utilizando a Área de transferência**

Para copiar uma imagem para a Área de transferência a partir de um documento TI-Nspire<sup>™</sup>, ficheiro de imagem ou outro programa, prima Ctrl + C (Mac®:  $H$  + C).

Para colar a imagem na pergunta, prima Ctrl + V (Mac®:  $H + V$ ).

### *Adicionar perguntas*

Pode adicionar os seguintes tipos de perguntas:

- Escolha múltipla
	- **Personalizado**
	- ABCD
	- Verdadeiro/Falso
	- Sim/Não
	- Sempre/Às vezes/Nunca
	- Concordo/Discordo
	- Concordo plenamente...Discordo plenamente
- Resposta aberta
	- Explicação (sem autoclassificação)
	- Correspondência de texto (autoclassificação)
- Equações e Expressões
	- y=
	- f(x)=
	- Expressão
- Coordenadas de pontos e listas
	- (x,y) entrada numérica
	- Ponto(s) de interseção
	- Lista(s)
- Imagem
- **Etiqueta**
- Ponto em
- Química

Quando seleciona um tipo de pergunta, é apresentada uma explicação breve da pergunta na parte inferior da caixa de diálogo Escolher tipo de pergunta.

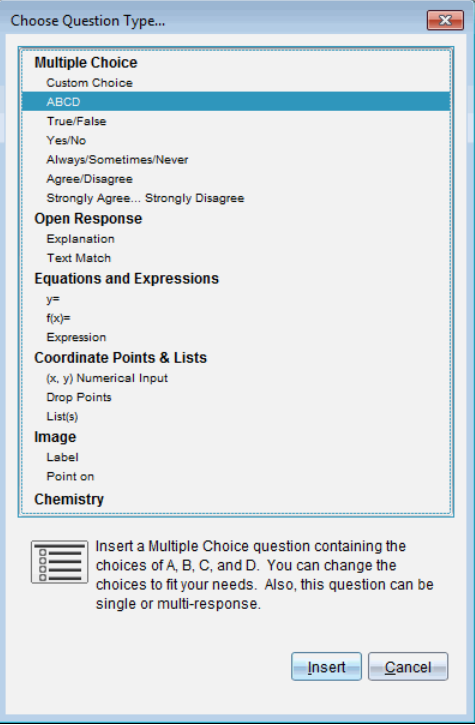

Quando abre um modelo de pergunta, o cursor está na área de texto da Pergunta.

### **Adicionar uma pergunta de escolha múltipla**

Este exemplo mostra como adicionar uma pergunta de escolha múltipla personalizada. Uma pergunta de escolha múltipla personalizada permite-lhe especificar respostas que os alunos podem selecionar. Em seguida, pode selecionar uma ou mais respostas como corretas para o ajudar quando estiver classificar ou para ajudar os alunos a verificar perguntas que estão no modo de Verificação Automática.

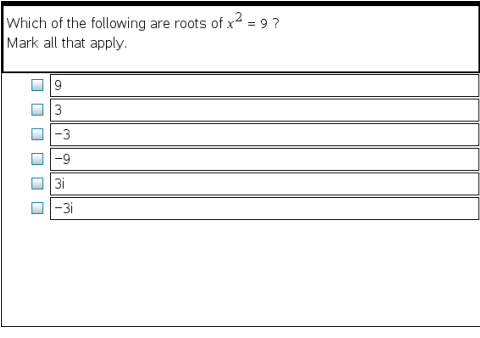

Para adicionar uma pergunta de escolha múltipla personalizada:

1. Clique em **Inserir > Pergunta**.

Aparece a caixa de diálogo Escolher tipo de pergunta.

- 2. Clique em **Escolha personalizada** no título **Escolha múltipla**.
- 3. Clique em **Inserir**.

O modelo Escolha personalizada abre-se com o cursor na área de texto da Pergunta.

Por predefinição, existem duas opções de resposta no modelo.

- 4. Escreva a pergunta.
	- Pode escrever qualquer combinação de texto, expressões matemáticas e equações químicas na Área de pergunta e Área de resposta sugerida.
	- Pode adicionar uma imagem na área de texto da pergunta.
- 5. Prima **Enter** para adicionar outra linha de pergunta ou prima **Tab** para ir para o primeiro botão de Resposta correta.
- 6. Escreva as opções de resposta. Adicione uma imagem, se desejar.
- 7. Prima **Enter** para adicionar outras opções de resposta e adicione o texto de resposta.
	- Prima **Delete** para limpar ou eliminar uma resposta.
	- Prima **Backspace** para eliminar uma linha de resposta vazia.
- 8. Clique na opção junto a uma resposta sugerida, se quiser.

**Nota**: No modo de Verificação Automática, o aluno pode verificar a sua resposta comparativamente à resposta sugerida.

9. Abra a ferramenta de Configuração. Escolha o tipo de resposta e clique na opção que corresponde à resposta correta.

### **Adicionar uma pergunta de resposta aberta**

Uma pergunta de resposta aberta pede ao aluno que escreva uma resposta. Um tipo de pergunta explicativa permite aos alunos responderem sem respostas predefinidas. Um tipo de pergunta de correspondência de texto permite ao professor especificar uma resposta a ser dada pelo aluno. As perguntas de correspondência de texto são classificadas automaticamente; as perguntas de resposta aberta não são classificadas automaticamente.

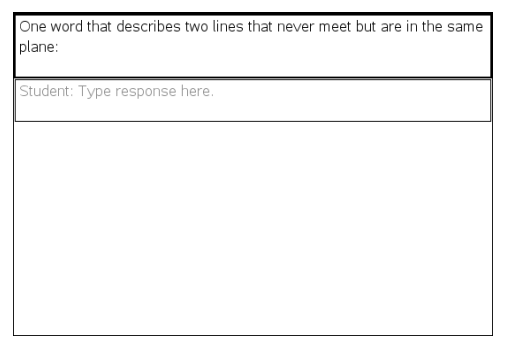

Este exemplo mostra como adicionar uma pergunta explicativa.

1. Clique em **Inserir > Pergunta**.

Aparece a caixa de diálogo Escolher tipo de pergunta.

- 2. Clique em **Explicação** em **Resposta aberta.**
- 3. Clique em **Inserir**.

O modelo Resposta aberta abre-se com o cursor na área de texto da Pergunta.

- 4. Escreva a pergunta.
	- Pode escrever qualquer combinação de texto, expressões matemáticas e equações químicas na Área de pergunta e Área de resposta sugerida.
	- Pode adicionar uma imagem na área de texto da pergunta.
	- Prima **Tab** ou utilize o ponteiro do rato para navegar entre campos.
- 5. Abra a ferramenta de Configuração. Selecione o tipo de resposta como Explicação ou Correspondência de texto e escreva a resposta correta.
	- O tipo de resposta Explicação permite aos alunos dar respostas muito semelhantes à resposta sugerida por si.
	- O tipo de resposta Correspondência de texto requer que os alunos deem uma resposta exatamente igual à resposta sugerida por si. Selecione a caixa de verificação **Ignorar maiúsculas e minúsculas** se a capitalização não for importante.
	- Pode escrever qualquer combinação de texto, expressões matemáticas e equações químicas na Área de resposta correta.

### **Adicionar uma Pergunta de equação**

Uma pergunta de equação pede ao aluno para escrever uma equação sob a forma de y= ou f(x)= ou para responder com um número ou expressão.

Este exemplo mostra como adicionar uma pergunta y=.

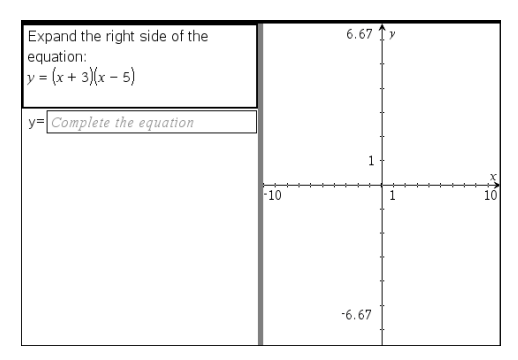

1. Clique em **Inserir > Pergunta**.

Aparece a caixa de diálogo Escolher tipo de pergunta.

- 2. Selecione **y=** em **Equações e expressões**.
- 3. Clique em **Inserir**.

O modelo Equação abre-se com o cursor na área de texto da Pergunta.

- 4. Escreva a pergunta.
	- Pode escrever qualquer combinação de texto, expressões matemáticas e equações químicas na Área da pergunta.
	- Pode adicionar uma imagem na área de texto da pergunta.
	- Prima **Tab** ou utilize o ponteiro do rato para navegar entre campos.
- 5. Introduza uma resposta sugerida, se desejar.
- 6. Prima **Enter** para adicionar outras opções de resposta e adicione o texto de resposta.
	- Prima **Delete** para limpar ou eliminar uma resposta.
	- Prima **Backspace** para eliminar uma linha de resposta vazia.
- 7. Abra a ferramenta de Configuração para definir o número de respostas, a resposta correta e se os alunos devem mostrar o seu trabalho. Também pode adicionar um gráfico que será apresentado na Área da pergunta.

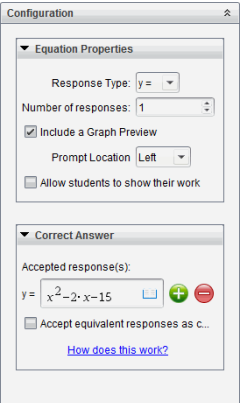

- O número de respostas pode variar de 1 a 5.
- A opção **Mostrar o seu trabalho** inclui áreas para que os alunos escrevam o seu ponto de partida, os seus passos e a sua resposta final. A opção de mostrar o trabalho está desativada se forem permitidas múltiplas respostas.
- Para adicionar um gráfico na Área de pergunta, assinale **Incluir uma prévisualização de gráfico**. A Área de texto da pergunta divide-se para mostrar um gráfico à direita.
- Quando estiver no gráfico, a caixa de ferramentas Gráficos e Geometria está disponível para lhe permitir adicionar funções.

**Nota:** Apenas o professor pode editar o gráfico. Os alunos só podem visualizar e fazer zoom no gráfico.

- Clique em para adicionar mais campos para várias respostas corretas. Por exemplo, poderá querer aceitar y=(x+1)(x+2) e y=(x+2)(x+1) como respostas corretas.
- Selecione se pretende aceitar ou não respostas equivalentes como corretas.
	- Se *não* selecionar **Aceitar respostas equivalentes como corretas**, a resposta do aluno será assinalada como correta se for uma correspondência de texto exata com uma das respostas aceites fornecidas.
	- Se selecionar **Aceitar respostas equivalentes como corretas**, a resposta do aluno será assinalada como correta se for equivalente a uma das respostas aceites fornecidas. Por exemplo, se estipular x+2 como sendo a resposta correta e os alunos submeterem 2+x, esta resposta é equivalente à resposta aceite e será automaticamente classificada como correta. Espaços, diferenças entre maiúsculas e minúsculas e parêntesis suplementares são ignorados quando o software avalia as respostas dos alunos. Por exemplo,  $y=2x+1$  é avaliado como equivalente a  $Y = 2X + 1$ .

### **Adicionar uma pergunta de expressão**

Uma pergunta de expressão pede ao aluno que responda com um valor numérico ou com uma expressão.

The dog walker earns \$12 per hour, and she spends \$2 on gas getting to and from her client's house. She walks the dog for 30 minutes each day. Write an expression showing how much money she earns in one day. Enter expression

1. Clique em **Inserir > Pergunta**.

Aparece a caixa de diálogo Escolher tipo de pergunta.

- 2. Clique em **Expressão** em **Equações e expressões.**
- 3. Clique em **Inserir**.

O modelo Expressão abre-se com o cursor na área de texto da Pergunta.

- 4. Escreva a pergunta.
	- Pode escrever qualquer combinação de texto, expressões matemáticas e equações químicas na Área da pergunta.
	- Pode adicionar uma imagem na Área da pergunta.
- 5. No tipo de resposta Expressão, introduza uma expressão inicial, se quiser. O aluno vê a expressão inicial.
- 6. Introduza uma resposta sugerida, se desejar.
	- Se definir o tipo de resposta como Número, os campos de resposta são caixas matemáticas e aceitam apenas valores numéricos, tais como 1/3.
	- Se definir o tipo de resposta como Expressão, os campos de resposta são caixas de expressão e aceitam apenas respostas de expressão, tais como 2(3+5).
- 7. Abra a ferramenta de Configuração para definir o tipo de resposta como Número ou Expressão, defina se os alunos devem mostrar o seu trabalho e introduza uma resposta correta. Também pode definir uma tolerância para tipos de Número ou respostas equivalente para tipos de Expressão.

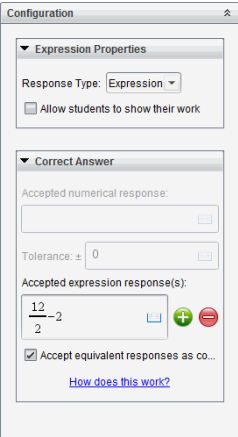

- A opção **Apresentar o seu trabalho** inclui áreas para que os alunos escrevam o seu ponto de partida, os seus passos e a sua resposta final.
- No tipo de resposta Número, introduza a resposta numérica aceite e a tolerância. Qualquer resposta de aluno será assinalada como correta se ficar no intervalo de tolerância especificado.
- Especificar uma tolerância de zero indica que procura a resposta numérica exata. Não especificar uma tolerância é o mesmo que especificar uma tolerância de 0.
- As respostas do aluno são consideradas corretas se forem numericamente equivalentes à resposta correta. Espaços, diferenças entre maiúsculas e minúsculas e parêntesis suplementares são ignorados quando o software avalia as respostas dos alunos.
- No tipo de resposta Expressão, pode adicionar campos suplementares (até 10) para várias respostas corretas.
- No tipo de resposta Expressão, clique em  $\Box$  para abrir o catálogo de Modelos e Símbolos que lhe permite introduzir expressões matemáticas 2D.
- No tipo de resposta Expressão, pode selecionar se quer aceitar ou não respostas equivalentes como corretas.
	- Se *não* selecionar **Aceitar respostas equivalentes como corretas**, a resposta do aluno será assinalada como correta se for uma correspondência de texto exata com uma das respostas aceites fornecidas.
	- Se selecionar **Aceitar respostas equivalentes como corretas**, a resposta do aluno será assinalada como correta se for equivalente a uma das respostas aceites fornecidas. Por exemplo, se estipular x+2 como sendo a resposta correta e os alunos submeterem 2+x, esta resposta é equivalente à resposta aceite e será automaticamente classificada como correta. Espaços, diferenças entre maiúsculas e minúsculas e parêntesis suplementares são ignorados quando o software avalia as respostas dos alunos. Por exemplo,  $x+2$  é avaliado como equivalente a  $x + 2$ .

**Importante**: Os alunos podem introduzir a expressão inicial fornecida e a resposta será automaticamente classificada como correta. Por exemplo, se pedir ao alunos para calcularem x2-7x+12 e estipular que a resposta correta é (x-3)(x-4), o aluno pode submeter uma resposta de x2-7x+12. Esta resposta é classificada automaticamente, uma vez que é equivalente à resposta aceite. Deve assinalar manualmente esta resposta do aluno como incorreta nas Áreas de Trabalho Revisão ou Portfólio. Consulte os capítulos para essas áreas de trabalho para obter mais informações sobre assinalar e classificar respostas.

### **Adicionar uma pergunta de Entrada numérica (x,y)**

Uma pergunta de entrada numérica (x,y) pede ao aluno para responder com uma coordenada.

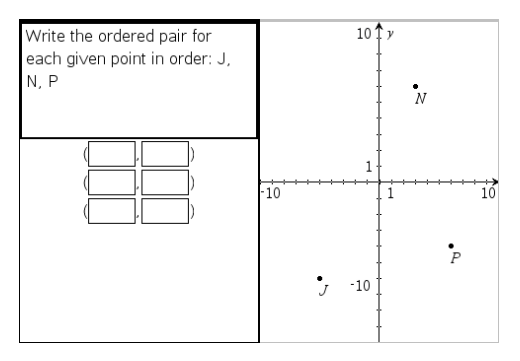

1. Clique em **Inserir > Pergunta**.

Aparece a caixa de diálogo Escolher tipo de pergunta.

- 2. Clique em **Entrada numérica (x,y)** em **Pontos de coordenada e listas.**
- 3. Clique em **Inserir**.

O modelo abre-se com o cursor na área de texto da Pergunta.

- 4. Escreva a pergunta.
	- Pode escrever qualquer combinação de texto, expressões matemáticas e equações químicas na Área da pergunta.
	- Pode adicionar uma imagem na Área da pergunta.
	- Prima **Tab** ou utilize o ponteiro do rato para navegar entre campos.
- 5. Introduza uma resposta sugerida, se desejar.
	- Os campos de resposta são caixas de expressão e aceitam apenas entradas de expressão.
- 6. Prima **Enter** para adicionar outras opções de resposta (até cinco) e adicione o texto de resposta.
	- Prima **Delete** para limpar ou eliminar uma resposta.
	- Prima **Backspace** para eliminar uma linha de resposta vazia.

7. Abra a ferramenta Configuração para definir o número de pontos, adicionar uma pré-visualização de gráfico, introduzir uma resposta correta e definir respostas equivalente como corretas.

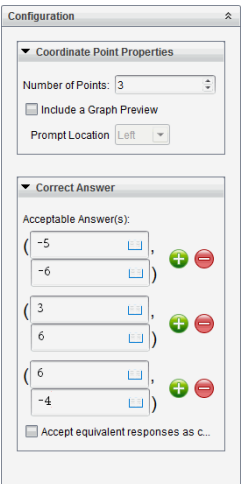

- O número de pontos pode variar de 1 a 5.
- Clique em para adicionar mais campos para várias respostas corretas. Pode escrever qualquer combinação de texto, expressões matemáticas e equações químicas nos campos de resposta correta.
- Clique em  $\leq$  para abrir o catálogo de Modelos e Símbolos que lhe permite introduzir expressões matemáticas 2D.
- Para adicionar um gráfico na Área de pergunta, selecione **Incluir uma prévisualização de gráfico**. A Área de texto da pergunta divide-se para mostrar um gráfico à direita e a área de solicitação ao aluno à esquerda. Para alterar a localização do gráfico, clique na seta para baixo junto a **localização rápida** e escolha o local pretendido para o gráfico na área de solicitação do aluno.
- Quando estiver no gráfico, as ferramentas Gráficos e Geometria estão disponíveis para lhe permitir adicionar funções.

**Nota:** Apenas o professor pode editar o gráfico. Os alunos só podem visualizar e fazer zoom no gráfico.

- Selecione se pretende aceitar ou não respostas equivalentes como corretas.
	- Se *não* selecionar **Aceitar respostas equivalentes como corretas**, a resposta do aluno será assinalada como correta se for uma correspondência de texto exata com uma das respostas aceites fornecidas.
	- Se selecionar **Aceitar respostas equivalentes como corretas**, a resposta do aluno será assinalada como correta se for equivalente a uma das respostas aceites fornecidas. Por exemplo, se tiver escrito (-0,5, ,75) como a resposta correta e o aluno submeter (-,5, ,75) ou (-1/2, 3/4), etc., a resposta do aluno

é equivalente à resposta aceite e é classificada automaticamente como correta.

### **Adicionar a Pergunta de colocação de pontos**

Uma pergunta de colocação de pontos insere um gráfico e pede ao aluno para colocar pontos no gráfico como resposta à sua pergunta.

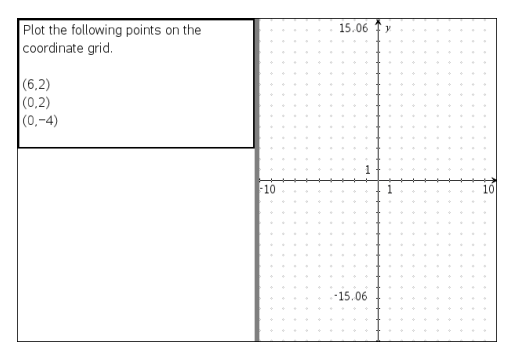

1. Clique em **Inserir > Pergunta**.

Aparece a caixa de diálogo Escolher tipo de pergunta.

- 2. Selecione **Colocação de pontos** em **Pontos de coordenada e listas**.
- 3. Clique em **Inserir**.

O modelo de colocação de pontos abre-se com o cursor na área de texto da Pergunta.

O gráfico está na área de resposta do aluno.

• Quando estiver no gráfico, as ferramentas Gráficos e Geometria estão disponíveis para lhe permitir adicionar funções.

**Nota:** Apenas o professor pode editar o gráfico. Os alunos só podem visualizar, fazer zoom ou colocar pontos no gráfico.

- 4. Escreva a pergunta.
	- Pode escrever qualquer combinação de texto, expressões matemáticas e equações químicas na Área da pergunta.
	- Pode adicionar uma imagem na Área da pergunta.
	- Prima **Tab** ou utilize o ponteiro do rato para navegar entre campos.
- 5. Abra a ferramenta Configuração para definir o número de pontos, ocultar ou mostrar coordenadas e introduzir uma resposta correta.
	- O número de pontos pode variar de 1 a 5.
	- A apresentação de coordenadas está desligada por predefinição. Selecione a caixa de verificação para apresentar as etiquetas de coordenadas no gráfico.
- Clique em para adicionar mais campos para várias respostas corretas. Pode escrever qualquer combinação de texto, expressões matemáticas e equações químicas nos campos de resposta correta.
- Clique em  $\boxed{=}$  para abrir o catálogo de Modelos e Símbolos que lhe permite introduzir expressões matemáticas 2D.

### **Adicionar uma pergunta de listas**

Uma pergunta de listas insere uma lista e pede aos alunos para introduzirem dados nas listas como resposta à sua pergunta.

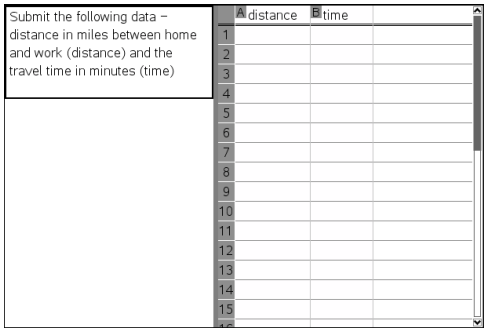

1. Clique em **Inserir > Pergunta**.

Aparece a caixa de diálogo Escolher tipo de pergunta.

- 2. Selecione **Lista(s)** na pergunta **Pontos de coordenada e listas** a partir da caixa de diálogo Escolher tipo de pergunta.
- 3. Clique em **Inserir**.

O modelo Lista abre-se com o cursor na área de texto da Pergunta.

- 4. Escreva a pergunta.
	- Pode adicionar colunas ou linhas, alterar o nome das listas e introduzir dados nas listas, utilizando as mesmas funções permitidas na aplicação Listas e Folha de Cálculo.
- 5. Introduza os dados iniciais nas listas. se quiser.
- 6. Abra a ferramenta de Configuração para definir o número de listas para as respostas dos alunos.
	- O número de listas pode variar de 1 a 5.
	- As listas têm de ter nomes. Os nomes predefinidos são **Lista1**, **Lista2**, etc.

#### **Adicionar uma imagem: Pergunta de etiqueta**

Uma imagem: A pergunta Etiqueta insere uma imagem. Pode adicionar campos em branco à imagem e pedir aos alunos para preencherem os espaços em branco como resposta à sua pergunta.

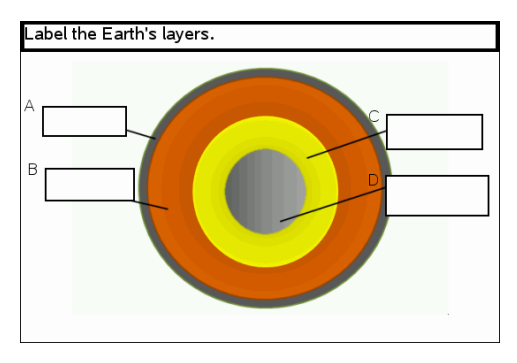

1. Clique em **Inserir > Pergunta**.

Aparece a caixa de diálogo Escolher tipo de pergunta.

- 2. Selecione **Etiqueta** em **Imagem**.
- 3. Clique em **Inserir**.

A imagem: O modelo Etiqueta abre-se com um fundo em branco e uma etiqueta. Este é o local onde a imagem para a pergunta é inserida.

- 4. Escreva a pergunta.
	- Pode escrever qualquer combinação de texto, expressões matemáticas e equações químicas na Área da pergunta.
	- Prima **Tab** ou utilize o ponteiro do rato para navegar entre campos.
- 5. Insira uma imagem na parte inferior do modelo da pergunta.
- 6. Abra a ferramenta de Configuração para definir o número de respostas e para introduzir respostas para cada etiqueta.

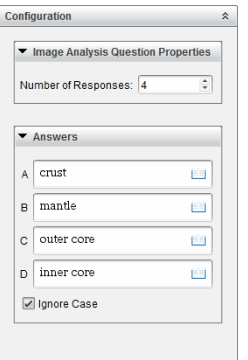

• O número de respostas determina o número de etiquetas na imagem. Cada nova resposta atribui à etiqueta um identificador único, tal como A, B, C, etc. Arraste as etiquetas para o local pretendido na imagem.

**Nota**: Se definir mais do que 26 respostas, as etiquetas são identificadas por números, começando por 1. Pode inserir um máximo de 35 etiquetas.

- Na área de respostas, clique em  $\Box$  para abrir o catálogo de Modelos e Símbolos que lhe permite introduzir expressões matemáticas 2D.
- Se o texto da etiqueta for demasiado comprido para caber no tamanho predefinido da etiqueta, pegue e arraste as molduras da etiqueta para redimensioná-la.
- 7. Escreva uma resposta sugerida nas etiquetas, se desejar. Selecione a caixa de verificação **Ignorar maiúsculas e minúsculas** se a capitalização não for importante.
	- Pode escrever qualquer combinação de texto, expressões matemáticas e equações químicas na Área da resposta.
	- à medida que escreve a resposta sugerida, uma imagem esbatida da sua resposta aparece na etiqueta respetiva na imagem. Se a resposta sugerida for demasiado comprida para o tamanho predefinido da etiqueta, pegue e arraste as molduras da etiqueta para redimensioná-la.

### **Adicionar uma imagem: Pergunta com pontos**

Uma imagem: A pergunta com pontos insere uma imagem. Adicione caixas de verificação à imagem e peça aos alunos para colocarem uma marca de verificação nas caixas corretas como resposta à sua pergunta.

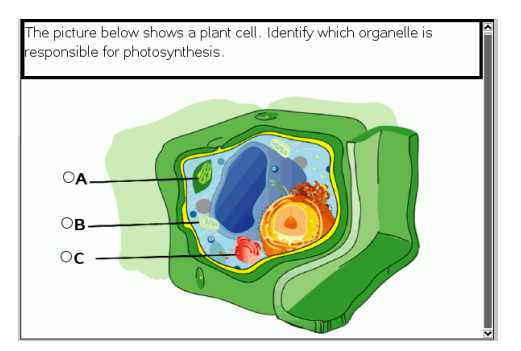

1. Clique em **Inserir > Pergunta**.

Aparece a caixa de diálogo Escolher tipo de pergunta.

- 2. Selecione **Ponto** em **Imagem**.
- 3. Clique em **Inserir**.

A imagem: O modelo Questão em Pontos abre-se com um fundo em preto e um ponto. Este é o local onde a imagem para a pergunta é inserida.

- 4. Escreva a pergunta.
	- Pode escrever qualquer combinação de texto, expressões matemáticas e equações químicas na Área da pergunta.
	- Prima **Tab** ou utilize o ponteiro do rato para navegar entre campos.
- 5. Abra a ferramenta de Configuração para definir o tipo de resposta, número de respostas e a resposta correta.
	- O tipo de resposta transforma o ponto num círculo para Resposta simples e altera-o para um quadrado para Respostas múltiplas para indicar que os alunos podem selecionar mais do que uma caixa.
	- O número de respostas determina o número de pontos na imagem. Cada nova resposta atribui ao ponto um identificador único, tal como A, B, C, etc. Arraste os pontos para o local pretendido na imagem.

**Nota**: Se definir mais do que 26 respostas, os pontos são identificados por números, começando por 1. Pode inserir um máximo de 35 pontos.

6. Clique num ponto ou pontos como uma resposta sugerida, se quiser.

### **Adicionar uma pergunta de química**

Quando adiciona uma pergunta de Química, os alunos respondem com uma fórmula ou equação química.

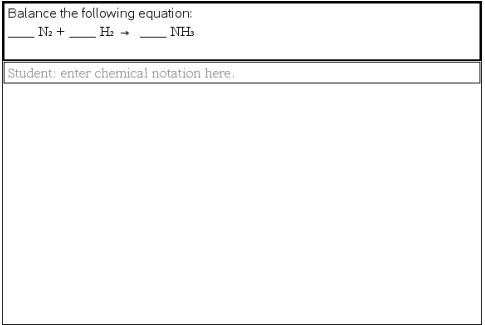

1. Clique em **Inserir > Pergunta**.

Aparece a caixa de diálogo Escolher tipo de pergunta.

- 2. Clique em **Química**.
- 3. Clique em **Inserir**.

O modelo Química abre-se com o cursor na área de texto da Pergunta.

- 4. Escreva a pergunta.
	- Pode escrever qualquer combinação de texto, expressões matemáticas e equações químicas na Área da pergunta.
	- Pode adicionar uma imagem na Área da pergunta.
- 5. Introduza uma resposta sugerida, se desejar.
- 6. Abra a ferramenta de Configuração para introduzir uma resposta correta.

Clique em para adicionar mais campos para várias respostas corretas. Deve introduzir todas as respostas possíveis. O software não avalia a equivalência para respostas de Química.

# **Responder a perguntas**

O professor pode enviar-lhe vários tipos diferentes de perguntas. Esta seção mostra como responder aos diferentes tipos de pergunta.

# *Compreender a barra de ferramentas da aplicação Pergunta*

Quando abre um documento com uma pergunta, pode visualizar uma barra de ferramentas com quatro opções. Aceda à barra de ferramentas com o seguinte método.

▶ Na Caixa de ferramentas Documentos, clique em  $\ddot{\ddot{\bullet}}$ .

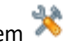

Unidade portátil: prima menu.

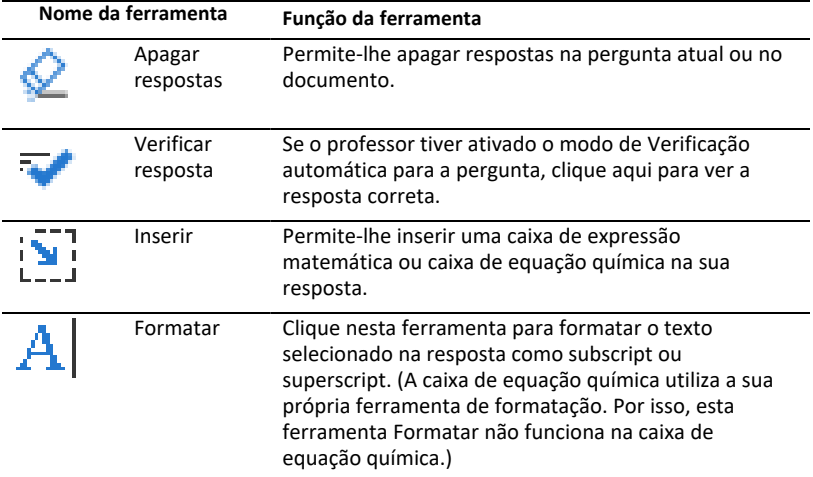

# *Tipos de perguntas*

Existem vários tipos de perguntas que lhe podem ser colocadas. Podem existir variações num tipo de pergunta, mas o modo como se responde é basicamente o mesmo para cada tipo.

- Escolha múltipla
	- Personalizado
	- ABCD
	- Verdadeiro/Falso
	- Sim/Não
	- Sempre/Às vezes/Nunca
	- Concordo/Discordo
	- Concordo plenamente...Discordo plenamente
- Resposta aberta
	- Explicação (sem auto-classificação)
	- Correspondência de texto (auto-classificação)
- Equações e Expressões
	- y=
	- $f(x) =$
	- **Expressão**
- Coordenadas de pontos e listas
	- (x,y) entrada numérica
	- Ponto(s) de interseção
	- Lista(s)
- Imagem
	- **Etiqueta**
	- Ponto em
- Química

# *Responder a perguntas de Consulta rápida*

Quando os professores enviam perguntas de Consulta rápida, a pergunta abre-se como novo documento sobre qualquer documento aberto atualmente. Pode aceder a outras aplicações para realizar cálculos e marcar ou limpar respostas antes de submeter a sua resposta à pergunta ou consulta rápida.

**Nota**: Em unidades portáteis TI-Nspire™ CX ou TI-Nspire™ CX CAS, as perguntas serão apresentadas a cores caso o professor tenha feito essa opção quando escreveu a pergunta. Apesar de se poder visualizar cores nas perguntas que se recebe, não se pode adicionar cor às respostas que submete.

### **Aceder a outras aplicações**

Se o professor autorizar, a ferramenta de Consulta rápida permite sair temporariamente da pergunta para realizar cálculos ou aceder a outros documentos para determinar a resposta à pergunta. Por exemplo, pode aceder ao Rascunho para realizar um cálculo ou pode aceder à aplicação de Listas e Folha de cálculo e copiar dados daí para um tipo de pergunta de Lista. Numa pergunta de Lista pode ligar a variáveis a partir das aplicações Vernier DataQuest™ ou Listas e Folha de cálculo.

Para aceder a outras aplicações enquanto se encontra no ecrã de Consulta rápida:

1. Abrir um novo documento.

Unidade portátil: Prima *d***ion** para ver o ecrã **Página inicial**.

2. Selecione uma aplicação.

Unidade portátil**:** Para voltar à Consulta rápida sem aceder a quaisquer documentos, escolha **C: Consulta rápida**.

3. Quando terminar, clique no ícone Consulta rápida.

Quando responde a uma consulta, a resposta é imediatamente enviada para o computador do professor e os professores podem acompanhar as respostas dos alunos em tempo real.

### **Apresentar o seu trabalho**

O professor pode pedir-lhe para mostrar o trabalho para a sua resposta. Nesse caso, a área de resposta tem seções para que escreva o ponto de partida, os procedimentos e a resposta final.

#### **Responder a diferentes tipos de perguntas**

- ▶ Para perguntas de Escolha múltipla, prima **Tab** para navegar até à resposta. Prima **Enter** para assinalar a sua resposta.
- ▶ Para perguntas de resposta aberta, escreva uma resposta.
- ▶ Para perguntas de equação, escreva uma resposta. Se um gráfico for incluído numa pergunta, o gráfico é atualizado quando prime **Enter**. Todas as funções introduzidas surgem no gráfico e o cursor mantém-se na caixa de resposta. Não pode manipular o gráfico propriamente dito.
- ▶ Para perguntas de expressão, escreva uma resposta. Se o tipo de resposta for número, a sua resposta tem de ser sob a forma de um número. Se o tipo de resposta for expressão, a sua resposta tem de ser sob a forma de uma expressão. por exemplo, x+1.
- ▶ Para Coordenadas de pontos perguntas  $(x,y)$ , escreva uma resposta na caixa da abcissa x e prima **Tab** para avançar para a caixa da ordenada y. Escreva uma resposta.

Se se incluir um gráfico na pergunta, o gráfico é atualizado quando introduzir uma função e premir **Enter**.

Pode aceder às funções Janela e Zoom enquanto está a trabalhar no gráfico.

▶ Para Coordenadas de pontos Perguntas relacionadas com colocação de pontos, prima **Tab** para mover o cursor para um ponto no gráfico. Prima **Enter** para colocar um ponto nesse local.

Para eliminar um ponto, prima **Ctrl + Z** para anular a ação.

Para perguntas de Listas, prima Tab, se necessário, para mover o cursor para a primeira célula da lista. Introduza uma resposta e prima **Tab** para mover o cursor para a célula seguinte. Escreva uma resposta.

Para ligar uma coluna a uma variável existente, selecione a coluna e, em seguida, clique em **var**. Clique em **Link To (Ligar a)** e, em seguida, clique na variável à qual pretende ligar.

O comportamento numa pergunta de Listas corresponde ao comportamento da aplicação de Listas e Folha de cálculo, com as excepções que se seguem. Numa pergunta de Listas, não pode:

- Adicionar, inserir ou eliminar colunas.
- Alterar a linha do cabeçalho.
- Introduzir fórmulas.
- Comutar para Tabela.
- Criar gráficos.
- ▶ Para perguntas de química, escreva uma resposta.
- ▶ Para imagem: Perguntas de etiqueta, prima **Tab** para avançar o cursor para uma etiqueta da imagem. Escreva uma resposta no campo de etiqueta.
- ▶ Para imagem: Perguntas relacionadas com pontos, prima **Tab** para mover o cursor para um ponto na imagem. Prima **Enter** para assinalar uma resposta.

### **Verificar as respostas**

Se o professor ativar a verificação automática para a pergunta, a opção Verificar resposta estará disponível.

1. Clique em  $\overline{\mathbf{R}}$ 

Unidade portátil: Prima menu.

2. Clique em **Verificar resposta**.

### **Limpar respostas**

Após responder a uma Consulta rápida, pode pretender alterar a resposta antes de a submeter.

- ▶ Clique em **Menu > Clear Answers (Apagar respostas) > Current Question (Pergunta atual)** ou **Document (Documento).**
	- **Pergunta atual** limpa as suas respostas para a pergunta ativa.
	- **Document** limpa as respostas para todas as perguntas no documento ativo.

 $01$ 

Se tiver respondido à pergunta, ainda tem tempo para eliminar a resposta antes de submetê-la ao professor.

▶ Clique em **Clear Answer (Limpar resposta)**para limpar a sua resposta e tentar novamente.

**Unidade portátil: Prima doc▼ e escolha Clear Answer (Limpar resposta).** 

### *Submeter respostas*

Para enviar uma resposta final ao professor:

▶ Clique em **Enviar resposta**.

Unidade portátil: Prima doc<sub>v</sub> e escolha **Submeter**.

A resposta é enviada para o professor e o último ecrã usado é apresentado.

A resposta aparece no computador do professor. O professor pode ter definido a consulta de modo a permitir-lhe submeter mais do que uma resposta. Nesse caso, pode continuar a responder à consulta e submeter respostas até que o professor a termine.
# **Consultar alunos**

A ferramenta Consulta rápida permite-lhe "consultar" os alunos. Uma consulta é um inquérito que envia aos seus alunos que recebem imediatamente nas unidades portáteis ou computadores portáteis. Após os alunos receberem a consulta, podem enviar as respostas para o computador. A Consulta rápida está disponível a partir de todas as áreas de trabalho. À medida que recebe as respostas dos alunos, utilize a área de trabalho Revisão para rever as respostas.

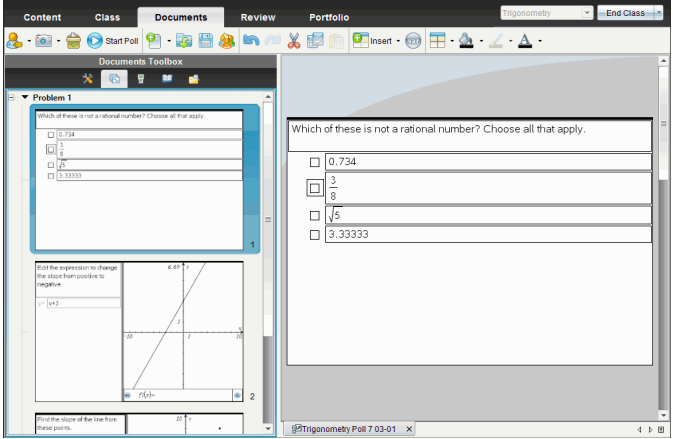

Quando clica no ícone Consulta rápida  $\overline{a}$  a partir de qualquer área de trabalho, aparece a área de trabalho Documento, e pode iniciar a Consulta rápida. Iniciar a Consulta rápida abre a área de trabalho Revisão. Pode mudar para qualquer área de trabalho enquanto a consulta está em curso, mas apenas pode parar a consulta a partir das áreas de trabalho Documentos ou Revisão.

Pode enviar os seguintes tipos de perguntas:

- Escolha múltipla
	- Escolha personalizada
	- ABC<sub>D</sub>
	- Verdadeiro/Falso
	- Sim/Não
	- Sempre/Às vezes/Nunca
	- Concordo/Discordo
	- Concordo plenamente...Discordo plenamente
- Resposta aberta
	- Explicação (sem auto-classificação)
	- Correspondência de texto (auto-classificação)
- Equações e Expressões
	- $v =$
	- $f(x) =$
	- Expressão
- Coordenadas de pontos e listas
	- (x,y) Entrada numérica
	- Colocar pontos
	- Lista(s)
- Imagem
	- Etiqueta
	- Ponto em
- Química

Quando selecciona um tipo de pergunta, é apresentada uma explicação breve da pergunta na parte inferior da caixa de diálogo Escolher tipo de pergunta.

# *Abrir a ferramenta Consulta rápida*

Pode abrir a ferramenta de Consulta rápida a partir de qualquer área de trabalho. Pode enviar uma consulta a partir de um documento existente, ou abrir um novo documento para iniciar uma consulta.

Antes de iniciar, certifique-se de que a turma está pronta.

1. Clique em **Ferramentas > Consulta rápida** ou clique em .

Aparece a caixa de diálogo Escolher tipo de pergunta.

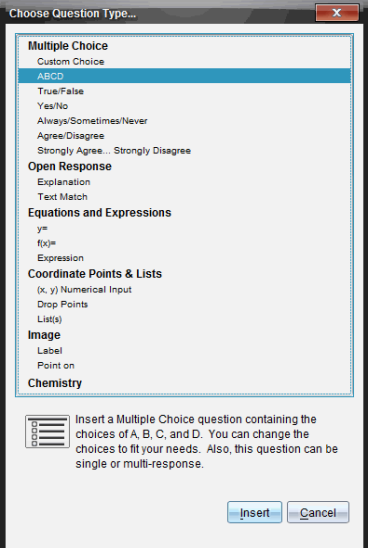

2. Selecione um tipo de pergunta e clique em **Inserir**.

Abre um novo documento com o modelo de pergunta e o cursor na área de texto Pergunta.

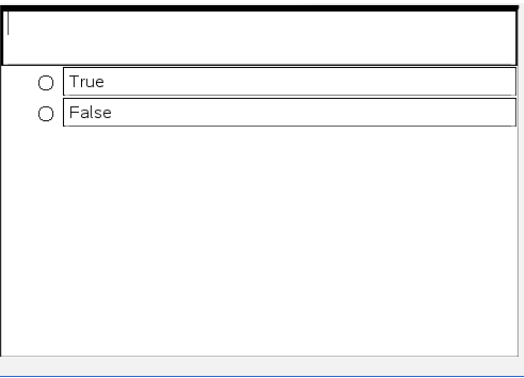

Os documentos da Consulta rápida denominam-se <*Nome da turma, Conjunto de consulta rápida#, mm-dd*.tns>. Por exemplo: Álgebra1 - Srª. Smith, QP2, 10-26.tns. Pode renomear a consulta quando a guarda.

**Nota**: Todas as pesquisas rápidas para uma sessão da turma estão contidas num separador da área de trabalho Documentos. Quando o número de perguntas na consulta excede as 30 perguntas ou quando inicia uma nova sessão da turma, é iniciado um novo separador.

**Nota**: Para mais informações sobre tipos de perguntas e sobre criar e configurar perguntas, consulte *Utilizar a aplicação Pergunta no software do professor*.

# *Enviar uma Consulta rápida*

Após ter selecionado a pergunta da Consulta rápida, ter introduzido a informação e selecionado opções, pode enviar a consulta para os seus alunos.

▶ Para enviar a pergunta da Consulta rápida, clique em **Iniciar consulta** .

A consulta é imediatamente enviada para os alunos. A Consulta rápida interrompe o documento TI-Nspire™ ativo e a consulta torna-se no documento ativo.

Pode parar uma consulta e reiniciá-la a qualquer momento.

#### **Opções de Consulta rápida**

Quando a Consulta rápida está ativa, o menu **Ferramentas > Opções de consulta rápida** está ativado.

• **Permitir acesso a documento.** Permite conceder ou negar o acesso dos estudantes ao Rascunho e quaisquer documentos na unidade portátil. Os alunos podem aceder a um documento, praticar matemática e copiar os resultados para a consulta.

**Nota:** Se estiver instalado um sensor de recolha de dados no computador ou unidade portátil durante a Consulta rápida que não tem a opção Permitir acesso ao documento ativa, a Consulta rápida é ignorada e a consola de recolha de dados fica ativa.

• **Permitir reenvio.** Permite aos alunos submeter as respostas várias vezes.

### *Parar consultas*

Pode parar uma consulta a qualquer momento. Os alunos não necessitam de fazer nada nas unidades portáteis ou computadores para parar a consulta. Quando pára uma consulta, os alunos não podem enviar mais respostas.

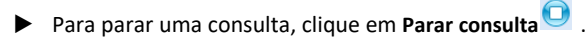

**Nota:** Se pausar uma aula durante a execução de uma Consulta rápida, a Consulta rápida permanece nas unidades portáteis dos alunos, mas os alunos não conseguem responder ou submeter a consulta até retomar a aula.

# *A reenviar Consultas*

Pode reenviar uma consulta a partir da área de trabalho Revisão, sem alternar entre áreas de trabalho ou iniciar uma nova pergunta.

O software trata a consulta reenviada como uma nova consulta. Os alunos recebem uma nova consulta sobre o documento aberto na sua unidade portátil ou computador portátil.

Os dados da consulta são tratados como novos, e não substituem quaisquer dados da consulta original.

- ▶ Para reenviar a mesma consulta que acabou de enviar, clique em **Iniciar consulta**
- ▶ Para reenviar uma consulta anterior, clique na consulta no gestor de páginas e, de seguida, clique em **Iniciar consulta** .

A consulta é adicionada ao gestor de páginas na ordem pela qual foi enviada. O gestor de páginas indica que foi reenviada.

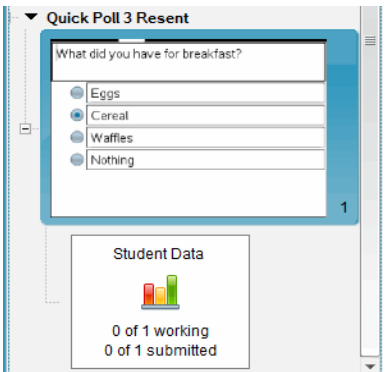

.

# *Enviar consultas para os alunos em falta*

Pode enviar a consulta mais recente aos alunos que não tinham sessão iniciada antes da consulta ter sido parada.

**Nota**: A opção Enviar para Em Falta apenas pode ser utilizada com a última consulta que foi enviada.

- 1. No gestor de páginas, clique na última consulta que foi enviada.
- 2. Clique em **Ficheiro > Enviar para Em Falta**.

A consulta é imediatamente enviada para os alunos que não tinham sessão iniciada quando a consulta foi enviada anteriormente, mas com sessão iniciada atualmente.

Os dados recolhidos dos alunos em falta são adicionados aos dados da última consulta.

### *Guardar consultas*

Pode guardar resultados das Consultas rápidas na área de trabalho Portefólio enquanto a consulta ainda está a decorrer, ou pode guardar um conjunto concluído de documentos da Consulta rápida como um ficheiro .tns.

Pode guardar na área de trabalho Portefólio a partir das áreas de trabalho Turma ou Revisão.

Quando guarda os resultados para a área de trabalho Portefólio, as consultas enviadas numa sessão de turma são guardadas numa coluna.

Quando uma consulta excede 30 perguntas ou quando inicia uma nova sessão da turma, é iniciada uma nova coluna.

▶ Para guardar uma Consulta rápida na área de trabalho Portefólio, clique em **Ficheiro > Guardar no Portefólio**.

**Nota:** Após guardar pela primeira vez, as alterações efetuadas na consulta são automaticamente atualizadas na área de trabalho Portefólio até parar a consulta.

Pode também guardar um conjunto de Consultas rápidas como um Documento Modelo (ficheiro .tns). Um Documento Modelo contém informação que pode ser utilizada como resposta-chave para avaliar as respostas recolhidas dos alunos.

▶ Para guardar uma Consulta rápida como Documento Modelo, clique em **Ficheiro > Guardar Conjunto de Consulta Rápida como ficheiro.**

**Nota**: Após guardar como ficheiro .tns, quaisquer alterações subsequentes à consulta *não* serão atualizadas no documento .tns.

### *Visualizar resultados da consulta*

Rever os resultados da Consulta rápida na área de trabalho Revisão.

As consultas enviadas numa sessão da turma estão contidas num separador da consulta rápida na área de trabalho Revisão. Cada nova pergunta é adicionada como um novo problema no ordenador de páginas e o software abre automaticamente na última pergunta enviada. Quando uma consulta excede 30 perguntas, é iniciado um novo separador.

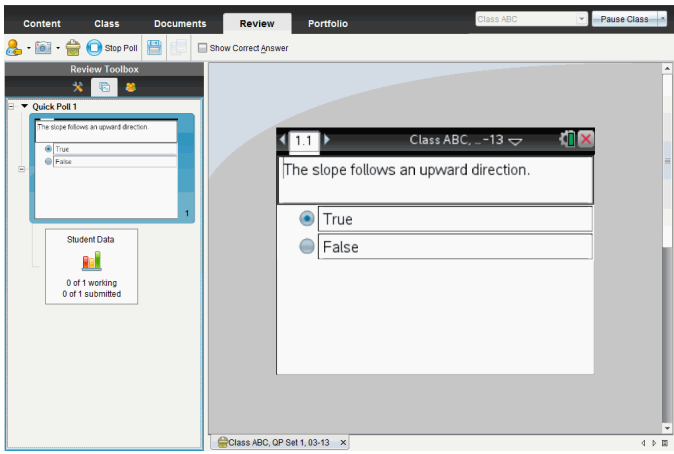

Pode ver os resultados como um gráfico de barras, gráfico ou tabela. Os resultados atualizam automaticamente à medida que os alunos enviam as respostas, até parar a consulta.

O exemplo seguinte mostra os resultados da consulta listados numa tabela.

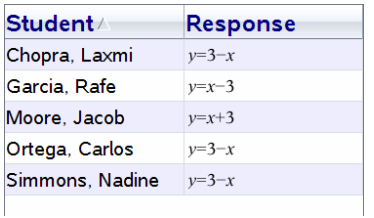

Para obter mais informações sobre ver e ordenar resultados de consulta, consulte *Utilizar a área de trabalho Revisão*.

# **Utilizar a Área de trabalho de Revisão**

Utilize esta área de trabalho para rever um conjunto de documentos recolhidos, gerir respostas dos alunos, realizar atividades ao vivo e organizar dados.

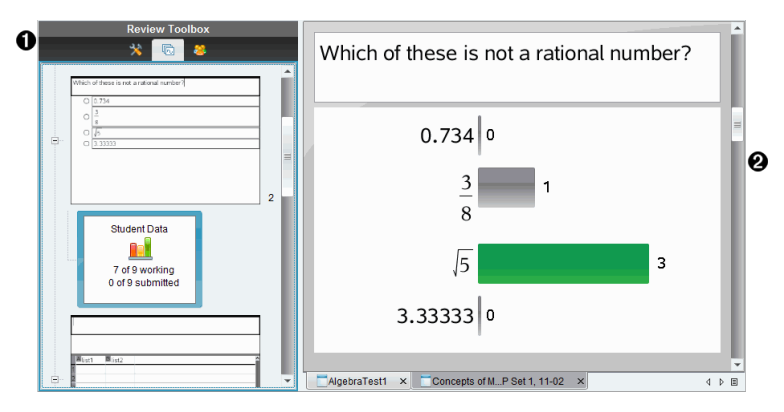

- À **Caixa de ferramentas de Revisão.** Contém as ferramentas de revisão, o gestor de páginas e as ferramentas de resposta dos alunos. Clique em cada ícone para aceder às ferramentas disponíveis. As opções para a ferramenta seleccionada são apresentadas no painel da caixa de ferramentas.
- Á **Painel de visualização de dados.** Apresenta os dados e opções da consulta ou do documento que selecionou na caixa de ferramentas de Revisão. Pode alternar a visualização de dados entre gráfico de barras, tabela e gráfico (se disponível).

O software retém a visualização de dados definida para cada pergunta quando fecha e reabre a Área de trabalho de Revisão. Todos os dados apresentados e ocultados, definições na vista de gráfico, vista de tabela, vista de gráfico de barras e Apresentar o seu trabalho são retidos quando fecha a Área de trabalho de Revisão.

# *Utilizar a caixa de ferramentas de Rever*

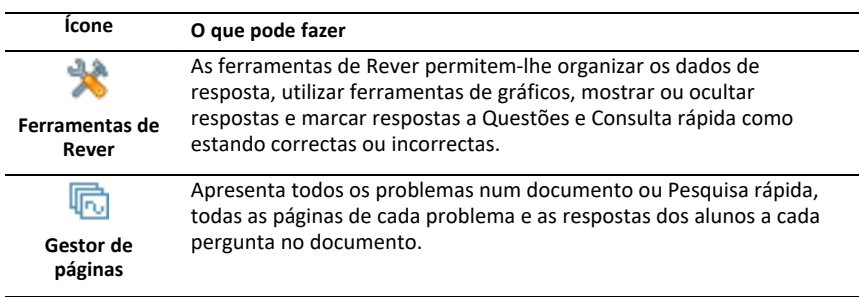

A caixa de ferramentas de Rever contém ferramentas necessárias para trabalhar com documentos recolhidos, resultados de Questões e resultados de Consulta rápida.

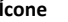

#### **Ícone O que pode fazer**

Apresenta os nomes dos alunos e as respostas no painel de Visualização de dados.

**Painel Aluno**

#### **Explorar as ferramentas de Rever**

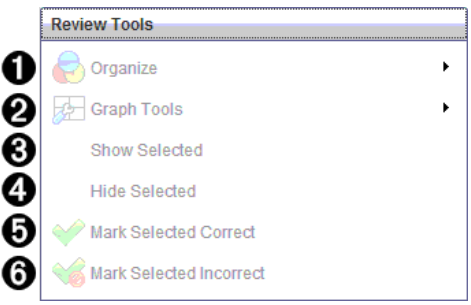

- $\bigcirc$  Organizar. Clique em  $\bigcirc$  para organizar os dados em vistas diferentes.
- **<sup>●</sup>** Ferramentas de gráficos. Clique em ▶ para aceder às ferramentas de gráficos quando se encontra na vista de gráfico de coordenadas.
- Â **Mostrar seleção.** Mostra as respostas selecionadas para revisão no painel de Visualização de dados.
- Ã **Ocultar seleção.** Oculta as respostas seleccionadas no painel de Visualização de dados.
- Ä **Marcar selecionada como correta**. Seleccione uma resposta no painel de Visualização de dados e clique em **Marcar selecionada como correta** para marcar essa resposta como a resposta correta. Pode marcar mais do que uma resposta como resposta correta.
- Å **Marcar selecionada como incorreta**. Seleccione uma resposta no painel de Visualização de dados e clique em **Marcar selecionada como incorrecta** para marcar essa resposta como uma resposta incorreta. Pode marcar mais de uma resposta como resposta incorreta.

#### **Explorar o Gestor de páginas**

Utilize o Gestor de páginas para visualizar as respostas dos alunos a quaisquer questões no documento.

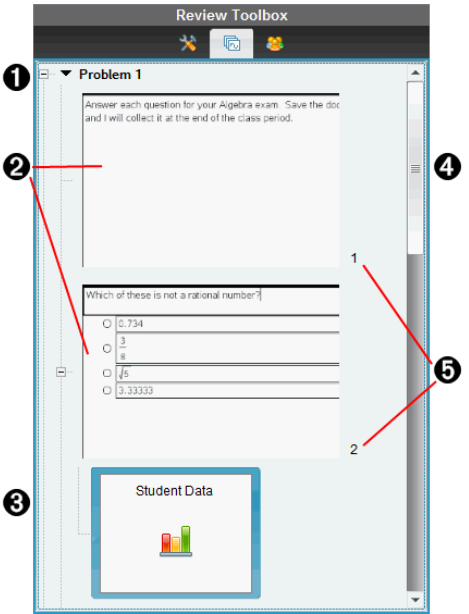

 $\bigcap$  Clique no sinal de menos (-) para fechar a vista. Clique no sinal mais (+) para expandir a vista e apresentar todas as páginas num problema e todos os problemas num documento.

As páginas num problema. Clique numa página para a abrir no painel de Visualização de dados.

Â **Respostas dos alunos.** O ícone de dados do aluno acompanha cada questão no documento. Clique no ícone para ver as respostas dos alunos à questão no painel de Visualização de dados.

Nas Consultas rápidas, o ícone apresenta o número de alunos que iniciaram sessão desde o início da consulta, o número que responderam e o número que submeteram a respetiva resposta. No exemplo abaixo, nove alunos receberam a consulta, sete alunos responderam à consulta, e nenhum aluno submeteu a respetiva resposta.

**Nota**: Se enviar uma consulta para os alunos que estavam em falta os números podem alterar.

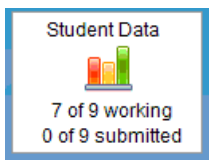

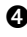

Ã **Barra de deslocamento.** A barra de deslocamento está ativa quando existem demasiadas páginas para apresentar no painel.

Ä **Números de páginas**. Clique num número de página para a abrir no painel de Visualização de dados.

#### **Explorar o painel Aluno**

Utilize o painel Aluno para:

- Apresentar os alunos a quem o ficheiro foi enviado
- Visualizar os alunos que responderam
- Ver respostas dos alunos
- Marcar respostas como corretas ou incorretas
- Ordenar as respostas por aluno ou resposta, ou por tempo nas Consultas rápidas

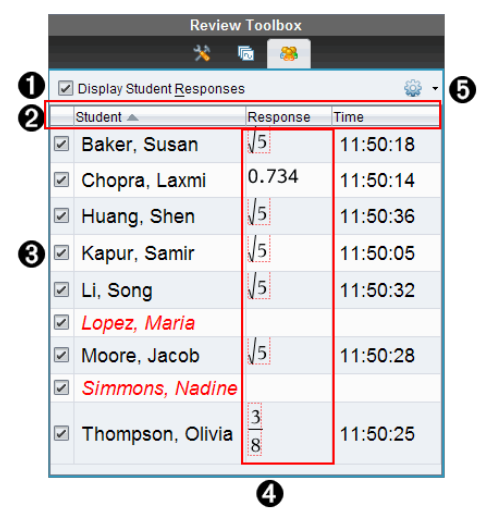

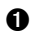

À **Apresentar respostas dos alunos.** Selecione esta caixa de verificação para mostrar as respostas de cada aluno. Retire a seleção da caixa de verificação para ocultar as respostas dos alunos.

Á **Colunas de Aluno, Resposta,** e **Tempo**. A coluna de Tempo apenas está disponível nas revisões de Consulta rápida.

- Clique no cabeçalho da coluna do aluno para indicar os alunos por ordem alfabética. Clique novamente para indicar os alunos por ordem alfabética inversa.
- Clique no cbeçalho da coluna Resposta para indicar as respostas por ordem alfabética ou numérica. Clique novamente para indicar as respostas pela ordem alfabética ou numérica inversa.
- Para adicionar a coluna de Tempo nas revisões de Consulta rápida, clique no

menu Opções e, de seguida, selecione **Tempo**.

• Clique no cabeçalho da coluna de Tempo para indicar as respostas de acordo com a hora em que foram dadas (primeira resposta em cima). Clique novamente para indicar as respostas com a primeira resposta dada em baixo.

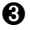

Â **Nomes dos alunos.** Indica todos os alunos na turma associados ao documento aberto actualmente para revisão. Os nomes dos alunos são apresentados conforme selecionado no menu**Turma >Formato de nome do aluno**.

Os nomes dos alunos a vermelho correspondem aos alunos que não receberam o ficheiro ou responderam à Pesquisa rápida.

Retire a selecção da caixa de verificação junto a um nome para ocultar a resposta do aluno em causa.

Ã **Respostas**. Indica todas as respostas junto ao nome do aluno. Um aluno pode ser indicado várias vezes se tiver dado várias respostas. A coluna de Resposta pode ser alterada se o documento a rever for uma Consulta rápida ativa ou um documento de questões que ainda não tenha sido guardado.

- É apresentada uma resposta se o aluno tiver respondido.
- A área de resposta fica em branco se o aluno não tiver respondido.
- A indicação "Com resposta" é apresentada se o aluno tiver respondido e as respostas estiverem ocultas.
- A indicação "Sem resposta" é apresentada se o aluno ainda não tiver respondido à pergunta aberta ou à Consulta rápida activa.
- A indicação "A trabalhar" é apresentada se o aluno tiver modificado a respectiva resposta a uma Consulta rápida, mas ainda não tiver submetido a mesma.

 $\Theta$  Menu Opções. Clique em  $\blacktriangledown$  para abrir o menu de opções que pode realizar nas respostas dos alunos:

- presentar as respostas dos alunos.
- Apresentar apenas os nomes dos alunos.
- Apresentar apenas as respostas.
- Apresentar uma coluna de Tempo para os resultados de Consulta rápida.
- Seleccionar todos os itens na lista.
- Apresentar o item seleccionado.
- Ocultar o item seleccionado.
- Marcar uma ou mais respostas como corretas.
- Marcar uma ou mais respostas como incorretas.

# *Explorar o painel de Visualização de dados*

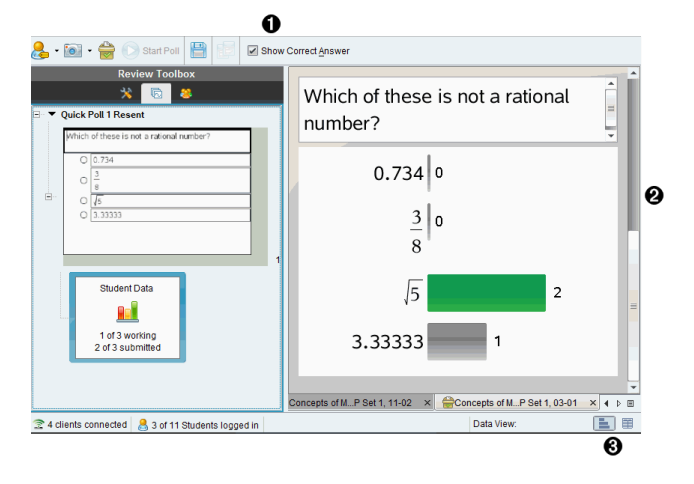

- À **Mostrar resposta correta.** Seleccione esta caixa de verificação para apresentar a resposta marcada como correcta no painel de Visualização de dados. A resposta correcta é realçada a verde.
- Á **Respostas.** Apresenta as informações seleccionadas no Gestor de páginas. Este exemplo apresenta as respostas relativamente a um ícone de Resposta do aluno. Pode mostrar ou ocultar respostas e marcar respostas como correctas ou incorrectas.
- Â **Visualização de dados.** Clique num ícone para visualizar os dados em formatos diferentes: gráfico de barras, gráfico ou tabela. Está disponível uma opção "Mostrar o seu trabalho" para perguntas de equação e expressão.

#### **Compreender o painel de Visualização de dados**

O painel de Visualização de dados apresenta a pergunta no documento aberto, bem como as respostas a essa pergunta. Pode visualizar resultados ao vivo no painel de Visualização de dados. Os dados são atualizados, em tempo real, à medida que os alunos respondem a perguntas de Consulta rápida e Resposta aberta, funções de gráfico ou movem pontos num gráfico.

Os ícones de Visualização de dados permitem-lhe ver as respostas no painel de Visualização de dados como gráfico de barras, gráfico ou tabela. Cada vista apresenta as respostas dos alunos e a frequência de cada resposta.

As vistas de gráfico de barras e de tabela estão disponíveis para todos os tipos de questões e documentos de Consulta rápida. A vista de gráfico está disponível em questões relativas a equações, pontos de coordenadas e questões de listas.

As questões de expressão e equação possuem uma visualização de dados adicional "Apresentar o seu trabalho" disponível, se tiver marcado a questão para os alunos apresentarem o respetivo trabalho. A visualização de memorizada quando fecha e reabre a área de trabalho Rever.

Os seguintes exemplos apresentam os mesmos dados em diferentes vistas de dados.

Clique em para visualizar os dados sob a forma de gráfico de barras.

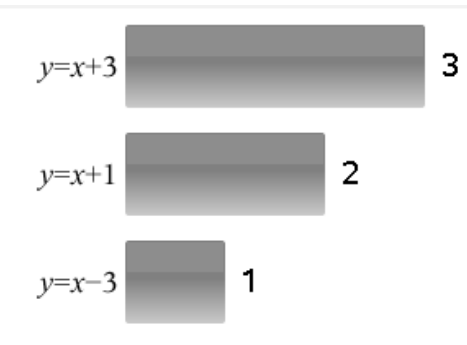

Clique em para visualizar os dados sob a forma de gráfico.

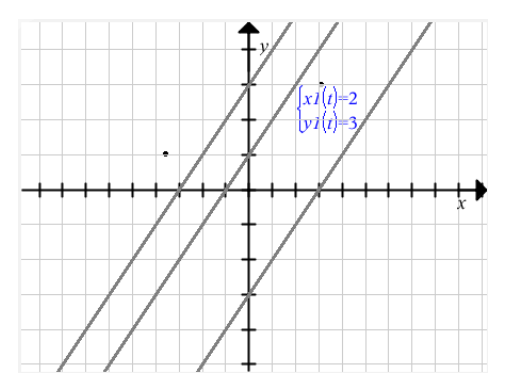

Na vista de gráfico, as Ferramentas de gráfico estão disponíveis para lhe permitir trabalhar com o gráfico. As definições no gráfico são memorizadas quando fecha e reabre a área de trabalho Rever.

Nas vistas de gráfico de barras e de gráfico, passe o cursor do rato sobre uma resposta para visualizar uma lista de alunos que deram essa resposta.

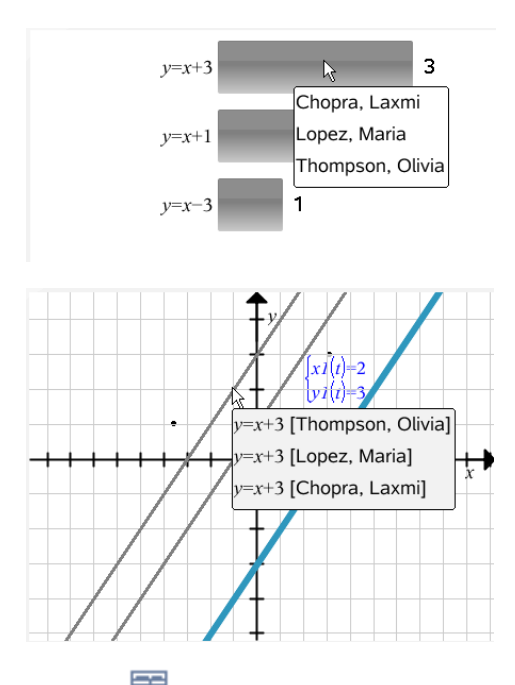

Clique em  $\equiv$  para visualizar os dados sob a forma de tabela.

A vista de tabela está disponível como tabela de frequência ou como tabela de alunos.

▶ Para visualizar dados em diferentes vistas de tabela, clique na ferramenta Organizar na caixa de ferramentas Rever e, de seguida, clique em **Tabela de frequência** ou **Tabela de alunos**.

Uma tabela de frequências apresenta as respostas com o número de vezes em que foram dadas. Clique no cabeçalho Resposta para ordenar as respostas por ordem ascendente, por ordem descendente ou pela ordem das questões. Clique no cabeçalho Frequência para ordenar por frequência de resposta.

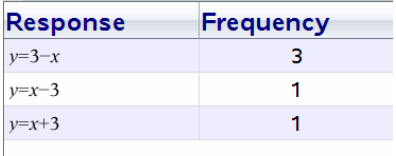

Uma tabela de alunos apresenta os nomes dos alunos com as respetivas respostas. Clique no cabeçalho Aluno para ordenar as respostas por ordem alfabética ascendente ou descendente. Clique no cabeçalho Resposta para ordenar as respostas por ordem ascendente, por ordem descendente ou pela ordem das questões.

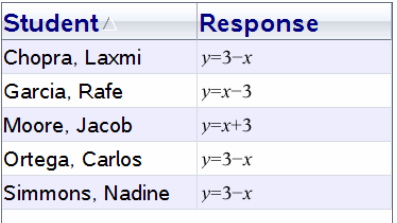

As definições para as colunas de ordenação e tamanho são memorizadas para cada documento quando fecha e reabre a área de trabalho Rever.

### *Abrir documentos para revisão*

Pode rever um documento que tenha sido recolhido da turma, uma Consulta rápida em curso ou uma Consulta rápida guardada. Não pode rever um documento que não tenha questões.

Quando inicia uma Consulta rápida, o software passa automaticamente para a área de trabalho Rever, sendo que pode rever os dados à medida que os alunos respondem. Quando pára e guarda a consulta, pode abri-la na área de trabalho Rever para rever as respostas guardadas.

Se estiver a utilizar o software pela primeira vez, o painel de Visualização de dados pode estar vazio. Realize os seguintes passos para abrir um documento para revisão.

#### **Abrir um documento na área de trabalho da Turma**

Para abrir um documento para revisão na área de trabalho da Turma:

- 1. Utilize o seletor da área de trabalho para selecionar a área de trabalho da Turma.
- 2. Clique com o botão direito do rato num ficheiro do Registo da turma e selecione **Abrir na área de trabalho Rever**.

O software passa automaticamente para a área de trabalho Rever com o documento seleccionado aberto.

**Nota:** Pode abrir documentos recolhidos **IC** que contenham perguntas e

Consultas rápidas **o para revisão no Registo da turma.** 

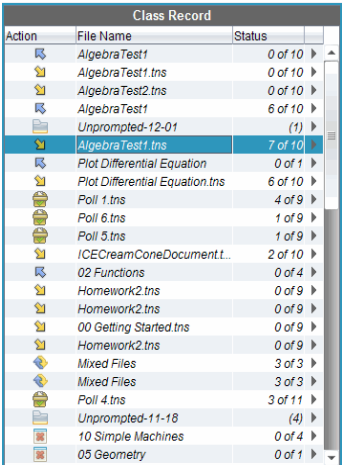

#### **Abrir um documento na área de trabalho do Portfólio**

Para abrir um documento para revisão na área de trabalho Portfólio, realize os seguintes procedimentos:

- 1. Utilize o selector da área de trabalho para selecionar a área de trabalho Portefólio.
- 2. Clique com o botão direito do rato na célula de uma coluna ou na célula da linha de um aluno e selecione**Abrir na área de trabalho Rever**.

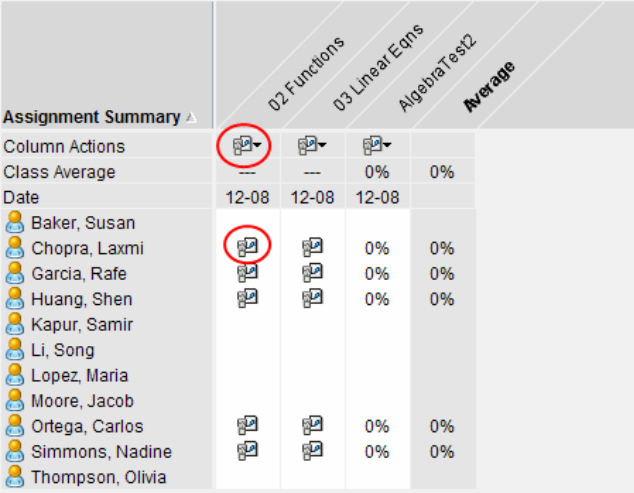

O software passa automaticamente para a área de trabalho Rever com o documento selecionado aberto.

# *Visualizar dados*

Pode visualizar dados no painel Aluno ou no painel de Visualização de dados. Pode escolher um aluno para visualizar a respectiva resposta, ou pode escolher uma resposta para visualizar que alunos deram à resposta em causa.

#### **Visualizar dados no painel Aluno**

Clique no nome de um aluno no painel Aluno para visualizar a respectiva resposta no painel de Visualização de dados. Pode seleccionar mais de um aluno de cada vez.

O software realça a resposta do aluno seleccionada a azul.

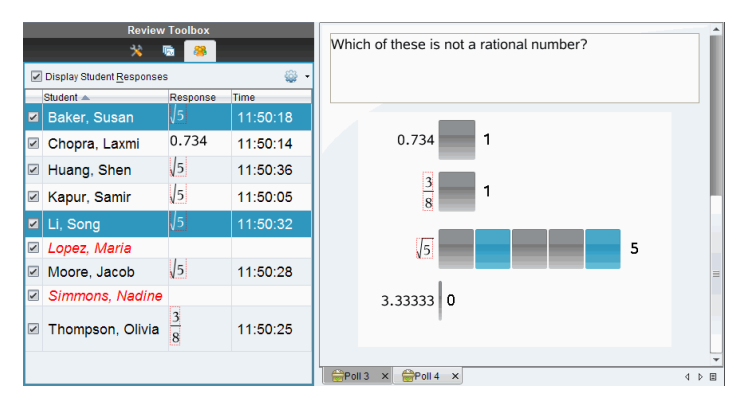

Se alternar entre as vistas de gráfico de barras, tabela e gráfico, o software retém as informações selecionadas e realça as respostas dos alunos selecionados.

**Nota**: Uma vez que as respostas dos alunos podem variar para as questões de Lista, o software não apresenta respostas de Lista para alunos seleccionados no painel de Visualização de dados.

#### **Visualizar dados no painel de Visualização de dados**

 $\blacktriangleright$  Clique numa resposta no painel de Visualização de dados para visualizar os alunos que deram essa resposta no painel Aluno. Pode selecionar mais do que uma resposta de cada vez.

O software realça os nomes dos alunos correspondentes a azul.

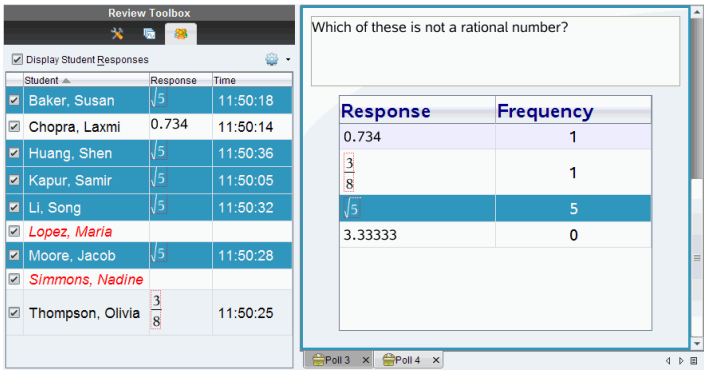

Se alternar entre as vistas de gráfico de barras, tabela e gráfico, o software retém as informações selecionadas e realça os alunos que deram a resposta selecionada.

**Nota**: se as questões de escolha múltipla tiverem várias respostas, é apresentada uma área azul junto a todas as respostas do aluno selecionado.

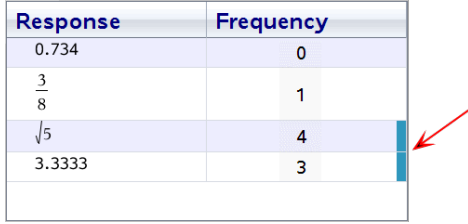

**Nota**: Para questões de Lista, clique com o botão direito do rato em qualquer local da vista de tabela e depois clique em **Mostrar coluna de aluno** para mostrar os nomes dos alunos junto às respectivas respostas.

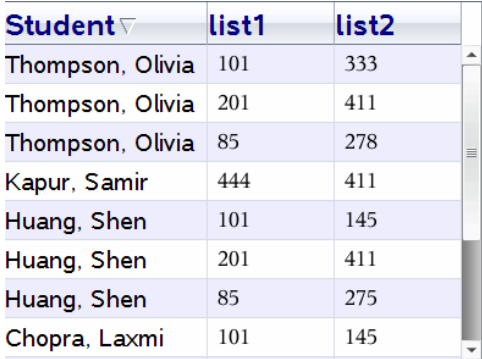

# *Alterar a Relação de aspeto*

A área de trabalho Rever apresenta gráficos numa aplicação de pergunta conforme aparecem na unidade portátil ou nos computadores dos alunos. Por vezes, os gráficos podem aparecer esticados, desde que o gráfico tenha alterado a relação de aspeto para encaixar na unidade portátil.

Pode selecionar para visualizar os gráficos conforme são fornecidos pelos alunos ou pode preservar a relação de aspeto do gráfico conforme apareceram quando foram inseridas na aplicação de pergunta.

Por predefinição, a área de trabalho Rever apresenta gráficos numa aplicação de pergunta conforme aparecem quando os alunos as submetem.

Para preservar a relação de aspeto de um gráfico conforme este aparece quando foi inserido na pergunta, realize os seguintes procedimentos:

- 1. Ver os dados na vista de gráfico.
- 2. Clique com o botão direito do rato no gráfico no painel da Visualização de dados e, em seguida, clique em **Ferramentas de gráfico > Relação de aspeto**.

 $-\omega -$ 

3. Clique na Caixa de ferramentas Rever e, em seguida, clique em **Ferramentas de gráfico > Relação de aspeto**.

Quando a caixa de Relação de aspeto estiver selecionada, a relação aspeto é preservada. Quando a caixa não estiver selecionada, a relação aspeto pode alterar.

# *Organizar Respostas*

Pode configurar uma lista de gráficos para questões de Lista, organizar as vistas de dados de gráficos de barras e de tabela, e organizar questões de Escolha múltipla com várias respostas em respostas separadas, em grupo ou equivalentes.

#### **Configurar uma Lista de gráficos**

As definições da lista de gráficos permitem-lhe configurar diferentes formas para os diferentes gráficos, para ajudá-lo a seguir linhas ou respostas separadas num gráfico.

Para configurar as definições da lista de gráficos, realize os procedimentos que se seguem.

1. Na vista de gráfico, clique em **Ferramentas de gráfico** na caixa de ferramentas de Rever.

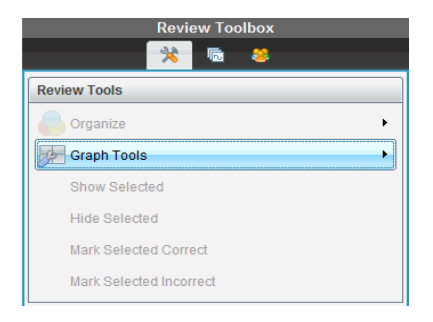

2. Clique em **Definições da lista de gráficos**.

É apresentada a caixa de diálogo Configurar gráfico(s).

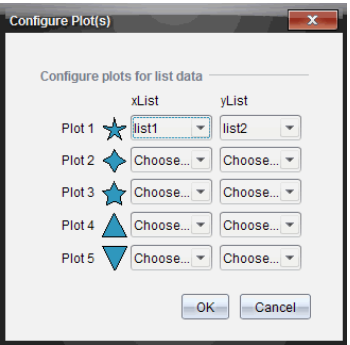

3. Clique na seta para baixo junto à forma em causa para escolher a lista a representar (lista 1, lista 2, etc.) para a Listax e Listay.

**Nota**: Pode escolher mais do que uma forma para cada lista.

4. Clique em **OK**.

A vista de gráfico é atualizada com as formas selecionadas.

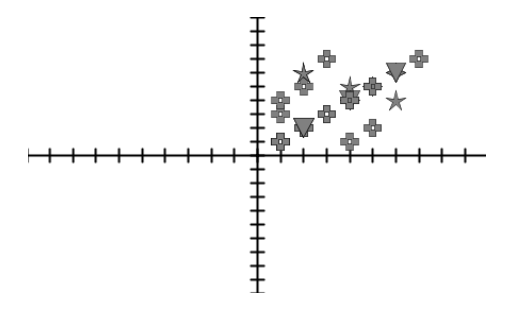

Quando altera as definições da lista de gráficos na vista de gráfico e depois altera para a vista de gráfico de barras, o software solicita-lhe que escolha quais as listas a apresentar no gráfico de barras. Pode escolher uma lista individual ou uma lista para a Categoria e uma lista para a Frequência.

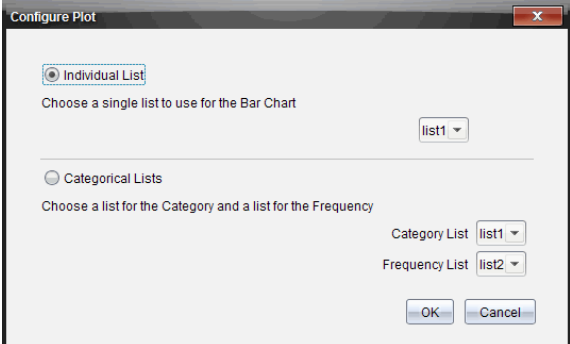

5. Seleccione as opções aplicáveis e clique em **OK**.

Se clicar em **Cancelar**, o software apresenta o gráfico de barras como lista individual, utilizando a lista1 como predefinição.

Pode configurar a lista de gráficos a qualquer altura enquanto estiver na vista de gráfico de barras.

**Nota**: Para configurar a lista de gráficos da vista de gráfico de barras, clique em **Organizar** na caixa de ferramentas de Rever e seleccione **Definições da lista de gráficos**.

#### **Individualizar as respostas dos alunos**

Pode alterar as cores da resposta de cada aluno num gráfico, de modo a que possa identificar as respostas em separado. Isto é útil quando está a levar a cabo uma atividade ao vivo; pode visualizar o progresso de alunos individualmente à medida que utilizam funções em gráficos, movem pontos num gráfico ou respondem a perguntas de Consulta rápida.

▶ Para alterar a cor das respostas do aluno, clique em **Ferramentas de gráfico** na caixa de ferramentas Rever e, em seguida, clique em **Individualizar as respostas dos alunos.**

As respostas são apresentadas com cores diferentes no painel de Visualização de dados.

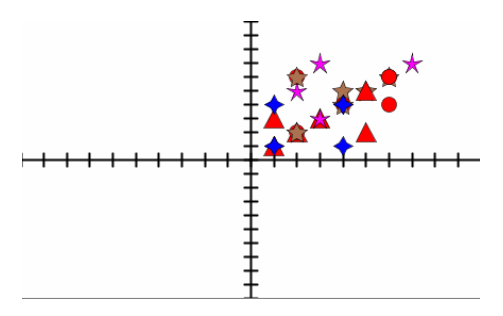

#### **Organizar dados da lista**

Na vista de gráfico de barras, pode organizar dados de lista por Frequência, Valor numérico ou Alfabeticamente.

Para organizar dados de lista, realize os procedimentos que se seguem.

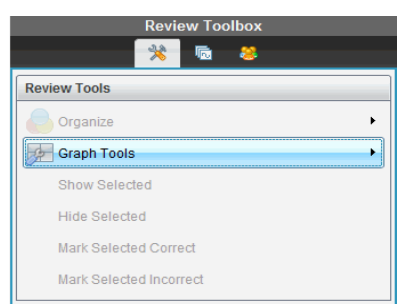

1. Na vista de gráfico de barras, clique em **Ferramentas de gráficos**.

2. Opte por ordenar as barras por Frequência, Valor numérico ou Alfabeticamente.

A vista de gráfico de barras é actualizada no painel de Visualização de dados.

#### **Organizar dados de gráfico de barras**

Ao organizar as respostas separadamente, são apresentados os resultados para cada resposta individual. Por exemplo, todas as respostas A, todas as respostas B, todas as respostas C, etc. Ao organizar as respostas por grupo, são apresentadas todas as respostas múltiplas dos alunos. Por exemplo, todas as respostas A/B, todas as respostas A/C, etc.

Ao organizar por equivalência, combina resultados semelhantes numa barra. Por exemplo,  $v=4-x$ ,  $v=-x+4$ , e  $v=-x+4$ ) seriam combinados numa barra ou linha de tabela.

Por predefinição, as questões de resposta múltipla são apresentadas como respostas separadas na vista de gráfico de barras.

As definições para organizar por respostas em separado ou em grupo e para organizar por equivalência são retidas quando fecha e reabre a área de trabalho Rever.

Para organizar por respostas agrupadas, realize os seguintes procedimentos.

1. Clique na ferramenta Organizar na caixa de ferramentas Rever.

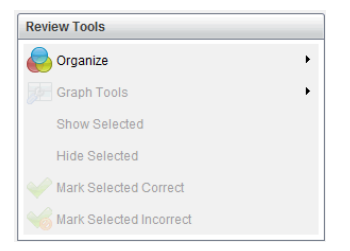

2. Clique em **Mostrar respostas dos alunos agrupadas**.

O painel de Visualização de dados apresenta as respostas agrupadas.

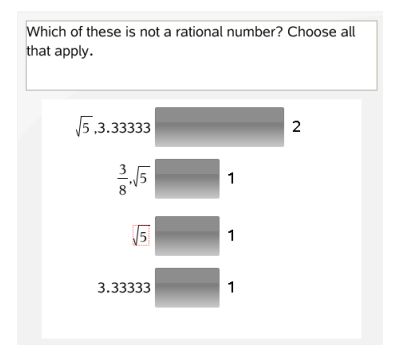

3. Para voltar à vista predefinida, clique na ferramenta Organizar e selecione **Mostrar respostas dos alunos em separado**.

O painel de Visualização de dados apresenta os dados como respostas separadas.

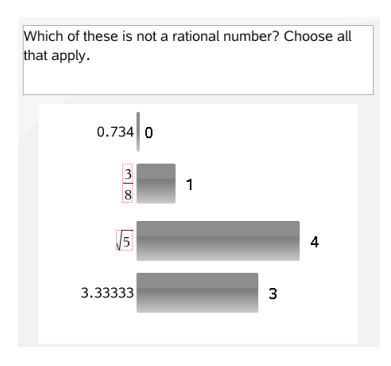

#### **Organizar por equivalência**

Ao organizar por equivalência, todas as respostas semelhantes são agrupadas numa barra ou linha. Na vista de gráfico de barras, ainda é possível ver as respostas separadas clicando na barra.

Para organizar por equivalência, realize os procedimentos que se seguem.

1. Clique na ferramenta Organizar na caixa de ferramentas Rever.

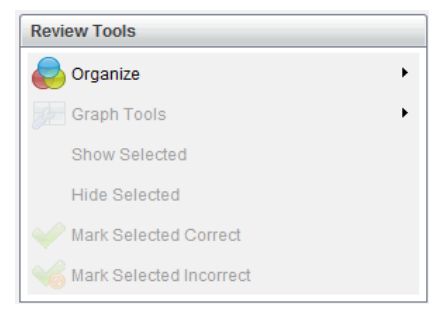

2. Clique em **Agrupar respostas por equivalência**.

O painel de Visualização de dados apresenta as respostas agrupadas.

3. Para voltar à vista predefinida, clique na ferramenta Organizar e, em seguida, clique em **Agrupar respostas por correspondência exata**.

O painel de Visualização de dados apresenta os dados como respostas separadas.

### *Ocultar e mostrar respostas*

Pode ocultar uma ou mais respostas dos alunos no painel Aluno ou no painel de Visualização de dados. Quando oculta uma resposta, os dados correspondentes são atualizados e o painel de Visualização de dados não apresenta os dados ocultos. As definições para ocultar ou mostrar dados são retidas quando fecha e reabre a área de trabalho Rever.

Quando oculta respostas, ocorrem as ações que se seguem nas diferentes vistas.

- **Vista de gráfico de barras.** O gráfico de barras é atualizado e reordenado utilizando os dados atuais.
- **Vista de tabela.** A tabela é atualizada e reordenada utilizando os dados atuais.
- **Vista de gráfico**. O gráfico é actualizado utilizando os dados actuais. Qualquer regressão adicionada é automaticamente recalculada e os novos valores são apresentados.
- **Apresentar o seu trabalho.** O trabalho do aluno selecionado é oculto da vista.

#### **Ocultar respostas no painel Aluno**

Para ocultar respostas, realize os procedimentos que se seguem.

1. No painel Aluno, selecione os alunos cujas respostas pretende ocultar.

As respostas dos alunos selecionadas são realçadas a azul no painel de Visualização de dados.

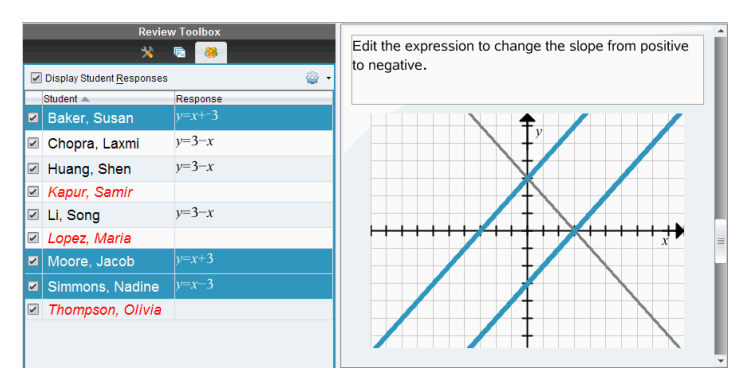

2. Clique no menu Opções<sup>522</sup>e, em seguida, clique **Ocultar seleção**, ou retire a seleção da caixa de verificação junto ao nome do aluno.

O painel de Visualização de dados oculta as respostas dos alunos que selecionou e mostra as respostas dos restantes alunos.

Os nomes dos alunos selecionados são apresentados em texto a cinzento.

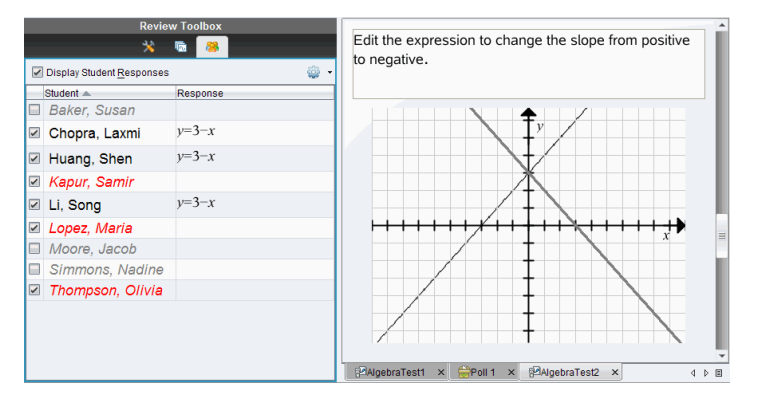

**Nota**: Se uma resposta estiver oculta, clique no nome de um aluno para mostrar a respectiva resposta. A resposta é apresentada a azul no painel de Visualização de dados. Todas as vistas de gráfico de barras, tabela e gráfico são actualizadas com os dados selecionados. A resposta permanece à vista até que selecione um aluno diferente.

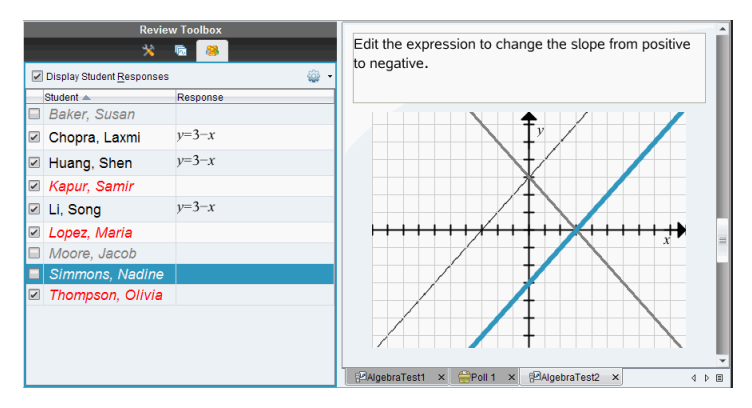

#### **Ocultar respostas no painel de Visualização de dados**

Pode ocultar respostas nas vistas de gráfico de barras, gráfico ou tabela. Quando oculta respostas, o painel de Visualização de dados actualiza os dados e não mostra as respostas ocultas. Na vista de Alunos, os nomes dos alunos são apresentados a cinzento. Na vista do Gestor de páginas, o software não altera os documentos ou ícones.

Para ocultar respostas, realize os procedimentos que se seguem.

1. No painel de Visualização de dados, seleccione as respostas que pretende ocultar.

Os alunos selecionados são realçados a azul no painel Aluno.

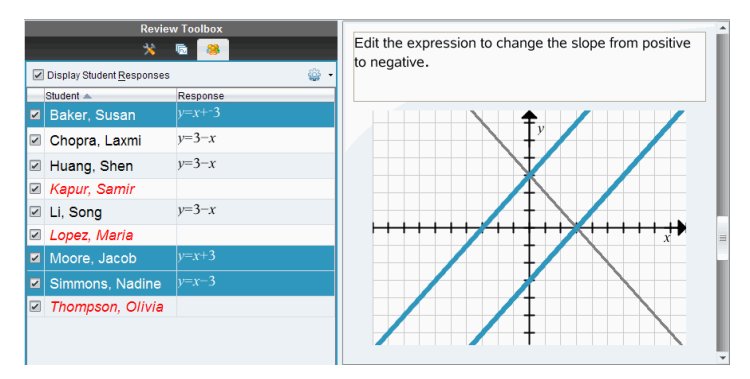

2. Clique com o botão direito do rato na resposta e selecione **Ocultar selecionadas**.

O painel de Visualização de dados oculta as respostas que seleccionou e mostra as respostas dos restantes alunos.

Os nomes dos alunos que correspondem às respostas selecionadas são apresentados em texto a cinzento.

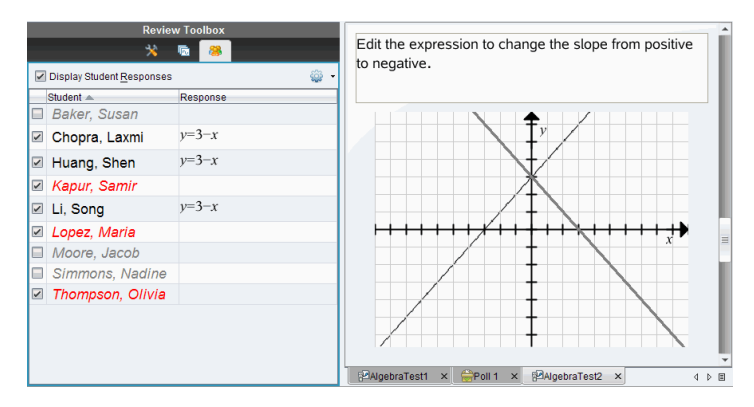

#### **Mostrar respostas**

Para mostrar as respostas ocultas, realize os procedimentos que se seguem.

- 1. No painel Aluno, selecione os alunos cujas respostas pretende mostrar.
- 2. Clique no menu Opções e, de seguida, clique em **Mostrar selecionadas**.

Os nomes dos alunos são apresentados a preto e as respostas dos alunos são apresentadas no painel de Visualização de dados.

### *Marcar respostas como corretas ou incorretas*

Pode utilizar a área de trabalho Rever para marcar as respostas selecionadas como corretas ou incorretas. Se estiver a rever um documento com uma resposta correta já marcada, pode alterar a resposta correcta. Numa questão de Escolha múltipla com respostas múltiplas, pode adicionar mais respostas corretas.

Se a caixa **Mostrar resposta correta** estiver assinalada, as respostas marcadas como corretas são realçadas a verde.

O software avalia novamente os dados com base nas respostas corretas e o painel de Visualização de dados atualiza a vista para reflectir as alterações.

Para marcar uma resposta como correta:

- ▶ No painel Aluno, clique com o botão direito do rato num aluno e escolha **Marcar como correta**.
- ▶ No painel de Visualização de dados, clique com o botão direito do rato numa resposta e escolha **Marcar selecionada como correta**.
- ▶ No painel de Visualização de dados, selecione uma resposta e escolha **Marcar selecionada como correta** no painel de ferramentas de Rever.

Em questões de Escolha múltipla com respostas múltiplas, são apresentadas marcas de verificação junto às respostas.

▶ Clique numa marca de verificação para marcar uma resposta como correta.

Quando marca uma resposta como incorreta, o software remove o realce a verde.

Para marcar uma resposta como incorreta:

- ▶ No painel Aluno, clique com o botão direito do rato num aluno e escolha **Remover como correta**.
- ▶ No painel de Visualização de dados, clique com o botão direito do rato numa resposta e escolha **Marcar selecionada como incorreta**.
- ▶ Em questões de Escolha múltipla com respostas múltiplas, clique na marca de verificação verde.

**Nota**: Se alterar uma resposta para correta ou incorreta, os pontos que já tenha atribuído manualmente aos alunos por respostas corretas ou incorrectas não serão alterados.

Quando marca respostas, ocorrem as ações que se seguem nos diferentes tipos de questões.

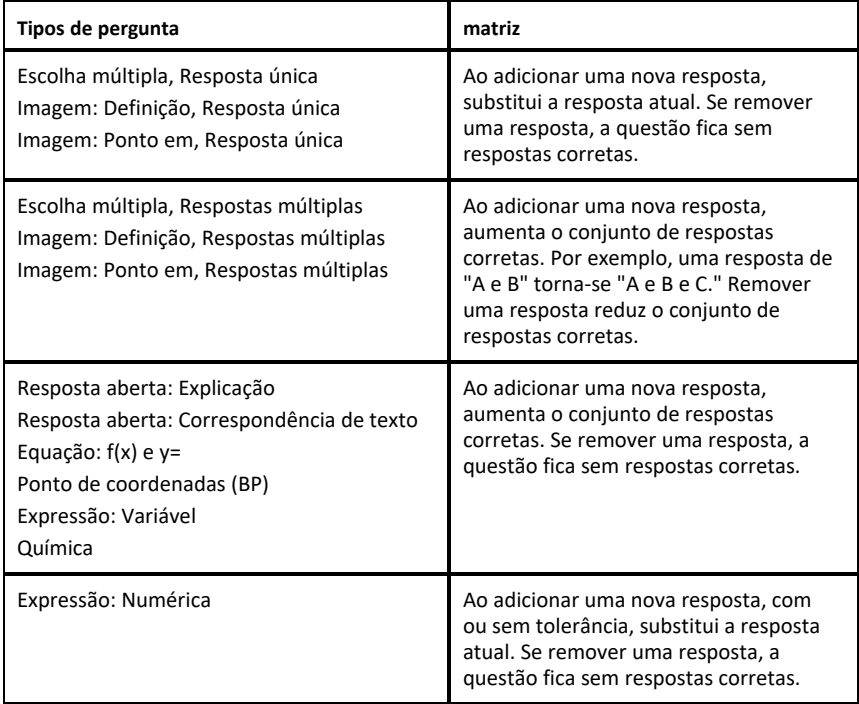

Os exemplos seguintes apresentam as respostas marcadas como corretas em diferentes vistas de dados.

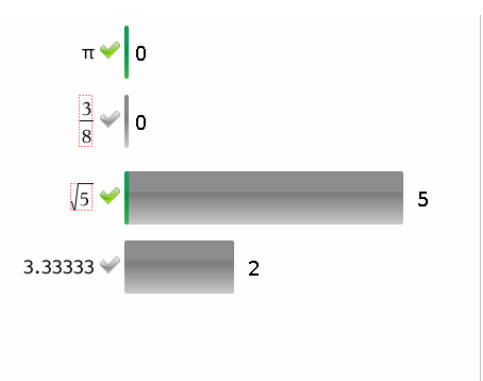

Vista de gráfico de barras, questão de Escolha múltipla com respostas múltiplas e duas respostas corretas, organização segundo Mostrar respostas dos alunos em separado e nenhum aluno selecionado no painel Aluno.

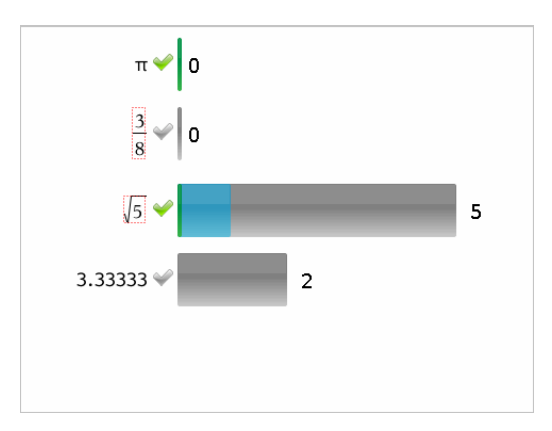

Vista de gráfico de barras, questão de Escolha múltipla com respostas múltiplas e duas respostas corretas, organização segundo Mostrar respostas dos alunos em separado e um aluno selecionado no painel Aluno.

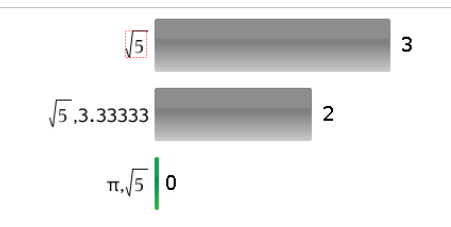

Vista de gráfico de barras, questão de Escolha múltipla com respostas múltiplas e duas respostas corretas, organização segundo Mostrar respostas dos alunos agrupadas e nenhum aluno selecionado no painel Aluno.

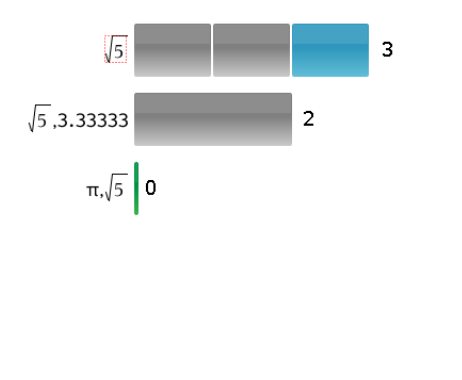

Vista de gráfico de barras, questão de Escolha múltipla com respostas múltiplas e duas respostas corretas, organização segundo Mostrar respostas dos alunos agrupadas e um aluno selecionado no painel Aluno.

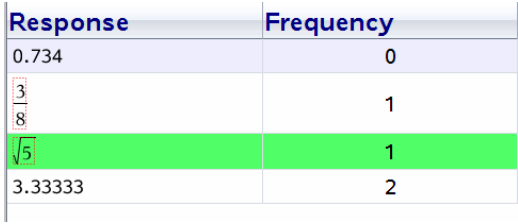

Vista de tabela de Frequência, questões de Escolha múltipla com uma resposta correta e nenhum aluno selecionado no painel Aluno.

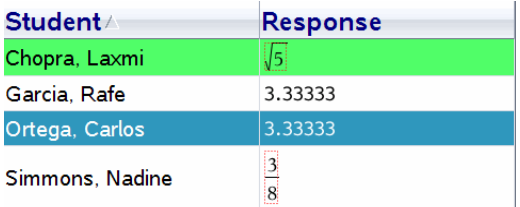

Vista de tabela Aluno, questões de Escolha múltipla com uma resposta correta e um aluno selecionado no painel Aluno.

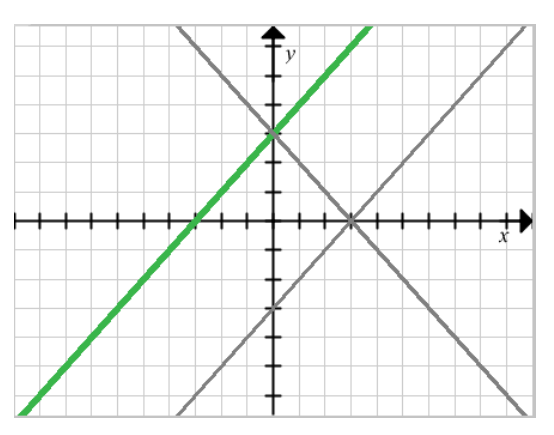

Vista de Gráfico, Equação y= questão com uma resposta correta e nenhum aluno selecionado no painel Aluno.

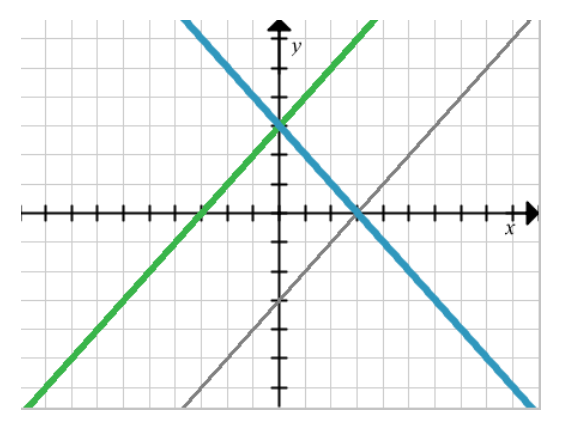

Vista de Gráfico, Equação y= questão com uma resposta correta e um aluno selecionado no painel Aluno.

# *Adicionar dados do professor*

Por vezes, pode pretender adicionar dados próprios a um gráfico que está a rever na turma. As Ferramentas de gráfico permitem-lhe adicionar pontos do professor e equações do professor a um gráfico, configurar as definições da lista de gráfico e individualizar as respostas dos alunos.

Os dados do professor são apresentados em tamanho superior aos dados do aluno e numa cor diferente.

Quando adiciona dados do professor, o software avalia novamente os dados e o painel de Visualização de dados atualiza a vista para reflectir as alterações.

Pode ocultar e mostrar os dados do professor, mas não pode marcar a resposta do professor como correta ou incorreta.

#### **Adicionar pontos do professor**

1. Clique em **Ferramentas de gráfico** na caixa de ferramentas de Rever.

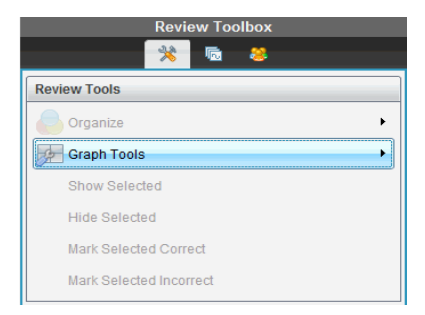

2. Clique em **Adicionar ponto do professor**

É apresentada a caixa de diálogo Adicionar ponto do professor.

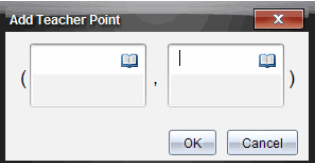

3. Digite as informações nos campos.

Clique em **Para abrir modelos e símbolos matemáticos que pode adicionar aos** campos.

4. Clique em **OK**.

O seu ponto é apresentado no gráfico e o nome **Professor** é adicionado à lista de nomes no painel Aluno.

**Nota**: O professor pode ter entradas múltiplas.

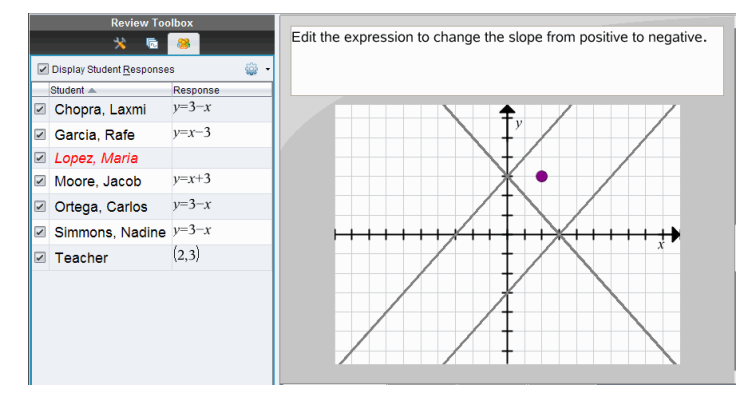

#### **Adicionar equações do professor**

1. Clique em **Ferramentas de gráfico** na caixa de ferramentas de Rever.

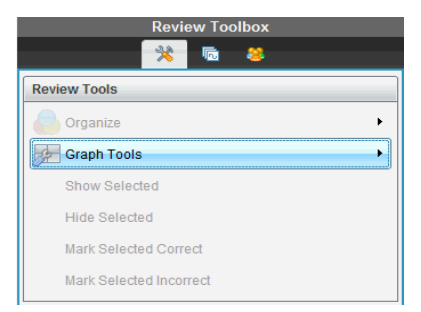

2. Clique em **Adicionar equação do professor**.

É apresentada a caixa de diálogo Adicionar equação do professor.

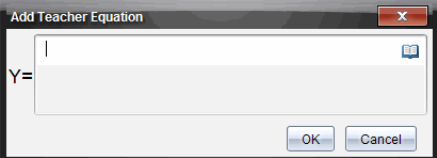

3. Digite as informações no campo.

Clique em **para abrir modelos e símbolos matemáticos que pode adicionar aos** campos.

4. Clique em **OK**.

A sua reta é apresentada no gráfico e o nome **Professor** é adicionado à lista de nomes no painel Aluno.

**Nota**: O professor pode ter entradas múltiplas.

# *Guardar na área de trabalho do Portefólio*

Pode guardar documentos que contêm questões e Consultas rápidas na área de trabalho Portefólio, onde pode rever e analisar respostas individuais e atribuir ou alterar a classificação a um aluno.

Quando guarda consultas rápidas no Portefólio, os alunos podem continuar a enviar respostas para a consulta rápida até que pare a consulta. A Consulta rápida guardada no Portefólio atualiza-se automaticamente sem que tenha de a guardar novamente.

**Nota**: Se tiver aberto o ficheiro na área de trabalho Portefólio ou se já tiver guardado o ficheiro no Portefólio, o software não lhe solicita um nome de ficheiro. O software guarda o ficheiro na área de trabalho Portefólio com o nome de ficheiro existente e atualiza as classificações que tenha atribuído aos alunos. Pode aceder à área de trabalho Portefólio e alterar uma classificação a qualquer altura.

Para guardar um ficheiro na área de trabalho do Portefólio:

1. Clique em **Ficheiro > Guardar no Portefólio**, ou clique em .

Aparece a caixa de diálogo Guardar no portefólio. Por predefinição, o nome do ficheiro é apresentado na caixa **Nome do Portefólio**. Se o ficheiro for uma Consulta rápida que ainda não tenha guardado, o nome predefinido é <*Nome da turma, Conjunto de consulta rápida#, mm-dd*.tns>. Por exemplo: Álgebra1 - Srª. Smith, 2 de set. QP, 10-26.tns.

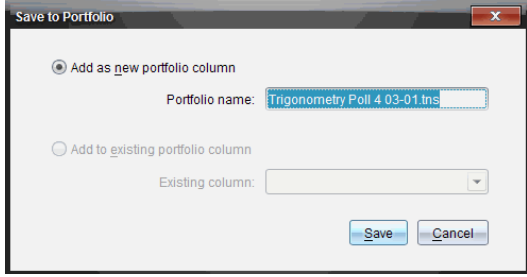

- Para adicionar a uma nova coluna do Portefólio, selecione **Adicionar como nova coluna do portefólio**. Pode utilizar o nome existente ou introduzir um novo nome.
- Para adicionar o ficheiro a uma coluna do Portefólio existente, selecione **Adicionar à coluna do Portefólio existente.** Clique na seta para baixo para seleccionar a coluna.

**Nota**: Não é possível adicionar consultas rápidas a colunas existentes.

2. Clique em **Guardar**.

O ficheiro é guardado na área de trabalho Portefólio.

### *Guardar um novo documento*

Pode obter os dados recolhidos de alunos, visualizá-los sob a forma de tabela e guardálos como documento Listas e Folha de cálculo. Este documento pode ser utilizado como uma ajuda educativa ou enviada para os alunos para análises adicionais.

**Nota**: Se os dados são fornecidos de uma pergunta de Listas, os títulos das colunas na Vista da tabela são utilizados como os nomes para as variáveis de lista. Se os nomes variáveis não são utilizáveis, o software renomeia-os. Por exemplo, se o nome tiver um espaço, o software substitui-o com um underscore.

- 1. Para guardar os dados para um documento Listas e Folha de cálculo novo, certifique-se que está a visualizar os dados na vista de tabela.
- 2. Clique com o botão direito do rato em qualquer local e, em seguida, clique **Enviar Tabela para Novo Documento**.

**Nota**: Os dados ocultos não são enviados. Se os dados são ordenados, a sequência de ordenação é retida no documento novo.

O documento Listas e Folha de Cálculo abre na área de trabalho Documentos.
# <span id="page-252-0"></span>**Utilizar a área de trabalho Portefólio**

Utilize esta área de trabalho para guardar, rever, modificar notas e gerir tarefas atribuídas aos alunos.

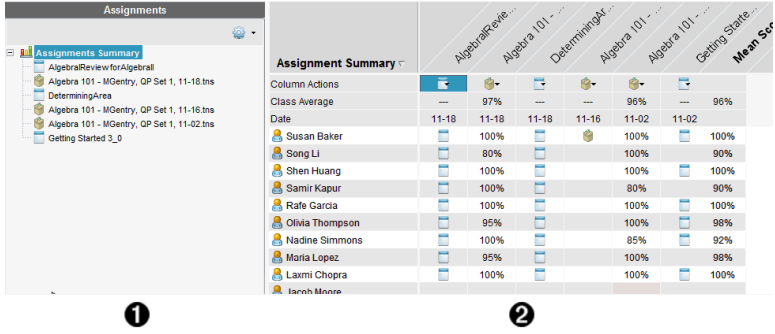

À **Painel Tarefas.** Selecione tarefas para ver as informações e notas dos alunos. Pode redistribuir, renomear, ou remover uma tarefa.

Á **Área de trabalho.** Lista os alunos da turma selecionada e mostra as notas recebidas por cada tarefa. Permite-lhe ver as tarefas de um aluno ou de uma turma; ordenar por tarefa, nota, ou aluno; e editar as notas das tarefas.

# *Explorar o painel Tarefas*

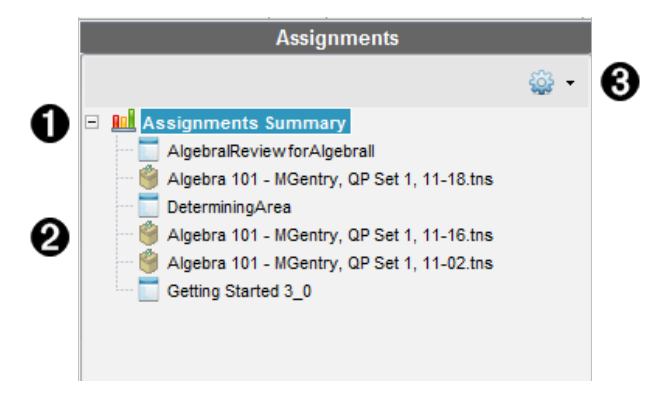

À **Resumo de tarefas.** Lista os nomes das tarefas que guardou na área de trabalho Portefólio. Apresenta uma média dos alunos e das turmas na área de trabalho.

- Clique no sinal de menos (–) para fechar a lista de tarefas individuais e ver apenas o Resumo de tarefas.
- Clique no sinal de mais (+) para mostrar a lista de tarefas individuais

Á **Tarefas individuais.** Clique numa tarefa para ver as notas de um aluno para essa

tarefa.

**<sup>3</sup>** Menu Opções. Disponível quando seleciona uma tarefa individual. Clique em para abrir um menu que lhe permite:

- Abrir o documento na área de trabalho Rever.
- Redistribuir a tarefa para a turma atual.
- Remover a tarefa a partir da área de trabalho Portefólio. A tarefa continua a existir noutras áreas de trabalho.
- Renomear a tarefa.

### *Explorar as vistas da Área de trabalho*

O aspeto da área de trabalho muda conforme o que tiver selecionado no painel Tarefas.

#### **Vista Resumo de tarefas**

Esta área de trabalho abre quando seleciona **Assignments Summary (Resumo de tarefas)** no painel Tarefas.

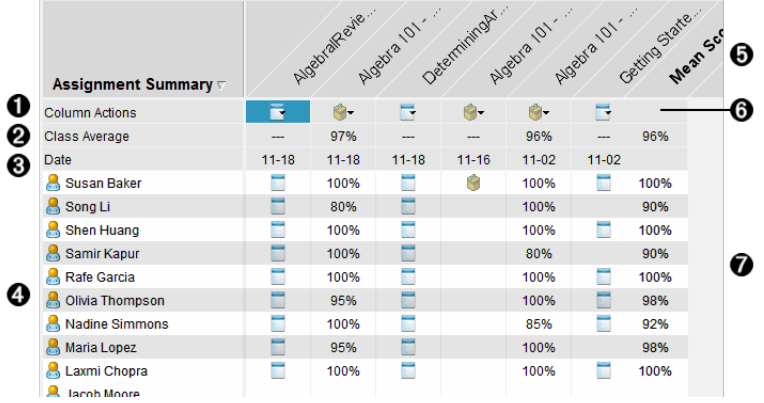

À **Ações da coluna.** Permite efetuar determinadas ações numa coluna. Clique no ícone de um ficheiro em qualquer lado desta fila para:

Abrir uma avaliação para revisão na área de trabalho Rever.

Ordenar tarefas por ordem crescente ou decrescente por aluno.

Abrir o modelo na área de trabalho Rever.

Remover do portfólio.

Renomear a tarefa.

Á **Média da turma.** Apresenta a nota média da turma para a tarefa nessa coluna.

Â **Data.** Mostra a data em que o ficheiro foi recolhido. A data em que último ficheiro foi recolhido é apresentada na primeira coluna à esquerda.

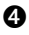

**Alunos.** Lista todos os alunos na turma.

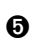

Ä **Cabeçalho da coluna.** Mostra o nome do ficheiro guardado na área de trabalho Portefólio. Pode efetuar as mesmas ações no cabeçalho da coluna que efetua nas ações da coluna. Clique com o botão direito do rato no cabeçalho da coluna para abrir o menu.

O cabeçalho da tarefa **Mean Score (Nota média)**mostra a nota média para todas as tarefas e a nota média para todas as tarefas por aluno. Clique com o botão direito do rato na coluna **Mean Score (Nota média)** para ordenar as notas por ordem crescente ou decrescente.

Å **Ícone do ficheiro.** Mostra o tipo de ficheiro. Os tipos de ficheiros apresentados são:

Consulta rápida

TI-Nspire™

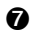

Æ **Notas dos alunos.** Quando as perguntas são classificadas automaticamente, as notas são apresentadas. Pode alterar a nota de um aluno para uma tarefa.

#### **Vista de Tarefa individual**

Esta área de trabalho abre quando seleciona uma tarefa única no painel Tarefas. Para ver esta área de trabalho, a tarefa que selecionar deve ser um ficheiro .tns com uma ou mais perguntas.

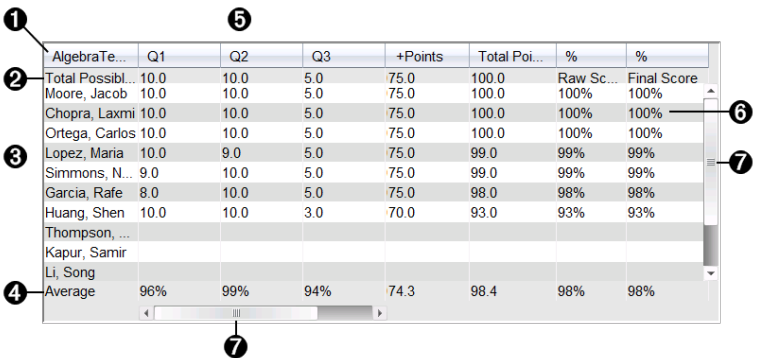

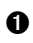

**A** Nome da tarefa selecionada.

**A** Total possível. Esta linha mostra os pontos para estas categorias:

Total de pontos possíveis para cada pergunta da tarefa. Pode editar este número. Número total de pontos extra possíveis para a tarefa. Pode editar este número. Total de pontos para a tarefa.

Nota em bruto com base no número de pontos que o aluno recebeu dividida pelo número total de pontos possíveis.

Percentagem final. Este número é atualizado quando edita os pontos possíveis ou pontos extra. Pode editar esta nota. A nota final é igual ao resultado bruto, excepto se a alterar.

Se editar a nota final, esta já não será atualizada se os outros pontos forem alterados.

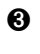

Â **Nomes dos alunos.** Todos os alunos que receberam a tarefa selecionada. Clique com o botão direito do rato para abrir e editar o documento na área de trabalho Documentos, ou para abrir o documento para revisão na área de trabalho Rever.

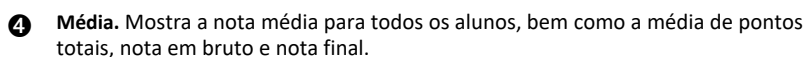

Ä **Perguntas na tarefa**. Caso o documento tenha múltiplas perguntas, cada pergunta é apresentada aqui, juntamente com a nota total possível para essa pergunta.

Å **Notas.** Lista as notas que cada aluno recebeu para a tarefa selecionada. Cada página numa tarefa pode ter uma nota separada. Clique com o botão direito do rato para editar a nota, abrir a tarefa na área de trabalho Documentos, ou abrir o documento na área de trabalho Rever.

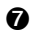

Æ **Barra de deslocamento.** Aparece quando existem mais perguntas na tarefa ou mais alunos para ver.

### *Guardar um item na área de trabalho Portefólio*

Se estiver a utilizar o software TI-Nspire™ pela primeira vez, a área de trabalho Portefólio pode estar vazia. Tem de guardar ficheiros na área de trabalho Portefólio para ver e editar notas, e efetuar outro tipo de trabalho nos ficheiros.

Pode guardar ficheiros recolhidos, não solicitados e de consulta rápida numa área de trabalho Portefólio. Pode guardá-los na área de trabalho Portefólio a partir das áreas de trabalho Turma e Rever.

Quando guarda consultas rápidas no Portefólio, os alunos podem continuar a enviar respostas para a consulta rápida até que pare a consulta. A Consulta rápida guardada atualiza-se automaticamente sem que tenha de a guardar novamente.

**Nota**: Se tiver aberto o ficheiro na área de trabalho Portefólio ou se já tiver guardado o ficheiro na área de trabalho Portefólio, o software não lhe solicita um nome de ficheiro. O software guarda o ficheiro na área de trabalho Portefólio com o nome de ficheiro existente e atualiza as classificações que tenha atribuído aos alunos. Pode alterar uma classificação na área de trabalho Portefólio a qualquer altura.

Para guardar um ficheiro na área de trabalho Portefólio, siga estes passos:

- 1. Selecione os ficheiros que pretende guardar.
	- A partir do Registo da turma na área de trabalho Turma, clique em  $\mathbb{F}_2$  e, de seguida, clique em **Save seleted to Portfolio (Guardar selecionados no portfólio)**.
	- A partir de um ficheiro aberto na área de trabalho Rever, clique em **File (Ficheiro) > Save to Portfolio (Guardar no portfólio)**, ou clique em .

A caixa de diálogo **Save to Portfolio (Guardar no portfólio)** abre-se.

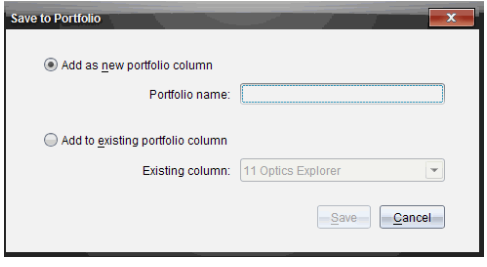

- 2. Guarde os ficheiros numa nova coluna do Portefólio ou adicione-os a uma coluna do Portefólio existente.
	- Para adicionar os ficheiros a uma nova coluna do Portefólio, selecione **Add as new portfolio column (Adicionar como nova coluna do portfólio)**. Pode utilizar o nome existente ou introduzir um novo nome.
	- Para guardar os ficheiros numa coluna do Portefólio existente, selecione **Add to existing portfolio column (Adicionar à coluna do Portefólio existente).** Clique na seta para baixo para selecionar a coluna pretendida a partir da lista pendente.

**Nota**: Não é possível adicionar consultas rápidas a colunas existentes.

3. Clique em **Guardar**.

O ficheiro é guardado na área de trabalho Portefólio.

**Nota:** Os ficheiros guardados na área de trabalho Portefólio permanecem no Registo da turma até os remover com o comando Remover.

Se um ficheiro for eliminado do Registo da turma, essa ação de eliminação não afeta a cópia do ficheiro na área de trabalho Portefólio. A cópia permanece na área de trabalho Portefólio até ser eliminada.

### *Importar um item para a área de trabalho Portefólio*

Pode importar um ficheiro .tns do computador para a entrada do Portefólio de um aluno.

- 1. Clique em **Resumo de tarefas**.
- 2. Realce uma célula da linha do aluno para onde pretende importar o ficheiro.

**Nota**: Pode importar um ficheiro para apenas um aluno de cada vez.

3. Clique em **File (Ficheiro)** > **Import Item (Importar item)**.

A caixa de diálogo Abrir é apresentada.

- 4. Navegue para o ficheiro que pretende importar e clique nele.
- 5. Clique em **Import (Importar)**.

Se já existir um ficheiro nessa célula, é-lhe pedido para confirmar a substituição do ficheiro.

- Clique em **Replace (Substituir)** para guardar o ficheiro importado no lugar do ficheiro existente.
- Clique em **Keep Existing (Manter existente)** para manter o ficheiro existente e cancelar a importação do ficheiro.

### *Editar notas*

Pode haver momentos em que quer editar a nota de um aluno. Por exemplo, uma pergunta de Resposta aberta contém uma pergunta que requer a palavra "Outono" como resposta correta. Um dos alunos introduziu a palavra "Outono". Se quiser atribuir ao aluno uma pontuação total ou parcial, pode fazê-lo alterando a nota do aluno para essa pergunta.

Além de editar a nota de um aluno individual, pode editar o total de pontos possíveis para cada pergunta, os pontos extra, e a percentagem final.

▶ Utilize números inteiros para editar as notas. Por exemplo, digite 75 para atribuir uma nota de 75%, digite 100 para atribuir uma nota de 100%, e assim por diante.

**Nota:** Se digitar uma nota e não premir **Enter**, a alteração não é efetuada, e a nota anterior permanece no lugar.

#### **Pré-visualizar a resposta de um aluno**

Pode pré-visualizar a resposta de um aluno a uma pergunta de tarefa individual no painel Pré-visualização. Esta ação proporciona um método rápido, fácil e eficiente para a revisão de perguntas, respostas e modificação de notas.

**Nota**: A tarefa tem de conter pelo menos uma pergunta a pré-visualizar.

- 1. Clique numa tarefa individual na lista de Resumo de tarefas.
- 2. Selecione a célula da pergunta que pretende pré-visualizar.

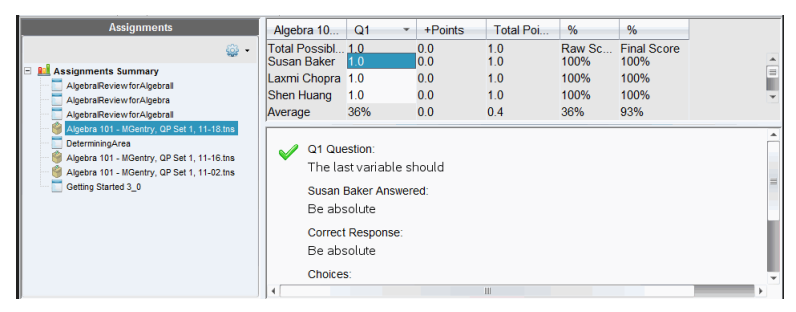

São mostradas as seguintes informações no painel Pré-visualização.

- **Q***#* **Pergunta**. Pergunta original com ícone mostrando uma resposta correta ou incorreta
- **Resposta do aluno**. Resposta do aluno
- **Resposta Correta**. Resposta correta do professor (em branco se não houver resposta correta)

**Nota:** Consoante a pergunta colocada, podem ser apresentadas mais informações.

#### **Modificar a nota de um aluno para uma tarefa**

Pode editar a nota para uma tarefa a partir da Vista Resumo de tarefas, ou pode editar a nota para perguntas individuais numa tarefa a partir da Vista Tarefas individuais. Estes passos descrevem como alterar uma nota em ambas as vistas.

- 1. Na linha do aluno, selecione a nota que pretende editar.
- 2. Clique com o botão direito do rato na célula e clique em **Edit Score (Editar nota)**.
- 3. Digite a nota de substituição, e prima **Enter**. Para cancelar, prima **Esc**.

#### **Alterar o total de pontos possíveis para uma pergunta**

Pode editar a nota total possível para perguntas individuais ou pontos extra.

- 1. Selecione uma célula na linha Total possível.
- 2. Clique com o botão direito do rato na célula e clique em **Edit Score (Editar nota)**.
- 3. Digite os pontos para a pergunta ou para pontos extra, e prima **Enter**.

O software pergunta se pretende manter as notas do aluno para a pergunta ou efetuar o ajuste das notas para cada aluno. A predefinição é a reavaliação das notas para cada aluno.

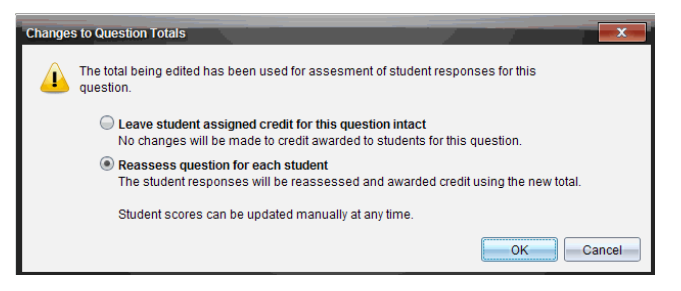

- Para manter as notas dos alunos sem efetuar alterações, selecione **Leave student assigned credit for this question intact (Manter a pontuação atribuída ao aluno para esta pergunta)**.
- Para reavaliar a nota para cada aluno, selecione **Reassess question for each student (Reavaliar pergunta para cada aluno)**.
- <span id="page-258-0"></span>4. Clique em **OK**.

#### **Alterar a percentagem final**

- 1. Na vista Tarefas individuais, selecione o aluno cuja nota pretende editar.
- 2. Clique com o botão direito do rato na célula da coluna Final, e clique em **Edit Score (Editar nota)**.
- 3. Digite a nota de substituição e prima **Enter**. Para cancelar, prima **Esc**.

**Nota**: Se editar a nota final, o valor editado é mantido e já não é atualizado se editar outros valores na linha.

## *Exportar resultados*

Se você ou a sua escola utilizar software de livros de notas e relatórios eletrónicos, pode querer exportar notas para estes programas. Pode exportar notas a partir da área de trabalho Portefólio como um ficheiro em formato .csv. A ação de exportação inclui todas as notas de todos os alunos sobre a tarefa selecionada, ou para todas as tarefas.

O ficheiro .csv contém todas as colunas e linhas na área de trabalho excepto a linha Ações da coluna. Se um aluno tiver uma célula vazia sem nota, o ficheiro .cvs apresenta uma célula que está vazia.

#### **Exportar a vista atual**

Esta ação permite-lhe exportar todos os dados mostrados na área de trabalho Portefólio para uma única tarefa.

- 1. Escolha uma tarefa da lista.
- 2. Clique em **File (Ficheiro) > Export Data (Exportar dados)** ou clique em .
- 3. Selecione **Export Current View (Exportar vista atual)**.

Aparece a caixa de diálogo Export Data (Exportar dados).

- A localização predefinida é a pasta Os meus documentos.
- O nome predefinido é o nome da tarefa.

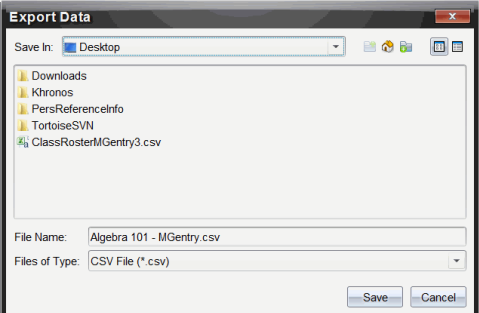

- 4. Navegue para a localização em que pretende guardar o ficheiro.
- 5. Clique em Guardar.

#### **Personalizar uma exportação**

Exportação personalizada permite-lhe exportar as notas finais para uma ou mais tarefas. Esta funcionalidade é útil para comunicar notas relativas a um intervalo de datas exportando apenas o nome do aluno e a nota final.

- 1. Clique em **File (Ficheiro) > Export Data (Exportar dados)** ou clique em .
- 2. Selecione **Custom Export (Exportação personalizada)**.

Aparece a caixa de diálogo Custom Export (Exportação personalizada).

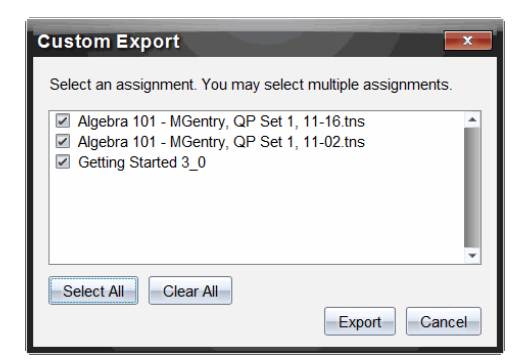

- 3. Escolha as tarefas que pretende exportar.
	- Selecione a caixa de verificação por nome de tarefa.
	- Clique em **Selet All (Selecionar tudo)** para selecionar todas as tarefas.
	- Clique em **Clear All (Limpar tudo)** para limpar as seleções.
- 4. Clique em **Export (Exportar)**.

Aparece a caixa de diálogo Export Data (Exportar dados).

- A localização predefinida é a pasta Os meus documentos.
- O nome predefinido é o nome da tarefa.
- 5. Navegue para a localização em que pretende guardar o ficheiro.
- 6. Clique em Guardar.

## *Ordenar a informação na área de trabalho Portefólio*

1. Clique no título da coluna da lista que pretende ordenar.

A lista selecionada pode ser ordenada por ordem crescente, decrescente e de nome do aluno.

<span id="page-260-0"></span>2. Clique novamente no título da coluna para ordenar por uma ordem diferente.

## *Abrir um item do portfólio noutra área de trabalho*

Pode abrir um ficheiro .tns na área de trabalho Documentos para o editar, ou pode abrir um ficheiro .tns ou de Consulta rápida na área de trabalho Rever para ver as respostas dos alunos nas vistas gráfico de barras, tabela ou gráfico.

#### **Abrir um item na área de trabalho Documentos**

1. Clique no ficheiro que pretende abrir.

Para abrir um ficheiro para todos os alunos:

- A partir da lista Resumo de tarefas, clique no ficheiro.
- A partir da vista Resumo de tarefas, clique no ícone da linha Ações da coluna, ou clique em Título da coluna.

Para abrir um ficheiro para alunos selecionados:

- A partir da vista Resumo de tarefas, selecione uma célula na linha de um aluno selecionado. Pode abrir mais do que um ficheiro numa coluna, mas não pode abrir múltiplos ficheiros de diferentes colunas.
- A partir da vista Tarefas individuais, selecione uma célula na linha de um aluno selecionado.
- 2. Clique em **File (Ficheiro) > Open for Editing (Abrir para edição)** ou clique com o botão direito do rato e depois clique em **Open for Editing (Abrir para edição)**.

O ficheiro abre na área de trabalho Documentos.

#### **Abrir um item na área de trabalho Rever**

- 1. Clique no ficheiro que pretender abrir utilizando um destes métodos:
	- A partir da lista Resumo de tarefas, selecione o ficheiro.
	- A partir da vista Resumo de tarefas, clique no ícone da linha Ações da coluna, ou clique em Título da coluna.
	- A partir da vista Resumo de tarefas, clique numa célula na linha de um aluno selecionado. Pode abrir mais do que um ficheiro numa coluna, mas não pode abrir múltiplos ficheiros de diferentes colunas.
	- A partir da vista Tarefas individuais, clique numa célula na linha de um aluno selecionado.

**Nota**: Qualquer método que escolher na área de trabalho Rever abre o ficheiro com as todas as respostas dos alunos. Não é possível abrir o ficheiro para apenas um aluno. Contudo, pode selecionar rever as respostas de um aluno individual na área de trabalho Rever.

2. Clique em **File (Ficheiro) > Open in Review Workspace (Abrir na área de trabalho Rever)** ou clique com o botão direito do rato e depois clique em **Open in Review Workspace (Abrir na área de trabalho Rever)**.

O ficheiro abre na área de trabalho Rever.

## *Abrir um documento modelo*

<span id="page-261-0"></span>Um documento modelo é o documento original que foi enviado para os alunos, e contém a resposta-chave para avaliar as respostas recolhidas dos alunos. Quando guarda um documento numa coluna na área de trabalho Portefólio, existe normalmente um documento modelo associado a esse ficheiro.

Pode abrir o documento modelo a partir da área de trabalho Portefólio na vista Resumo de tarefas. Quando abre o documento modelo, este é aberto na área de trabalho Documentos como um ficheiro só de leitura.

- 1. Na linha Ações da coluna, clique no ícone correspondente ao ficheiro que pretende abrir.
- 2. Clique com o botão direito do rato no ícone e depois clique em **Open Master Document (Abrir documento modelo)**.

O documento é aberto na área de trabalho Documentos como um ficheiro só de leitura.

### <span id="page-262-0"></span>*Adicionar um documento modelo*

Podem existir alturas em que pretende substituir um documento modelo existente, ou adicionar um documento modelo a uma tarefa que não tenha um. Por exemplo, uma pergunta foi marcada com uma resposta incorreta e os alunos não receberam pontuação por essa resposta. Pode atribuir pontuação aos alunos alterando a resposta a essa pergunta, e manter o documento modelo como registo permanente da respostachave correta.

**Nota:** Pode adicionar ou substituir um documento modelo de um ficheiro .tns, mas não de um ficheiro de Consulta rápida.

O novo documento modelo é utilizado para avaliar as notas dos alunos. A avaliação funciona da seguinte forma:

- Se uma pergunta foi alterada, as respostas dos alunos são avaliadas para a nova pergunta.
- Se o novo documento modelo tem perguntas que não existiam no antigo documento modelo, essas perguntas são avaliadas. É possível que os alunos recebam zero de pontuação para essas perguntas se não as tiverem visto.

Para adicionar ou substituir um documento modelo, siga estes passos:

- 1. Na linha Ações da coluna, clique no ícone correspondente ao ficheiro .tns que pretende abrir.
- 2. Clique em **File (Ficheiro) > Add Master Document (Adicionar documento modelo).**

Aparece uma caixa de diálogo onde pode selecionar um ficheiro.

3. Navegue para o ficheiro .tns que pretende utilizar como novo documento modelo e clique em **Open (Abrir)**.

O software apresenta uma mensagem de aviso indicando que a substituição do documento modelo fará com que o software reavalie as notas do aluno.

4. Clique em **Add/Replace Master (Adicionar/Substituir modelo)** para atribuir o novo documento modelo, ou clique em **Cancel (Cancelar)** para cancelar a ação.

### *Redistribuir um item do portfólio*

Redistribuir um ficheiro para a turma é uma forma útil de devolver tarefas classificadas ou de devolver as tarefas para trabalho adicional. A turma tem de estar em sessão para redistribuir um ficheiro.

**Nota**: Não é possível redistribuir um ficheiro de Consulta rápida.

- 1. Clique com o botão direito no item que pretende redistribuir.
- 2. Clique em **Redistribute to Class (Redistribuir para turma)**, ou clique em .

O sistema envia o ficheiro para cada aluno com a sessão iniciada na rede TI-Nspire™ Navigator™.

# *Recolher ficheiros em falta dos alunos*

Pode acontecer que ao guardar um conjunto de ficheiros dos alunos na área de trabalho Portefólio a recolha esteja incompleta porque nem todos os alunos estavam presentes, tinham o ficheiro pronto para recolha ou não tinham a sessão iniciada. A turma tem de estar em aula para recolher um ficheiro.

1. Selecione um ficheiro individual ou clique num ícone de ficheiro na linha Ações da coluna para selecionar todos os ficheiros dessa coluna.

**Nota**: Só pode recolher uma coluna de ficheiros de cada vez.

2. Clique em **Collect Missing (Recolher em falta)**.

Os ficheiros em falta são recolhidos dos alunos que iniciaram a sessão na rede e cujos ficheiros não tinham sido recolhidos inicialmente.

### *Enviar ficheiros em falta para os alunos*

Pode acontecer que ao enviar um conjunto de ficheiros para os alunos o envio esteja incompleto porque nem todos os alunos estavam presentes, não tinham a sessão iniciada ou foi adicionado um novo aluno à turma. A turma tem de estar em aula para enviar um ficheiro em falta.

1. Selecione um ficheiro individual ou clique num ícone de ficheiro na linha Ações da coluna para selecionar todos os ficheiros dessa coluna.

**Nota**: Só pode enviar ficheiros contidos numa coluna de cada vez.

2. Clique em Enviar em falta.

Os ficheiros em falta são enviados para os alunos que iniciaram a sessão na rede e que não receberam inicialmente os ficheiros.

### *Renomear um item do portfólio*

Pode renomear uma tarefa a partir do painel Tarefas ou do título da coluna.

- 1. Clique no nome da tarefa ou título da coluna que pretende renomear.
- 2. Clique com o botão direito do rato e depois clique em **Rename (Renomear)**.

Aparece a caixa de diálogo Renomear a coluna Portefólio.

- 3. Escreva o nome novo.
- 4. Clique em **Mudar o nome**. Clique em Cancel (Cancelar) para cancelar o pedido.

A coluna aparece no título da coluna e no painel Tarefas com o novo nome.

# *Remover colunas do Portefólio*

Podem existir alturas em que quer eliminar ficheiros do Portefólio. Por exemplo, um ficheiro incorreto foi enviado para ou recolhido de uma turma. Pode remover uma tarefa a partir do painel Tarefas ou do título da coluna.

- 1. Clique no nome da tarefa ou título da coluna que pretende remover.
- 2. Clique com o botão direito do rato e depois clique em **Remove From Portfolio (Remover do portfólio)**.

Aparece a caixa de diálogo Remover do portfólio.

3. Clique em **Remove (Remover)** para eliminar o ficheiro. Clique em **Cancel (Cancelar)** para cancelar o pedido.

**Nota**: Se um ficheiro for guardado na área de trabalho Portefólio e eliminado posteriormente do Registo da turma, essa ação de eliminação não afeta a cópia do ficheiro no Portefólio. A cópia permanece na área de trabalho Portefólio até ser eliminada.

### *Remover ficheiros individuais do Portefólio*

Poderá estar interessado em eliminar um ficheiro ou alguns ficheiros da lista de uma coluna, mas não todos os ficheiros. Por exemplo, um ficheiro incorreto foi recolhido de um aluno. Remova ficheiros individuais a partir da área de trabalho na vista Resumo de tarefas.

- 1. Clique no ficheiro ou ficheiros numa única coluna que pretende eliminar.
- 2. Prima **Delete (Eliminar)**.

Aparece a caixa de diálogo Remover documento(s) selecionado(s).

3. Clique em **Remove (Remover)** para eliminar os ficheiros. Clique em **Don't Remove (Não remover)** para cancelar o pedido.

### *Resumo de Opções de tipos de ficheiros*

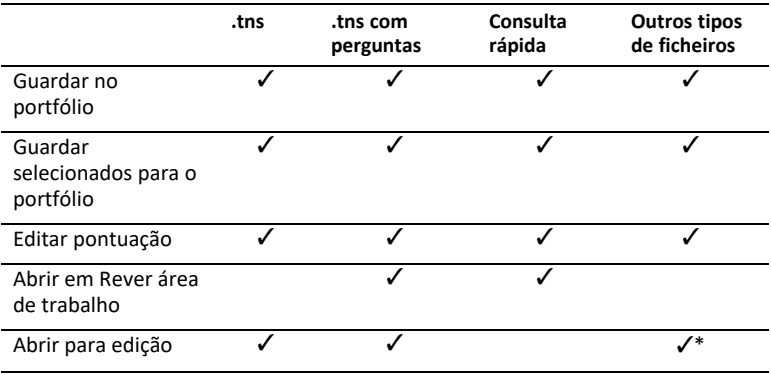

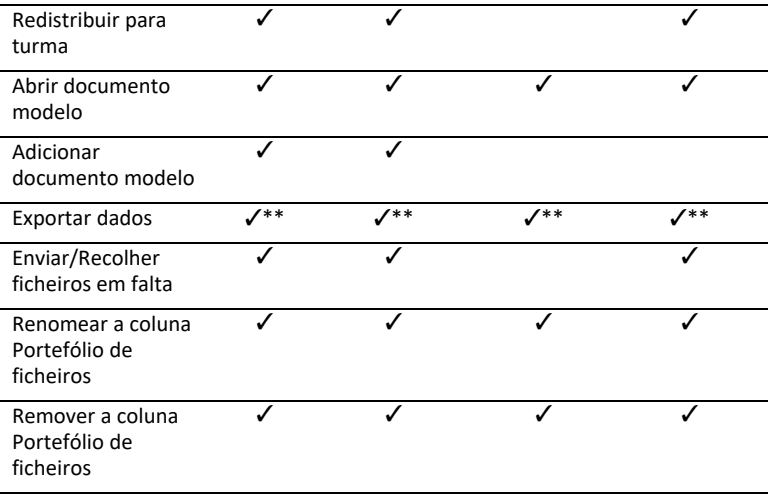

 $\checkmark$  + 0 ficheiro abre no programa que o sistema operativo associou a esse tipo de ficheiro.

Ÿ\*\* Vazios, não avaliados, e "Outros tipos de ficheiros" apresentam a mensagem "Sem nota" na célula quando exportados.

# **Widgets**

Todos os trabalhos criados e guardados com as aplicações TINspire™ são guardados como um documento, que pode partilhar com outros utilizando o software TI-Nspire™, um dispositivo portátil TI-Nspire™ CX II ou a aplicação TI-Nspire™ para iPad®. Estes documentos TI-Nspire™ são guardados como ficheiros .tns.

Um Widget é um documento .tns que está armazenado na sua pasta MyWidgets.

Pode utilizar os Widgets para:

- Aceder facilmente a ficheiros de texto
- Inserir e executar scripts (tais como o exemplo de widget pré-carregado: Cronómetro.tns)
- Inserir rapidamente num documento um problema guardado

Quando adiciona um Widget, o TI-Inspire™ CX extrai apenas a primeira página do ficheiro .tns selecionado e insere-o no seu documento aberto.

### *Criar um Widget*

Um documento é considerado como um Widget quando é guardado ou copiado para a pasta MyWidgets indicada. A localização predefinida é:

- Windows®: Os meus documentos\TI-Nspire\MyWidgets.
- Mac®: Documents/TI-Nspire/MyWidgets.
- Unidade portátil: MyWidgets
- Aplicação TI-Nspire™ para iPad® e aplicação TI-Nspire™ CAS para iPad®: MyWidgets

Se eliminar a pasta MyWidgets inadvertidamente, tem de a criar antes de utilizar um Widget.

**Nota:** Quando adiciona um Widget, o TI-Inspire™ CX extrai apenas a primeira página do ficheiro, tns selecionado e insere-o no seu documento aberto.

### *Adicionar um Widget*

#### **Adicionar um Widget a um novo documento**

1. Abra um novo documento.

2. Clique em **Adicionar Widget**.

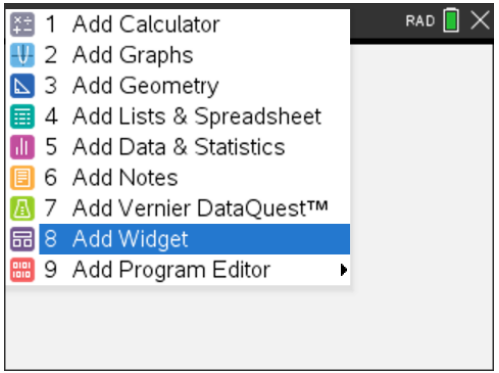

- 3. Desloque para selecionar um ficheiro .tns a partir da caixa.
- 4. Clique em **Adicionar**.

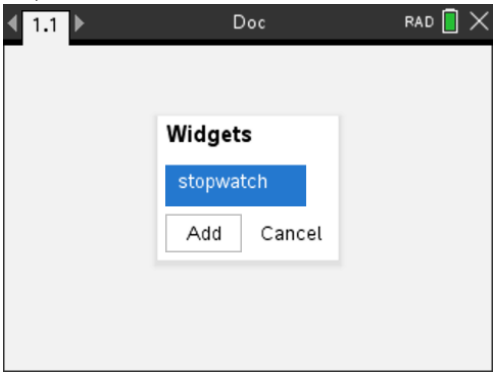

**Nota:** O Cronómetro é um ficheiro .tns pré-carregado. Qualquer ficheiro .tns guardado irá aparecer nesta lista.

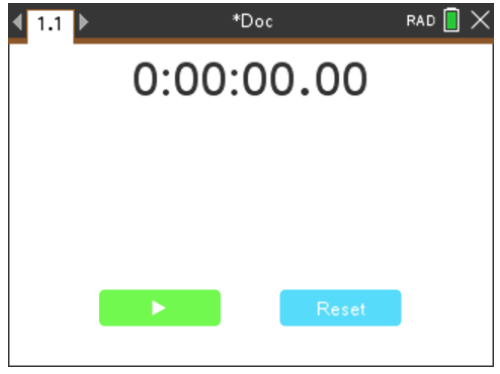

#### **Adicionar um Widget a um documento existente**

1. Clique em **Doc** > **Insert (Inserir)** > **Widget**.

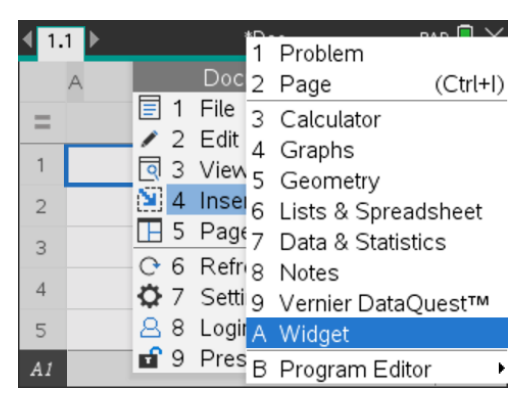

2. Clique em **Adicionar**.

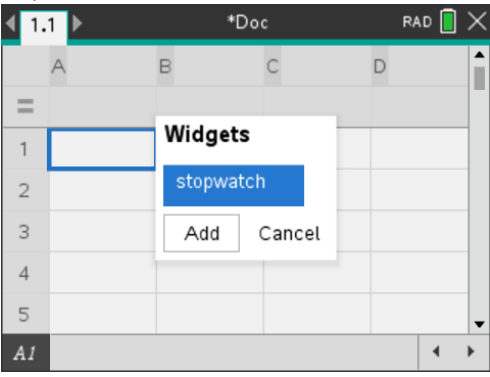

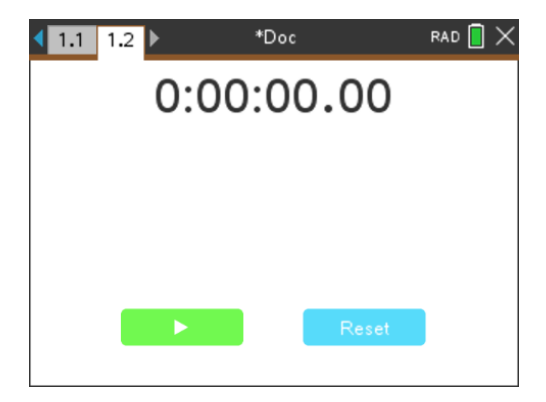

**Nota:** Também pode adicionar um Widget a um documento novo ou existente utilizando o menu **Inserir**.

## *Guardar um Widget*

- 1. Clique em
- 2. Navegue até Os meus documentos > Widgets.
- 3. Escreva um nome para o seu Widget.

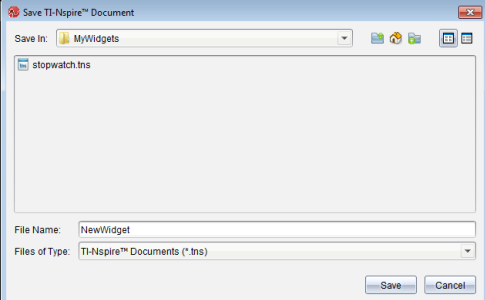

4. Clique em **Guardar**.

# <span id="page-270-0"></span>**Bibliotecas**

# *O que é uma biblioteca?*

Uma biblioteca é um documento do TI-Nspire™ que contém uma colecção de variáveis, funções e/ou programas que tenham sido definidos como objectos da biblioteca.

Ao contrário dos programas, funções e variáveis comuns, que podem ser utilizados apenas num problema (o problema em que são definidos), os objectos da biblioteca são acessíveis a partir de qualquer documento. Pode ainda criar objectos da biblioteca pública que aparecem no Catálogo do TI-Nspire™.

Por exemplo, suponha que criou o documento da biblioteca **matriz** com a função de biblioteca pública **diagwithtrace()** e a função de biblioteca privada **errmsg()**.

A função **diagwithtrace()** mostra a diagonal de uma matriz quadrada e calcula o traço da matriz. Se a entrada não for uma matriz quadrada, a função chama-se **errmsg()**, que deve devolver uma informação de erro adequada.

```
Define LibPub diagwithtrace(m)-
Func
\odot diagwithtrace (mat): diagonal with trace
  If rowDim(m)\neq colDim(m) Then
     Return errmsg("not square")
  Else
     Disp diag(m)Return trace(m)EndIf
         Define LibPriv errmsq(msgcode)=
          Func
          © Private library function errmsq(msgcode)
             If msgcode="not square" Then
               Return "Error: matrix is not square"
             EndIf
          EndFunc
```
Pode utilizar a seguinte sintaxe para ver a diagonal e calcular o traço da matriz *m* definido no problema actual:

matriz\diagwithtrace(m)

## *Criar bibliotecas e objectos da biblioteca*

Um documento é considerado como uma biblioteca quando é guardado ou copiado para a pasta da biblioteca indicada. A localização predefinida é:

- Windows®: **Os meus documentos\TI-Nspire\MyLib**.
- Macintosh®: **Documents/TI-Nspire/MyLib**.
- Unidade portátil: **MyLib.**

Se eliminar a pasta inadvertidamente, tem de a criar antes de utilizar as bibliotecas.

Pode definir os objectos da biblioteca com o Editor de programas ou a aplicação Calculadora. Tem de definir os objectos da biblioteca com um comando **Define** e tem de residir no primeiro problema de um documento da biblioteca.

**Nota:** Se utilizar o Editor de programas para definir um programa ou uma função da biblioteca, tem de armazenar o objecto e guardar também o documento. O armazenamento do documento não guarda automaticamente o objecto. Para mais informações, consulte a secção "*Programação*" da documentação.

As restrições de nomes aplicam-se aos documentos da biblioteca e objectos da biblioteca.

- O nome de um documento da biblioteca tem de ser um nome de variável válido com 1 a 16 caracteres, e não deve conter um ponto ou começar por um underscore.
- O nome de um objecto da biblioteca tem de ser um nome de variável válido com 1 a 15 caracteres. Não deve conter um ponto nem começar por underscore (\_).

### *Objectos de bibliotecas privadas e públicas*

Quando definir um objecto da biblioteca, designe-o como privado (LibPriv) ou público (LibPub).

```
Define a=5
```
 *a* não é um objecto da biblioteca.

**Define LibPriv b={1,2,3}**  *b* é um objecto da biblioteca privada.

#### **Define LibPub func1(x)=x^2 - 1**

 *func1* é um objecto da biblioteca pública.

Um objecto da biblioteca **Privada** não aparece no Catálogo, mas pode aceder-lhe, escrevendo o nome. Os objectos privados servem como blocos de construção que efectuam tarefas básicas de nível baixo. Geralmente, os objectos da biblioteca privada são chamados pelos programas e funções públicas.

Um objecto da biblioteca **Pública** aparece no separador da biblioteca do Catálogo depois de actualizar as bibliotecas. Pode aceder a um objecto da biblioteca pública através do Catálogo ou escrevendo o nome.

Macintosh®: Na versão 1.4 do software, o nome de um documento da biblioteca não pode conter caracteres alargados, como, por exemplo, Ö, á, ou ñ.

**Nota:** Nas funções e nos programas da biblioteca definidos como públicos, uma linha de comentário (©) imediatamente a seguir à linha **Prgm** ou **Func** aparece automticamente como ajuda no Catálogo. Por exemplo, pode mostrar um lembrete de sintaxe.

#### **Utilizar nomes curtos e longos**

Sempre que estiver no mesmo problema em que um objecto é definido, pode acederlhe, escrevendo o nome curto (o nome dado no comando **Define** do objecto). Este é o caso para todos os objectos definidos, incluindo os objectos privados, públicos e não biblioteca.

Pode aceder a um objecto da biblioteca a partir de qualquer documento, escrevendo o nome longo do objecto. Um nome longo é composto pelo nome do documento da biblioteca do objecto seguido por uma barra invertida "\" seguida pelo nome do objecto. Por exemplo, o nome longo do objecto definido como **func1** no documento da biblioteca **lib1** é **lib1\func1**. Para escrever o carácter "\" na unidade portátil, prima  $\boxed{\hat{v}}$ shift $\boxed{\div}$ .

**Nota:** Se não se conseguir lembrar do nome exacto ou da ordem dos argumentos requerida para um objecto da biblioteca privada, pode abrir o documento da biblioteca ou utilizar o Editor de programas para ver o objecto. Pode também utilizar **getVarInfo** para ver uma lista de objectos numa biblioteca.

### *Utilizar objectos da biblioteca*

Antes de utilizar um programa, uma função ou uma variável da bibloteca, certifique-se de que estes passos foram seguidos:

- O objecto foi definido com o comando **Define** e o comando especifica o atributo LibPriv ou LibPub.
- O objecto reside no primeiro problema de um documento da biblioteca. O documento deve estar na pasta da biblioteca indicada e tem de cumprir os requisitos de nomeação.
- Se definiu o objecto com o Editor de programas, foi guardado com **Verificar sintaxe e Guardar** a partir do menu Editor de programas.
- As bibliotecas foram actualizadas.

#### **Actualizar as bibliotecas**

- ▶ Actualize as bibliotecas para disponibilizar os objectos da biblioteca para os documentos.
	- No menu **Ferramentas**, seleccione **Actualizar bibliotecas**.

**Unidade portátil:** Prima  $\boxed{\text{ctrl}}$  menu e seleccione **Actualizar bibliotecas**.

#### **Utilizar um objecto da biblioteca pública**

- 1. Actualize as bibliotecas.
- 2. Abra a aplicação TI-Nspire™ em que pretende utilizar a variável, a função ou o programa.

**Nota:** Todas as aplicações podem avaliar funções, mas apenas as aplicações Calculadora e Notas podem executar programas.

3. Abra o Catálogo e utilize o separador da biblioteca para localizar e inserir o objecto.

4. Se os argumentos forem necessários, escreva-os entre parêntesis.

#### **Utilizar um objecto da biblioteca privada**

- 1. Actualize as bibliotecas.
- 2. Abra a aplicação TI-Nspire™ em que pretende utilizar a variável, a função ou o programa.

**Nota:** Todas as aplicações podem avaliar funções, mas apenas as aplicações Calculadora e Notas podem executar programas.

3. Escreva o nome do objecto, como **lib1\func1()**.

No caso de uma função ou de um programa, coloque sempre parêntesis a seguir ao nome. Para escrever o carácter "\" na unidade portátil, prima  $\bigoplus_{i=1}^{\infty}$ .

4. Se os argumentos forem necessários, escreva-os entre parêntesis.

### *Criar atalhos para os objectos da biblioteca*

Pode tornar o acesso a objectos de uma biblioteca mais rápido, utilizando **libShortcut()** para criar atalhos para os objectos. Este procedimento cria um grupo de variáveis no problema actual que contém referências a todos os objectos no documento da biblioteca especificado. Pode incluir ou excluir os objectos da biblioteca privada.

Por exemplo, suponha que o documento da biblioteca linalg contém funções chamadas clearmat, cofactor, gausstep, help, inversestep, kernelbasis, rank e simultstep. A execução **libShortcut(**"linalg","la"**)**criaria um grupo de variáveis com os seguintes elementos:

la.clearmat la.cofactor la.gausstep la.help la.inversestep la.kernelbasis la.rank la.simultstep

Pode fazer referência a esses objectos da biblioteca a partir do problema actual, escrevendo os nomes das variáveis ou seleccionado-os do menu Variáveis.

Para mais informações e um exemplo de utilização de **libShortcut()**, consulte o Manual de Referência.

### *Bibliotecas incluídas*

Para o ajudar a começar a trabalhar com, o TI-Nspire™ inclui um documento da biblioteca com funções úteis de Álgebra Linear. A biblioteca chama-se **linalg** ou **linalgCAS** e está instalada na pasta indicada.

**Nota:** A actualização do sistema operativo da unidade portátil ou a reinstalação do software do computador coloca todas as bibliotecas incluídas na pasta predefinida. Se tiver editado um objecto numa biblioteca incluída ou substituído uma biblioteca

incluída pelo documento com o mesmo nome, a actualização ou a reinstalação substituirá as alterações. Isto também pode acontecer depois de substituir as pilhas ou reiniciar o sistema da unidade portátil.

### *Restaurar uma biblioteca incluída*

Se eliminar ou substituir uma biblioteca incluída inadvertidamente, pode restaurá-la a partir do DVD de instalação.

- 1. Abra o DVD e vá para a pasta **libs**.
- 2. Identifique o ficheiro da biblioteca a restaurar, como, por exemplo, **linalg.tns** ou **linalgCAS.tns**, para a biblioteca de álgebra linear.
- 3. Copie o ficheiro.
	- Windows®: Copie o ficheiro para a pasta da biblioteca indicada. A localização predefinida é **My Documents\TI-Nspire\MyLib**.
	- Macintosh®: Copie o ficheiro para a pasta da biblioteca indicada. A localização predefinida é **Documents/TI-Nspire/MyLib**.
	- Unidade portátil: Ligue a unidade portátil ao computador, abra o software TI-Nspire™ e copie o ficheiro da biblioteca para a pasta **MyLib** da unidade portátil.
- 4. Active os novos objectos da biblioteca.
	- No menu Ferramentas do software TI-Nspire™, seleccione **Actualizar bibliotecas**.

**Unidade portátil:** Prima  $\boxed{\text{ctrl}}$  menu e seleccione **Actualizar bibliotecas**.

# **Utilizar o TI-SmartView™ Emulator**

Com três opções de disposição à escolha, os professores irão descobrir que o emulador facilita as suas apresentações na sala de aula. No software para o professor, as opções de disposição são:

- Apenas unidade portátil
- Teclado + SideScreen
- Unidade portátil + SideScreen

No software para o aluno, o TISmartView™ emula o teclado que, juntamente com a vista da unidade portátil, fornece aos alunos a capacidade de executar o software como se estivessem a usar uma unidade portátil.

### *Abrir o emulador TI-SmartView™*

O emulador TI-SmartView™ está localizado na área de trabalho de Documentos. Para abrir a visualização do emulador:

- 1. Abra a área de trabalho de Documentos.
- 2. Clique em  $\Box$ , que se encontra na Caixa de ferramentas de documentos.

No software do professor, a unidade portátil é visualizada com os painéis do Ecrã lateral e da Unidade portátil abertos no modo de computador conforme mostrado na seguinte ilustração. Pode usar o teclado na unidade portátil emulada, mas o documento não irá aparecer no ecrã portátil emulado até que mude para o modo de Unidade portátil.

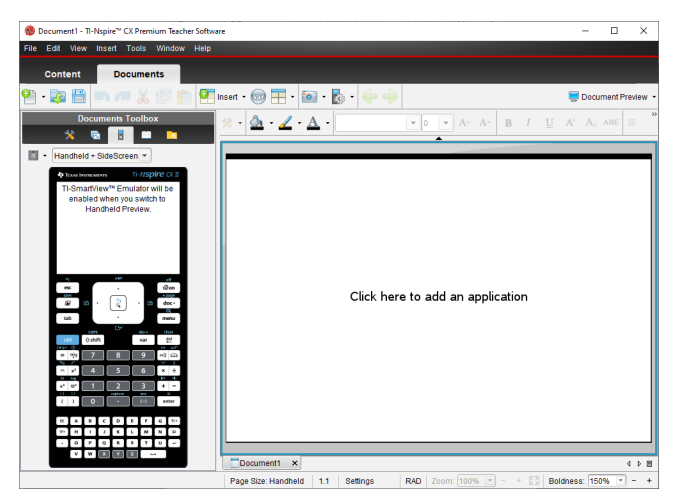

No software para o aluno, o teclado do TI-Nspire™ CX II é visualizado com o ecrã lateral aberto no modo de computador. Pode utilizar o teclado na unidade portátil emulada para trabalhar com o documento no ecrã lateral quer no modo de computador quer no modo de unidade portátil.

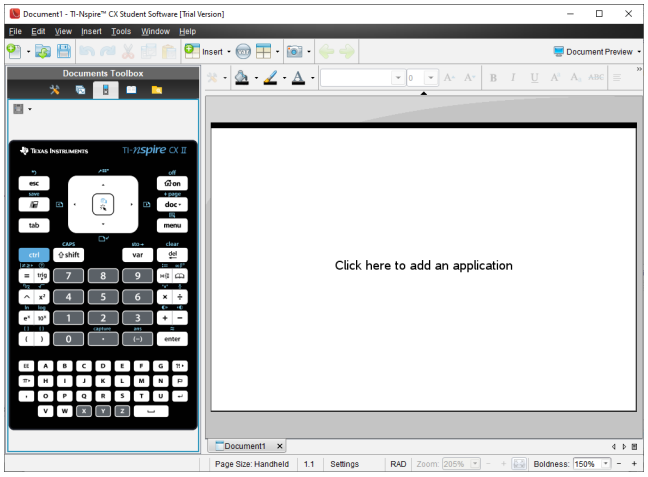

3. Clique em **Ver > Unidade portátil**.

 $01 -$ 

Clique em  $\Box$  na barra de estado para mudar para o modo de unidade portátil.

### *Selecionar uma opção de visualização*

No software do professor, utilize esta opção para escolher como visualizar o emulador na janela do software.

1. No painel do emulador, clique em Handheld + SideScreen v.  $-\omega$ 

Clique em **File (Ficheiro) > Settings (Definições) > TI-SmartView™ Options (Opções)**.

- 2. Escolha uma das opções seguintes:
	- **Apenas unidade portátil.** Mostra a unidade portátil emulada e oculta a área de trabalho e outros painéis.

**Nota:** Para manter apenas a visualização Unidade portátil em frente de outras janelas de aplicação, clique em **Always in Front (Sempre à frente)** na parte superior direita do painel TI-SmartView™.

- **Teclado + Ecrã lateral.** Abre uma visualização maior do teclado junto com o ecrã lateral.
- **Unidade portátil + Ecrã lateral.** Abre toda a unidade portátil emulada junto com o ecrã lateral.

#### **Mudar a base do teclado**

Para selecionar uma opção de base do teclado

1. No painel do emulador, clique  $\Box$  para abrir o menu.

 $01$ 

#### Clique em **File (Ficheiro) > Settings (Definições) > TI-SmartView™ Options (Opções)**.

- 2. Escolha uma das opções seguintes:
	- Escuro
	- Luz
	- Contorno

#### **Alterar a largura do painel TI-Smartview™**

Para alterar a largura do painel emulador TI-SmartView™:

▶ Clique na extremidade direita e arraste-a até obter a largura pretendida.

#### <span id="page-277-0"></span>**Alterar o tamanho do ecrã na área de trabalho**

Quando no modo de unidade portátil, utilize a Escala para mudar o tamanho do ecrã.

▶ Arraste o controlo de deslizamento para a percentagem apropriada da escala. O selector da escala está localizado na extremidade direita da barra de estado, na parte inferior da janela do TI-Nspire™. As percentagens da escala vão de 100% a 200%. A escala predefinida é 150%.

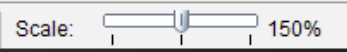

**Nota:** Se o modo de computador estiver selecionado, não poderá mudar o tamanho da área de trabalho.

### *Trabalhar com a unidade portátil emulada*

Para inserir dados e trabalhar com os ficheiros no emulador, poderá usar o teclado do computador, teclado do TI-SmartView™, menus e ícones TI-Nspire™ ou qualquer combinação destes.

**Nota:** Num comando, não pode utilizar uma combinação do teclado numérico e do teclado. Por exemplo, não pode pressionar Ctrl no teclado e clicar menul no emulador para abrir um menu de contexto.

Na maior parte das vezes, pode executar qualquer função no emulador TI-SmartView™ que pode executar na unidade portátil. As teclas e as aplicações operam da mesma forma.

**Nota:** Se mudar para o modo Computador, poderá usar ainda a maioria das teclas na unidade portátil emulada ou teclado e todas as teclas pressionadas são refletidas na área de trabalho. Todavia, algumas combinações de teclas poderão funcionar apenas no modo de Unidade portátil.

À medida que clica nas teclas do emulador ou pressiona as teclas do teclado que ativam as teclas no emulador, essas teclas mudam de cor, tornando mais fácil para o seu público seguir a apresentação. A última tecla selecionada permanece realçada.

No software do professor, o ecrã do emulador e o ecrã lateral são interactivos. Pode clicar nos ícones e nos itens dos menus em ambos os ecrãs. Pode também clicar com o botão direito do rato para ver os menus em ambos os ecrãs.

Todas as funcionalidades das setas e atalhos da unidade portátil funcionam a partir do teclado do computador. Por exemplo, para guardar um documento, poderá clicar em /S no teclado do emulador ou pode pressionar **Ctrl + S** no teclado do computador. Se usar um Macintosh<sup>®</sup>, pressione  $H + S$ .

# *Utilizar o Touchpad*

Pode operar o touchpad no teclado do Touchpad no TI-Nspire™ utilizando o touchpad de um computador portátil ou um rato ao clicar no Touchpad. As áreas do Touchpad são realçadas à medida que clica nas áreas de seta.

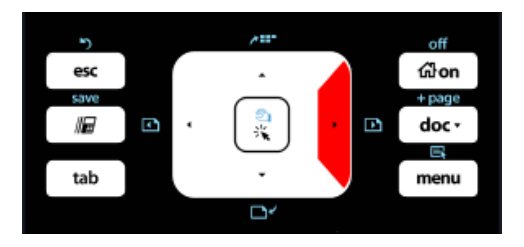

*Uma seta é realçada quando a pressiona ou quando lhe toca.*

- Clicar nas teclas  $\langle \cdot \rangle$ ,  $\triangle$  ou  $\blacktriangleright$  no Touchpad permite mover-se pelos menus um item de cada vez.
- Clicar e manter pressionada uma seta no Touchpad causa um movimento contínuo na direcção selecionada.
- Clicar e deslizar o rato pela área do Touchpad permite-lhe mover o cursor do rato.
- Clicar no meio do Touchpad, seleciona a opção do menu realçada.

# *Utilizar definições e estado*

Ao trabalhar com o emulador TI-SmartView™, pode mudar as Definições gerais e Definições do documento. Para mais informações, consulte *Utilizar a Área de trabalho de Documentos*.

Pode ver todas as outras definições, mas não pode mudá-las no emulador TI-SmartView™. Contudo, a capacidade de ver estas opções fornece aos professores uma ferramenta didáctica quando têm de mostrar aos alunos como instalar uma unidade portátil.

Para ver as definições e o estado:

- 1. Clique em  $\boxed{\widehat{\mathfrak{m}}}$  on para aceder ao ecrã da Página inicial.
- 2. Clique em **Definições**.

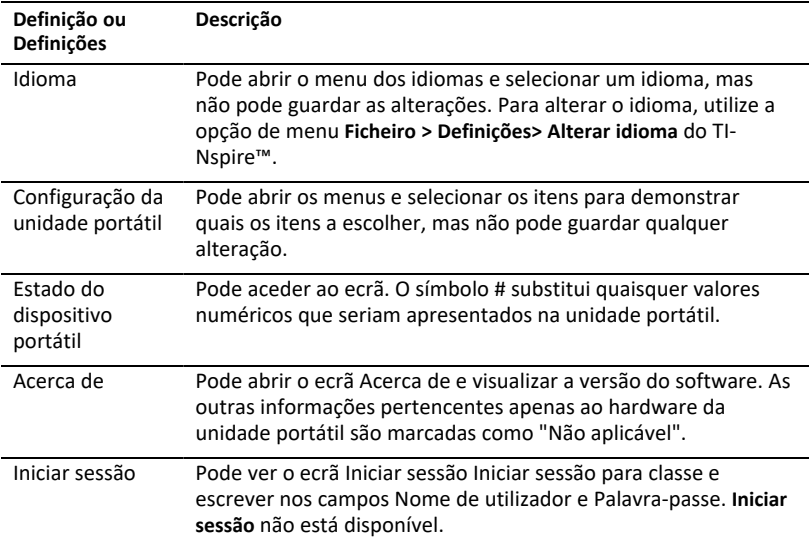

# *Alterar as opções do TI-SmartView™*

Pode mudar as opções do emulador, mesmo se o painel do emulador estiver fechado.

1. No software do professor, selecione **Ficheiro > Definições > Opções TI-SmartView™**.

A caixa de diálogo de Opções TI-SmartView™ abre-se.

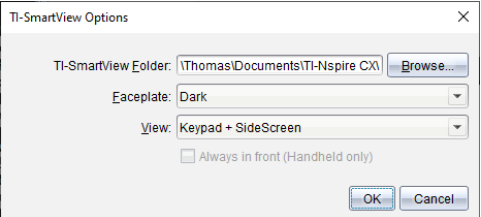

No software do aluno, clique em **Ficheiro > Definições > Opções do teclado**.

Abre-se a caixa de diálogo Opções do teclado.

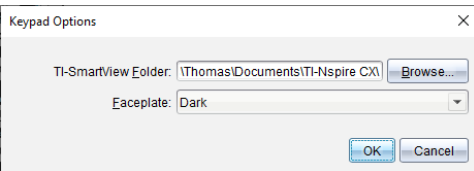

2. Clique em Navegar para mudar a pasta onde os documentos são guardados e acedidos na pasta Os meus documentos quando usar o emulador.

**Importante**: Se alterar a localização de TI-SmartView™ também tem de copiar ou mover a pasta MyLib e colá-la na nova localização para visualizar os objetos da biblioteca.

A localização predefinida da MyLib é:

- Windows®: Documents\TI-Nspire\MyLib.
- Mac®: Documents/TI-Nspire/MyLib.

**Nota:** Feche e volte a abrir a aplicação TI-Nspire™ para as bibliotecas para refletir a alteração.

- 3. Clique em  $\blacktriangleright$  para abrir o menu e selecionar uma placa de contacto.
- 4. No software do professor, clique em  $\blacktriangledown$  para abrir o menu e selecionar uma visualização. Se selecionar apenas Unidade portátil, assinale **Sempre à frente** para manter esta janela à frente de todas as outras aplicações abertas.
- 5. Clique em **OK** para guardar as definições.

### *Trabalhar com documentos*

Pode abrir múltiplos documentos na área de trabalho ao selecionar **Ficheiro > Abrir documento** a partir do menu ou com os atalhos do teclado. Quando alternar entre estes documentos, a unidade portátil emulada apenas mostra o documento actual. Pode inserir páginas e problemas com os menus ou ícones de TI-Nspire™, atalhos do teclado ou menus ou atalhos de TI-SmartView™.

#### **Abrir um documento**

Pode abrir um documento, navegando para o documento no emulador, da mesma forma que abre um documento na unidade portátil, ou pode clicar em **Ficheiro > Abrir Documento**.

Ao abrir um documento com o emulador, só pode abrir documentos que estão na pasta visualizada no emulador (geralmente a pasta Os meus documentos, a menos que especifique uma pasta diferente nas definições TI-SmartView™). Ao abrir um documento com o percurso do menu, pode navegar para encontrar qualquer documento TI-Nspire™ no seu computador ou rede. Se abrir um documento com a unidade portátil emulada, este substitui o documento aberto anteriormente.

**Nota**: Se o número de caracteres no nome do documento exceder 256 caracteres, o documento não pode ser aberto e é exibida uma mensagem de erro. Para evitar este erro, mantenha os nomes dos ficheiros e das pastas pequenos ou mova os ficheiros no caminho dos ficheiros.

#### **Guardar um documento**

Quando guardar um documento com o ícone ou o menu **Ficheiro > Guardar documento**, atalhos do teclado ou menus do emulador, o documento é guardado no mesmo local

em que o ficheiro foi aberto. Para guardar o ficheiro noutro local ou com um nome diferente, clique em **Ficheiro > Guardar como**.

# *Utilizar a Captura de ecrã*

Para capturar a página actual, pressione Ctrl + J (Mac<sup>®</sup>:  $H$  + J) no seu teclado ou na unidade portátil emulada. A imagem é automaticamente colocada na área de transferência e na janela de Captura de ecrã do TI-Nspire™. Pode colar a imagem noutra aplicação sem ter de realizar passos adicionais. Esta função apenas está disponível quando o painel TI-SmartView™ está ativo e a área de trabalho está no modo de Unidade portátil.

Todas as outras funções de ecrã funcionam do mesmo modo em outras áreas do software TI-Nspire™. Para mais informações, consulte a secção *Capturar ecrãs*.

# **Informação Regulamentar**

# *Declarações de advertência*

**Advertência!** Instale o router TI-Nspire™ Navigator™ ou o router TI-Nspire™ CX Navigator™ de modo a manter uma distância de separação mínima de 20 cm (7,9 pol.) entre os elementos de radiação e todas as pessoas. Esta advertência de segurança está de acordo com os limites de exposição de radiofrequência da FCC.

**Advertência!** Não toque ou movimente o router TI-Nspire™ Navigator™ ou o router TI-Nspire™ CX Navigator™ quando as antenas estiverem a transmitir ou a receber.

**Advertência!** O router TI-Nspire™ Navigator™, o suporte wireless TI-Nspire™ Navigator™, o adaptador de rede wireless TI-Nspire™ CX, o router TI-Nspire™ CX Navigator™ e o adaptador de rede wireless TI-Nspire™ CX - *v2* destinam-se apenas a utilização no interior. Não instale o dispositivo nem o opere em ambientes exteriores.

**Advertência!** Os radiadores intencionais, como o router TI-Nspire™ Navigator™, o suporte wireless TI-Nspire™ Navigator™, o adaptador de rede wireless TI-Nspire™ CX. O router TI-Nspire™ CX Navigator™ e o adaptador de rede wireless TI-Nspire™ CX *v2*não devem ser operados com quaisquer outras antenas que não as fornecidas pela Texas Instruments. Um radiador intencional apenas pode ser operado com as antenas para as quais foi autorizado.

**Advertência!** Os rádios do router TI-Nspire™ Navigator™ e do router TI-Nspire™ CX Navigator™ estão desativados por predefinição e apenas podem ser ativados pelo administrador de sistema através da aplicação do Software de gestão.

**Advertência!** A banda da frequência de rádio, os canais de operação e a força de transmissão dependem do país de operação especificado pelo administrador do sistema durante a instalação e configuração com o software de gestão.

**Advertência!** Apenas pessoal qualificado pode realizar a instalação. Leia e cumpra todas as advertências e instruções assinaladas no produto ou incluídas na documentação.

## *Importante para um funcionamento seguro do adaptador AC*

Para além da atenção dedicada às normas de qualidade de fabrico dos produtos da TI, a segurança é um fator principal na conceção de todos os produtos. No entanto, o utilizador também é responsável pela segurança. Esta secção lista informações importantes que ajudarão a garantir o seu prazer e a utilização correta deste produto e equipamentos acessórios da TI. Leia-a cuidadosamente antes de operar e utilizar o produto.

#### **Instalação**

- Ler e cumprir as instruções: deve ler todas as instruções de segurança e funcionamento antes de utilizar o produto. Cumpra todas as instruções de funcionamento.
- Guardar instruções: deve guardar todas as instruções de segurança e funcionamento para referência futura.
- Prestar atenção aos avisos: cumpra todos os avisos do produto e das instruções de funcionamento.
- Utilizar o adaptador AC recomendado: tem de utilizar o adaptador fornecido com o produto.
- Verificar fontes de alimentação: o adaptador AC do produto da TI tem de ser utilizado com uma tomada AC100V-230V de 50Hz/60Hz. Se não tiver a certeza sobre o tipo de corrente da sua casa, contacte o revendedor ou a empresa de eletricidade local.
- Ter cuidado com as sobrecargas: não sobrecarregue as extensões ou as tomadas de parede, pois tal pode resultar num incêndio ou choque elétrico. As extensões e as tomadas AC sobrecarregadas, os cabos de alimentação gastos, o isolamento partido ou danificado dos fios e as fichas partidas são perigosos. Examine periodicamente o cabo e, se o seu aspeto indicar danos ou um isolamento deteriorado, solicite ao técnico de assistência a substituição do mesmo.
- Proteger os cabos de alimentação: disponha os cabos de alimentação de forma a que não sejam pisados ou esmagados por itens colocados sobre ou contra os mesmos. Tenha especial atenção aos cabos que estejam ligados a fichas e tomadas e examine o ponto em que o cabo de alimentação se liga ao produto da TI.
- Verificar ventilação: as ranhuras e as aberturas da caixa são fornecidas para ventilação, garantindo uma operação fiável do produto da TI e para prevenir o sobreaquecimento deste. Não bloqueie nem cubra estas aberturas. Nunca bloqueie estas aberturas, colocando o produto da TI sobre uma cama, um sofá, um cobertor ou outra superfície similar. Nunca coloque o produto da TI junto ou sobre um radiador, um acumulador térmico ou qualquer outra fonte de calor (incluindo amplificadores). Não coloque o produto da TI numa instalação integrada, como uma estante ou um suporte de equipamento, exceto se tiver uma ventilação adequada.
- Não utilizar acessórios: não utilize acessórios, exceto se forem recomendados pela TI, porque podem provocar problemas elétricos ou incêndios.
- Não utilizar junto à água: não utilize o produto da TI junto de água, como, por exemplo, junto a uma banheira, lavatório ou tanque, numa cave húmida ou junto a uma piscina.
- Não colocar junto a uma fonte de alta temperatura: não utilize o produto da TI junto a uma fonte de calor, como um fogão, uma lareira ou um radiador.
- Ter cuidado na montagem do produto da TI: não coloque o produto da TI numa superfície instável. O produto da TI pode cair, provocando lesões graves a uma criança ou a um adulto, assim como danos graves no produto da TI.
- Não utilizar junto a equipamento médico: não opere o produto junto a equipamento que seja suscetível a interferência elétrica ou utilizado para fins médicos. Não utilize o produto junto a um pacemaker ou a uma área de cuidados de saúde num hospital.

#### **Informações importantes**

• Aguarde pelo menos 10 segundos entre desligar e voltar a ligar o produto da TI com o adaptador AC.

• Desligue o produto da tomada de parede cuidadosamente, pois o adaptador AC pode estar quente.

#### **Utilização e manutenção**

- Desligar a corrente elétrica antes de limpar: Não utilize produtos de limpeza líquidos ou aerossóis. Utilize um pano húmido para a limpeza.
- Manter objetos afastados das aberturas: nunca introduza nenhum tipo de objeto no produto da TI através das aberturas, como os orifícios de ventilação, pois podem tocar em circuitos de alta tensão e peças de "curto-circuito", que podem provocar um incêndio ou um choque elétrico. Nunca derrame líquidos sobre o produto da TI.
- Proteger contra relâmpagos: desligue o produto da TI durante uma tempestade ou quando não o utilizar durante um longo período de tempo. Retire o adaptador de corrente da tomada e desligue o sistema de cabos. Este procedimento evitará danos no produto da TI devido a relâmpagos e descargas elétricas. Tenha cuidado para não tocar na parte metálica dos cabos ou do produto da TI durante uma tempestade.

### **Assistência**

- Requerer assistência por técnicos qualificados nas Condições listadas abaixo:
	- Se a ficha ou o cabo de alimentação estiverem danificados.
	- Se for derramado líquido ou caírem objetos dentro do produto.
	- Se o produto for exposto a chuva ou água.
	- Se o produto não funcionar corretamente de acordo com as instruções de funcionamento.
	- Se o produto cair ou a caixa for danificada.
	- Quando o produto evidenciar uma grande alteração no funcionamento, como a incapacidade de concluir a verificação automática.
- Requerer verificação de segurança: após a conclusão de qualquer assistência ou reparação ao produto, peça ao técnico de serviço para efetuar as verificações de segurança recomendadas para verificar se o produto está numa condição de funcionamento seguro.

# **Informações gerais**

# *Ajuda online*

[education.ti.com/eguide](https://education.ti.com/eguide)

Selecione o seu país para obter mais informação sobre o produto.

# *Contacte a assistência técnica da TI*

[education.ti.com/ti-cares](https://education.ti.com/ti-cares)

Selecione o seu país para obter recursos técnicos ou assistência.

# *Informações da Assistência e Garantia*

### [education.ti.com/warranty](https://education.ti.com/warranty)

Selecione o seu país para obter informações sobre a duração e os termos da garantia ou sobre a assistência ao produto.

Garantia Limitada. Esta garantia não afeta os seus direitos legais.

Texas Instruments Incorporated

12500 TI Blvd.

Dallas, TX 75243

# **Índice remissivo**

### **A**

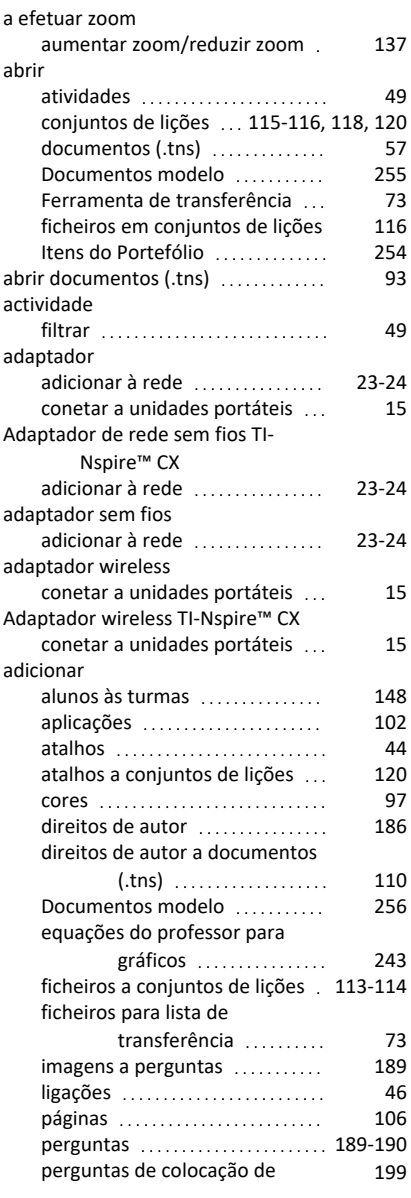

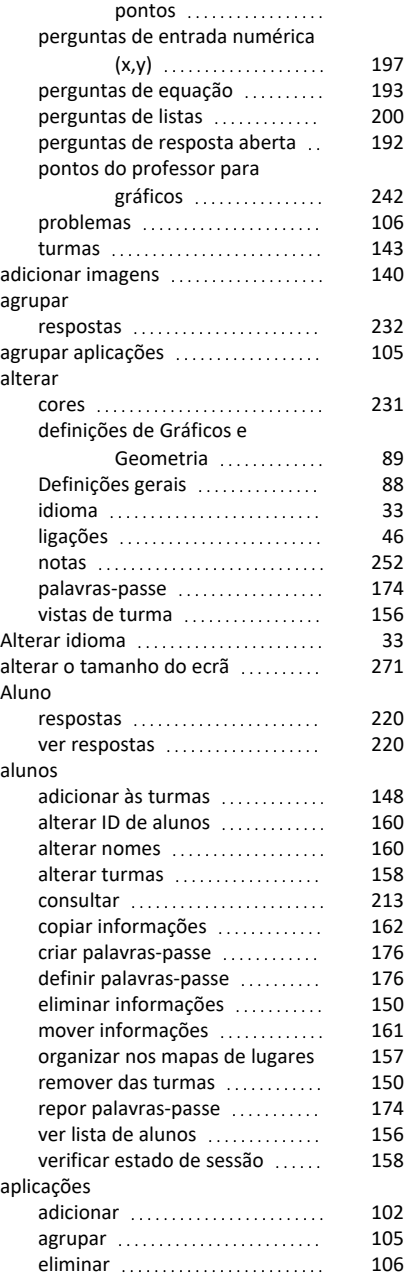

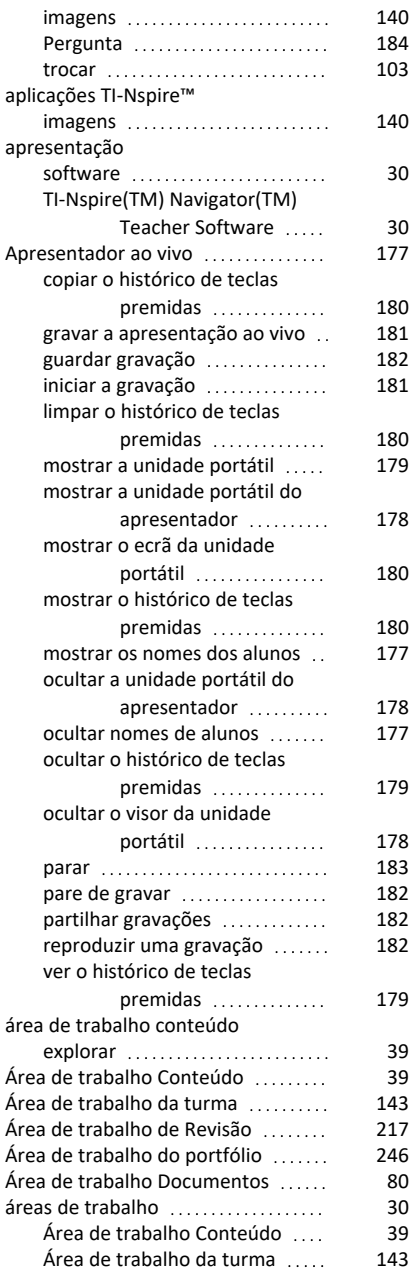

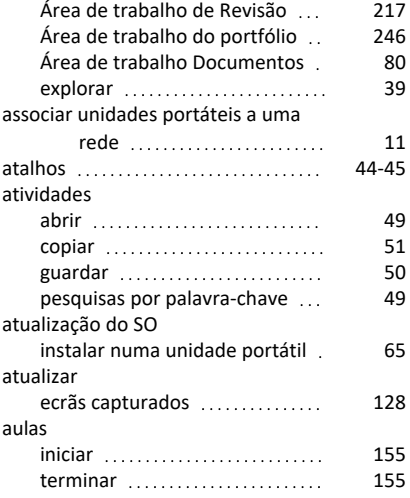

#### **B**

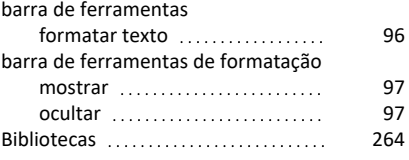

### **C**

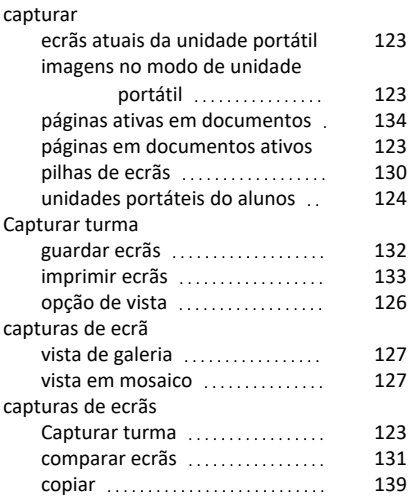
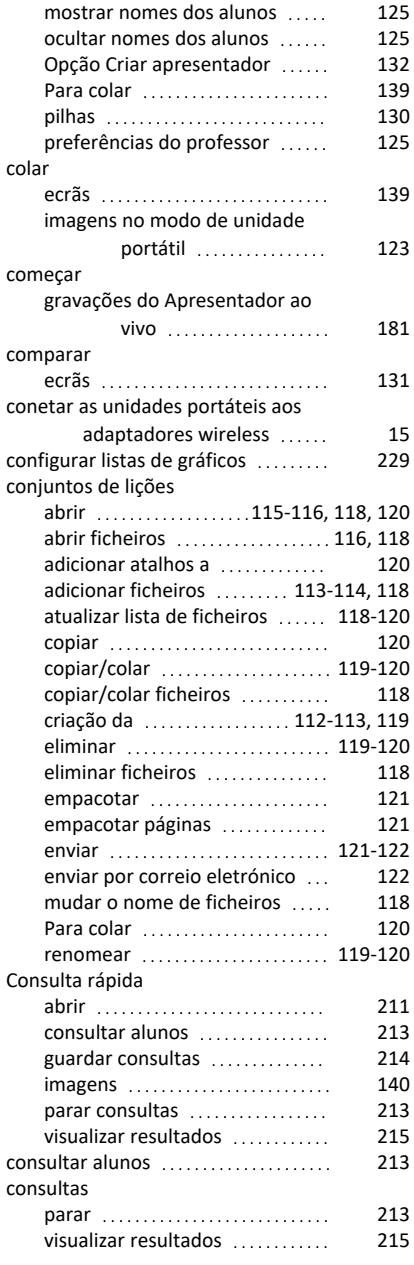

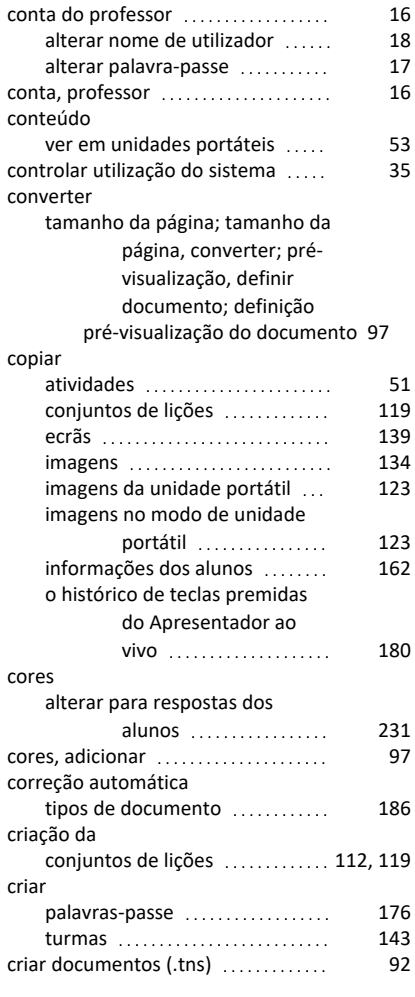

## **D**

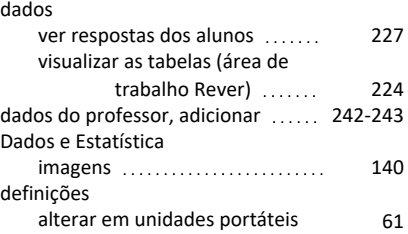

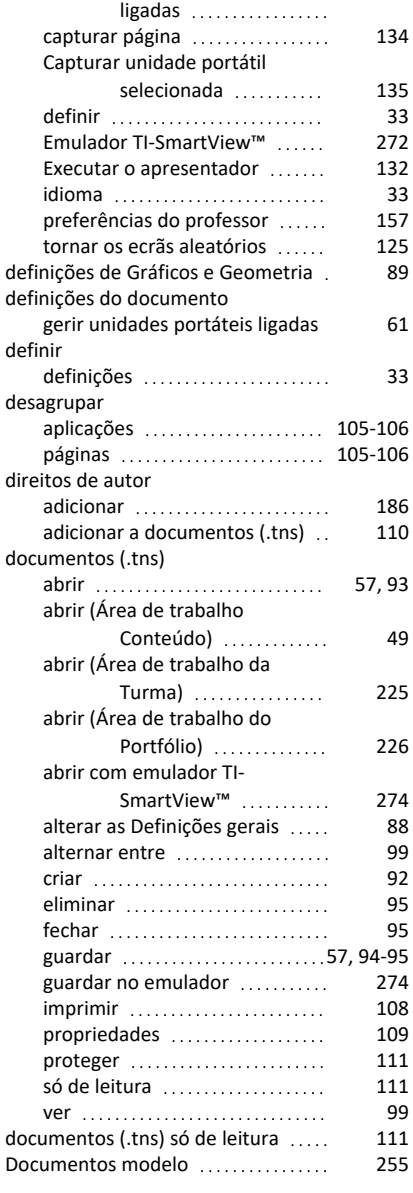

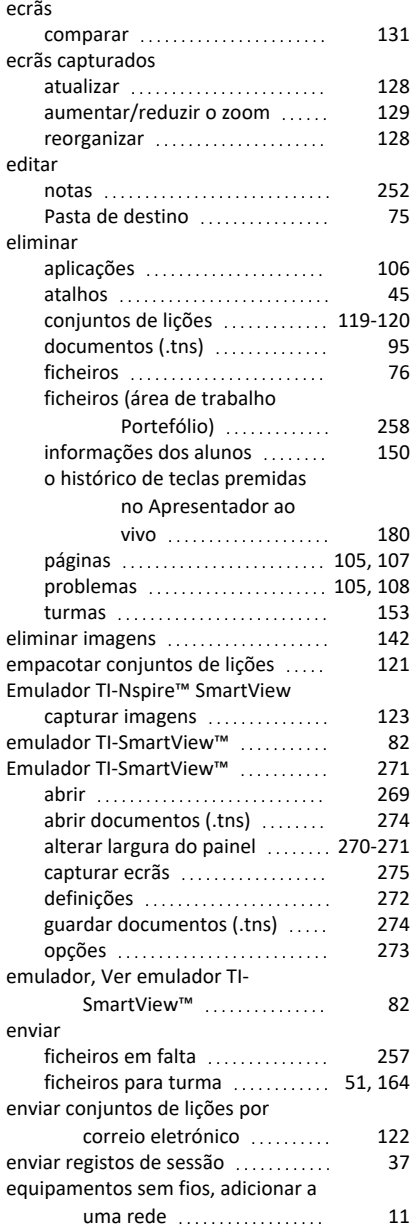

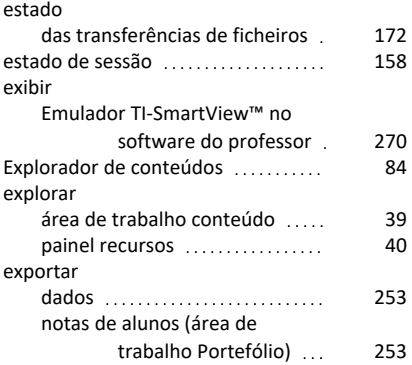

# **F**

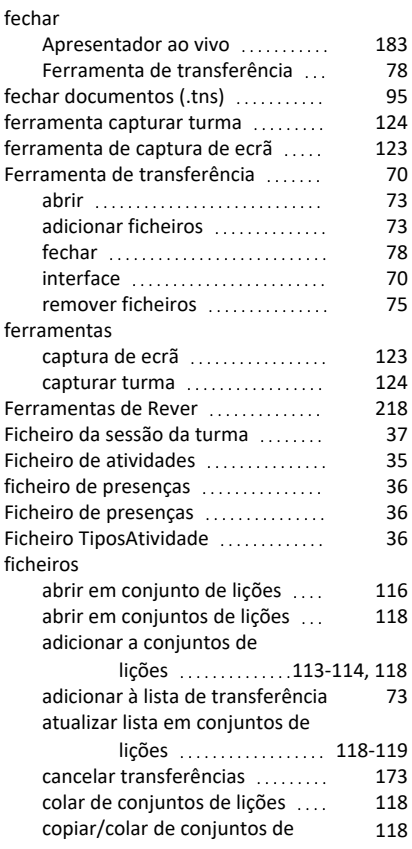

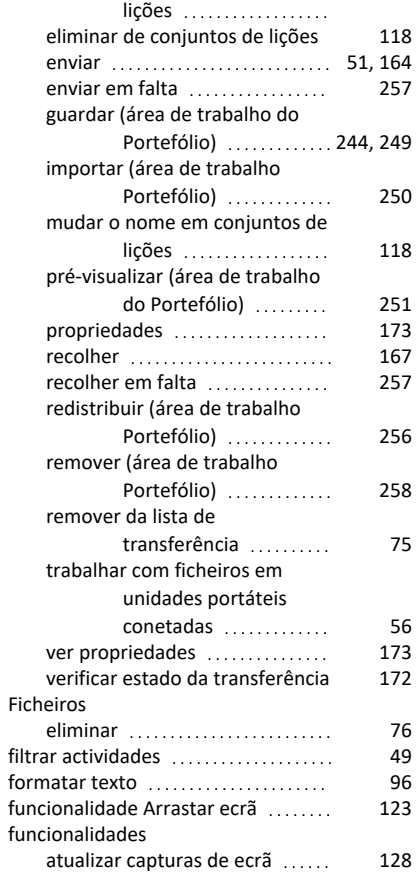

### **G**

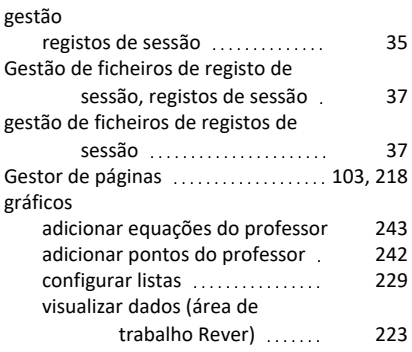

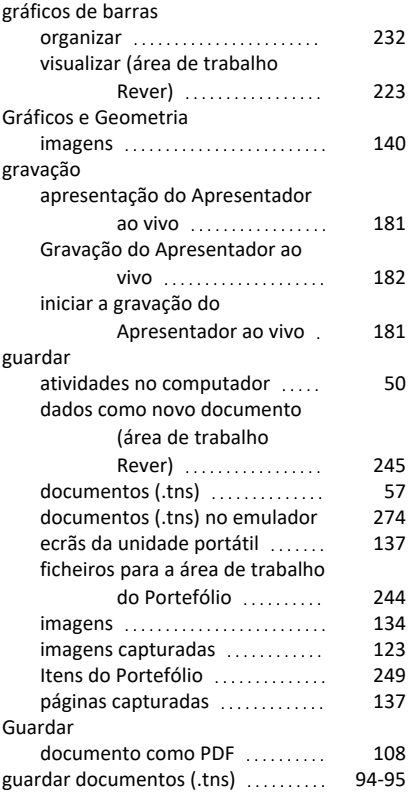

## **H**

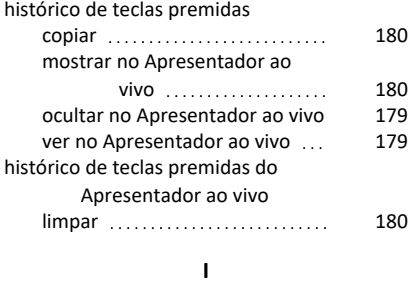

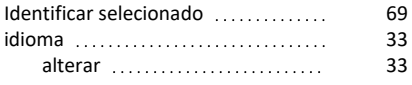

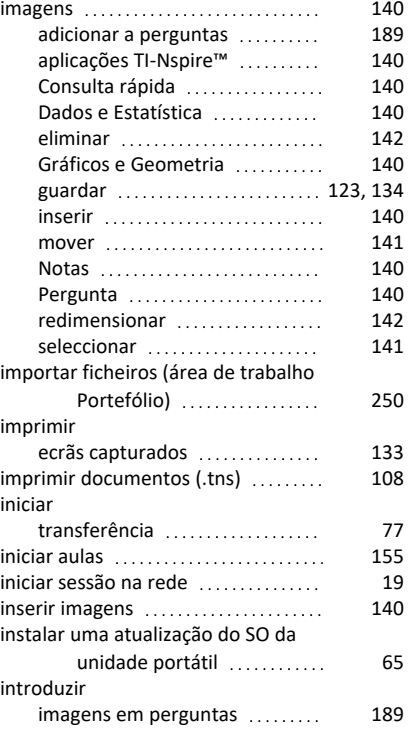

## **J**

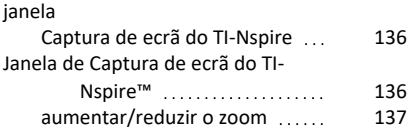

## **L**

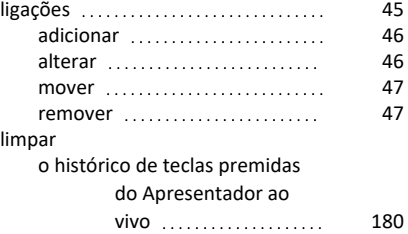

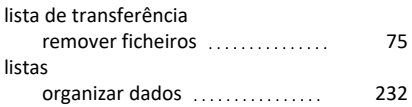

#### **M**

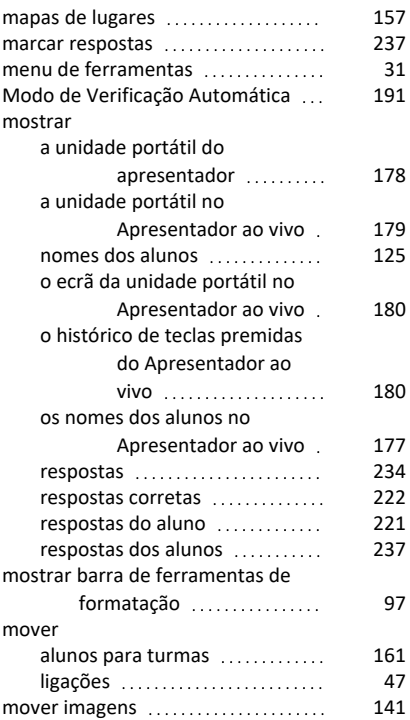

## **N**

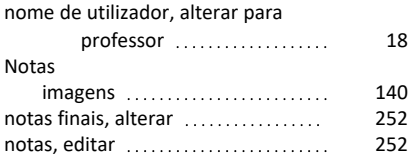

### **O**

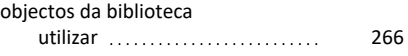

#### ocultar

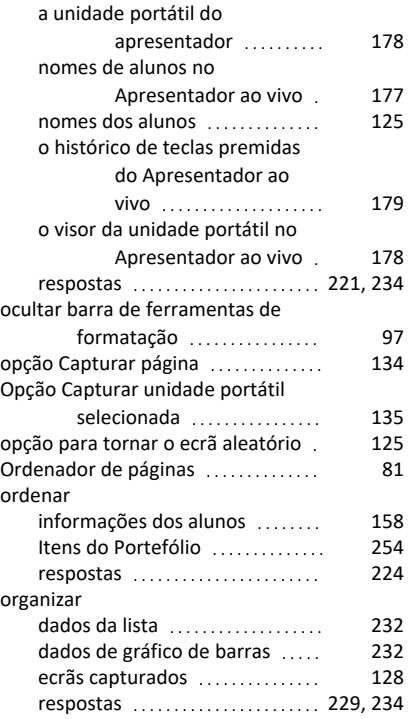

#### **P**

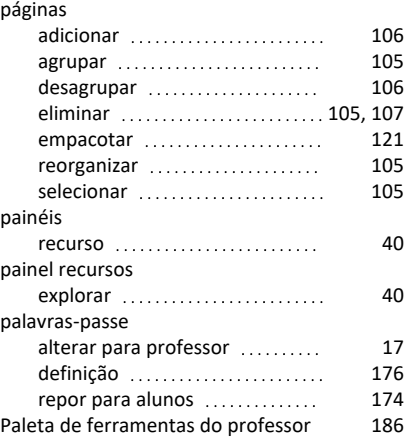

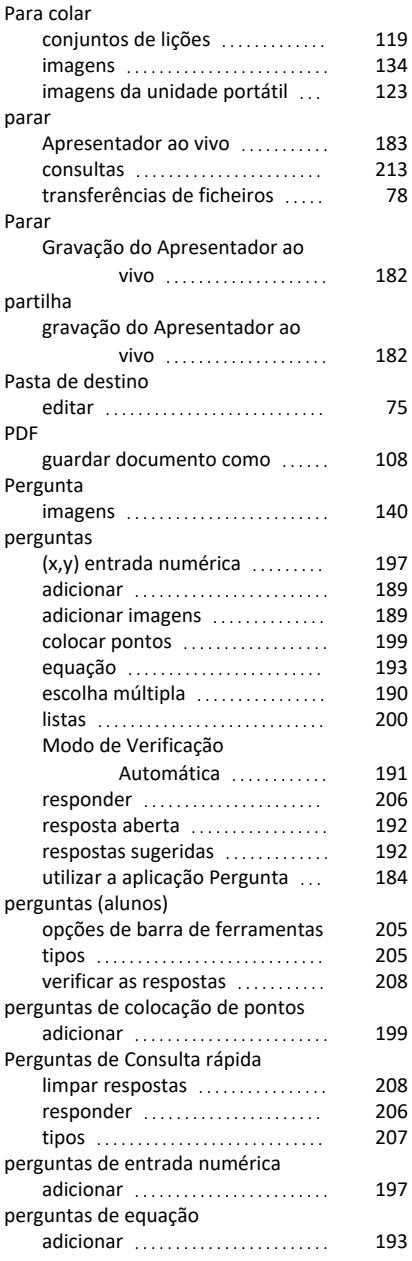

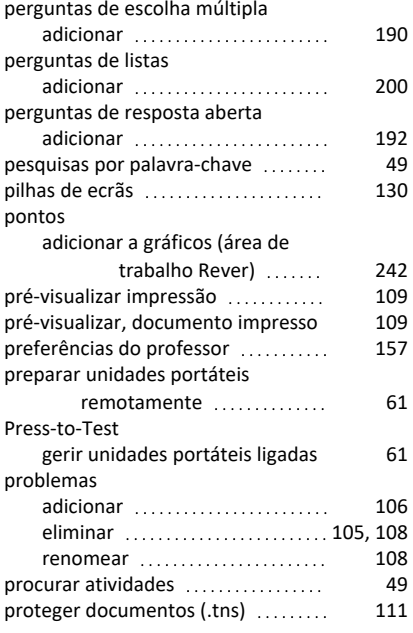

#### **R**

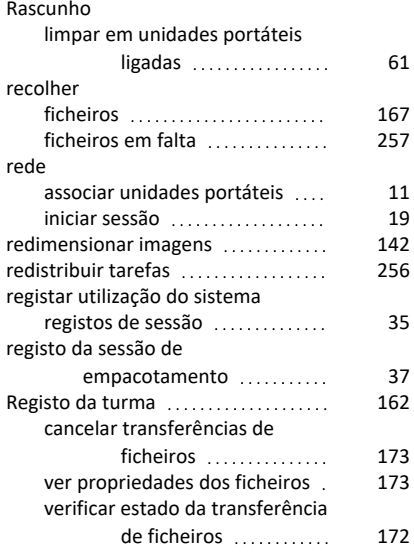

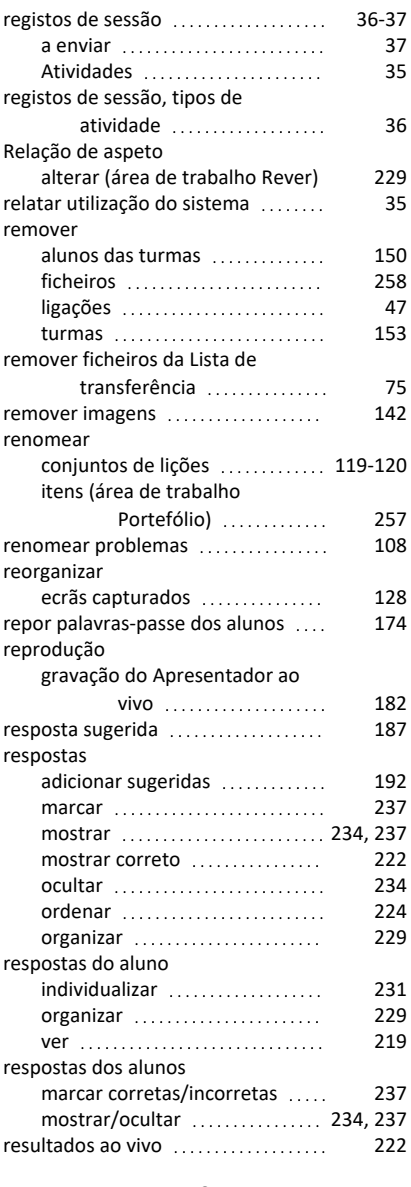

# **S**

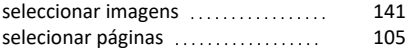

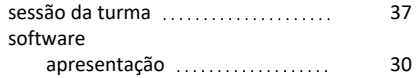

# **T**

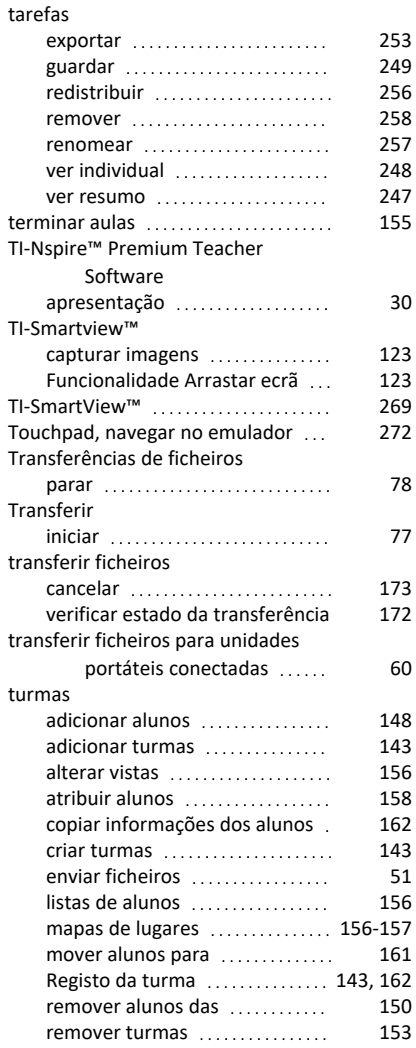

### **U**

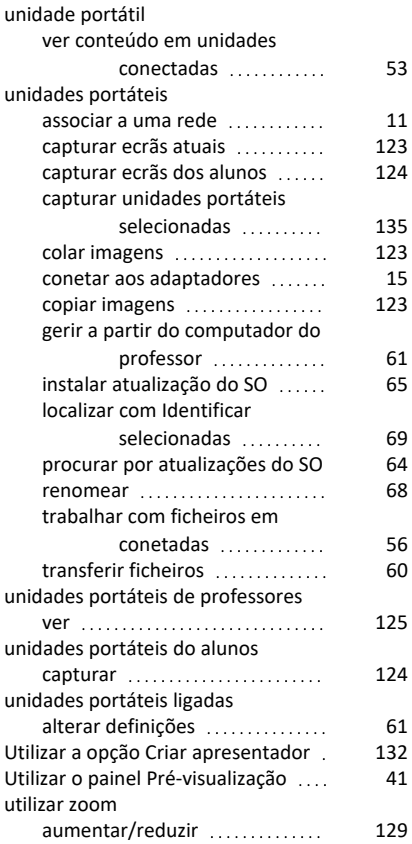

### **V**

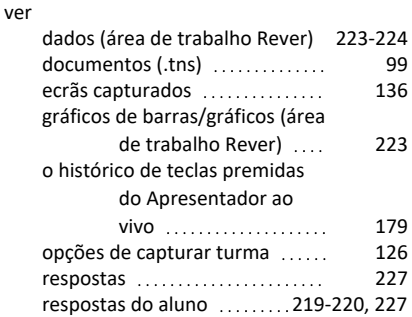

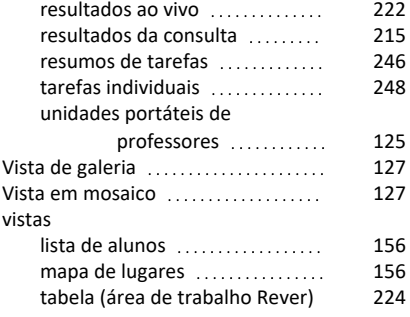

### **Z**

zoom

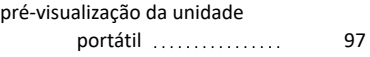